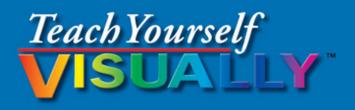

# macOS<sup>®</sup> Sierra

The Fast and Easy Way to Learn

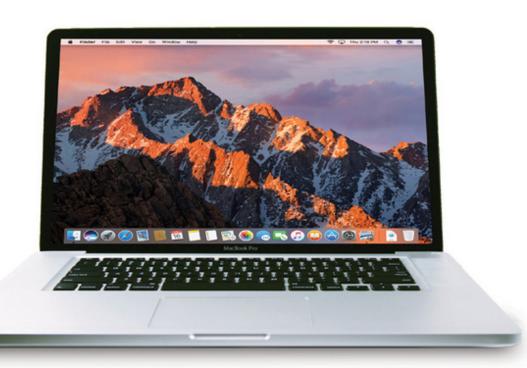

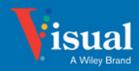

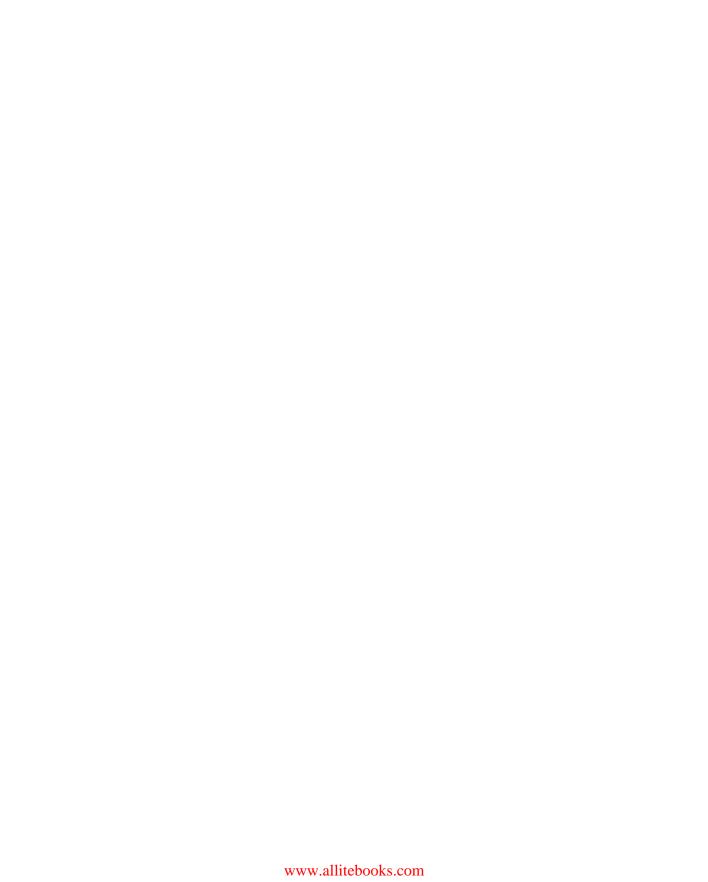

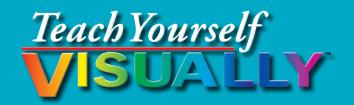

# macOS<sup>™</sup> Sierra

# Paul McFedries

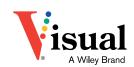

#### Teach Yourself VISUALLY™ macOS™ Sierra

Published by John Wiley & Sons, Inc. 10475 Crosspoint Boulevard Indianapolis, IN 46256

www.wiley.com

Published simultaneously in Canada

Copyright © 2017 by John Wiley & Sons, Inc., Indianapolis, Indiana

No part of this publication may be reproduced, stored in a retrieval system or transmitted in any form or by any means, electronic, mechanical, photocopying, recording, scanning or otherwise, except as permitted under Sections 107 or 108 of the 1976 United States Copyright Act, without either the prior written permission of the Publisher, or authorization through payment of the appropriate per-copy fee to the Copyright Clearance Center, 222 Rosewood Drive, Danvers, MA 01923, 978-750-8400, fax 978-646-8600. Requests to the Publisher for permission should be addressed to the Permissions Department, John Wiley & Sons, Inc., 111 River Street, Hoboken, NJ 07030, 201-748-6011, fax 201-748-6008, or online at www.wiley.com/go/permissions.

Wiley publishes in a variety of print and electronic formats and by printon-demand. Some material included with standard print versions of this book may not be included in e-books or in print-on-demand. If this book refers to media such as a CD or DVD that is not included in the version you purchased, you may download this material at http://booksupport.wiley. com. For more information about Wiley products, visit www.wiley.com.

Library of Congress Control Number: 2016953459

ISBN: 978-1-119-30061-8 (pbk); ISBN: 978-1-119-30063-2 (ebk); ISBN: 978-1-119-30062-5 (ebk)

Manufactured in the United States of America

10 9 8 7 6 5 4 3 2 1

#### **Trademark Acknowledgments**

Wiley, Visual, the Visual logo, Teach Yourself VISUALLY, Read Less Learn More, and related trade dress are trademarks or registered trademarks of John Wiley & Sons, Inc., and/or its affiliates. macOS is a trademark of Apple, Inc. All other trademarks are the property of their respective owners. John Wiley & Sons, Inc., is not associated with any product or vendor mentioned in this book. *Teach Yourself VISUALLY™ macOS™ Sierra* is an independent publication and has not been authorized, sponsored, or otherwise approved by Apple, Inc.

LIMIT OF LIABILITY/DISCLAIMER OF WARRANTY: THE PUBLISHER AND THE AUTHOR MAKE NO REPRESENTATIONS OR WARRANTIES WITH RESPECT TO THE ACCURACY OR COMPLETENESS OF THE CONTENTS OF THIS WORK AND SPECIFICALLY DISCLAIM ALL WARRANTIES, INCLUDING WITHOUT LIMITATION WARRANTIES OF FITNESS FOR A PARTICULAR PURPOSE, NO WARRANTY MAY BE CREATED OR EXTENDED BY SALES OR PROMOTIONAL MATERIALS. THE ADVICE AND STRATEGIES CONTAINED HEREIN MAY NOT BE SUITABLE FOR EVERY SITUATION. THIS WORK IS SOLD WITH THE UNDERSTANDING THAT THE PUBLISHER IS NOT ENGAGED IN RENDERING LEGAL, ACCOUNTING, OR OTHER PROFESSIONAL SERVICES. IF PROFESSIONAL ASSISTANCE IS REQUIRED, THE SERVICES OF A COMPETENT PROFESSIONAL PERSON SHOULD BE SOUGHT. NEITHER THE PUBLISHER NOR THE AUTHOR SHALL BE LIABLE FOR DAMAGES ARISING HEREFROM. THE FACT THAT AN ORGANIZATION OR WEBSITE IS REFERRED TO IN THIS WORK AS A CITATION AND/OR A POTENTIAL SOURCE OF FURTHER INFORMATION DOES NOT MEAN THAT THE AUTHOR OR THE PUBLISHER ENDORSES THE INFORMATION THE ORGANIZATION OR WEBSITE MAY PROVIDE OR RECOMMENDATIONS IT MAY MAKE. FURTHER, READERS SHOULD BE AWARE THAT INTERNET WEBSITES LISTED IN THIS WORK MAY HAVE CHANGED OR DISAPPEARED BETWEEN WHEN THIS WORK WAS WRITTEN AND WHEN IT IS READ.

FOR PURPOSES OF ILLUSTRATING THE CONCEPTS AND TECHNIQUES DESCRIBED IN THIS BOOK, THE AUTHOR HAS CREATED VARIOUS NAMES, COMPANY NAMES, MAILING, EMAIL AND INTERNET ADDRESSES, PHONE AND FAX NUMBERS AND SIMILAR INFORMATION, ALL OF WHICH ARE FICTITIOUS. ANY RESEMBLANCE OF THESE FICTITIOUS NAMES, ADDRESSES, PHONE AND FAX NUMBERS, AND SIMILAR INFORMATION TO ANY ACTUAL PERSON, COMPANY, AND/OR ORGANIZATION IS UNINTENTIONAL AND PURELY COINCIDENTAL.

#### **Contact Us**

For general information on our other products and services, please contact our Customer Care Department within the U.S. at 877-762-2974, outside the U.S. at 317-572-3993 or fax 317-572-4002.

For technical support, please visit www.wiley.com and select the Contact Us link to reach Customer Care.

# **Credits**

**Executive Editor** 

Jody Lefevere

**Project Editor** 

Sarah Hellert

**Technical Editor** 

Galen Gruman

**Copy Editor** 

Scott Tullis

**Production Editor** 

Barath Kumar Rajasekaran

Manager, Content Development &

Assembly

Mary Beth Wakefield

**Vice President, Professional** 

**Technology Strategy** 

**Barry Pruett** 

#### **About the Author**

Paul McFedries is a full-time technical writer. Paul has been authoring computer books since 1991, and he has more than 90 books to his credit. Paul's books have sold more than four million copies worldwide. These books include the Wiley titles *Teach Yourself VISUALLY Windows 10*Anniversary Update, Teach Yourself VISUALLY Excel 2016, The Facebook Guide for People Over 50, and iPhone 6 Portable Genius. Paul is also the proprietor of Word Spy (www.wordspy.com), a website that tracks new words and phrases as they enter the language, and Word Spy Press (https://wordspy.com/index.php?page=press), books for people who love words. Paul invites you to drop by his personal website at www.mcfedries.com or follow him on Twitter @paulmcf or @wordspy.

# **Author's Acknowledgments**

It goes without saying that writers focus on text, and I certainly enjoyed focusing on the text that you'll read in this book. However, this book is more than just the usual collection of words and phrases. A quick thumbthrough the pages will show you that this book is also chock full of images, from sharp screenshots to fun and informative illustrations. Those colorful images sure make for a beautiful book, and that beauty comes from a lot of hard work by Wiley's immensely talented group of designers and layout artists. I thank them for creating another gem. Of course, what you read in this book must also be accurate, logically presented, and free of errors. Ensuring all of this was an excellent group of editors that included project editor Sarah Hellert, copy editor Scott Tullis, and technical editor Galen Gruman. Thanks to all of you for your exceptional competence and hard work. Thanks, as well, to Wiley executive editor Jody Lefevere for asking me to write this book.

# How to Use This Book

#### Who This Book Is For

This book is for the reader who has never used this particular technology or software application. It is also for readers who want to expand their knowledge.

#### The Conventions in This Book

#### Steps

This book uses a step-by-step format to guide you easily through each task. Numbered steps are actions you must do; bulleted steps clarify a point, step, or optional feature; and indented steps give you the result.

#### 2 Notes

Notes give additional information — special conditions that may occur during an operation, a situation that you want to avoid, or a cross reference to a related area of the book.

#### **3** Icons and Buttons

Icons and buttons show you exactly what you need to click to perform a step.

#### 4 Tips

Tips offer additional information, including warnings and shortcuts.

#### **5** Bold

**Bold** type shows command names, options, and text or numbers you must type.

#### **6** Italics

Italic type introduces and defines a new term.

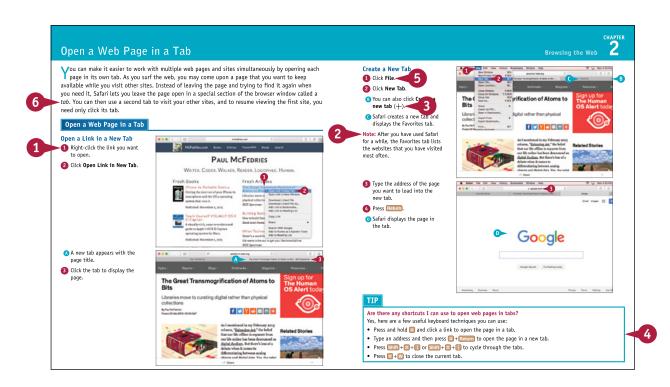

# **Table of Contents**

#### Chapter 1

#### **Learning Basic macOS Tasks**

| Start an Application                           | 4  |
|------------------------------------------------|----|
| Start an Application Using Launchpad           | 6  |
| Locate the Mouse Pointer                       | 7  |
| Switch Between Applications                    | 8  |
| View Running Applications with Mission Control | 9  |
| Run an Application Full Screen                 | 10 |
| Split the Screen with Two Applications         | 11 |
| Search Your Mac                                | 12 |
| Voice-Operate Your Mac with Siri               | 14 |
| Save a Document                                | 16 |
| Open a Document                                | 17 |
| Print a Document                               | 18 |
| Copy a File                                    | 20 |
| Move a File                                    | 21 |
| Rename a File                                  | 22 |
| Delete a File                                  | 23 |
| Open a Folder in a Tab                         | 24 |
| Open a Document in a Tab                       | 25 |

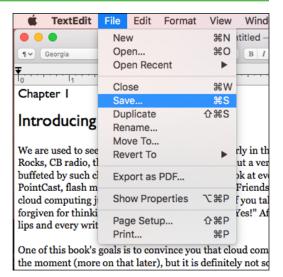

#### **Chapter 2** Browsing the Web

| 8 |
|---|
| 0 |
| 2 |
| 4 |
| 6 |
| 8 |
| 9 |
| 0 |
| 1 |
| 2 |
| 4 |
| 6 |
|   |

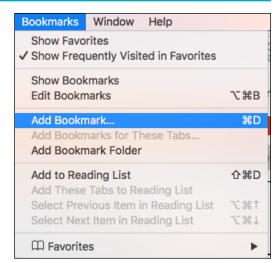

#### Chapter 3 Communicating via Email

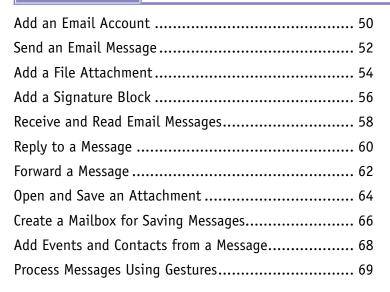

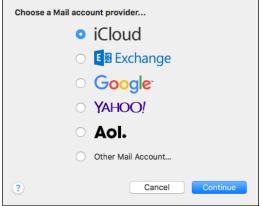

# **Table of Contents**

#### Chapter 4

#### **Enhancing Online Privacy**

| Delete a Site from Your Browsing History    | 72 |
|---------------------------------------------|----|
| Prevent Websites from Tracking You          | 74 |
| Remove Saved Website Data                   | 76 |
| Enable Private Browsing                     | 78 |
| Delete a Saved Website Password             | 80 |
| Delete Saved Credit Card Data               | 82 |
| Move Spam to the Junk Mailbox Automatically | 84 |
| Configure Advanced Junk Mail Filtering      | 86 |
| Disable Remote Images                       | 88 |

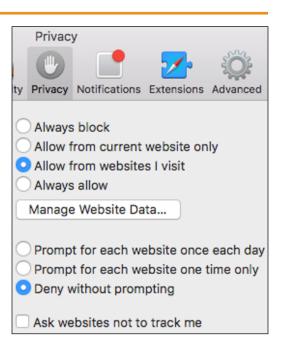

#### Chapter 5 Talking via Messages and FaceTime

| Sign In to Messages      | 92  |
|--------------------------|-----|
| Send a Message           | 94  |
| Send a File in a Message | 96  |
| Sign In to FaceTime      | 98  |
| Connect Through FaceTime | 100 |

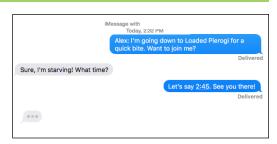

# **Chapter 6** Tracking Contacts and Events

| Add a New Contact                      | 104 |
|----------------------------------------|-----|
| Edit a Contact                         | 106 |
| Create a Contact Group                 | 108 |
| Navigate the Calendar                  | 110 |
| Create an Event                        | 112 |
| Create a Repeating Event               | 114 |
| Send or Respond to an Event Invitation | 116 |

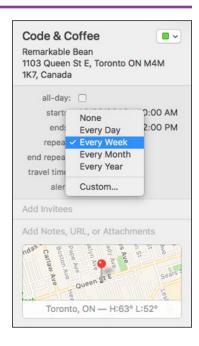

# **Chapter 7** Playing and Organizing Music

| Understanding the iTunes Library     | 120 |
|--------------------------------------|-----|
| Navigate the iTunes Window           | 121 |
| Play a Song                          | 122 |
| Create a Playlist                    | 124 |
| Purchase Music from the iTunes Store | 126 |
| Apply Parental Controls              | 128 |
| Subscribe to a Podcast               | 130 |

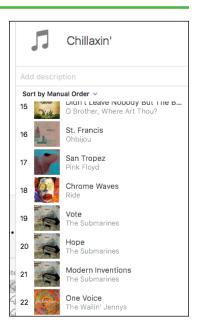

# **Table of Contents**

#### **Chapter 8**

#### **Learning Useful macOS Tasks**

| Integrate macOS and Your iPhone or iPad134                     |
|----------------------------------------------------------------|
| Using Handoff to Switch Between a Device and macOS $\dots$ 136 |
| Install a Program Using the App Store138                       |
| Write a Note                                                   |
| Enhance Notes with Attachments142                              |
| Create a Reminder144                                           |
| Create a New Reminder List                                     |
| Work with the Notification Center148                           |
| Organize Files with Tags150                                    |
| Search Files with Tags152                                      |
| Search for a Location                                          |
| Get Directions to a Location156                                |
| Install a Font                                                 |
| Access Non-Keyboard Characters                                 |

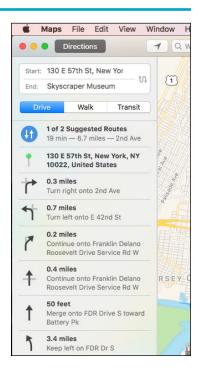

#### Chapter 9

## **Connecting to Social Networks**

| Sign in to Your Facebook Account           | 104 |
|--------------------------------------------|-----|
| Post to Facebook                           | 166 |
| Publish a Photos Album to Facebook         | 168 |
| Sign In to Your Twitter Account            | 170 |
| Send a Tweet                               | 172 |
| Connect to Your LinkedIn Account           | 174 |
| Post to LinkedIn                           | 176 |
| Update Your Social Network Profile Picture | 178 |
| Connect to Your Flickr Account             | 180 |
| Send Photos to Flickr                      | 182 |
| Set Up Your Vimeo Account                  | 184 |
| Send a Video to Vimeo                      | 186 |
| Share Information with Other People        | 188 |
|                                            |     |

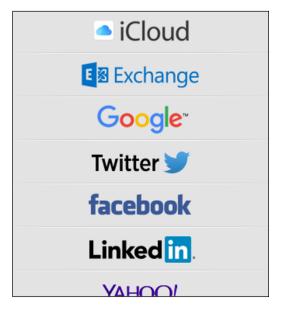

#### **Chapter 10** Viewing and Editing Photos and Videos

| View a Preview of a Photo                | .192 |
|------------------------------------------|------|
| View a Slideshow of Your Photos          | .194 |
| Import Photos from a Digital Camera      | .196 |
| View Your Photos                         | .198 |
| Create an Album                          | .200 |
| Crop a Photo                             | .202 |
| Rotate a Photo                           | .204 |
| Straighten a Photo                       | .206 |
| Remove Red Eye from a Photo              | .208 |
| Add Names to Faces in Your Photos        | .210 |
| Mark Your Favorite Photos                | .212 |
| Set an Album's Key Photo                 | .213 |
| Email a Photo                            | .214 |
| Take Your Picture                        | .216 |
| Plav Digital Video with OuickTime Plaver | .218 |

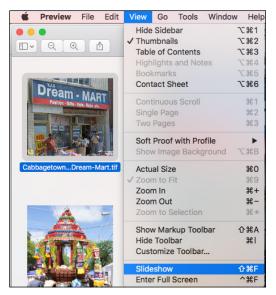

#### Chapter 11 Securing macOS

| Change Your Password          | 222 |
|-------------------------------|-----|
| Require a Password on Waking  | 224 |
| Disable Automatic Logins      | 226 |
| Configure App Downloads       | 228 |
| Turn On the Firewall          | 230 |
| Configure Location Services   | 232 |
| Enable the Guest User Account | 234 |

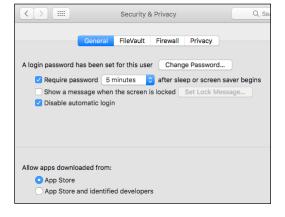

# **Table of Contents**

# Chapter 12 Customizing macOS

| Display System Preferences                   | 238 |
|----------------------------------------------|-----|
| Change the Desktop Background                | 240 |
| Set Your Mac's Sleep Options                 | 242 |
| Change the Display Resolution and Brightness | 244 |
| Create an App Folder in Launchpad            | 246 |
| Add a User Account                           | 248 |
| Customize the Dock                           | 250 |
| Add an Icon to the Dock                      | 252 |
| Hide the Dock                                | 254 |
| Add a Widget to the Notification Center      | 256 |
| Extend the Desktop Across Multiple Displays  | 258 |
| Customize the Share Menu                     | 260 |

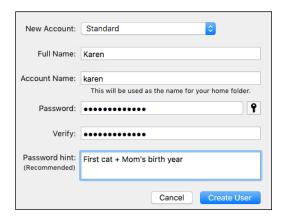

## Chapter 13 Maintaining macOS

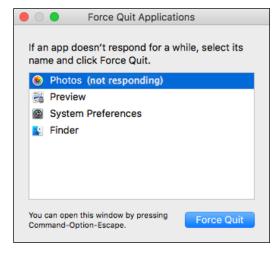

#### **Chapter 14** Working with iCloud

| Create an Apple ID28                                 | 34 |
|------------------------------------------------------|----|
| Sign In to iCloud Online28                           | 88 |
| Set Up iCloud Synchronization29                      | 90 |
| Set Up iCloud Keychain29                             | 92 |
| Generate a Website Password29                        | 94 |
| Activate and Configure iCloud Drive29                | 96 |
| Access Your Desktop and Documents on Other Devices29 | 98 |
| Save and Open Documents Using iCloud Drive30         | 00 |
| Manage Your iCloud Storage30                         | 02 |
| Set Up Family Sharing30                              | 04 |
| Locate and Lock a Lost Mac, iPod, iPhone, or iPad30  | 06 |

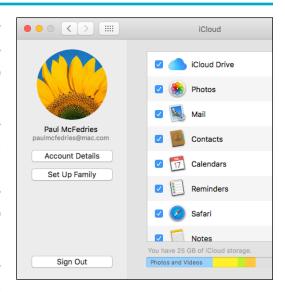

# **Chapter 15 Networking with macOS**

| Understanding Networking         | 310 |
|----------------------------------|-----|
| Connect a Bluetooth Device       | 312 |
| Connect to a Wireless Network    | 316 |
| Connect to a Network Resource    | 318 |
| Turn On File and Printer Sharing | 320 |
| Share a Folder                   | 322 |
| Share a Printer                  | 324 |
| Add a Shared Printer             | 326 |
| View macOS on Your TV            | 328 |
|                                  |     |

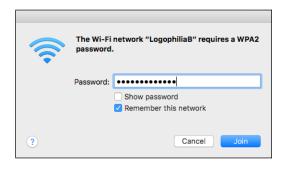

# Learning Basic macOS Tasks

macOS (formerly OS X) has a few basic tasks that you need to know to make the rest of Mac chores faster and easier. These chores include starting and managing applications, searching your Mac for documents and data, saving your work, and fundamental file operations such as opening, printing, and copying.

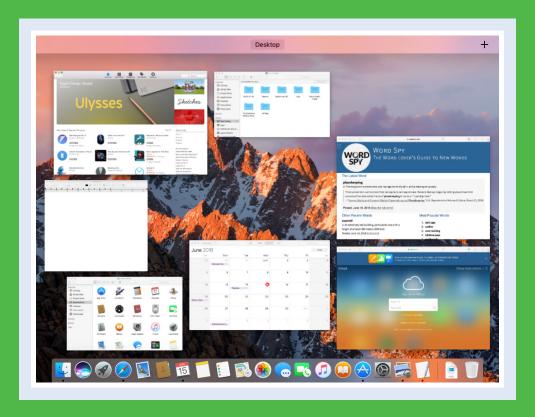

| Start an Application                                   |
|--------------------------------------------------------|
| Start an Application Using Launchpad 6                 |
| Locate the Mouse Pointer                               |
| Switch Between Applications                            |
| <b>View Running Applications with Mission Control9</b> |
| Run an Application Full Screen                         |
| Split the Screen with Two Applications                 |
| Search Your Mac                                        |
| Voice-Operate Your Mac with Siri                       |
| Save a Document                                        |
| Open a Document                                        |
| Print a Document                                       |
| Copy a File                                            |
| Move a File                                            |
| Rename a File                                          |
| Delete a File                                          |
| Open a Folder in a Tab                                 |
| Open a Document in a Tab                               |

# Start an Application

To perform tasks of any kind in macOS, you use one of the applications installed on your Mac. The application you use depends on the task you want to perform. For example, if you want to surf the World Wide Web, you use a web browser application, such as the Safari program that comes with macOS. Before you can use an application, however, you must first tell macOS what application you want to run. macOS launches the application and displays it on the desktop. You can then use the application's tools to perform your tasks.

#### Start an Application

#### **Using the Dock**

- 1 If the application that you want to start has an icon in the Dock, click the icon to start the application.
- You can position the mouse pointer () over a Dock icon to see the name of the application.

# Using Spotlight

- $\bigcirc$  Click **Spotlight**  $(\bigcirc$ ).
- Start typing the name of the application you want to start.
- B macOS displays a list of matching items.
- 3 When the application appears in the results, click it to start the program.

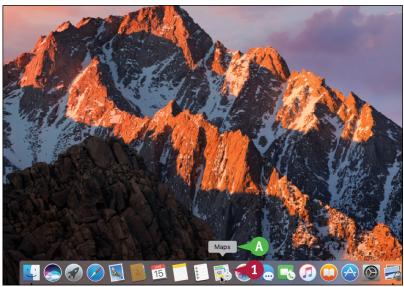

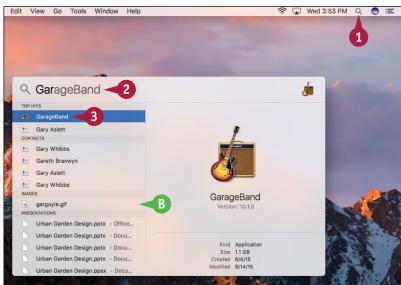

#### **Using Finder**

- 1 Click **Finder** (**U**).

  The Finder window appears.
- 2 Click Applications.

Note: You can also open Applications in any Finder window by pressing Shift + # + A or by clicking Go and then clicking Applications.

3 Double-click the application you want to start.

**Note:** In some cases, double-clicking the icon just displays the contents of a folder. In this case, you then double-click the application icon.

- The application appears on the desktop.
- macOS temporarily adds a button for the application to the Dock.
- The menu bar displays the menus associated with the application.

**Note:** Another common way you can launch an application is to use Finder to locate a document you want to work with and then double-click that document.

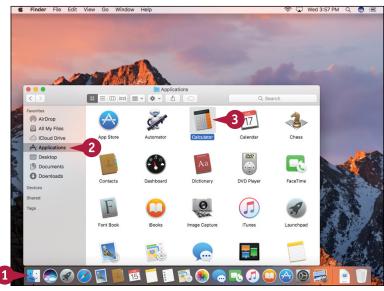

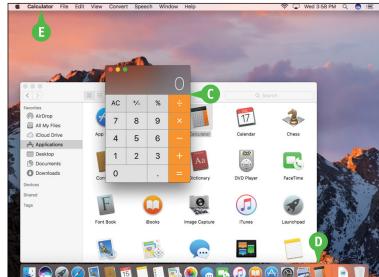

#### **TIPS**

# How do I add an icon to the Dock for an application I use frequently?

To add an icon to the Dock, repeat steps 1 to 3 in the subsection "Using Finder." Right-click the application's Dock icon, click **Options**, and then click **Keep in Dock**.

#### How do I shut down a running application?

To shut down a running application, right-click the application's Dock icon and then click **Quit**. Alternatively, you can switch to the application and press ## + Q.

# Start an Application Using Launchpad

You can start an application using the Launchpad feature. This is often faster than using the Applications folder, particularly for applications that do not have a Dock icon.

Launchpad is designed to mimic the Home screens of the iPhone, iPad, and iPod touch. So if you own one or more of these devices, then you are already familiar with how Launchpad works.

#### Start an Application Using Launchpad

- 1 Click Launchpad (��).
  - The Launchpad screen appears.
- 2 If the application you want to start resides in a different Launchpad screen, click the dot that corresponds to the screen.
  - Launchpad switches to the screen and displays the applications.
- 3 If the application you want to start resides within a folder, click the folder.

Launchpad opens the folder.

4 Click the icon of the application you want to start.

macOS starts the application.

**Note:** To exit Launchpad without starting an application, you can press Esc.

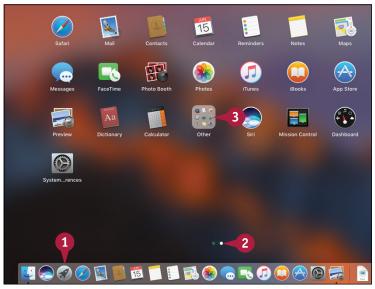

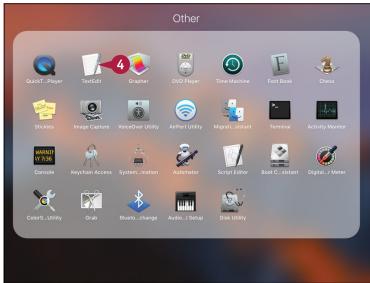

# Locate the Mouse Pointer

acOS includes a feature that helps you locate the mouse pointer. This is useful because although you can control certain features of macOS using the keyboard or by using gestures on a trackpad or similar device, most macOS tasks require the mouse or trackpad. Clicking, double-clicking, dragging, and other standard mouse techniques make using macOS easy and efficient, but not if you have trouble locating the mouse pointer. This can happen very easily if your screen is crowded with windows.

#### **Locate the Mouse Pointer**

Jiggle the pointer several times:

If you have a mouse, move the mouse back and forth.

If you have a trackpad or a Magic Mouse, slide your finger back and forth on the surface of the trackpad or the top of the Magic Mouse.

(A) macOS temporarily increases the size of the mouse pointer (A).

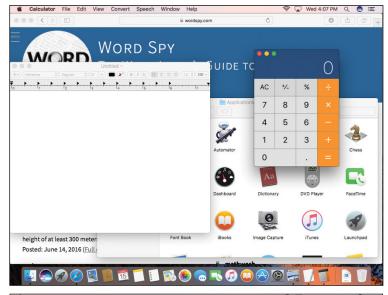

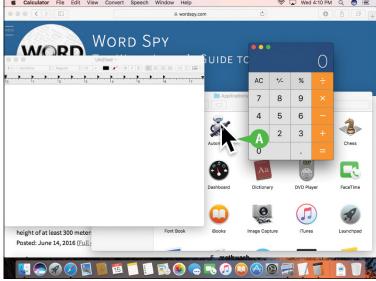

# **Switch Between Applications**

If you plan on running multiple applications at the same time, you need to know how to easily switch from one application to another. In macOS, after you start one application, you do not need to close that application before you open another one. macOS supports a feature called *multitasking*, which means running two or more applications simultaneously. This is handy if you need to use several applications throughout the day.

#### **Switch Between Applications**

1 Click the Dock icon of the application you want to switch to.

**Note:** If you can see part of the application's window, you can also switch to the application by clicking its window.

- A macOS brings the application window(s) to the foreground.
- B The menu bar displays the menus associated with the application.

Note: To switch between applications from the keyboard, press and hold and repeatedly press ab until the application that you want is highlighted in the list of running applications. Release to switch to the application.

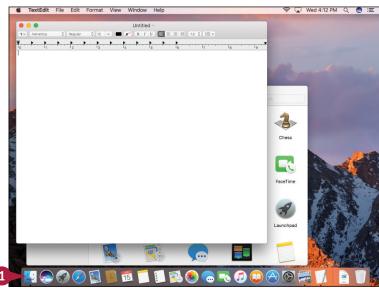

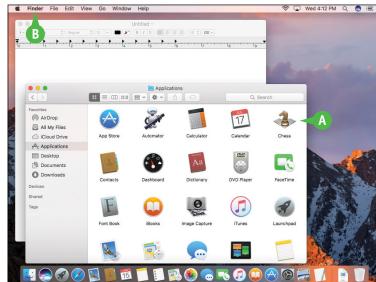

# View Running Applications with Mission Control

The Mission Control feature makes it easier for you to navigate and locate your running applications. macOS allows you to open multiple applications simultaneously, and the only real limit to the number of open applications you can have is the amount of memory contained in your Mac. In practical terms, this means you can easily open several applications, some of which may have multiple open windows. To help locate and navigate to the window you need, use the Mission Control feature.

#### **View Running Applications with Mission Control**

- 1 Click Launchpad ( ).
- 2 Click Mission Control.

**Note:** You can also invoke Mission Control by pressing 3 or by placing four fingers on the trackpad of your Mac and then swiping up.

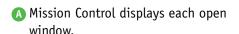

To switch to a particular window, click it.

B To close Mission Control without selecting a window, you can click **Desktop** or press **Esc**.

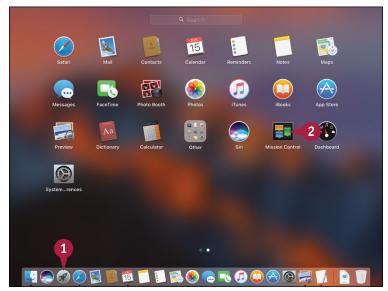

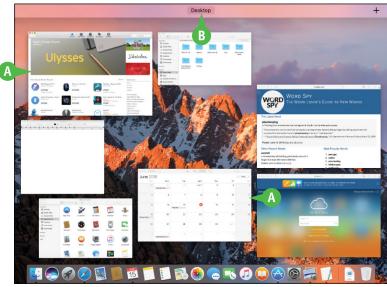

# Run an Application Full Screen

You can maximize the viewing and working areas of an application by running that application in full-screen mode. When you switch to full-screen mode, macOS hides the menu bar, the application's status bar, the Dock, and the top section of the application window (the section that includes the Close, Minimize, and Zoom buttons). macOS then expands the rest of the application window so that it takes up the entire screen. Note that not all programs are capable of switching to full-screen mode.

#### Run an Application Full Screen

- 1 Click View.
- 2 Click Enter Full Screen.

  You can also press Control + # + F.
  - (A) In applications that support Full Screen, you can also click **Zoom** ( ).

macOS expands the application window to take up the entire screen.

Note: To exit full-screen mode, move the mouse pointer () up to the top of the screen to reveal the menu bar, click View, and then click Exit Full Screen. You can also click Zoom (), press Esc., or press Control + # + F.

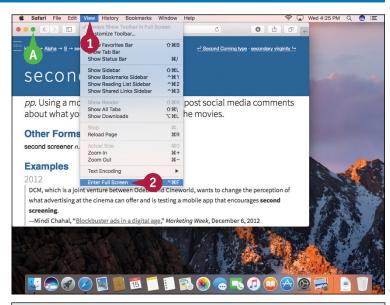

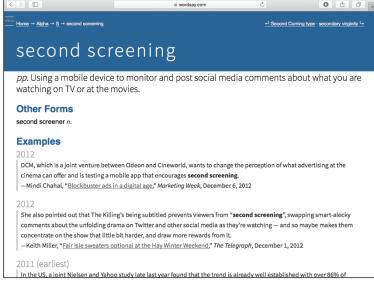

# Split the Screen with Two Applications

You can make your macOS desktop more convenient and more efficient by splitting the screen with two application windows. Splitting the screen means that macOS switches to full-screen mode, where one application window takes up the left side of the desktop, and a second application window takes up the right side of the desktop. With these windows arranged side by side, the content of both windows remains visible at all times, so you can easily refer to one window while working in the other.

#### **Split the Screen with Two Applications**

- 1 Click and hold Zoom ().
- 2 Drag the mouse pointer (k) to either the left or the right side of the screen.
- A macOS displays a blue background to show you where the application window will reside.
- Release the mouse.
- B macOS switches to full-screen mode and displays the application in the half of the screen you selected.
- c macOS displays thumbnail versions of the other open windows.
- Click a window. macOS displays the window in the other half of the screen.

Note: To exit split-screen mode, move the mouse pointer () to the top of the screen, click **View**, and then click **Exit Full Screen**. You can also click **Zoom** (), press **Esc**, or press **Control** + ## + **F**.

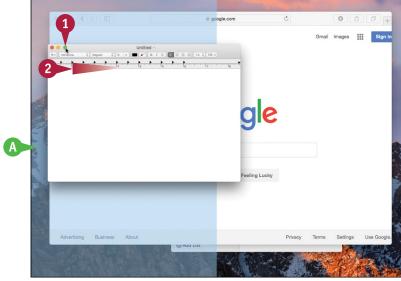

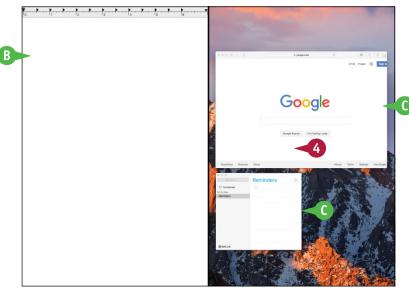

# Search Your Mac

You can save time and make your Mac easier to use by learning how to search for the apps, settings, or files that you need.

After you have used your Mac for a while and have created many documents, you might have trouble locating a specific file. You can save a great deal of time by using the macOS Spotlight search feature to search for your document. You can also use Spotlight to search for apps as well as information from the Internet, the iTunes Store, the App Store, and more. Alternatively, you can use Finder's Search box to search just your Mac.

Edit View Go Window Help

#### **Search Your Mac**

#### Search with Spotlight

- 1 Click **Spotlight** (♥).

  You can also press 第+ Spacebar.
  - A The Spotlight window appears.

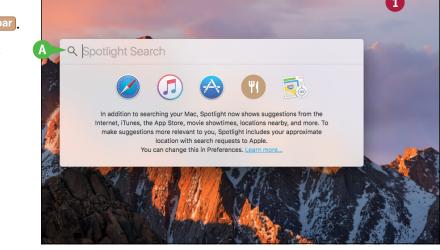

🤶 🔽 Wed 4:41 PM Q 👩 ≔

- Type a word or short phrase that represents the item or information you want to locate.
- As you type, Spotlight displays the Mac and online items that match your search text.
- 3 Click the item you want to view or work with.
  macOS opens the item.

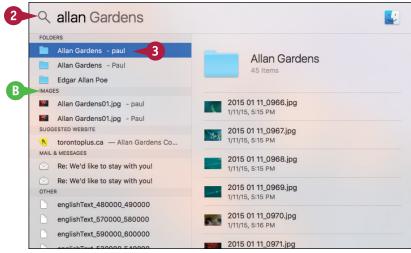

#### **Learning Basic macOS Tasks**

#### **Search Your Mac**

- 1 Click Finder (💟).
- 2 If you want to search within a specific folder, open that folder.
- 3 Click inside the Search box.

- Type a word or short phrase that represents the item you want to locate.
- As you type, Spotlight displays the items that match your search text.
- If you are searching a specific folder, you can click This Mac to switch to searching your entire Mac.
- 5 Click the item you want to work with.

macOS opens the item.

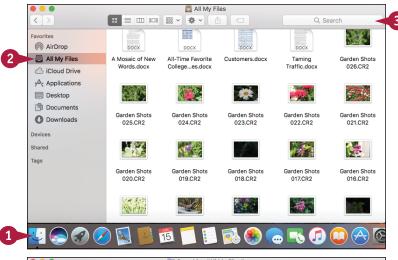

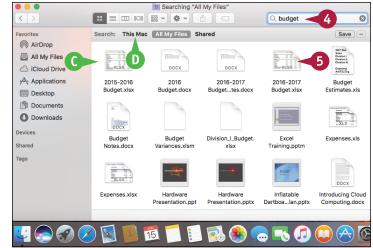

#### TIP

#### Can I remove item types from the Spotlight search results?

Yes. Spotlight supports a number of different *categories*, such as Applications, Documents, and Contacts. If there are categories that you never search for, such as system preferences or movies, you should remove them to make it easier to navigate the Spotlight search results.

To remove one or more categories from the Spotlight results, click **System Preferences** (((a)) in the Dock and then click **Spotlight**. In the Search Results pane, click the check box beside each category you want to remove (() changes to ()).

# Voice-Operate Your Mac with Siri

If your Mac comes with a built-in microphone or if you have connected a headset or microphone to your Mac, you can use the Siri voice-activated assistant to control macOS. You can use Siri to search your Mac, search the web, and start apps. You can also use Siri to run commands within certain apps. For example, you can use Siri to schedule appointments, start an email, or display a contact.

Before you can use Siri, you must have a microphone — either one that comes with your Mac or one that you connect to your Mac — and you must enable Siri in System Preferences.

#### Voice-Operate Your Mac with Siri

#### **Enable Siri**

- 1 Click System Preferences (🚳).
- Click Siri.

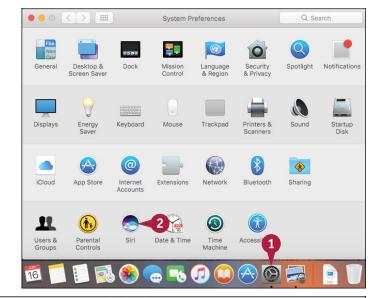

The Siri preferences appear.

- 3 Click the **Enable Siri** check box ( changes to ).
  - System Preferences asks you to confirm.
- Click Enable Siri.

You can now use Siri to operate your Mac with voice commands.

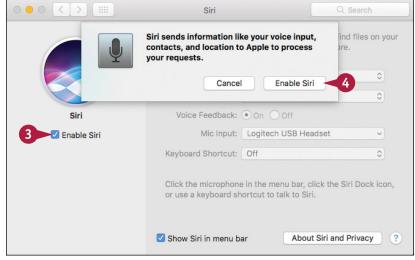

#### **Learning Basic macOS Tasks**

#### **Access Siri**

1 Click **Siri** ( ) in the Dock.

**Note:** See the second Tip to learn how to access Siri using a keyboard shortcut.

The Siri window appears and prompts you to ask something.

- A You can also click Siri (♠) in the menu bar.
- Use your microphone to ask a question.
- B The Siri window runs through several screens that show you the types of questions you can ask.

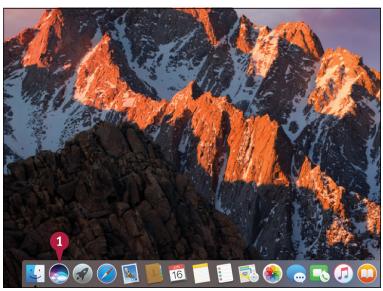

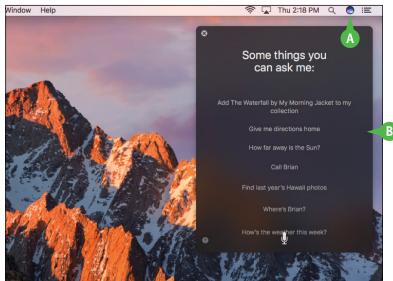

#### **TIPS**

#### How do I change the voice that Siri uses?

macOS offers six English male and female voices for Siri in three accents: American, Australian, and British. To change the voice, follow steps 1 and 2 in the subsection "Enable Siri," click the Siri Voice , and then click the voice you prefer.

#### Can I access Siri using the keyboard?

Yes, although this feature is turned off by default. To enable this feature, follow steps 1 and 2 in the subsection "Enable Siri," click the **Keyboard**Shortcut , and then click Function Space. You can now access Siri by pressing Fn + Spacebar.

# Save a Document

After you create a document and make changes to it, you can save the document to preserve your work. When you work on a document, macOS stores the changes in your computer's memory. However, macOS erases the contents of the Mac's memory each time you shut down or restart the computer. This means that, unless the app you are using saves changes automatically, as many now do, the changes you make to your document are lost when you turn off or restart your Mac. Saving the document preserves your changes on your Mac's hard drive.

#### Save a Document

- 1 Click File.
- 2 Click Save.

In most applications, you can also press #+\$.

If you have saved the document previously, your changes are now preserved, and you do not need to follow the rest of the steps in this section.

If this is a new document that you have never saved before, the Save As dialog appears.

- 3 Type the filename you want to use in the Save As text box.
- A To store the file in a different folder, you can click the Where ○ and then select the location that you prefer from the pop-up menu.
- 4 Click Save.

The application saves the file.

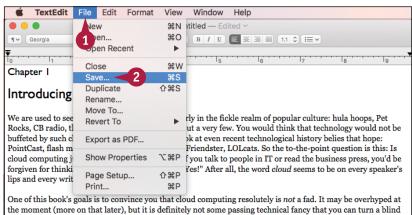

the moment (more on that later), but it is definitely not some passing technical fancy that you can turn a blind eye to and move on with your business life. Why am I so sure that cloud computing won't end up in the dustbin of technological history, alongside virtual reality and (soon) MySpace? Because at its heart cloud computing is not based on the appeal of whimsy or the pull of marketing. Instead, it is a reaction to a world that is undergoing drastic changes economically, culturally, and socially.

TextEdit File Edit Format View Window Help

Untitled — Edited ~

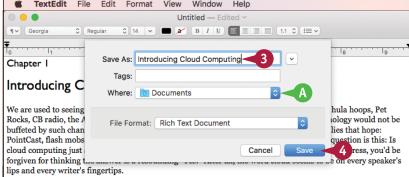

One of this book's goals is to convince you that cloud computing resolutely is *not* a fad. It may be overhyped at the moment (more on that later), but it is definitely not some passing technical fancy that you can turn a blind eye to and move on with your business life. Why am I so sure that cloud computing won't end up in the dustbin of technological history, alongside virtual reality and (soon) MySpace? Because at its heart cloud computing is not based on the appeal of whimsy or the pull of marketing. Instead, it is a reaction to a world that is undergoing drastic changes economically, culturally, and socially.

# Open a Document

To work with a document that you have saved in the past, you can open it in the application that you used to create it. When you save a document, you save its contents to your Mac's hard drive, and those contents are stored in a separate file. When you open the document using the same application that you used to save it, macOS loads the file's contents into memory and displays the document in the application. You can then view or edit the document as needed.

#### Open a Document

- Start the application you want to work with.
- Click File.
- Click Open.

In most applications, you can also press  $\mathbb{H} + \mathbb{O}$ .

The Open dialog appears.

- ⚠ To select a different folder from which to open a file, you can click and then click the location that you prefer.
- Click the document.
- Click Open.

The document appears in a window on the desktop.

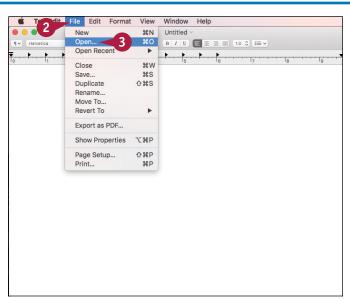

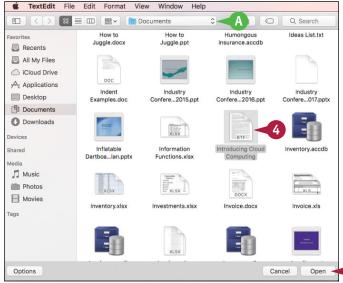

# Print a Document

When you need a hard copy of your document, either for your files or to distribute to someone else, you can send the document to your printer. Most applications that deal with documents also come with a Print command. When you run this command, the Print dialog appears. You use the Print dialog to choose the printer you want, as well as to specify how many copies you want to print. Many Print dialogs also enable you to see a preview of your document before printing it.

#### **Print a Document**

- Turn on your printer.
- Open the document that you want to print.

- 3 Click File.
- 4 Click Print.

In many applications, you can select the Print command by pressing #+P.

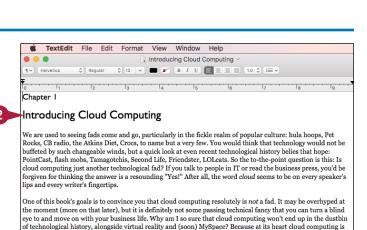

not based on the appeal of whimsy or the pull of marketing. Instead, it is a reaction to a world that is undergoing

For example, Christian Yerstraete, HP's Chief Technologist for Cloud Strategy, recently identified five key megatrends that are helping to fuel the cloud computing fire: urbanization and the subsequent rise in buying power of an ever-growing urban middle class, particularly in the cities of developing nations; globalization, which increases competition and puts pressure on businesses to lower costs; the rise of social media, which generates unprecedented amounts of data that businesses can take advantage of for marketing, product development, and more; the mainstreaming of mobility where almost everyone has a mobile phone or tablet and therefore expects to be able to access data, make purchases, and perform many other traditional desktor chores while nowhere near a desk; and sustainability, where the movement to greener technologies and smalle

drastic changes economically, culturally, and socially.

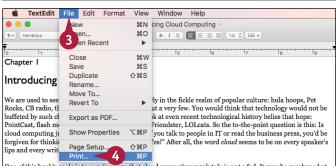

One of this book's goals is to convince you that cloud computing resolutely is not a fad. It may be overhyped at the moment (more on that later), but it is definitely not some passing technical fancy that you can turn a blind eye to and move on with your business life. Why am I so sure that cloud computing won't end up in the dustbin of technological history, alongside virtual reality and (soon) MySpace? Because at its heart cloud computing is not based on the appeal of whimsy or the pull of marketing. Instead, it is a reaction to a world that is undergoing drastic changes economically, culturally, and socially.

For example, Christian Verstrate, HP's Chief Technologist for Cloud Strategy, recently identified five key megatrends that are helping to fuel the cloud computing fire: urbanization and the subsequent rise in buying power of an ever-growing urban middle class, particularly in the cities of developing nations; globalization, which increases competition and puts pressure on businesses to lower costs; the rise of social media, which generates unprecedented amounts of data that businesses can take advantage of for marketing, product development, and more; the mainstreaming of mobility where almost everyone has a mobile phone or tablet and therefore expects to be able to access data, make purchases, and perform many other traditional desktor chores while nowhere near a desk; and sustainability, where the movement to greener technologies and smalle

#### **Learning Basic macOS Tasks**

The Print dialog appears.

The layout of the Print dialog varies from application to application. The version shown here is a typical example.

- 5 If you have more than one printer, click the **Printer** to select the printer that you want to use.
- 6 To print more than one copy, type the number of copies to print in the Copies text box.
- Click Print.
- M macOS prints the document. The printer's icon appears in the Dock while the document prints.

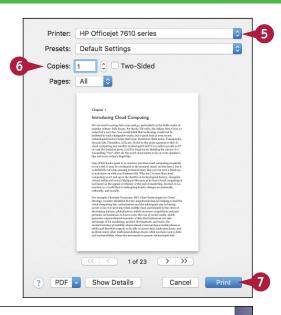

#### Introducing Cloud Computing

We are used to seeing fads come and go, particularly in the fickle realm of popular culture: hula hoops, Pet Rocks, CB radio, the Atkins Diet, Crocs, to name but a very few. You would think that technology would not be buffeted by such changeable winds, but a quick look at even recent technological history belies that hope: PointCast, flash mobs, Tamagotchis, Second Life, Friendster, LOLcats. So the to-the-point question is this: Is cloud computing just another technological fad? If you talk to people in TT or read the business press, you'd be forgiven for thinking the answer is a resounding "Yes!" After all, the word cloud seems to be on every speaker's lips and every writer's fingertips.

One of this book's goals is to convince you that cloud computing resolutely is not a fad. It may be overhyped at the moment (more on that later), but it is definitely not some passing technical fancy that you can turn a blind eye to and move on with your business life. Why am I so sure that cloud computing won't end up in the dustbin of technological history, alongside virtual reality and (soon) MySpace? Because at its heart cloud computing is not based on the appeal of whimsy or the pull of marketing. Instead, it is a reaction to a world that is undergoing drastic changes economically, culturally, and socially.

For example, Christian Verstraete, HP's Chief Technologist for Cloud Strategy, recently identified five key megatrends that are helping to fuel the cloud computing fire: wrbanization and the subsequent rise in buying power of an ever-growing urban middle class, particularly in the cities of developing nations; globalization, which increases competition and puts pressure on businesses to lower costs; the rise of social media, which generates unprecedented amounts of data that businesses can take advantage of for marketing, product development, and more; the mainstreaming of mobility where almost everyone has a mobile phone or tablet and therefore expects to be able to access data, make purchases, and perform many other A jonal desktop chores while nowhere near a desk; and sustainability, where the movement to greener technoises and small

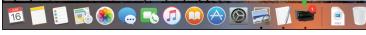

#### TIP

#### Can I print only part of my document?

Yes, you can print either a single page or a range of pages, although the steps you use to specify what you want to print vary from one application to another. In the Pages word-processing application, for example, you use the Pages pop-up menu to select what you want to print: All, Single, or Range.

If you select the Single option, use the text box (or the stepper, (a)) to specify the number of the page you want to print.

If you select the Range option, use the two text boxes (or their associated steppers, ⓐ) to specify the numbers of the first and last pages you want to print.

# Copy a File

You can use macOS to make an exact copy of a file. This is useful when you want to make an extra copy of an important file to use as a backup. Similarly, you might require a copy of a file if you want to send the copy on a disc to another person. Finally, copying a file is also a real timesaver if you need a new file very similar to an existing file: You copy the original file and then make the required changes to the copy. You can copy either a single file or multiple files. You can also use this technique to copy a folder.

#### Copy a File

- Locate the file that you want to copy.
- 2 Open the folder to which you want to copy the file.
  - To open a second folder window, click **File** and then click **New Finder Window**, or press **#+ N**.
- 3 Press and hold Option, and then click and drag the file and drop it inside the destination folder.
- The original file remains in its folder.
- A copy of the original file appears in the destination folder.

You can also make a copy of a file in the same folder, which is useful if you want to make major changes to the file and you would like to preserve a copy of the original. Click the file, click **File**, and then click **Duplicate**, or press #+D. macOS creates a copy with the word "copy" added to the filename.

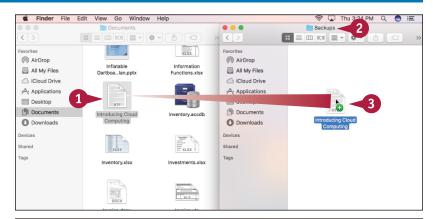

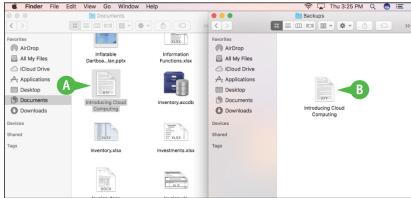

# Move a File

When you need to store a file in a new location, the easiest way is to move the file from its current folder to another folder on your Mac. When you save a file for the first time, you specify a folder on your Mac's hard drive. This original location is not permanent, however. Using the technique in this section, you can move the file to another location on your Mac's hard drive. You can use this technique to move a single file, multiple files, and even a folder.

#### Move a File

- Locate the file that you want to move.
- 2 Open the folder to which you want to move the file.
  - To create a new destination folder in the current folder, click **File** and then click **New Folder**, or press **Shift** + **3** + **N**.
- 3 Click and drag the file and drop it inside the destination folder.

**Note:** If you are moving the file to another drive, you must press and hold ## while you click and drag the file. Otherwise a copy is made.

- The file disappears from its original folder.
- B The file moves to the destination folder.

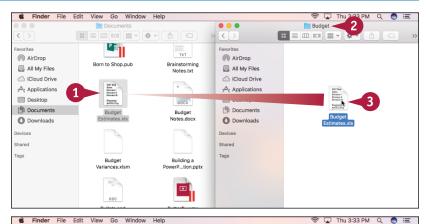

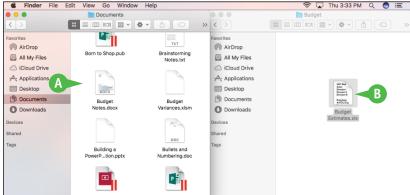

# Rename a File

You can change the name of a file, which is useful if the current filename does not accurately describe the contents of the file. Giving your document a descriptive name makes it easier to find the file later. You should rename only those documents that you have created or that have been given to you by someone else. Do not try to rename any of the macOS system files or any files associated with your applications, or your computer may behave erratically or even crash.

#### Rename a File

- Open the folder containing the file that you want to rename.
- Click the file.
- 3 Press Return.
- A text box appears around the filename.

You can also rename any folders that you have created.

4 Edit the existing name or type a new name that you want to use for the file.

If you decide that you do not want to rename the file after all, you can press Esc to cancel the operation.

5 Press Return or click an empty section of the folder.

The new name appears under the file icon.

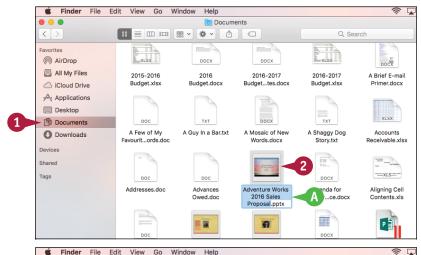

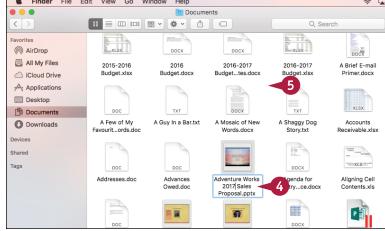

# Delete a File

When you no longer need a file, you can delete it. This helps to prevent your hard drive from becoming cluttered with unnecessary files. You should ensure that you delete only those documents that you have created or that have been given to you by someone else. Do not delete any of the macOS system files or any files associated with your applications, or your computer may behave erratically or even crash.

# Delete a File

- 1 Locate the file that you want to delete.
- Click and drag the file and drop it on the Trash icon (\*\*) in the Dock.

A The file disappears from the folder.

You can also delete a file by clicking it and then pressing #+ Delete.

If you delete a file accidentally, you can restore it. Click the Dock's **Trash** icon (\*\*) to open the Trash window. Right-click the file and then click **Put Back**.

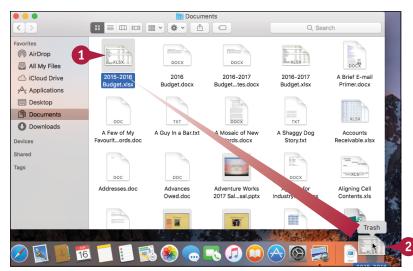

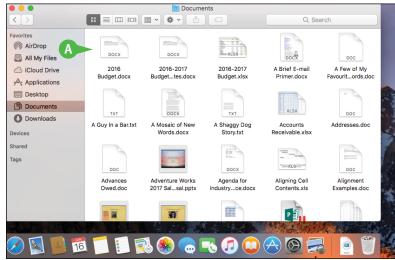

# Open a Folder in a Tab

You can make it easier to work with multiple folders simultaneously by opening each folder in its own tab within a single Finder window. As you work with your documents, you may come upon one or more folders that you want to keep available while you work with other folders. Instead of cluttering the desktop with multiple Finder windows, macOS enables you to use a single Finder window that displays each open folder in a special section of the window called a *tab*. To view the contents of any open folder, you need only click its tab.

# Open a Folder in a Tab

- 1 Right-click the folder you want to open.
- 2 Click Open in New Tab.

- A new tab appears for the folder.
- B The folder's contents appear here.
- You can click any tab to display its contents in the Finder window.
- D To close a tab, you can position the mouse pointer (►) over the tab and then click Close Tab (►).
- If you already have two or more tabs open, you can also click Create a new tab (十).

**Note:** You can also create a new tab by clicking **File** and then clicking **New Tab**.

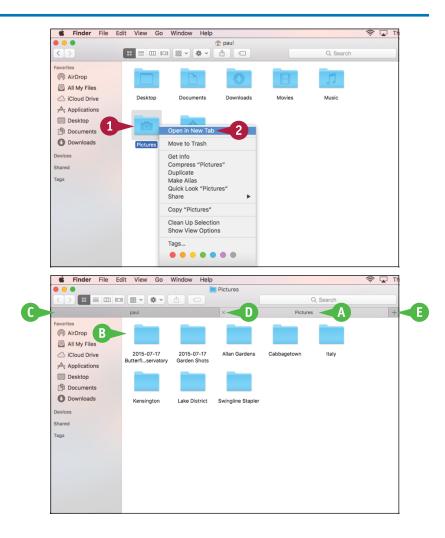

# Open a Document in a Tab

You can make it easier to work with multiple documents at the same time by opening each document in its own tab within a single application window. This is a new feature in macOS Sierra and is supported by a number of macOS apps as well as some third-party apps. Now, instead of cluttering the desktop with multiple app windows, you can use a single app window that displays each open document in a special section of the window called a tab. To view the contents of any open document, you click its tab.

# Open a Document in a Tab

- 1 In an app that supports tabs, click **File**.
- 2 Click New Tab.

You can also press ⊞+T.

- A new tab appears.
- B The tab's contents appear here.
- C You can click any tab to display its contents in the app window.
- To close a tab, you can position the mouse pointer (h) over the tab and then click Close Tab (X).
- If you already have two or more tabs open, you can also click Create a new tab (+).

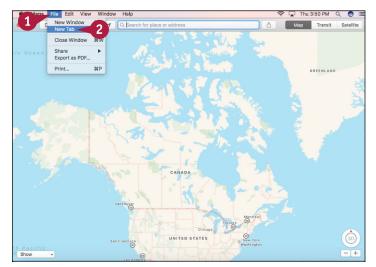

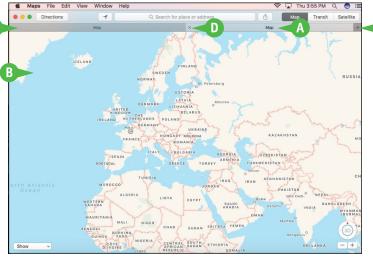

# Browsing the Web

If your Mac is connected to the Internet, you can use the Safari browser to navigate, or *surf*, websites. Safari offers features that make it easier to browse the web. For example, you can open multiple pages in a single Safari window, and you can save your favorite sites for easier access.

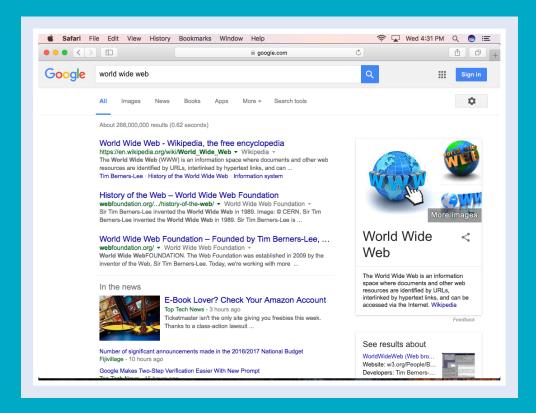

| Open a Web Page in a Tab                       | 28 |
|------------------------------------------------|----|
| Navigate Web Pages                             | 30 |
| Navigate with the History List                 | 32 |
| Change Your Home Page                          | 34 |
| Bookmark Web Pages                             | 36 |
| Pin a Web Page Tab                             | 38 |
| Mute a Web Page Tab                            | 39 |
| Display a Web Page Video as Picture-in-Picture | 40 |
| Search for Sites                               | 41 |
| Download a File                                | 42 |
| View Links Shared on Social Networks           | 44 |
| Create a Web Page Reading List                 | 46 |

# Open a Web Page in a Tab

You can make it easier to work with multiple web pages and sites simultaneously by opening each page in its own tab. As you surf the web, you may come upon a page that you want to keep available while you visit other sites. Instead of leaving the page and trying to find it again when you need it, Safari lets you leave the page open in a special section of the browser window called a *tab*. You can then use a second tab to visit your other sites, and to resume viewing the first site, you need only click its tab.

## Open a Web Page in a Tab

#### Open a Link in a New Tab

- 1 Right-click the link you want to open.
- 2 Click Open Link in New Tab.

- A new tab appears with the page title.
- 3 Click the tab to display the page.

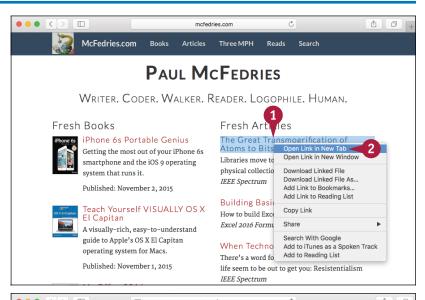

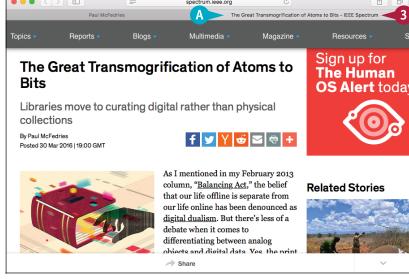

#### Create a New Tab

- 1 Click File.
- 2 Click New Tab.
- **B** You can also click **Create a new tab** (十).
- C Safari creates a new tab and displays the Favorites tab.

**Note:** After you have used Safari for a while, the Favorites tab lists the websites that you have visited most often.

- 3 Type the address of the page you want to load into the new tab.
- 4 Press Return.
- Safari displays the page in the tab.

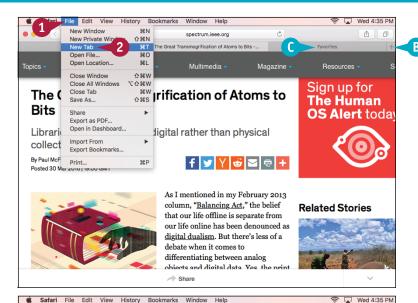

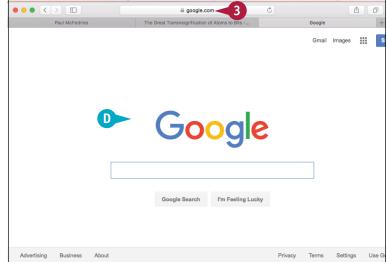

# TIP

#### Are there any shortcuts I can use to open web pages in tabs?

Yes, here are a few useful keyboard techniques you can use:

- Press and hold  $mathbb{m}$  and click a link to open the page in a tab.
- Type an address and then press #+Return to open the page in a new tab.
- Press Shift + \mathfrak{H} + \mathfrak{1} or Shift + \mathfrak{H} + \mathfrak{1} to cycle through the tabs.
- Press #+W to close the current tab.

# Navigate Web Pages

After you have visited several pages, you can return to a page you visited earlier. Instead of retyping the address or looking for the link, Safari gives you some easier methods. When you navigate from page to page, you create a kind of path through the web. Safari keeps track of this path by maintaining a list of the pages you visit. You can use that list to go back to a page you have visited. After you go back to a page you have visited, you can use the same list to go forward through the pages again.

# **Navigate Web Pages**

#### Go Back One Page

1 Click **Previous Page** ( ).

The previous page you visited appears.

# **Go Back Several Pages**

Click and hold down the mouse pointer () on Previous Page (< ).</p>

A list of the pages you have visited appears.

**Note:** The list of visited pages is different for each tab that you have open. If you do not see the page you want, you may need to click a different tab.

2 Click the page you want to revisit.

The page appears.

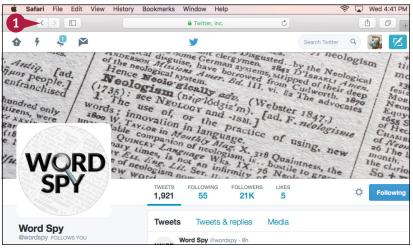

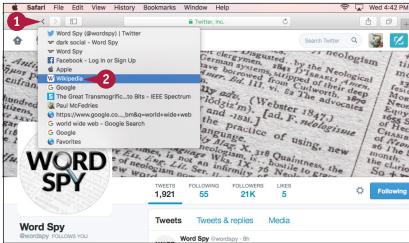

#### Go Forward One Page

1 Click **Next Page** (>).

The next page appears.

**Note:** If you are at the last page viewed up to that point, the Next Page icon ( ) is not active.

## **Go Forward Several Pages**

1 Click and hold down the mouse pointer ( ) on **Next Page** ( ).

A list of the pages you have visited appears.

**Note:** The list of visited pages is different for each tab that you have open. If you do not see the page you want, you may need to click a different tab.

2 Click the page you want to revisit.

The page appears.

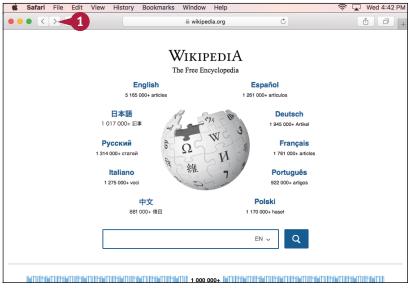

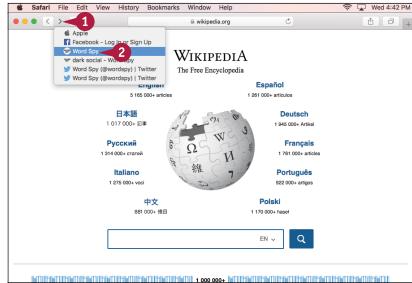

# TIP

#### Are there any shortcuts I can use to navigate web pages?

Yes, a few useful keyboard shortcuts you can use follows:

- Press 

   ★ + 
   I to go back one page.
- Press #+1 to go forward one page.
- Press Shift + # + H to return to the Safari home page (the first page you see when you open Safari).

# Navigate with the History List

The Previous Page and Next Page icons ( and ) enable you to navigate pages in the current browser session. To redisplay sites that you have visited in the past few days or weeks, you need to use the History list, which is a collection of the websites and pages you have visited over the past month.

If you visit sensitive places such as an Internet banking site or your corporate site, you can increase security by clearing the History list so that other people cannot see where you have been.

# Navigate with the History List

## Load a Page from the Recent History List

- Click History.
  Safari displays a menu of recent dates that you used the program.
- 2 Click the date when you visited the page.

- A submenu of pages that you visited during that day appears.
- 3 Click the page you want to revisit.
  Safari opens the page.

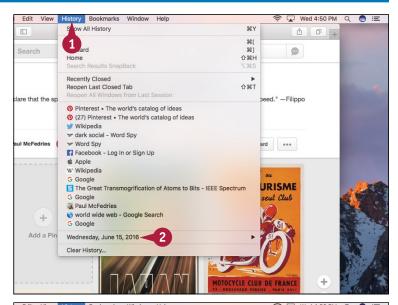

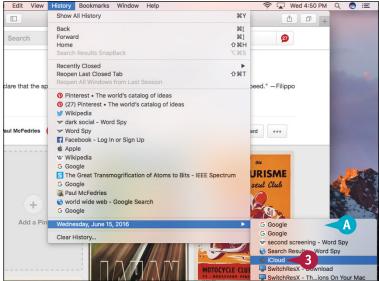

Wed 4:50 PM

# Load a Page from the Full History List

- Click History.
- 2 Click Show All History.

**Note:** You can also run the Show All History command by pressing #+Y.

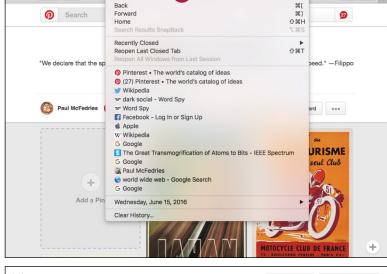

Safari displays the full History list.

- 3 Double-click the date when you visited the page.
- B A submenu of pages that you visited during that day appears.
- 4 Double-click the page you want to revisit.

Safari opens the page.

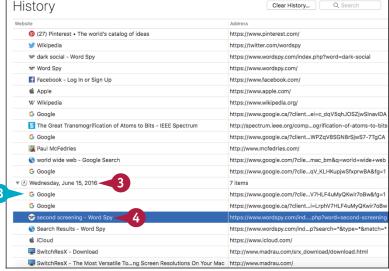

# **TIPS**

# How can I control the length of time that Safari keeps track of the pages I visit?

In the menu bar, click **Safari** and then **Preferences**. The Safari preferences appear. Click the **General** tab. Click the **Remove history items** and then select the amount of time you want Safari to track your history. Click **Close** ( ).

# Is there an easier way to find the page I am looking for?

If you know some or all of the page's title or address, you can search for the page. Press #+Y to open History, click the Search box in the lower-right corner, and then type what you can remember of the page title or address.

# Change Your Home Page

Your home page is the web page that appears when you first start Safari. The default home page is usually the Apple.com Start page, but you can change that to any other page you want, or even to an empty page. This is useful if you do not use the Apple.com Start page, or if there is another page that you always visit at the start of your browsing session. For example, if you have your own website, it might make sense to always begin there. Safari also comes with a command that enables you to view the home page at any time during your browsing session.

# **Change Your Home Page**

## **Change the Home Page**

- Display the web page that you want to use as your home page.
- Click Safari.

3 Click Preferences.

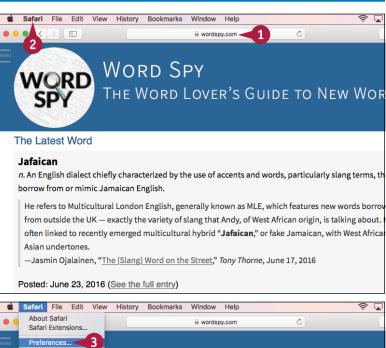

- Click General.
- **5** Click **Set to Current Page**.
- A Safari inserts the address of the current page into the Homepage text box.

**Note:** If your Mac is not currently connected to the Internet, you can also type the new home page address manually using the Homepage text hox.

6 Click Close ().

#### View the Home Page

- 1 Click **History**.
- Click Home.

**Note:** You can also display the home page by pressing Shift + # + H.

Safari displays the home page.

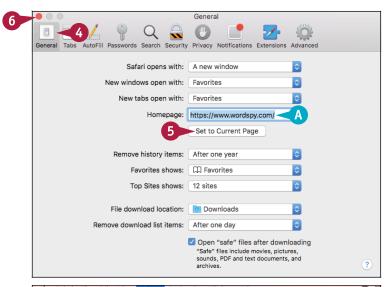

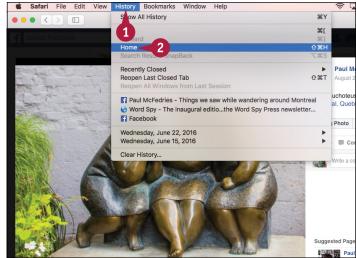

# TIP

## How can I get Safari to open a new tab without displaying the home page?

In the menu bar, click **Safari** and then **Preferences**. The Safari preferences appear. Click the **General** tab. Click the **New tabs open with** ○ and then select **Empty Page** from the pop-up menu. Click **Close** ( ) to close the Safari preferences.

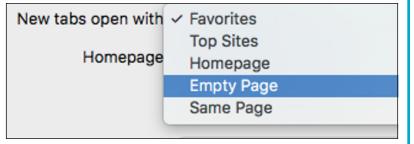

# **Bookmark Web Pages**

If you have web pages that you visit frequently, you can save yourself time by storing those pages as bookmarks — also called favorites — within Safari. This enables you to display the pages with just a couple of clicks.

The bookmark stores the name as well as the address of the page. Most bookmarks are stored on the Safari Bookmarks menu. However, Safari also offers the Favorites bar, which appears just below the address bar. You can put your favorite sites on the Favorites bar for easiest access.

## **Bookmark Web Pages**

### **Bookmark a Web Page**

- 1 Display the web page you want to save as a bookmark.
- Click Bookmarks.
- 3 Click Add Bookmark.
- A You can also run the Add
  Bookmark command by clicking
  Share (1) and then clicking
  Add Bookmark.

The Add Bookmark dialog appears.

**Note:** You can also display the Add Bookmark dialog by pressing #+ D.

- Click and then click the location where you want to store the bookmark.
- 5 Edit the page name, if necessary.
- 6 Click Add.

Safari adds a bookmark for the page.

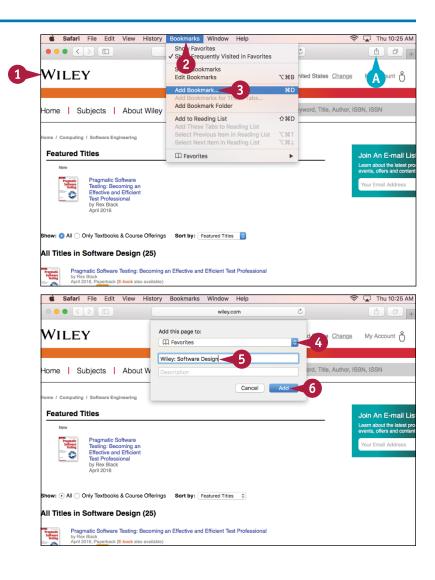

# Display a Bookmarked Web Page

- 1 Click Show sidebar ( ).
- 2 Click Bookmarks (📖).

The sidebar appears with the Bookmarks tab displayed.

- 3 Click the location of the bookmark, such as Favorites.
- Click the folder that contains the bookmark you want to display.
- 6 Click the bookmark.

The web page appears.

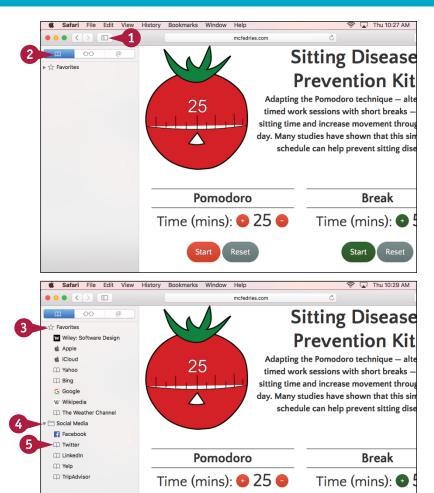

# **TIPS**

# Is there an easier way to display favorite pages?

Yes. Click **View** and then click **Show Favorites Bar**. Safari assigns keyboard shortcuts to the first nine bookmarks, counting from left to right and excluding folders. Display the leftmost bookmark by pressing \*\*+1\*. Moving to the right, the shortcuts are \*\*+2, \*\*+3\*, and so on.

### How do I delete a bookmark?

If the site is on the Favorites bar, right-click the bookmark and then click **Delete**, or press and hold and drag it off the bar. For all other bookmarks, click **Show sidebar** ( ) and then **Bookmarks** ( ) to display the sidebar's Bookmarks tab. Locate the bookmark to remove, right-click the bookmark, and then click **Delete**.

# Pin a Web Page Tab

If you have one or more web pages that you visit frequently, you might want even easier access to those pages than you get when you bookmark them. For example, you might want the web page to be available every time you launch Safari and every time you open a new Safari window. You can have that convenience and efficiency by using Safari to pin a web page's tab. This places a small icon for the tab to the left of the current tabs in every open Safari window. The pinned tabs also stay in place when you close and reopen Safari.

# Pin a Web Page Tab

- 1 Open the web page you want to pin.
- 2 Click Window.
- 3 Click Pin Tab.
- A You can also pin a tab by dragging the tab to the left of the existing tabs.

- B Safari pins the tab.
- To open the tab, you can either right-click the pinned tab and then click Unpin Tab, or drag the pinned tab to the right.

**Note:** To remove the pinned tab, you can right-click it and then click **Close Tab.** 

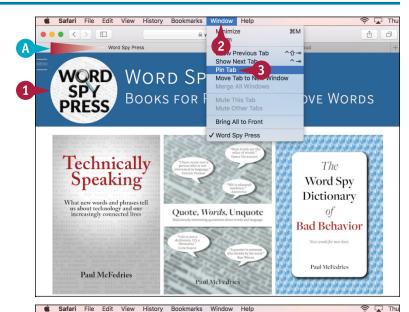

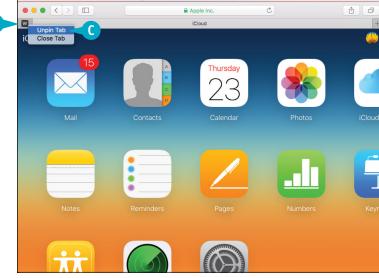

# Mute a Web Page Tab

If a web page tab is playing sound, but you are not sure which tab is the source of the audio, you can have Safari mute all the open tabs. Having many web pages open in tabs is convenient, but a tab might suddenly begin playing sound, likely an ad or video that had a delayed start. The more tabs you have open, the less likely you are to know which tab is playing the sound. To avoid this frustration, tell Safari to mute all the tabs.

# Mute a Web Page Tab

- 1 On the tab that is playing sound, click **Mute This Tab** (4)).
- A If multiple tabs are playing sound, you can mute them all by switching to a tab that is not playing audio and then clicking Mute Other Tabs (◁)) in the address bar.

Safari mutes the sound (☑) changes to ☒).

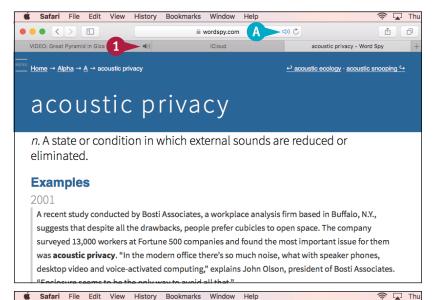

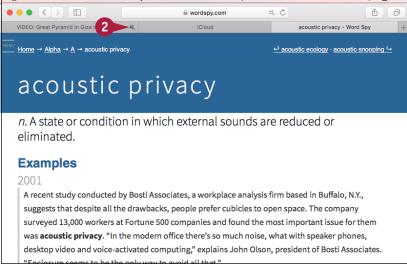

# Display a Web Page Video as Picture-in-Picture

If you want to watch an online video while performing other tasks, you can display the video as a picture-in-picture screen that stays visible while you work in other windows. This is useful for those times when you want to watch an online video, but you do not need to give the video your full attention. When you display the video as picture-in-picture, the video window stays visible even when you switch to another app. This enables you to read or work with that app while still being able to view the video playback.

# Display a Web Page Video as Picture-in-Picture

- 1 Open the web page that contains the video you want to watch.
- 2 Right-click the video.
  A menu of the video's built-in commands appears.
- 3 Right-click the video a second time.
- A menu of Safari's video commands appears.
- 4 Click Enter Picture-in-Picture.
- Safari displays the video in a separate picture-in-picture window.
- C When you switch to another app, the video remains visible.
- To close the video window, you can position the mouse pointer () over the video and click Close ().

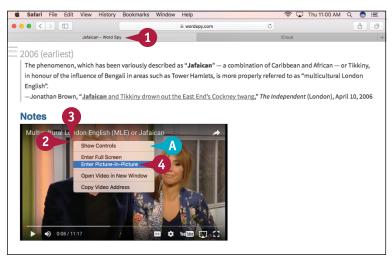

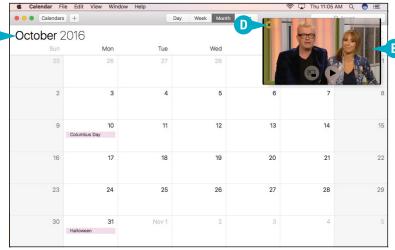

# Search for Sites

If you need information on a specific topic, Safari has a built-in feature that enables you to quickly search the web for sites that have the information you require. The web has a number of sites called *search engines* that enable you to find what you are looking for. By default, Safari uses the Google search site (www.google.com). Simple, one-word searches often return tens of thousands of *hits*, or matching sites. To improve your searching, type multiple search terms that define what you are looking for. To search for a phrase, enclose the words in quotation marks.

### **Search for Sites**

- 1 Click in the address bar and then type a word, phrase, or question that represents the information you want to find.
- A If you see the search text you want to use in the list of suggested searches, you can click the text and skip step 2.
- 2 Press Return.
- B A list of pages that matches your search text appears.
- 3 Click a web page.
  The page appears.

Note: To rerun a recent search, click **History** and then click **Search Results SnapBack** (or press Option + # + \$ ).

Note: To change the search engine, click **Safari**, click **Preferences**, click the **Search** tab, click the **Search engine** , and then click the search engine you prefer: Google, Yahoo!, Bing, or DuckDuckGo.

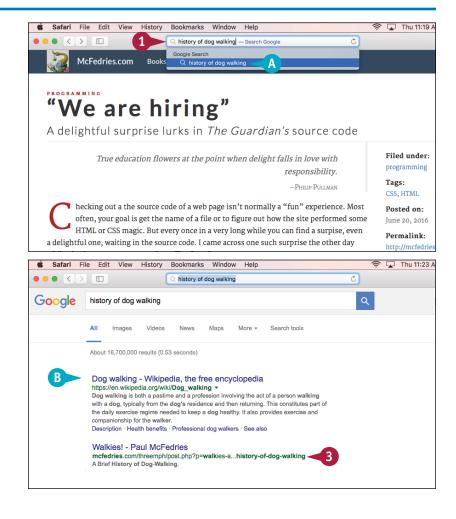

# Download a File

Some websites make files available for you to open on your Mac. To use these files, you can download them to your Mac using Safari. Saving data from the Internet to your computer is called downloading. For certain types of files, Safari may display the content right away instead of letting you download it. This happens for files such as text documents and PDF files. In any case, to use a file from a website, you must have an application designed to work with that particular file type. For example, if the file is an Excel workbook, you need either Excel for the Mac or a compatible program.

# **Download a File**

- Navigate to the page that contains the link to the file.
- 2 Scroll down and click the link to the file.

Safari downloads the file to your Mac.

A The Show Downloads button shows the progress of the download.

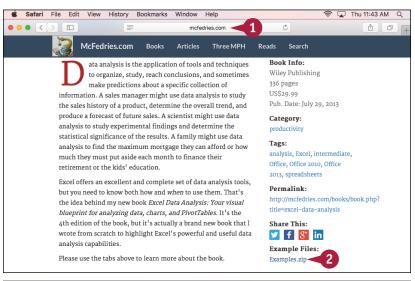

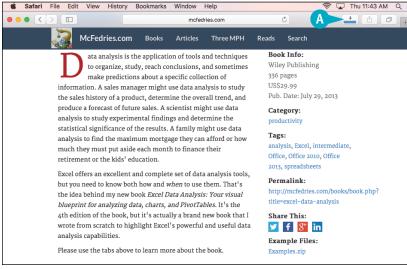

- 3 When the download is complete, click **Show Downloads** (♣).
- Right-click the file.
- B You can also double-click the icon to the left of the file.
- You can click Show in Finder ( ) to view the file in the Downloads folder.
- Click Open.

The file opens in Finder (in the case of a compressed Zip file, as shown here) or in the corresponding application.

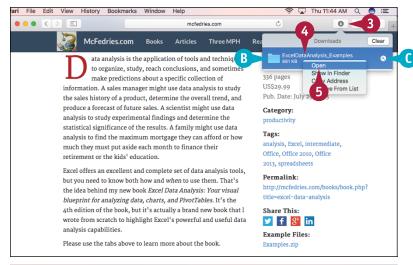

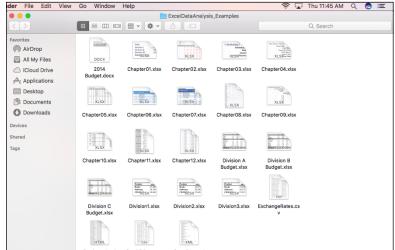

# **TIPS**

If Safari displays the file instead of downloading it, how do I save the file to my Mac?

Click **File** and then click **Save As.** Type a name for the new file, choose a folder, and then click **Save.** 

#### Is it safe to download files from the web?

Yes, but download files only from sites you trust. If you notice that Safari is attempting to download a file without your permission, cancel the download immediately; the file likely contains a virus or other malware. Fortunately, macOS has built-in safeguards against installing malware, so even if you download a malware program by accident, macOS will not allow it to be installed.

# View Links Shared on Social Networks

You can make your web surfing more interesting and your social networking more efficient by using Safari to directly access links shared by the people you follow. Social networks are about connecting with people, but a big part of that experience is sharing information, particularly links to interesting, useful, or entertaining web pages. You normally have to log in to the social network to see these links, but if you have used macOS to sign in to your accounts, you can use Safari to directly access links shared by your Twitter and LinkedIn connections.

Safari File Edit View History Bookmarks Window Help

# **View Links Shared on Social Networks**

**Note:** For more information on signing in to your social networking accounts, see Chapter 9.

1 Click Show sidebar (1).

Home Moments Colorifications Messages Search Twitter Q Moments

WORD Word Spy
Word Spy
Word Spy
Wordspy
TWEETS POLLOWING FOLLOWERS
1,923 56 21K

Who to follow - Refresh - View all
Rachel Riley ReachelFil... X
2: Follow
Richard Osman & Grichar... X
Richard Osman & Grichar... X
Find friends

Trends - Change

Thu 11:52 AM Q

The Bookmarks sidebar appears.

2 Click Shared Links (@).

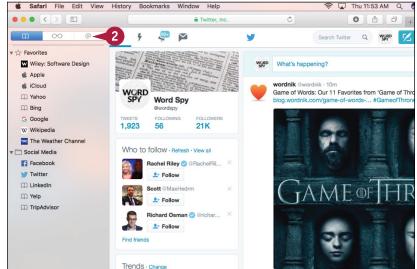

Safari displays the Shared Links sidebar, which lists the most recent links shared by the people you follow on Twitter and LinkedIn.

**Note:** If you do not see any links, it means you have not set up any social media accounts in macOS. See Chapter 9.

- 3 Click the shared link you want to view.
  - A Safari displays the linked web page.
  - For a Twitter link, if you want to retweet the link to your followers, you can click Retweet.

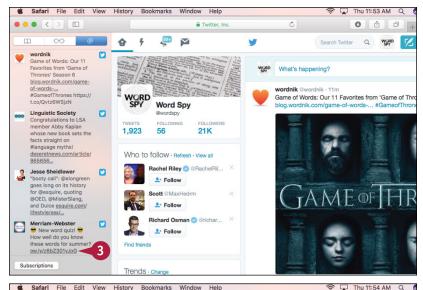

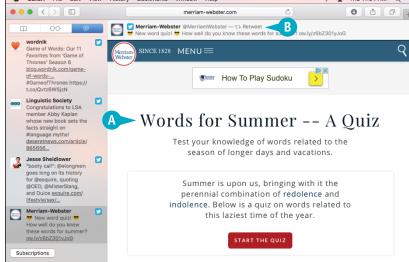

# **TIPS**

# How can I be sure that I am seeing the most recent shared links?

Safari usually updates the Shared Links list each time you open it. However, to be sure that you are seeing the most recent links shared by people you follow on Twitter or are connected to on LinkedIn, click the **View** menu and then click **Update Shared Links**.

# How do I hide the Shared Links sidebar when I do not need it?

To give yourself more horizontal screen area for viewing pages, hide the sidebar by clicking **Show sidebar** (1) again. You can also toggle the Shared Links sidebar on and off by pressing Control + 11 - 12.

# Create a Web Page Reading List

If you do not have time to read a web page now, you can add the page to your Reading List and then read the page later when you have time. You will often come upon a page with fascinating content that you want to read, but lack the time. You could bookmark the article, but bookmarks are really for pages you want to revisit often, not for those you might read only once. A better solution is to add the page to the Reading List, which is a simple list of pages you save to read later.

tration: Richard Mia

# **Create a Web Page Reading List**

# Add a Page to the Reading List

Navigate to the page you want to read later.

- 2 Click Bookmarks.
- 3 Click **Add to Reading List**.

  Safari adds the page to the Reading List.

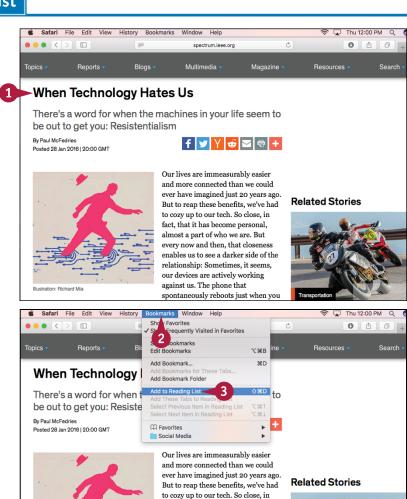

fact, that it has become personal, almost a part of who we are. But every now and then, that closeness enables us to see a darker side of the relationship: Sometimes, it seems, our devices are actively working against us. The phone that

spontaneously reboots just when you

# Select a Page from the Reading List

1 Click Show sidebar (1).

The Bookmarks sidebar appears.

- Click Reading List (00).
- 3 Drag the list down slightly to see the controls.
- 4 Click Unread.
- A If you want to reread a page you have read previously, you can click **All** instead.
- 6 Click the page.
- B Safari displays the page.

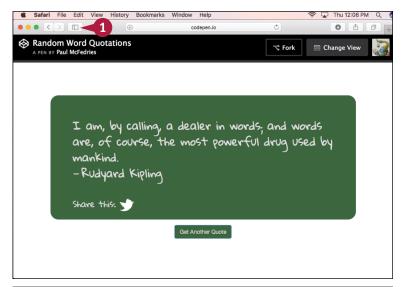

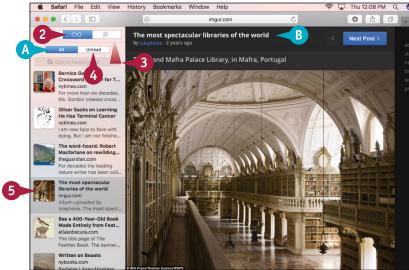

# TIP

#### Are there easier ways to add a web page to my Reading List?

Yes, Safari offers several shortcut methods you can use. The easiest is to navigate to the page and then click **Add to Reading List** (+) to the left of the address bar. You can also add the current page to the Reading List by pressing Shift+#+D. To add all open tabs to the Reading List, click **Bookmarks** and then click **Add These Tabs to Reading List**. To add a link to the Reading List, press and hold Shift and click the link.

# Communicating via Email

macOS comes with the Apple Mail application that you can use to exchange email messages. After you type your account details into Mail, you can send email to friends, family, colleagues, and even total strangers almost anywhere in the world.

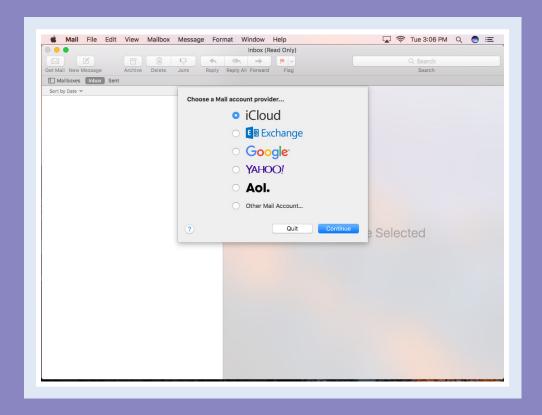

| Add an Email Account                        |  |  |  |  | . ! | 50 |
|---------------------------------------------|--|--|--|--|-----|----|
| Send an Email Message                       |  |  |  |  | . ! | 52 |
| Add a File Attachment                       |  |  |  |  | . ! | 54 |
| Add a Signature Block                       |  |  |  |  | .!  | 56 |
| Receive and Read Email Messages             |  |  |  |  | .!  | 58 |
| Reply to a Message                          |  |  |  |  | . ( | 60 |
| Forward a Message                           |  |  |  |  | . ( | 62 |
| Open and Save an Attachment                 |  |  |  |  | . ( | 64 |
| <b>Create a Mailbox for Saving Messages</b> |  |  |  |  | . ( | 66 |
| Add Events and Contacts from a Message      |  |  |  |  |     | 68 |
| <b>Process Messages Using Gestures</b>      |  |  |  |  |     | 69 |

# Add an Email Account

To send and receive email messages, you must add your email account to Mail. This is usually a POP (Post Office Protocol) or IMAP (Internet Message Access Protocol) account supplied by your Internet service provider (ISP), which should have sent you the account details. You can also use services such as Yahoo! and Gmail to set up a web-based email account, which enables you to exchange messages from any computer. If you have an Apple ID — that is, an account on the Apple iCloud service (www.icloud.com) — you can also set up Mail with your Apple account details.

#### Add an Email Account

#### **Get Started Adding an Account**

- 1 In the Dock, click Mail ( ).
- Click Mail.
- Click Add Account.

**Note:** If you are just starting Mail and the Welcome to Mail dialog is on-screen, you can skip steps **2** and **3**.

- Click the type of account you are adding ( changes to ○).
- A For a POP or IMAP account, you can click **Other Mail Account**.
- 6 Click Continue.

#### Add an iCloud Account

- Type your Apple account address.
- Type your Apple account password.
- 3 Click Sign In.
  Mail signs in to you

Mail signs in to your Apple account.

**Note:** Mail prompts you to choose which services you want to use with iCloud. See Chapter 14 to learn more.

Click Add Account (not shown).
Mail adds your Apple account.

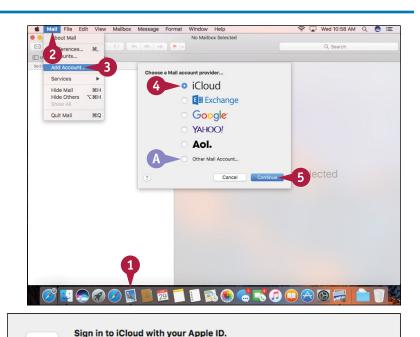

Forgot Password?

Sign In -

......

Cancel

Don't have an Apple ID? You can create one for free.

myaccount@icloud.com -

Create Apple ID

#### Add a POP or IMAP Account

- 1 Type your name.
- 2 Type your account address.
- Type your account password.
- Click Sign In.

**Note:** If the sign-in is successful, you can skip the rest of the steps in this section.

- 5 Edit the User Name text as required.
- 6 Click the Account Type 2 and then click POP or IMAP.
- 7 Type the address of the account's incoming mail server.
- 8 Type the address of the account's outgoing mail server.
- Olick Sign In.

Mail signs in to your POP or IMAP account.

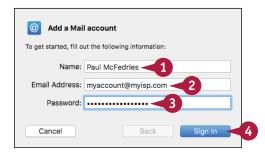

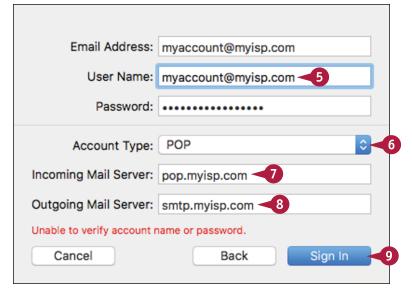

# TIP

My email account requires me to use a nonstandard outgoing mail port. How do I set this up?

In the menu bar, click **Mail** and then click **Preferences**. The Mail preferences appear. Click the **Accounts** tab. Click the **Outgoing Mail Server (SMTP)** and then click **Edit SMTP Server List**. Click the outgoing mail server. Click the **Advanced** tab. Use the Port text box to type the nonstandard port number. Click **OK**. Click **Close** ( ) and then click **Save**.

# Send an Email Message

If you know the recipient's email address, you can send a message to that address. An email address is a set of characters that uniquely identifies the location of an Internet mailbox. Each address takes the form *username@domain*, where *username* is the name of the person's account with the ISP or with an organization, and *domain* is the Internet name of the company that provides the person's account. When you send a message, it travels through your ISP's outgoing mail server, which routes the messages to the recipient's incoming mail server, which then stores the message in the recipient's mailbox.

# Send an Email Message

1 Click New Message (🗹).

**Note:** You can also start a new message by pressing ## + N.

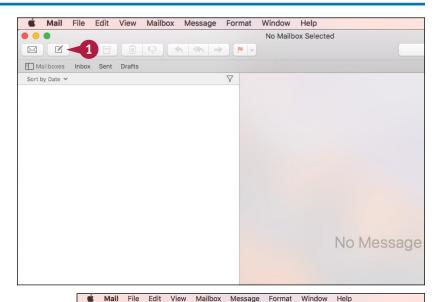

A message window appears.

- 2 Type the email address of the person to whom you are sending the message in the To field.
- 3 Type the email address of the person to whom you are sending a copy of the message in the Cc field.

**Note:** You can add multiple email addresses in both the To field and the Cc field by separating each address with a comma (,).

4 Type a brief description of the message in the Subject field.

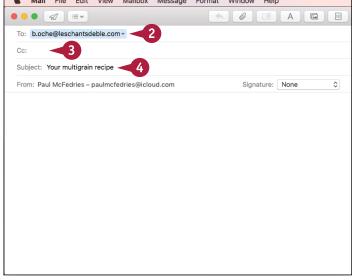

- Type the message.
- A To change the message font, you can click Fonts (△) to display the Font panel.

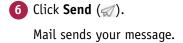

**Note:** Mail stores a copy of your message in the Sent folder.

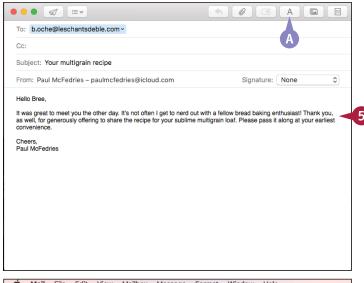

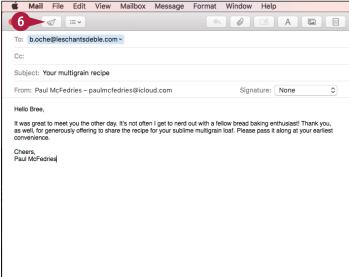

# TIP

## How can I compose a large number of messages offline?

You can compose your messages offline by following these steps: While disconnected from the Internet, click **Mail** ( ) in the Dock to start Mail. To ensure you are working offline, click **Mailbox**. If the Take All Accounts Offline command is enabled, click that command. Compose and send the message. Each time you click **Send** ( ), your message is stored temporarily in the Outbox folder. When you are done, connect to the Internet. After a few moments, Mail automatically sends all the messages in the Outbox folder.

# Add a File Attachment

If you have a file you want to send to another person, you can attach it to an email message. A typical message is fine for short notes, but you may have something more complex to communicate, such as budget numbers or a slideshow, or some form of media that you want to share, such as an image.

These more complex types of data come in a separate file — such as a spreadsheet, presentation file, or picture file — so you need to send that file to your recipient. You do this by attaching the file to an email message.

### Add a File Attachment

1 Click New Message (🗹).

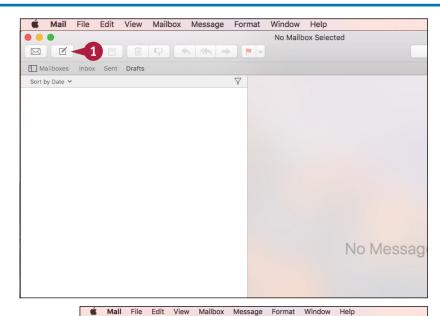

A message window appears.

- Fill in the recipients, subject, and message text as described in the previous section, "Send an Email Message."
- Press Return two or three times to move the cursor a few lines below your message.
- 4 Click Attach (🖉).

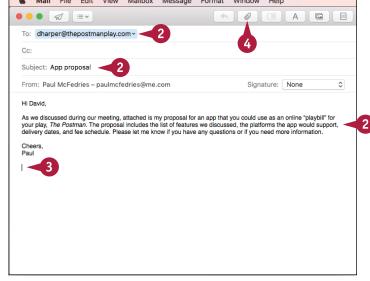

# Communicating via Email

A file selection dialog appears.

- 5 Click the file you want to attach.
- 6 Click Choose File.

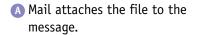

**Note:** Another way to attach a file to a message is to click and drag the file from Finder and drop it inside the message.

- Repeat steps 4 to 6 to attach additional files to the message.
- 8 Click Send (♂).

Mail sends your message.

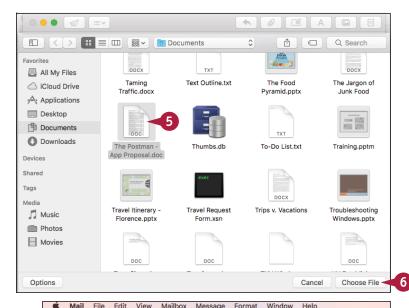

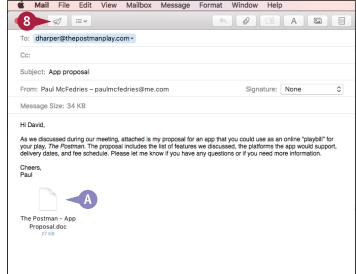

# TIP

#### Is there a limit to the number of files I can attach to a message?

The number of files you can attach to the message has no practical limit. However, you should be careful with the total *size* of the files you send to someone. Many ISPs place a limit on the size of a message's attachments, which is usually between 2MB and 10MB. If you have an iCloud account, when you send a large attachment Mail asks if you want to use the Mail Drop feature, which stores the attachment in iCloud. Click **Use Mail Drop** to enable your recipient to download the attachment from iCloud.

# Add a Signature Block

A signature block is a small amount of text that appears at the bottom of an email message. Instead of typing this information manually, you can save the signature in your Mail preferences. When you compose a new message, reply to a message, or forward a message, you can click a button to have Mail add the signature block to your outgoing message.

Signature blocks usually contain personal contact information, such as your phone numbers, business address, and email and website addresses. Mail supports multiple signature blocks, which is useful if you use multiple accounts or if you use Mail for different purposes such as business and personal.

File Edit

About Mail

# Add a Signature Block

#### Create a Signature Block

- 1 Click Mail.
- Click Preferences.

Mailbox Message Format Window Help

No Mailbox Selected

The Mail preferences appear.

- Click Signatures.
- 4 Click the account for which you want to use the signature.
- 5 Click **Create a signature** (+).

  Mail adds a new signature.

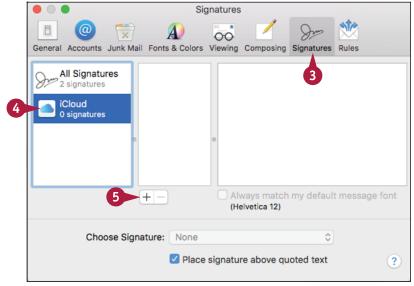

- Type a name for the signature.
- Type the signature text.
- 8 Repeat steps 4 to 7 to add other signatures, if required.

**Note:** You can add as many signatures as you want. For example, you may want to have one signature for business use and another for personal use.

Olick Close ( ).

## **Insert the Signature**

1 Click **New Message** (☑) (not shown) to start a new message.

**Note:** To start a new message, see the section "Send an Email Message."

- 2 In the message text area, move the insertion point to the location where you want the signature to appear.
- 3 Click the **Signature** and then click the signature you want to insert.
- A The signature appears in the message.

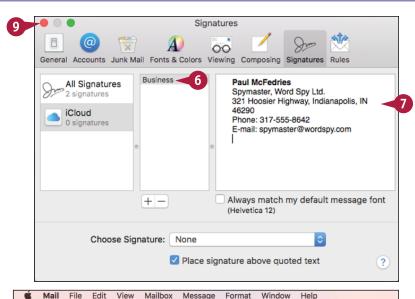

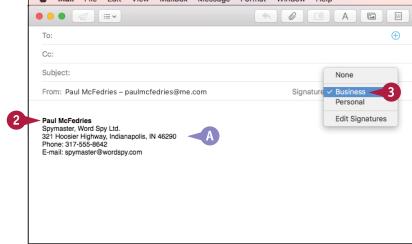

# **TIPS**

# I have multiple signatures. How can I choose which signature Mail adds automatically?

Follow steps 1 to 4 in the subsection "Create a Signature Block" to display the Signatures preferences and choose an account. Click the **Choose Signature** and then click the signature you want to insert automatically into each message. If you prefer to add a signature manually, click **None**.

#### Can I format my signature text?

Yes. Follow steps 1 to 4 in the subsection "Create a Signature Block" to display the Signatures preferences and choose an account. Click the signature you want to modify and then use the commands on the Format menu to format your signature.

# Receive and Read Email Messages

When another person sends you an email, that message ends up in your account mailbox on the incoming mail server maintained by your ISP or email provider. Therefore, you must connect to the incoming mail server to retrieve and read messages sent to you. You can do this using Mail, which takes care of the details behind the scenes. By default, Mail automatically checks for new messages while you are online, but you can also check for new messages at any time.

# **Receive and Read Email Messages**

#### **Receive Email Messages**

1 Click Get Mail (⋈).

- 2 Click Inbox.
- A If you have new messages, they appear in your Inbox folder with a blue dot in this column.
- The Inbox command and the Mail icon (
  ■) in the Dock show the number of unread messages in the Inbox folder.

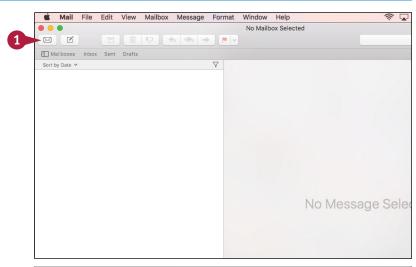

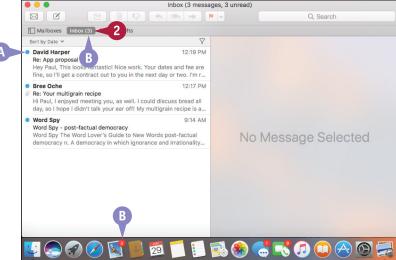

### Read a Message

1 Click the message.

Mail displays the message text in the preview pane.

Read the message text in the preview pane.

**Note:** If you want to open the message in its own window, you can double-click the message.

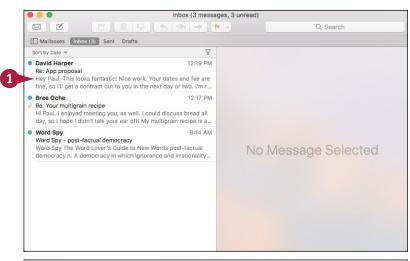

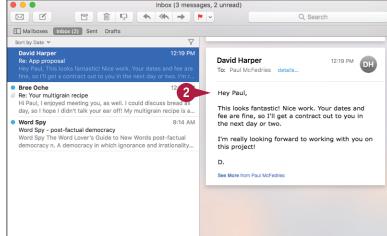

# TIP

### Can I change how often Mail automatically checks for messages?

Yes. Click Mail and then click Preferences. The Mail preferences appear. Click the General tab. Click the Check for new messages and then click the time interval that you want Mail to use when checking for new messages automatically. If you do not want Mail to check for messages automatically, click Manually instead. Click Close ( ) to close the Mail preferences.

# Reply to a Message

When a message you receive requires a response — whether it is answering a question, supplying information, or providing comments — you can reply to that message. Most replies go only to the person who sent the original message. However, it is also possible to send the reply to all the people who were included in the original message's To and Cc lines. Mail includes the text of the original message in the reply, but you should edit the original message text to include only enough of the original message to put your reply into context.

# Reply to a Message

- Click the message to which you want to reply.
- Click the reply type you want to use:
- A You can click Reply (←) to respond only to the person who sent the message.
- B You can click Reply All ( ) to respond to all the addresses in the message's From, To, and Cc lines.

A message window appears.

- Mail automatically inserts the recipient addresses.
- Mail also inserts the subject line, preceded by Re:.
- Mail includes the original message text at the bottom of the reply.

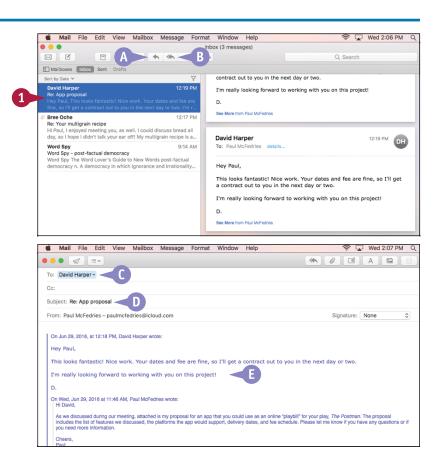

- 3 Edit the original message to include only the text relevant to your reply.
- 4 Click the area above the original message text.

- Type your reply.
- 6 Click **Send** ( ).

  Mail sends your reply.

**Note:** Mail stores a copy of your reply in the Sent folder.

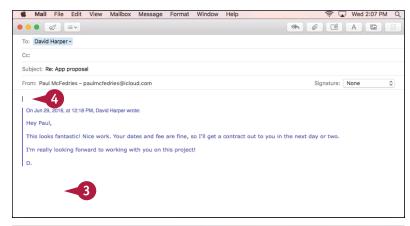

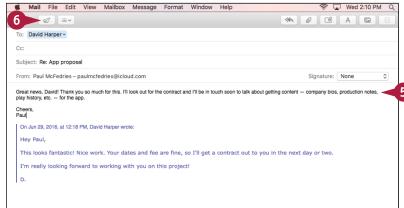

# TIP

# I received a message inadvertently. Is there a way that I can pass it along to the correct recipient?

Yes. Mail comes with a feature that enables you to pass along inadvertent messages to the correct recipient. Click the message that you received inadvertently, click **Message**, and then click **Redirect** (or press Snift + 3 + 5). Type the recipient's address and then click **Send**. Replies to this message will be sent to the original sender, not to you.

# Forward a Message

If a message has information relevant to or that concerns another person, you can forward a copy of the message to that person. You can also include your own comments in the forward.

In the body of the forward, Mail includes the original message's addresses, date, and subject line. Below this information Mail also includes the text of the original message. In most cases, you will leave the entire message intact so your recipient can see it. However, if only part of the message is relevant to the recipient, you should edit the original message accordingly.

# Forward a Message

- 1 Click the message that you want to forward.
- 2 Click Forward (→).

Note: You can also press

Shift + # + F.

A message window appears.

- A Mail inserts the subject line, preceded by *Fwd*:.
- B The original message's addressees (To and From), date, subject, and text are included at the top of the forward.
- 3 Type the email address of the person to whom you are forwarding the message.
- To send a copy of the forward to another person, type that person's email address in the Cc line.

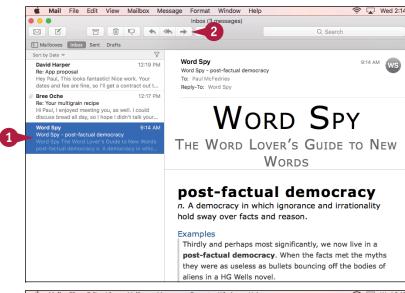

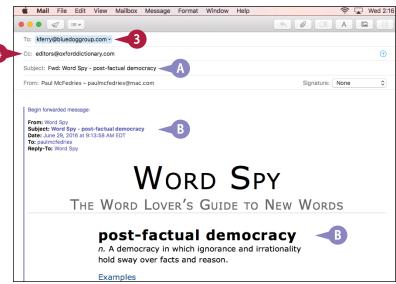

Signature: None

🤶 🔽 Wed 2:17

- Edit the original message to include only the text relevant to your forward.
- 6 Click the area above the original message text.
- 6 WORD SPY THE WORD LOVER'S GUIDE TO NEW WORDS post-factual democracy n. A democracy in which ignorance and irrationality hold sway over facts and reason. View the Full Entry Online http://wordspy.com/index.php?word=post-factual-democracy http://wspv.ws/pfd Posted on: June 29, 2016 Type your comments. Mail File Edit View Mailbox Message Format Window Help 🤶 🔽 Wed 2:19

∅ (∅) (≡ ∨

To: kferry@bluedoggroup.com ~

Cc: editors@oxforddictionary.com ~ Subject: Fwd: Word Spy - post-factual democracy

From: Paul McFedries - paulmcfedries@mac.com

Mail File Edit View Mailbox Message Format Window

8 Click **Send** (���).

Mail sends your forward.

Note: Mail stores a copy of your forward in the Sent folder.

**Note:** You can forward someone a copy of the actual message rather than just a copy of the message text. Click the message, click **Message**, and then click Forward As Attachment. Mail creates a new message and includes the original message as an attachment.

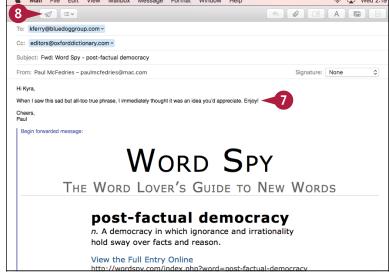

# TIP

Mail always formats my replies as rich text, even when the original message is plain text. How can I fix this problem?

You can configure Mail to always reply using the same format as the original message. To do this, click Mail and then click **Preferences** to open the Mail preferences. Click the **Composing** tab. Click the **Use the same** message format as the original message check box ( changes to ) and then click Close ( ) to close the Mail preferences.

# Open and Save an Attachment

If you receive a message that has a file attached, you can open the attachment to view the contents of the file. However, although some attachments require only a quick viewing, other attachments may contain information that you want to keep. In this case, you should save these files to your Mac's hard drive so that you can open them later without having to launch Mail.

Be careful when dealing with attached files. Computer viruses are often transmitted by email attachments.

# Open and Save an Attachment

### Open an Attachment

- 1 Click the message that has the attachment, as indicated by the Attachment symbol ( ).
- An icon appears for each message attachment.
- 2 Double-click the attachment you want to open.

The file opens in the associated application.

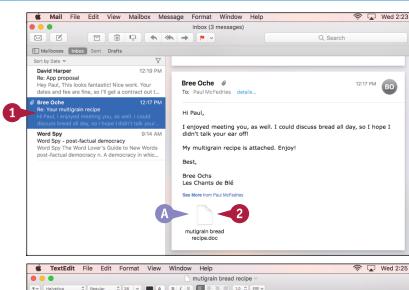

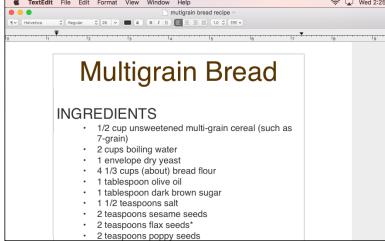

### Save an Attachment

- 1 Click the message that has the attachment, as indicated by the Attachment symbol ( ).
- 2 Right-click the attachment you want to save.
- 3 Click Save Attachment.

Mail prompts you to save the file.

- Click in the Save As text box and edit the filename, if desired.
- 5 Click the Where and select the folder into which you want the file saved.
- 6 Click Save.

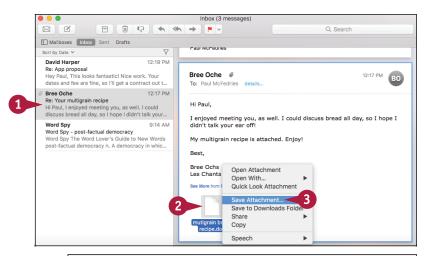

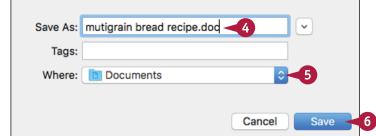

# **TIPS**

# Can I open an attachment using a different application?

In most cases, yes. macOS usually has a default application that it uses when you double-click a file attachment. However, it also usually defines one or more other applications capable of opening the file. To check this out, right-click the icon of the attachment you want to open and then click **Open With**. In the menu that appears, click the application that you prefer to use to open the file.

### Are viruses a big problem on the Mac?

No, not yet. Most viruses target Windows PCs and only a few malicious programs target the Mac. However, as the Mac becomes more popular, expect to see more Mac-targeted virus programs. Therefore, you should still exercise caution when opening email attachments.

# Create a Mailbox for Saving Messages

After you have used Mail for a while, you may find that you have many messages in your Inbox. To keep the Inbox uncluttered, you can create new mailboxes and then move messages from the Inbox to the new mailboxes.

You should use each mailbox you create to save related messages. For example, you could create separate mailboxes for people you correspond with regularly, projects you are working on, different work departments, and so on.

# Create a Mailbox for Saving Messages

### Create a Mailbox

- 1 Click Mailbox.
- Click New Mailbox.

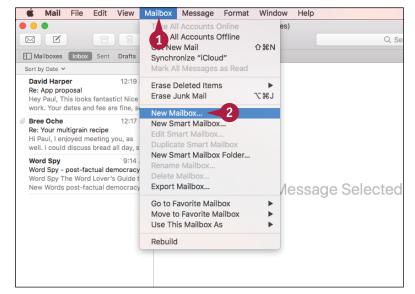

The New Mailbox dialog appears.

3 Click the **Location** and then click where you want the mailbox located.

Note: Click On My Mac to have the mailbox available only on your Mac; if you want to make the mailbox available on any computer that has iCloud access, click iCloud instead.

- Type the name of the new mailbox.
- 🚺 Click **OK**.

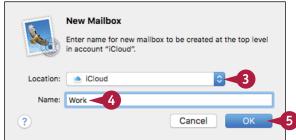

# Communicating via Email

- 6 Click Mailboxes.
  - Mail displays your account's mailboxes.
- A The new mailbox appears in the location you chose in step 3, such as in the iCloud list shown here.

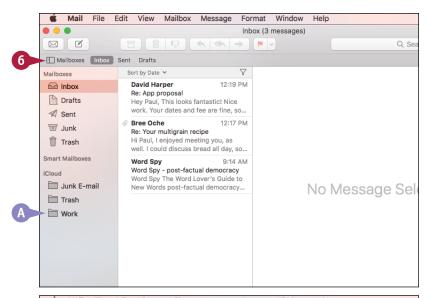

# Move a Message to Another Mailbox

- 1 Position the mouse pointer ( ) over the message you want to move.
- 2 Click and drag the message and drop it on the mailbox to which you want to move it.

Mail moves the message.

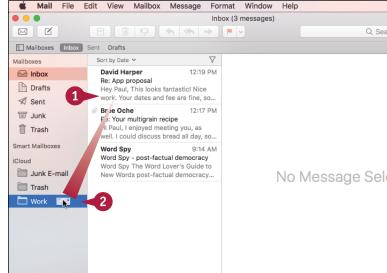

# TIPS

### How do I rename a mailbox?

Right-click the mailbox and then click **Rename Mailbox**. Type the new name and then press Return. Note that Mail does not allow you to rename any of the built-in mailboxes, including Inbox, Drafts, and Trash.

### How do I delete a mailbox?

Right-click the mailbox and then click **Delete Mailbox**. When Mail asks you to confirm the deletion, click **Delete**. Note that Mail does not allow you to delete any of the built-in mailboxes, including Inbox, Drafts, and Trash. Remember, too, that when you delete a mailbox, you also delete any messages stored in that mailbox.

# Add Events and Contacts from a Message

You can save time and effort by adding items to Contacts and Calendar directly from Mail. As you learn in Chapter 6, you use the Contacts application to create new contacts, and you use the Calendar application to schedule new events. Quite often, however, you get the new information for a contact or an event from an email message you have received. Instead of using the cumbersome process of copying information from Mail to Contacts or Calendar, you can use Mail to add these new items directly.

# Add Events and Contacts from a Message

- 1 Click the message that contains the event information or contact data.
- A If Mail recognizes the data for either an event or a contact, it lets you know here.
- Click add beside the data you want to enter.

Mail displays the data.

3 If you are adding an event, click Add To Calendar.

**Note:** If you are adding a contact, click **Add To Contacts** instead.

Mail adds the event or the contact.

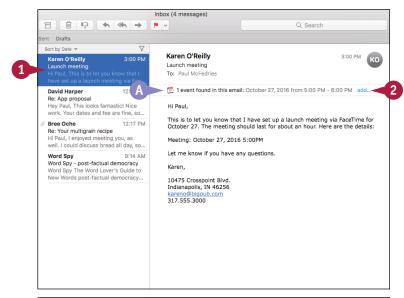

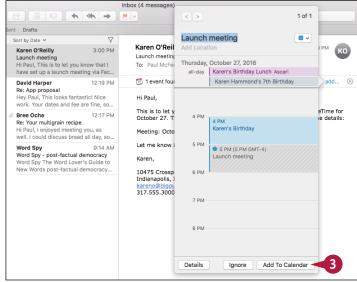

# **Process Messages Using Gestures**

You can process your incoming Mail faster by using gestures to implement common tasks. With the Mail app on an iPhone or iPad, you can swipe right or left on a message to get quick access to a few message-related chores. That same convenience is also available in the macOS Mail application. Using a trackpad or a Mighty Mouse, you can swipe right on a message to mark it as unread, and you can swipe left on a message to delete it.

# **Process Messages Using Gestures**

# Mark a Message as Unread

1 Swipe to the right on the message.

**Note:** If you are using a trackpad, use two fingers to swipe; if you are using a Mighty Mouse, use one finger to swipe.

Tap Mark as Unread.

Mail changes the message status to unread.

# Delete a Message

- 1 Swipe to the left on the message.
- Tap Trash.

Mail moves the message to the Trash folder.

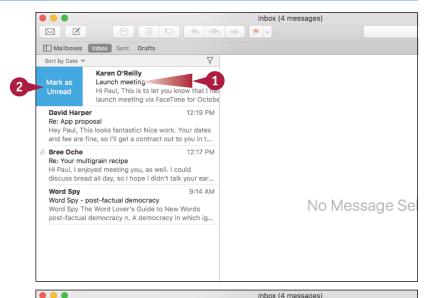

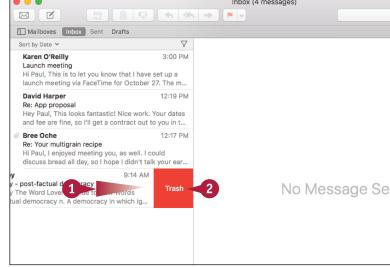

This chapter helps you stay secure online by showing you a number of tasks designed to make your Internet sessions as safe and as private as possible. You learn how to delete your browsing history, prevent ad sites from tracking you online, browse the web privately, control junk email, and more.

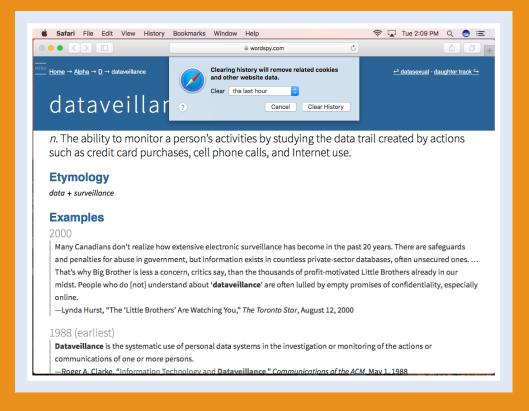

| Delete a Site from Your Browsing History       |
|------------------------------------------------|
| Prevent Websites from Tracking You             |
| Remove Saved Website Data                      |
| <b>Enable Private Browsing</b>                 |
| Delete a Saved Website Password 80             |
| Delete Saved Credit Card Data                  |
| Move Spam to the Junk Mailbox Automatically 84 |
| Configure Advanced Junk Mail Filtering 86      |
| Disable Remote Images                          |

# Delete a Site from Your Browsing History

You can enhance your privacy as well as the safety of other people who use your Mac by removing a private or dangerous site from your browsing history. Safari maintains your browsing history, which is a list of the sites you have visited. If you share your Mac with others, you might not want them to access certain private sites in your history. Similarly, if you accidentally stumble upon a dangerous or inappropriate site, you likely do not want others to see it. To help prevent both scenarios, you can delete the site from your browsing history.

# Delete a Site from Your Browsing History

### Delete a Single Site

- 1 Click History.
- 2 Click Show All History.

You can also run the Show All History command by pressing  $\mathbb{H} + \mathbb{Y}$ .

The History list appears.

- 3 Right-click the site you want to remove.
- 4 Click Remove.

**Note:** You can also click the site and then press **Delete**.

Safari deletes the site from your browsing history.

**Note:** To return to Safari, either click **History** and then click **Hide History**, or press **H**+**Y**.

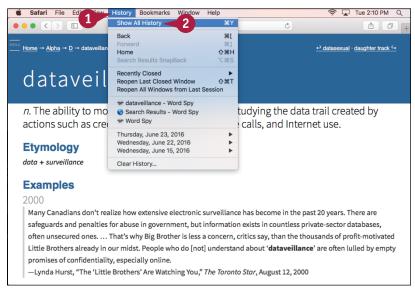

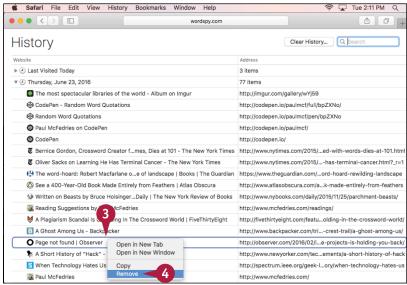

### **Delete an Entire Day**

- 1 Click History.
- 2 Click Show All History.

You can also run the Show All History command by pressing #+Y.

The History list appears.

- 3 Right-click the date you want to remove.
- 4 Click Remove.

Safari deletes the date from your browsing history.

**Note:** To return to Safari, either click **History** and then click **Hide History**, or press **H**+**Y**.

**Note:** To learn about the Clear History command, see section "Remove Saved Website Data," later in this chapter.

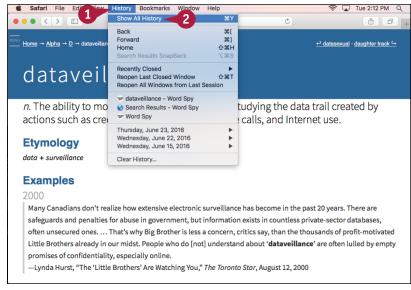

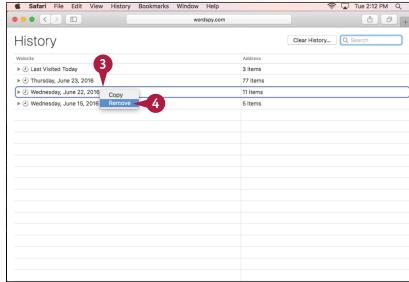

# TIP

### Is there a way to clear my browsing history automatically?

Yes. If you regularly delete all your browsing history, constantly running the Clear History command can become tiresome. Fortunately, you can configure Safari to make this chore automatic. Click **Safari** and then click **Preferences** to display the Safari preferences. Click the **General** tab. Click the **Remove history items** and then click the length of time after which you want Safari to automatically remove an item from your browsing history. For example, if you click **After one day**, Safari clears out your browsing history daily.

# Prevent Websites from Tracking You

You can often prevent advertising sites from tracking your online movements by blocking the tracking files (called *cookies*) that they store on your Mac, as well as other mechanisms that they use for tracking users. Advertisers want to track the sites that you visit in order to deliver ads targeted to your likes and preferences. However, you cannot be sure how these sites are using the information they store about you. Therefore, many people prefer to configure Safari to request that websites not use their tracking features. Note, however, that there is no guarantee as yet that websites will honor a so-called *Do Not Track* request.

# **Prevent Websites from Tracking You**

- 1 Click Safari.
- Click Preferences.

The Safari preferences appear.

Click the Privacy tab.

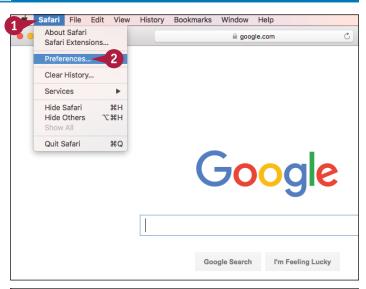

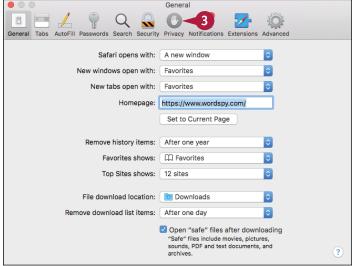

4 Click the Allow from websites I visit option ( changes to ).

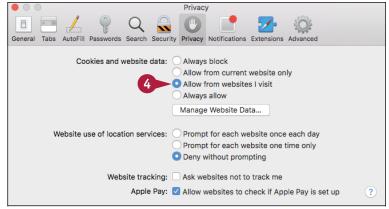

- 5 Click the **Ask websites not to track me** check box ( changes to ✓).
- 6 Click Close ().

Safari no longer accepts cookies from third-party sites and sends all websites a Do Not Track request.

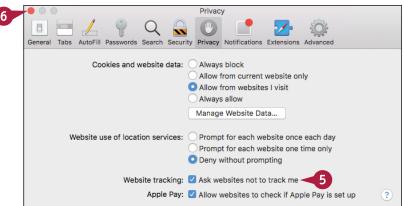

# TIP

### How can a website track me online?

Usually by using a *cookie*, a small text file that the website stores on your Mac. Cookies are used routinely by any website that needs to "remember" information about your session at that site, such as shopping cart and logon data.

A *third-party cookie* is set by a site other than the one you are viewing. An advertising site might store information about you in a third-party cookie and then use it to track your online activities. This works because the advertiser has ads on dozens or hundreds of websites, and that ad is the mechanism that enables the advertiser to set and read its cookie.

# Remove Saved Website Data

To ensure that other people who have access to your Mac cannot view information from sites you have visited, you can delete Safari's saved website data.

Saving website data is useful because it enables you to quickly revisit a site. However, it is also dangerous because other people who use your Mac can just as easily visit or view information about those sites. This can be a problem if you visit financial sites, private corporate sites, or some other page that you would not want another person to visit. You reduce this risk by deleting your saved website data.

# Remove Saved Website Data

1 Click Safari.

Click Clear History.
The Clear History dialog appears.

**Note:** Despite its name, the Clear History command removes not only your website history, but *all* your saved website data.

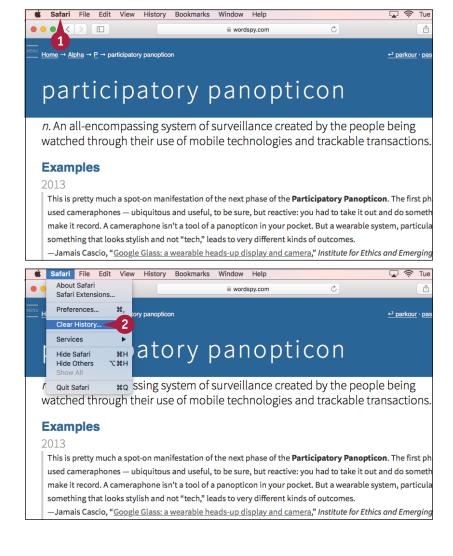

Clearing history will remove related cookies

and other website data.

3 Click the **Clear** ond then click the history interval you want to remove.

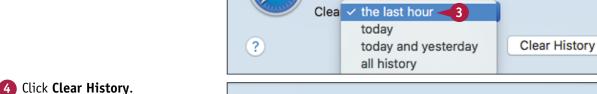

Safari deletes the website data from the time interval you specified.

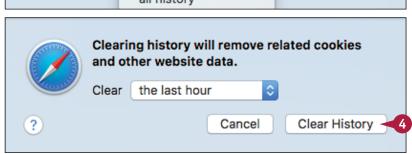

# TIP

### What types of website data does Safari save?

Besides your browsing history, the website data that Safari stores includes copies of page text, images, and other content so that sites load faster the next time you view them. Safari also tracks what sites you visit most often and uses that data to populate the Top Sites page that appears when you open a new tab or window.

Safari also saves the names of files you have downloaded, the names of websites that you have given permission to use your current location, and the names of websites that you have given permission to use the Notification Center.

# **Enable Private Browsing**

If you regularly visit websites that contain sensitive or secret data, you can ensure that no one else sees any data for these sites by deleting Safari's saved website data, as described in the previous section, "Remove Saved Website Data." However, if these sites represent only a small percentage of the places you visit on the web, deleting all your website data is overkill. A better solution is to turn on Safari's Private Browsing feature before you visit private sites. This tells Safari to temporarily stop saving any website data. When you are ready to surf regular websites again, you can turn off Private Browsing to resume saving your website data.

# **Enable Private Browsing**

1 Click File.

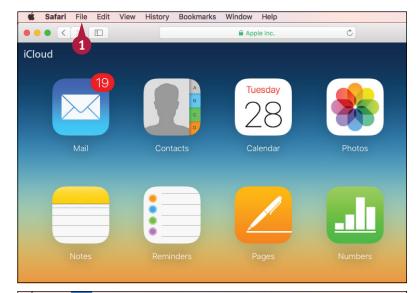

2 Click New Private Window.

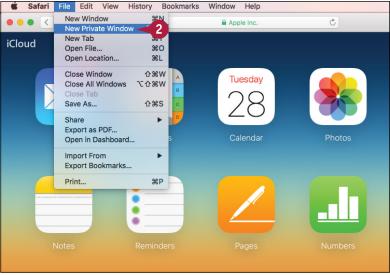

Safari creates a new window and activates the Private Browsing feature.

The address bar's dark background tells you that Private Browsing is turned on.

- 3 Visit the sites you want to see during your private browsing session.
- 4 When you are done, close the Private Browsing window.

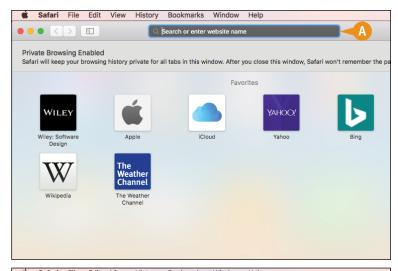

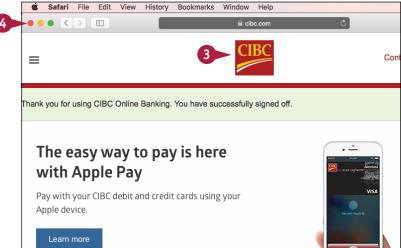

# **TIPS**

# Can I prevent websites from requesting my location without having to activate Private Browsing?

Yes. Click **Safari** and then click **Preferences** to open the Safari preferences. Click the **Privacy** tab. In the Website Use of Location Services section, click the **Deny without prompting** option ( changes to and then click **Close** ( ).

# Safari's Search box displays suggestions based on my previous entries. Can I prevent this?

Yes. Click **Safari** and then click **Preferences** to open the Safari preferences. Click the **Search** tab. Click the **Include search engine suggestions** check box ( changes to ), click the **Include Safari Suggestions** check box ( changes to ), and then click **Close** ( ).

# Delete a Saved Website Password

You can avoid unauthorized access to a website by removing the site's password that you saved earlier using Safari.

Many websites require a password, along with a username or email address. When you fill in this information and log on to the site, Safari offers to save the password so that you do not have to type it again when you visit the same page in the future. This is convenient, but it has a downside: Anyone who uses your Mac can also access the password-protected content. If you do not want this to happen, you can tell Safari to remove the saved password.

### Delete a Saved Website Password

- 1 Click Safari.
- Click Preferences.

The Safari preferences appear.

3 Click the **Passwords** tab.

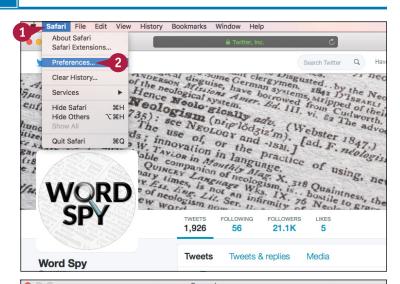

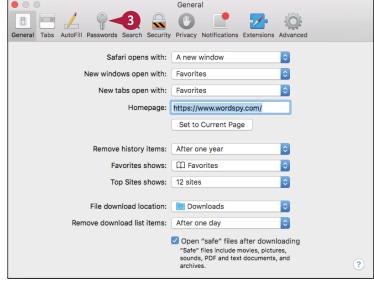

- 4 Click the web password you want to remove.
- Click Remove.
- A If you no longer want Safari to save your website passwords, you can click the AutoFill user names and passwords check box ( ✓ changes to ☐).

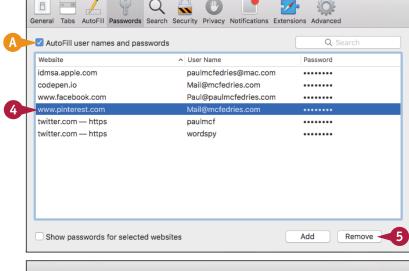

Safari asks you to confirm.

6 Click Remove.
Safari removes the password.

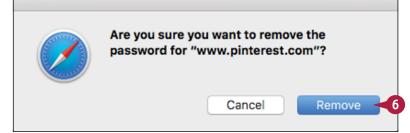

# TIP

# Are there any other website password security risks that I should know about?

Yes. Many websites offer to "remember" your login information. They do this by placing your username and password in a cookie stored on your Mac. Although convenient, it may lead to a problem: Other people who use your Mac to surf to the same sites can also access the password-protected content. To avoid this, be sure to click the website option (A) that asks if you want to save your login data ( changes to ). Alternatively, you can set up separate user accounts for each person who uses your Mac, as described in Chapter 12.

| myaccount |  |
|-----------|--|
|           |  |
|           |  |

# Delete Saved Credit Card Data

You can avoid unauthorized use of your credit card by deleting card data that you saved earlier using Safari.

Most online purchases require a credit card, which means entering the number, expiration date, and CVV (card verification value) at checkout. To avoid the effort this requires, you can save your card number and expiration date (but not the CVV) and have Safari enter them automatically during checkout. However, anyone who uses your Mac can also use your card information, provided they also know your card's CVV. To prevent this, you can delete the saved credit card data.

# Delete Saved Credit Card Data

- 1 Click Safari.
- 2 Click Preferences.

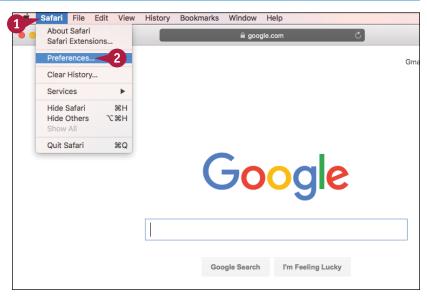

The Safari preferences appear.

- 3 Click the AutoFill tab.
- To the right of the Credit Cards check box, click **Edit**.

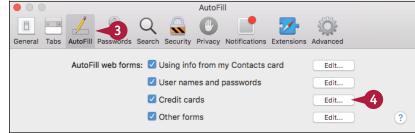

Safari displays the list of your saved credit cards.

- 5 Click the credit card data you want to remove.
- 6 Click Remove.

Safari removes the saved credit card data.

Click Done.

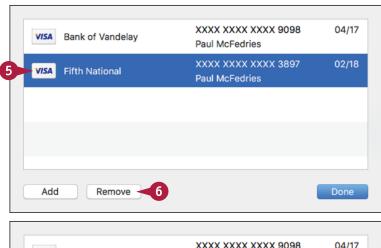

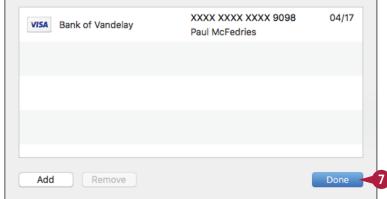

# TIP

### What can I do if Safari does not offer to save credit card data that I enter into a web form?

You can enter your credit card data by hand. To do this, click **Safari**, click **Preferences**, and then click the **AutoFill** tab. Click **Edit** to the right of the Credit Cards check box to display the credit card list. Click **Add** to create a new credit card entry. Type the credit card description, number, and expiry date, pressing Tab after you fill in each field. Type the name that appears on the credit card and then click **Done**.

# Move Spam to the Junk Mailbox Automatically

Junk email — or *spam* — refers to unsolicited, commercial email messages that advertise anything from baldness cures to cheap printer cartridges. Many spams advertise deals that are simply fraudulent, and others feature such unsavory practices as linking to adult-oriented sites and sites that install spyware. Mail enables *junk mail filtering*, which looks for spam as it arrives in your Inbox and then marks each such message as junk. This enables you to quickly recognize junk mail and either delete it or move it to the Junk mailbox. However, you can customize Mail to automatically move all junk messages to the Junk mailbox.

# Move Spam to the Junk Mailbox Automatically

- 🚹 Click Mail.
- Click Preferences.

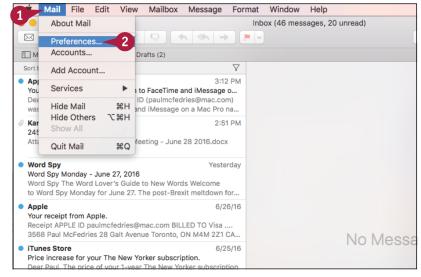

The Mail preferences appear.

Click the Junk Mail tab.

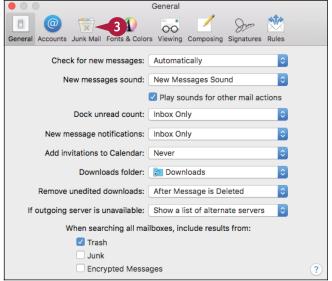

Junk Mail

4 Click the Move it to the Junk mailbox option ( changes to ).

General Accounts Junk Mail Fonts & Colors Viewing Composing Signatures Rules

V Enable junk mail filtering

When junk mail arrives:

Mark as junk mail, but leave it in my Inbox

Move it to the Junk mailbox

Perform custom actions (Click Advanced to configure)

The following types of messages are exempt from junk mail filtering:

Sender of message is in my Contacts

Sender of message is in my Previous Recipients

Message is addressed using my full name

Trust junk mail headers in messages

Filter junk mail before applying my rules

Reset... Advanced...

5 Click **Close** ( ).

Mail closes the preferences and puts the new setting into effect.

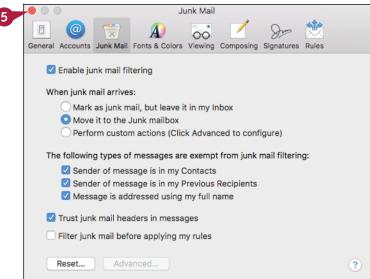

# **TIPS**

# Why does Mail not mark some spam messages as junk?

Mail does not mark as junk any message addressed using your full name. To override this, click **Mail**, click **Preferences**, and then click the **Junk Mail** tab. Click the **Message is addressed using my full name** check box ( changes to ).

# Is there a downside to automatically moving spam to the Junk mailbox?

Yes. Mail occasionally marks legitimate messages as junk. These are called *false positives*, and you should check for them by periodically opening the Junk mailbox. If you see one, click the message, click **Not Junk** in the preview pane, and then move the message to the Inbox.

# Configure Advanced Junk Mail Filtering

You can gain greater control over Mail's junk mail filtering by configuring the advanced filtering options. These options are organized as a set of conditions that each message must meet before Mail marks it as junk, such as the sender not being in your contacts and the message containing spam content. The filtering options also specify a set of actions to perform on any message marked as junk, such as formatting the message with a special text color and moving it to the Junk mailbox. You can customize these options by deleting those you do not need and by adding new conditions and actions.

# **Configure Advanced Junk Mail Filtering**

- 1 Click Mail.
- Click Preferences.

The Mail preferences appear.

- Click the Junk Mail tab.
- 4 Click the **Perform custom actions** option ( changes to ).
- Click Advanced.

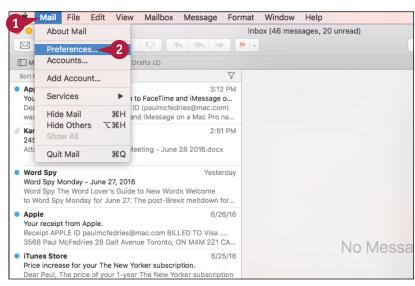

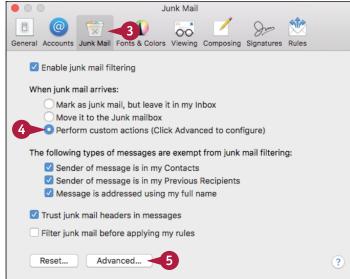

Safari displays the advanced junk mail filtering dialog.

- Mail marks a message as junk if it meets all these conditions.
- 6 Click a condition's **Remove** icon (─) to delete it.
- Click an Add icon (⊕) to create a new condition.

- If you added a condition, use the pop-up menus and text box to define it.
- 9 Remove or add actions, as required.
- 10 Click OK.

Mail closes the dialog and puts the new filtering rules into effect.

11 Click Close ().

Mail closes the preferences.

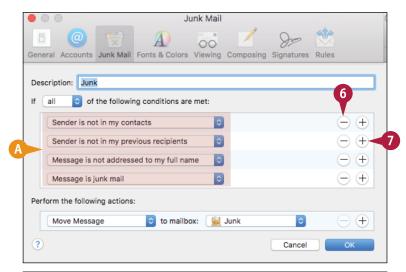

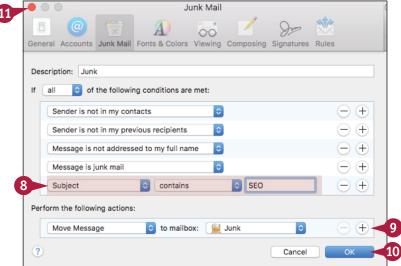

# TIP

Almost all the spam I receive contains particular words in the subject or the message text. Can I set up junk mail filtering to handle this?

Yes. Click **Remove** (—) beside each existing condition. In the list of conditions, click **Add** (⊕). Click the first ○ and then click either **Subject** or **Message** content. In the second ○, click **contains**. In the text box, type the spam word. Repeat this procedure for each spam word you want to include in your filter. Click the **If** ○ and then click **any** in the pop-up menu. Click **OK**.

# Disable Remote Images

\ou can make your email address more private by thwarting the remote images inserted into some email messages. A remote image is an image that resides on an Internet server computer instead of being embedded in the email message. A special code in the message tells the server to display the image when you open the message. This is usually benign, but the same code can also alert the sender of the message that your email address is working. If the sender is a spammer, then this usually results in you receiving even more junk email. You can prevent this by disabling remote images.

Edit

Mailbox Message

to FaceTime and iMessage o...

ID (paulmcfedries@mac.com)

Format Window

 $\nabla$ 

3:12 PM

Inbox (46 messages, 20 unread)

Mail File

■ M

Api

You Dea About Mail

Preferences Accounts...

Add Account...

Hide Mail

# **Disable Remote Images**

### **Disable Remote Images**

- Click Mail.
- Click Preferences.

₩H and iMessage on a Mac Pro na... H#7 Hide Others Kar Show All 245 Meeting - June 28 2016.docx Atta Quit Mail ЖQ Word Spy Yesterday Word Spy Monday - June 27, 2016 Word Spy The Word Lover's Guide to New Words Welcome to Word Spy Monday for June 27. The post-Brexit meltdown for... 6/26/16 Your receipt from Apple. Receipt APPLE ID paulmcfedries@mac.com BILLED TO Visa .. 3568 Paul McFedries 28 Galt Avenue Toronto, ON M4M 2Z1 CA. No Mess iTunes Store 6/25/16 Price increase for your The New Yorker subscription. Dear Paul. The price of your 1-year The New Yorker subscription

The Mail preferences appear.

- Click the Viewing tab.
- 4 Click the **Load remote content** in messages check box ( changes to ).
- Click Close ( ).

Mail blocks remote images in your messages.

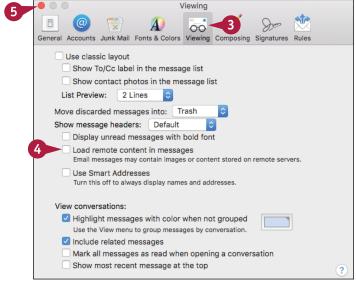

# Display Remote Images in a Message

- Click a message.
- A Mail displays a placeholder for each remote image.
- Click Load Remote Content.

B Mail displays the message's remote images.

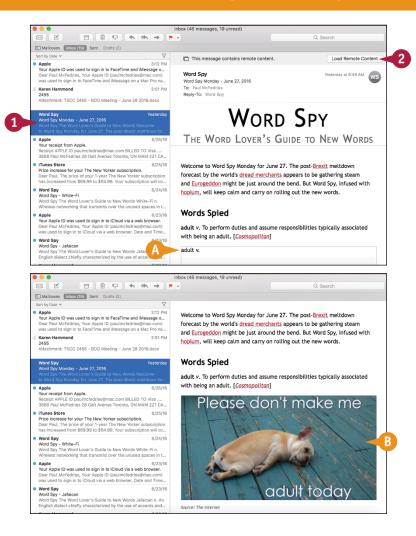

# TIP

### How do remote images cause me to receive more spam?

Many spammers include in their messages a *web bug*, which is a small and usually invisible image, the code for which is inserted into the email message. That code specifies a remote address from which to download the web bug when you display the message. However, the code also includes a reference to your email address. The remote server notes that you received the message, which means your address is a working one and is therefore a good target for further spam messages. By blocking remote images, you also block web bugs, which means you undermine this confirmation and so receive less spam.

# Talking via Messages and FaceTime

macOS comes with the Messages application, which you use to exchange instant messages with other macOS users, as well as anyone with an iPhone, iPad, or iPod touch. You can use FaceTime to make video calls.

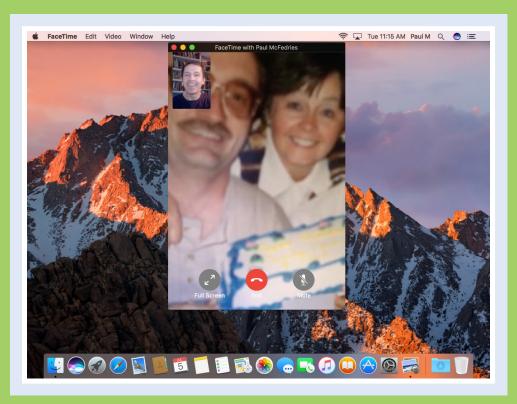

| Sign In to Messages        |  |  |  |  |  |  |  | . 92 |
|----------------------------|--|--|--|--|--|--|--|------|
| Send a Message             |  |  |  |  |  |  |  | . 94 |
| Send a File in a Message . |  |  |  |  |  |  |  | . 96 |
| Sign In to FaceTime        |  |  |  |  |  |  |  | . 98 |
| Connect Through FaceTime   |  |  |  |  |  |  |  | 100  |

# Sign In to Messages

acOS includes the Messages application to enable you to use the iMessage technology to exchange instant messages with other people who are online. The first time you open Messages, you might be required to sign in with your Apple ID. Note that signing in is optional. You can still use Messages with other instant messaging services such as AIM, Google, or Yahoo!, even if either you do not have an Apple ID or you have an Apple ID but are not signed in.

# Sign In to Messages

1 Click Messages (👝).

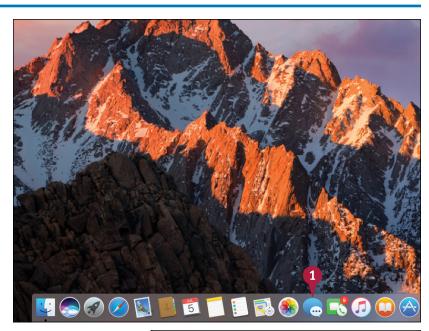

The iMessage dialog appears.

- A If you do not have or do not want to use an Apple ID with Messages, you can click Not Now and skip the rest of the steps in this section.
- Type your Apple ID.

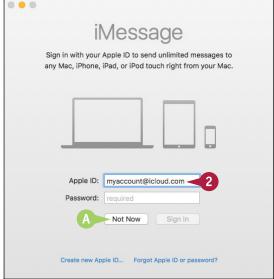

### Talking via Messages and FaceTime

- 3 Type your Apple ID password.
- 4 Click Sign in.

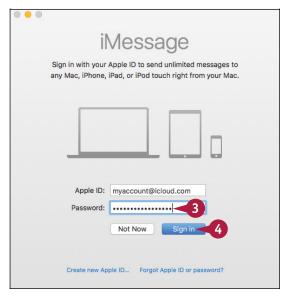

The Messages window appears.

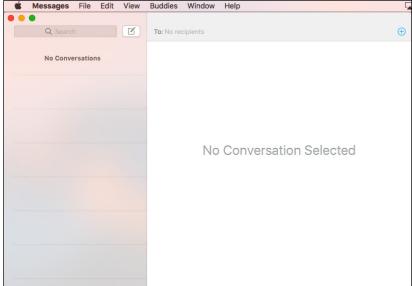

TIP

### What if I do not have an Apple ID?

You can create a new Apple ID during the sign-in process. After you click **Messages** ( ) and the iMessage dialog appears, click **Create new Apple ID**. macOS opens Safari, which takes you to the Create an Apple ID page. Type your name, the email address you want to use as your Apple ID, and the password you want to use. You must also choose several security questions, specify your birthday and address, and provide a rescue email address. Click **Create Apple ID** to complete the operation.

# Send a Message

In the Messages application, an instant messaging conversation is most often the exchange of text messages between two or more people who are online and available to chat.

An instant messaging conversation begins with one person inviting another person to exchange messages. In Messages, this means sending an initial instant message, and the recipient either accepts or rejects the invitation.

# Send a Message

1 Click Compose new message (🗹).

**Note:** You can also click **File** and then click **New Message**, or press ℍ+ℕ.

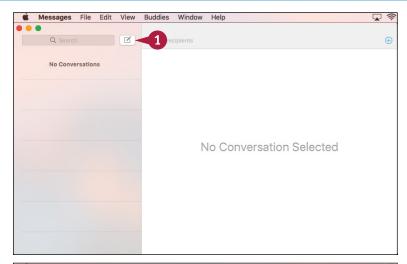

Messages begins a new conversation.

2 In the To field, type the message recipient using one of the following:

The person's email address.

The person's mobile phone number.

The person's name, if that person is in your Contacts list.

(A) You can also click **Add Contact** ((+)) to select a name from your Contacts list.

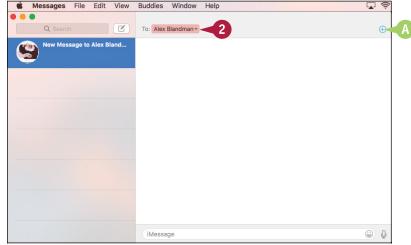

### Talking via Messages and FaceTime

- Type your message.
- You can also click if you want to insert an emoji symbol into your message.
- 4 Press Return.

Messages sends the text to the recipient.

- The recipient's response appears in the transcript window.
- You see the ellipsis symbol (—) when the other person is typing.
- 5 Repeat steps 3 and 4 to continue the conversation.

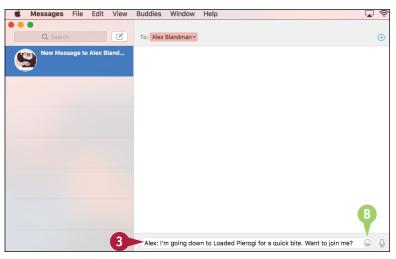

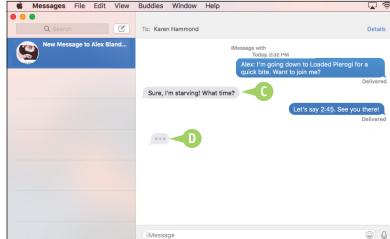

### **TIPS**

### What is an emoji?

An *emoji* is a pictograph similar to a smiley or emoticon. Many emojis represent an emotional state, such as happy, sad, or angry. There are also many emojis that show symbols such as flowers or animals that you can use to add a bit of visual interest to your messages.

### How do I make the Messages text a bit bigger?

To change the size of the text that appears in the Messages window, click **Messages** and then click **Preferences**. In the Messages preferences, click the **General** tab. Drag the **Text size** slider to the right to make the text bigger, or to the left to make the text smaller.

# Send a File in a Message

If, during an instant messaging conversation, you realize you need to send someone a file, you can save time by sending the file directly from the Messages application.

When you need to send a file to another person, your first thought might be to attach that file to an email message. However, if you happen to be in the middle of an instant messaging conversation with that person, it is easier and faster to use Messages to send the file. Note that not all instant message services support sending files.

### Send a File in a Message

- 1 Start the conversation with the person to whom you want to send the file.
- Click Buddies.

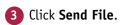

Note: You can also press

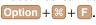

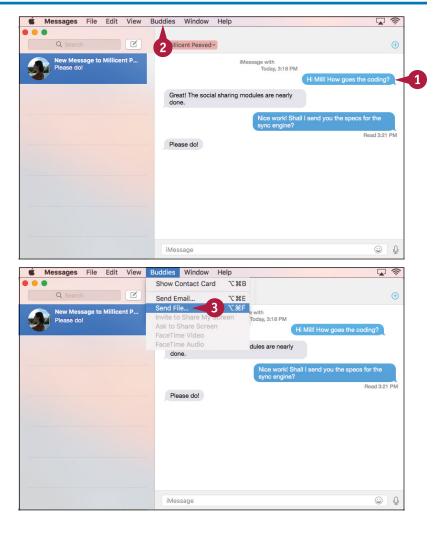

### Talking via Messages and FaceTime

Messages displays a file selection dialog.

- Click the file you want to send.
- Click Send.

- A Messages adds an icon for the file to the message box.
- Type your message.
- 7 Press Return.

Messages sends the message and adds the file as an attachment.

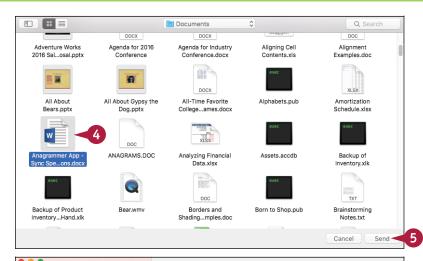

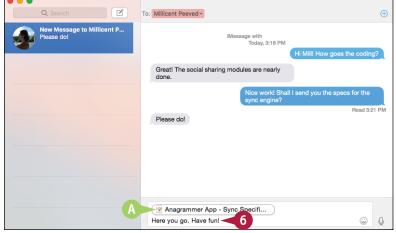

### TIP

### How do I save a file that I receive during a conversation?

When you receive a message that has a file attachment, the message shows the name of the file, with the file's type icon to the left. Right-click the file attachment and then click **Save to Downloads** to save the file to your Downloads folder. Messages saves the file and then displays the Downloads folder.

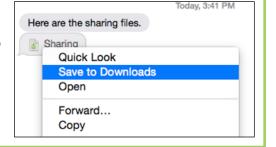

# Sign In to FaceTime

FaceTime is a video and audio chat feature that enables you to see and speak to another person over the Internet. To use FaceTime to conduct video chats with your friends, you must each first sign in using your Apple ID. This could be an iCloud account that uses the Apple icloud.com address, or it could be your existing email address.

After you create your Apple ID, you can use it to sign in to FaceTime. Note that you only have to do this once. In subsequent sessions, FaceTime automatically signs you in.

### Sign In to FaceTime

1 In the Dock, click FaceTime (💽).

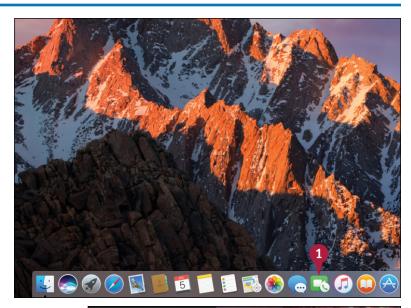

The FaceTime window appears.

2 Type your Apple ID email address.

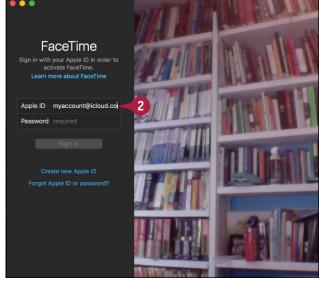

- 3 Type your Apple ID password.
- 4 Click Sign in.

FaceTime verifies your Apple ID and then displays the regular FaceTime window.

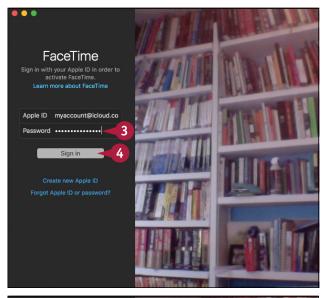

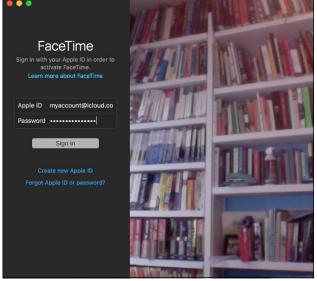

### **TIPS**

# What equipment do I and the person I am calling need to use FaceTime?

For video calls, your Mac must have a web camera, such as the iSight camera that comes with many Macs. For both video and audio calls, your Mac must have a microphone, such as the microphone that is part of the iSight camera.

### Which devices support FaceTime?

You can use FaceTime on any Mac running macOS or OS X or later. In all recent versions of OS X or macOS, FaceTime is installed by default. FaceTime is also an app that runs on the iPhone 4 and later, the iPad 2 and later, and the iPod touch fourth generation and later.

# Connect Through FaceTime

once you sign in with your Apple ID, you can use the FaceTime application to connect with another person and conduct a video or audio chat. You connect using whatever email address or phone number the person has associated with his or her FaceTime account. FaceTime will attempt to connect to that person on any of his or her devices, which can include a Mac, an iPhone, an iPad touch, or an iPad.

### Connect Through FaceTime

- 1 Begin typing the name of the contact or the phone number you want to call.
- ♠ Contacts that support FaceTime calling appear with the FaceTime icon (■■).

2 If you are calling a contact, click the contact's **FaceTime** icon (**IM**).

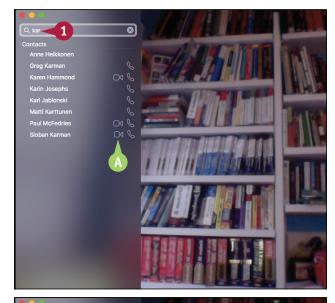

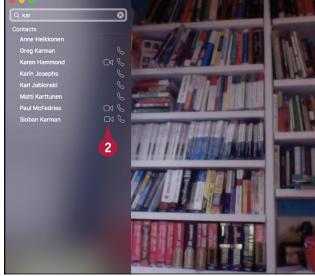

FaceTime sends a message to the contact asking if he or she would like a FaceTime connection.

3 The other person must click or tap **Accept** to complete the connection.

FaceTime connects with the other person.

- The other person's video takes up the bulk of the FaceTime screen.
- (c) Your video appears in the picture-in-picture (PiP) window.

**Note:** You can click and drag the PiP to a different location within the FaceTime window.

4 When you finish your FaceTime call, click **End**.

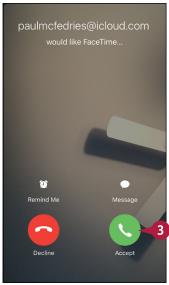

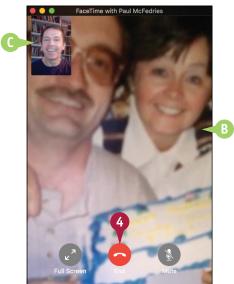

### TIP

### Can I use FaceTime to call a person without using video?

Yes, FaceTime also supports audio calls, which is useful if the other person does not have a device that supports FaceTime, or if you feel you do not know the other person well enough to place a video call. Use FaceTime to start typing the person's name and then click the **Audio** icon () that appears to the right of the person's name. If you have an iPhone running iOS 8 or later nearby, then you can click the phone number that appears below the Call Using iPhone text; otherwise, click **FaceTime Audio**.

# Tracking Contacts and Events

In macOS, you use the Contacts application to manage your contacts by storing information such as phone numbers, email addresses, street addresses, and much more. You also use the Calendar application to enter and track events and to-do items.

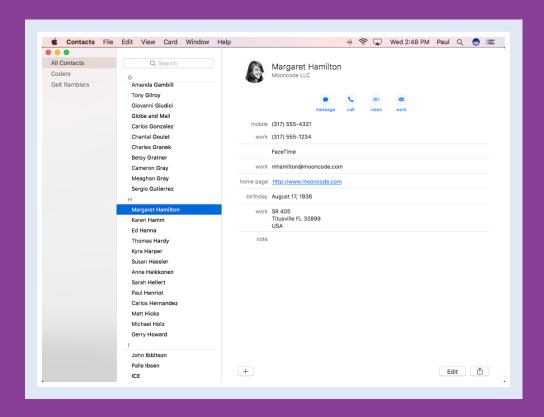

| Add a New Contact      |    |    |    |    |    |    |     |    |  |  |  |  | 104 |
|------------------------|----|----|----|----|----|----|-----|----|--|--|--|--|-----|
| Edit a Contact         |    |    |    |    |    |    |     |    |  |  |  |  | 106 |
| Create a Contact Group |    |    |    |    |    |    |     |    |  |  |  |  | 108 |
| Navigate the Calendar  |    |    |    |    |    |    |     |    |  |  |  |  | 110 |
| Create an Event        |    |    |    |    |    |    |     |    |  |  |  |  | 112 |
| Create a Repeating Eve | nt |    |    |    |    |    |     |    |  |  |  |  | 114 |
| Send or Respond to an  | Εv | ÆΙ | nt | In | vi | ta | tic | ٦n |  |  |  |  | 116 |

# Add a New Contact

macOS includes the Contacts application for managing information about the people you know, whether they are colleagues, friends, or family members. The Contacts app refers to these people as *contacts*, and you store each person's data in an object called a *card*. Each card can store a wide variety of information. For example, you can store a person's name, company name, phone numbers, email address, instant messaging data, street address, notes, and much more. Although you will mostly use Contacts cards to store data about people, you can also use a card to keep information about companies.

### Add a New Contact

- 1 In the Dock, click Contacts ().
- 2 Click File.
- 3 Click New Card.
- You can also begin a new contact by clicking Add (+) and then clicking New Contact.

**Note:** You can also run the New Card command by pressing  $\mathbb{H} + \mathbb{N}$ .

- B Contacts adds a new card.
- 4 In the First field, type the contact's first name.
- 5 In the Last field, type the contact's last name.
- **6** In the Company field, type the contact's company name.
- 7 If the contact is a company, click the Company check box ( changes to ✓).

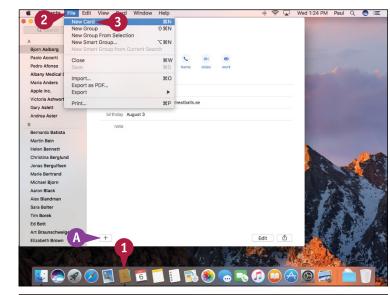

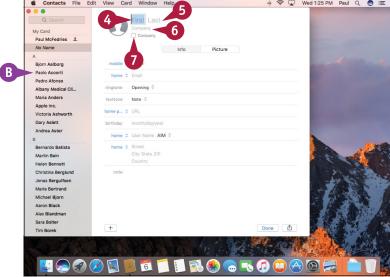

- 8 In the first Phone field, click and then click the category you want to use.
- Type the phone number.

Repeat steps 8 and 9 to enter data in some or all of the other fields.

**Note:** To learn how to add more fields to the card, see the next section, "Edit a Contact."

Click Done.

Contacts saves the new card.

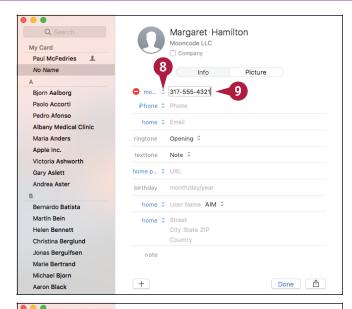

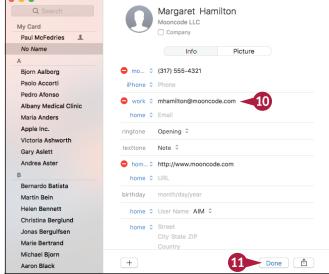

TIP

If I include a contact's email address, is there a way to send that person a message without having to type the address?

Yes. Click the contact's card, click the email address category (such as **work** or **home**), and then click **Send Email**. Mail displays a new email message with the contact already added in the To field. Fill in the rest of the message as required and then click **Send** ( ).

# Edit a Contact

If you need to make changes to the information already in a contact's card, or if you need to add new information to a card, you can edit the card from within Contacts. The default fields you see in a card are not the only types of data you can store for a contact. Contacts offers a large number of extra fields. These include useful fields such as Middle Name, Nickname, Job Title, Department, URL (web address), and Birthday. You can also add extra fields for common data items such as phone numbers, email addresses, and dates.

### **Edit a Contact**

- Click the card you want to edit.
- Click Edit.

- A Contacts makes the card's fields available for editing.
- 3 Edit the existing fields as required.
- 4 To add a field, click an empty placeholder and then type the field data.
- 5 To remove a field, click **Delete** ( ).

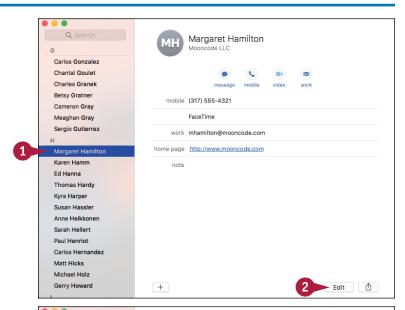

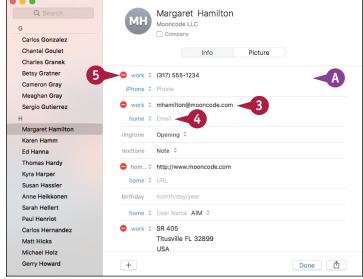

### **Tracking Contacts and Events**

- To add a new field type, click Card.
- Click Add Field.
- 8 Click the type of field you want.

- B Contacts adds the field to the card.
- When you complete your edits, click Done.

Contacts saves the edited card.

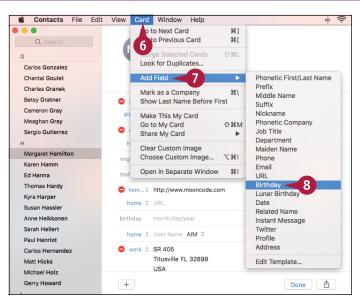

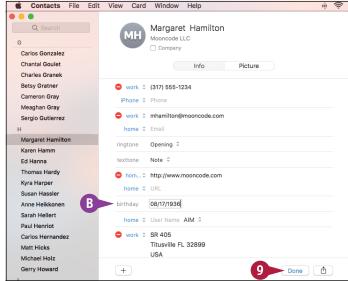

TIP

### How do I add a picture for the new contact?

Click the contact's card and then drag a photo from Finder and drop it on the contact's picture box. Drag the preview to the position you want, click + or - to adjust the magnification, and then click **Save**.

Alternatively, click the contact's **Picture** tab and then click **Add** (①). A dialog of picture options appears. Click the type of picture you want to add: Defaults, Camera, or Photos. Click or take the picture and then click **Save** to close the picture dialog.

# Create a Contact Group

You can organize your contacts into one or more groups, which is useful for viewing just a subset of your contacts. For example, you could create separate groups for friends, family, work colleagues, or business clients. Groups are handy if you have many contacts in your address book. By creating and maintaining groups, you can navigate your contacts more easily. You can also perform groupwide tasks, such as sending a single email message to everyone in the group. You can create a group first and then add members, or you can select members in advance and then create the group.

### **Create a Contact Group**

### **Create a Contact Group**

- 1 Click File.
- Click New Group.

Note: You can also run the New Group command by pressing Shift + # + N.

- A Contacts displays the lists of groups and adds a new group.
- 3 Type a name for the group.
- 4 Press Return.
- Click All Contacts.
- 6 Click and drag a contact to the group.

Contacts adds the contact to the group.

Repeat step 6 for the other contacts you want to add to the group.

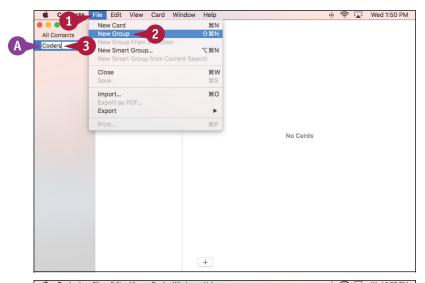

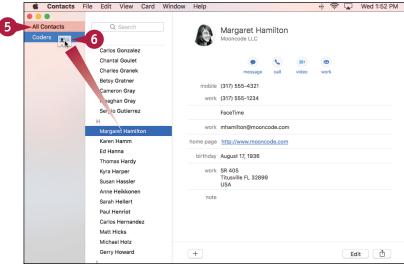

# **Create a Group of Selected Contacts**

1 Select the contacts you want to include in the new group.

**Note:** To select multiple contacts, press and hold **33** and click each card.

- Click File.
- 3 Click New Group From Selection.

- B Contacts adds a new group.
- © Contacts adds the selected contacts as group members.
- 4 Type a name for the group.
- 5 Press Return.

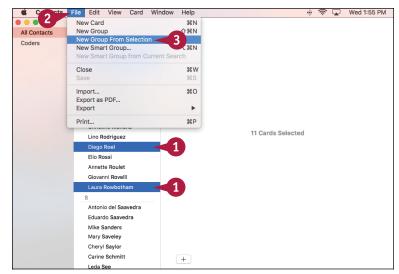

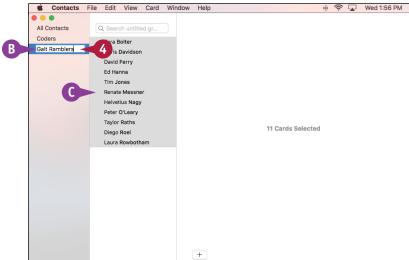

### **TIPS**

### Can I send an email message to the group?

Yes. With a group, you send a single message to the group, and Mail automatically sends a copy to each member. Right-click the group and then click **Send Email to** "Group," where Group is the name of the group.

### What is a Smart Group?

It is a group where each member has one or more fields in common, such as the company name or city. When you create the Smart Group, you specify one or more criteria, and then Contacts automatically adds members to the group who meet those criteria. Click **File**, click **New Smart Group**, and then enter your group criteria.

# Navigate the Calendar

Calendar enables you to create and work with events, which are either scheduled appointments or activities such as meetings and lunches, or all-day activities such as birthdays or vacations. Before you create an event, you must first select the date on which the event occurs. You can do this in Calendar by navigating the built-in calendar or by specifying the date that you want.

Calendar also lets you change the calendar view to suit your needs. For example, you can show just a single day's worth of events or a week's worth of events.

### **Navigate the Calendar**

### **Using the Calendar**

- 1 In the Dock, click Calendar (📆).
- 2 Click Month.
- 3 Click **Next Month** ( ) until the month of your event appears.
- A If you go too far, you can click Previous Month (<) to move back to the month you want.

- B To see a specific date, you can click the day and then click Day (or press ⊞ + 1).
- To see a specific week, you can click any day within the week and then click Week (or press ℜ + 2).
- To return to viewing the entire month, you can click Month (or press #+3).
- If you want to return to today's date, you can click Today (or press 無 + T).

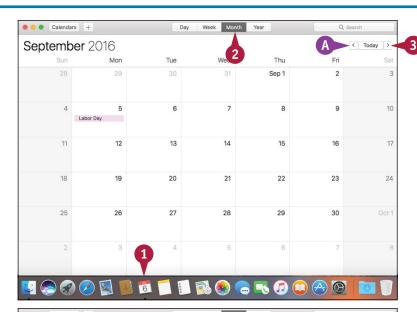

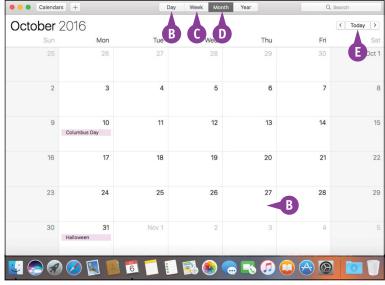

### Go to a Specific Date

- Click View.
- 2 Click **Go to Date**.

**Note:** You can also run the Go to Date command by pressing Shift + # + T.

The Go to Date dialog appears.

- 3 In the Date text box, type the date you want using the format mm/dd/yyyy.
- F You can also click the month, day, or year and then click to increase or decrease the value.
- Click Show.
- Click Day.
- **G** Calendar displays the date.

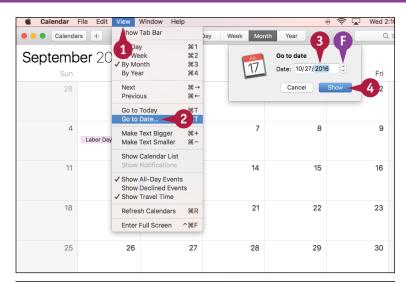

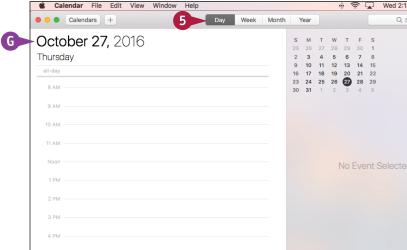

### TIP

### In the Week view, the week begins on Sunday. How can I change this to Monday?

Calendar's default Week view has Sunday on the left and Saturday on the right. To display the weekend days together, with Monday on the left signaling the start of the week, follow these steps: Click **Calendar** in the menu bar and then click **Preferences**; the Calendar preferences appear. Click the **General** tab. Click the **Start week on** , select **Monday** from the pop-up menu, and then click **Close** ().

# Create an Event

You can help organize your life by using Calendar to record your events — such as appointments, meetings, phone calls, and dates — on the date and time they occur.

If the event has a set time and duration — for example, a meeting or a lunch date — you add the event directly to the calendar as a regular appointment. If the event has no set time — for example, a birthday, anniversary, or multiple-day event such as a convention or vacation — you can create an all-day event.

### **Create an Event**

### Create a Regular Event

- 1 Navigate to the date when the event occurs.
- Click Calendars.
- 3 Click the calendar you want to use.
- 4 Double-click the time when the event starts.

**Note:** If the event is less than or more than an hour, you can also click and drag the mouse pointer ( ) over the full event period.

- (A) Calendar adds a one-hour event.
- 5 Type the name of the event.
- 6 Press Return

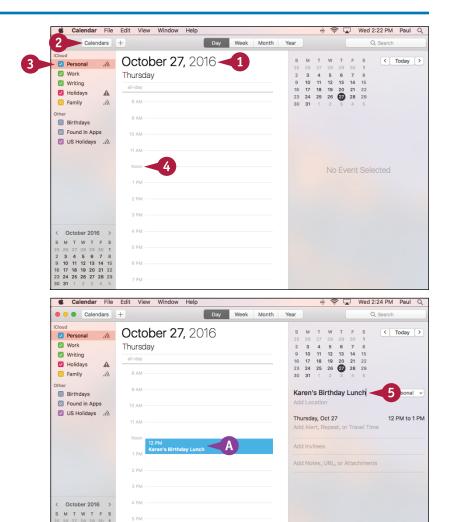

### Create an All-Day Event

- Click Week.
- 2 Navigate to the week that includes the date when the event occurs.
- Click Calendars.
- 4 Click the calendar you want to use.
- Double-click anywhere inside the event date's all-day section.
- B Calendar adds a new all-day event.
- 6 Type the name of the event.
- 7 Press Return.

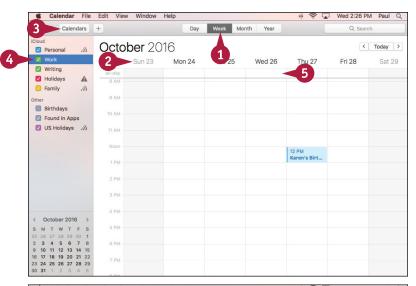

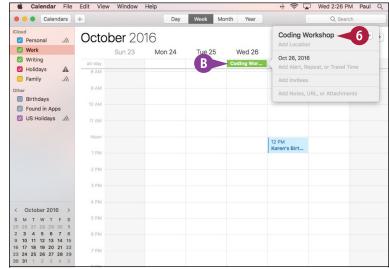

### TIP

### How can I specify event details such as the location and a reminder message?

Follow the steps in this section to create an event and then double-click the event. Type the location of the event in the Add Location text box. (Note that if you type an address, Calendar displays the location on a map.) Click the event's date or time, click **alert**, and then click the amount of time before the event that you want to receive the reminder. To add notes, attach a file, or add a web address, click **Add Notes**, **URL**, **or Attachments** and then click the type of information you want to add. Click outside the event. Calendar saves the new event configuration.

# Create a Repeating Event

If you have an activity or event that recurs at a regular interval, you can create an event and configure it to repeat in Calendar automatically. This saves you from having to add the future events repeatedly yourself because Calendar adds them for you.

You can repeat an event daily, weekly, monthly, or yearly. For even greater flexibility, you can set up a custom interval. For example, you could have an event repeat every five days, every second Friday, on the first Monday of every month, and so on.

### Create a Repeating Event

1 Create an event.

**Note:** To create an event, follow the steps in the previous section, "Create an Event."

Double-click the event.

Calendar displays information for the event.

3 Click the event's date and time.

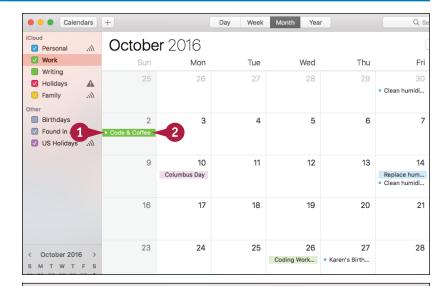

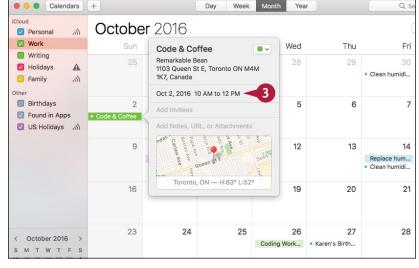

Calendar opens the event for editing.

Click the repeat .

- 5 Click the interval you want to use.
- A If you want to specify a custom interval such as every two weeks or the first Monday of every month, you can click **Custom** and configure your interval in the dialog that appears.
- 6 Press Return.
- B Calendar adds the repeating events to the calendar.

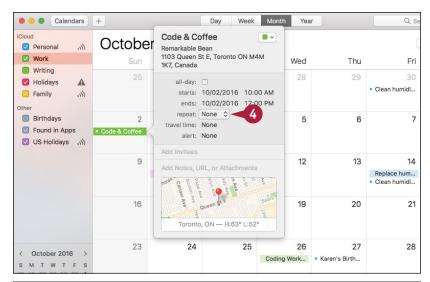

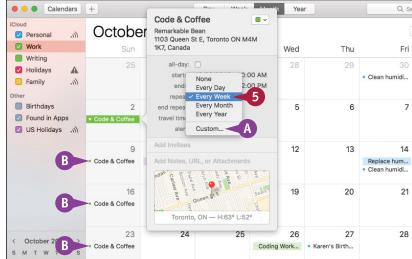

### **TIPS**

# How do I configure an event to stop after a certain number of occurrences?

Follow steps 1 to 5 to select a recurrence interval. Click the **end repeat** • and then select **After** from the pop-up menu. Type the number of occurrences you want. Click outside the event.

# Can I delete a single occurrence from a recurring series of events?

Yes, you can delete one occurrence from the calendar without affecting the rest of the series. Click the occurrence you want to delete, and then press Delete. Calendar asks whether you want to delete all the occurrences or just the selected occurrence. Click **Delete Only This Event**.

# Send or Respond to an Event Invitation

You can include other people in your event by sending them invitations to attend. If you receive an event invitation yourself, you can respond to it to let the person organizing the event know whether you will attend.

If you have an event that requires other people, Calendar has a feature that enables you to send invitations to other people who use a compatible email program. The advantage of this approach is that when other people respond to the invitation, Calendar automatically updates the event. If you receive an event invitation yourself, the email message contains buttons that enable you to respond quickly.

October 2016

### Send or Respond to an Event Invitation

### Send an Event Invitation

Create an event.

Note: To create an event, follow the steps in the section "Create an Event."

Double-click the event.

5 6 8 Code & Coffee 9 10 11 12 13 14 Reconcile ch... Code & Coffee Replace hum... Clean humidi.. Reconcile pe... 16 17 18 19 20 21 22 Code & Coffee 23 24 25 26 27 28 29 Code & Coffee Coding Work... • Karen's Birth...

Tue

Wed

Thu

Click Add Invitees.

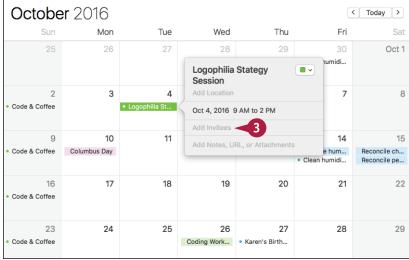

< Today >

Oct 1

Fri

Clean humidi...

- 4 Begin typing the name of a person you want to invite.
- 5 Click the person you want to invite.
- 6 Repeat steps 4 and 5 to add more invitees.
- Click Send.

### Handle an Event Invitation

- A The Invitation button shows the number of pending invitations you have received.
- The event appears tentatively in your calendar.
- 1 Click Invitation (📥).
- Click the button that represents your reply to the invitation:
- You can click Accept if you can attend the event.
- You can click **Decline** if you cannot attend the event.
- (E) You can click **Maybe** if you are currently not sure whether you can attend.

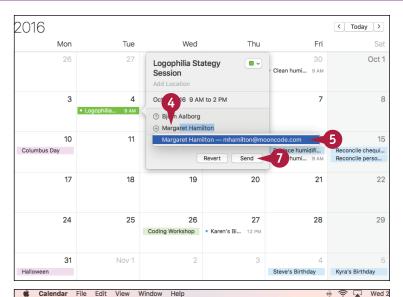

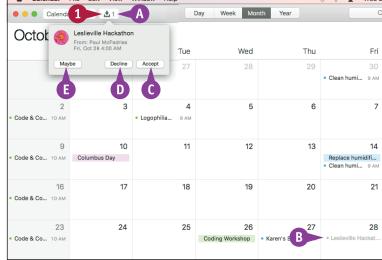

### TIPS

# Is it possible to see emailed invitations in Calendar before I decide whether to accept them?

Yes. Open Mail, click Mail in the menu bar, click Preferences, click General, click the Add invitations to Calendar ○, and then click Automatically. Events you have not responded to appear in gray in the calendar.

# How do I know when a person has accepted or declined an invitation?

Double-click the event. In the list of invitees, you see a check mark beside each person who has accepted the invitation; you see a question mark beside each person who has not made a choice or who has selected Maybe; and you see a red Not symbol beside each person who has declined the invitation.

# Playing and Organizing Music

You can use iTunes to create a library of music and use that library to play songs, albums, and collections of songs called playlists. You can also purchase music from the iTunes Store and more.

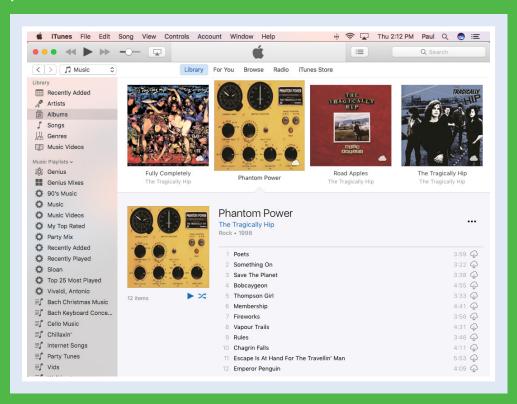

| Understanding the iTunes Library     | 20 |
|--------------------------------------|----|
| Navigate the iTunes Window           | 21 |
| Play a Song                          | 22 |
| Create a Playlist                    | 24 |
| Purchase Music from the iTunes Store | 26 |
| Apply Parental Controls              | 28 |
| Subscribe to a Podcast               | 30 |

# Understanding the iTunes Library

acOS includes iTunes to enable you to play back and manage various types of audio files. iTunes also includes features for organizing and playing videos, watching movies and TV shows, and organizing apps, but iTunes is mostly concerned with audio-related media and content.

Most of your iTunes time will be spent in the library, so you need to understand the various categories — such as music and audiobooks — that iTunes uses to organize the library's audio content. You also need to know how to configure the library to show only the categories you will be working with.

### The iTunes Library

The iTunes library is where your Mac stores the files that you can play and work with in the iTunes application. Although iTunes has some video components, its focus is on audio features, so most of the library sections are audio-related. Besides music, you can also switch the library to work with podcasts, audiobooks, ringtones, and more.

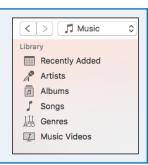

### **Understanding Library Categories**

The Media menu just above the Library pane displays the various media types available in the iTunes library. The audio-related types include Music, Podcasts, Audiobooks, Tones, and Internet Radio.

When you select a media type, the Library pane shows you the contents of that type and the details for each item. For example, in the Music category, you can see details such as the name of each album and the artist who recorded it.

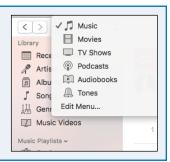

### **Configure the Library**

You can configure which categories of the iTunes library appear in the Media menu. Click the **Media** and then click **Edit Menu**. Click the check box for each type of media you want to work with ( changes to ) and then click **Done**.

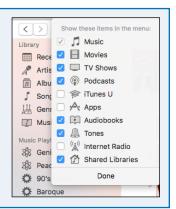

# Navigate the iTunes Window

Familiarizing yourself with the various elements of the iTunes window is a good idea so that you can easily navigate and activate elements when you are ready to play audio files, music CDs, or podcasts; import and burn audio CDs; create your own playlists; or listen to Internet radio. In particular, you need to learn the iTunes playback controls because you will use them to control the playback of almost all music you work with in iTunes.

### **A** Playback Controls

These buttons control media playback and enable you to adjust the volume.

### **B** Status Area

This area displays information about the item currently playing or the action that iTunes is currently performing.

### **©** Media

Click an item in this menu to select the type of content you want to view.

### O Group

The commands in this pane group the contents of the current iTunes media type.

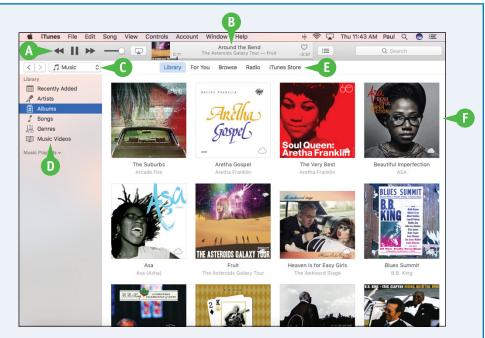

### **1** iTunes Store

Click this command to access the iTunes Store, which enables you to purchase songs and albums, subscribe to podcasts, and more.

### Contents

The contents of the current iTunes library source appear here.

# Play a Song

You use the Music category of the iTunes library to play a song that is stored on your computer. Although iTunes offers several methods to locate the song you want to play, the easiest method is to display the albums you have in your iTunes library, and then open the album that contains the song you want to play. While the song is playing, you can control the volume to suit the music or your current location. If you need to leave the room or take a call, you can pause the song currently playing.

### Play a Song

- 1 Click the Media and then click Music.
- 2 Click Albums.

You can also click a grouping option such as **Songs**, **Artists**, or **Genres**.

**Note:** To sort the current grouping, click **View**, click **Sort By**, and then click a sort option, such as **Title** or **Artist**.

- 3 Click the album that contains the song you want to play.
- A If you want to play the entire album, you can click Play (►).
- 4 Double-click the song you want to play.

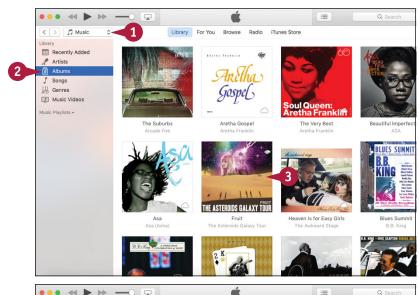

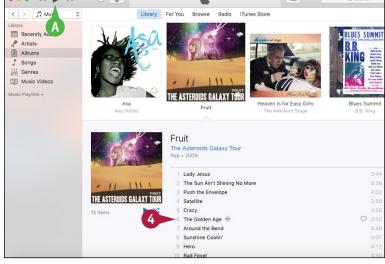

### Playing and Organizing Music

iTunes begins playing the song.

- Information about the song playback appears here.
- iTunes displays a speaker icon (◄)) beside the currently playing song.

If you need to stop the song temporarily, you can click Pause (|||).

**Note:** You can also pause and restart a song by pressing the Spacebar.

You can use the Volume slider to adjust the volume (see the first Tip).

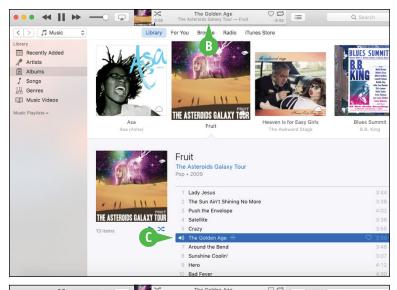

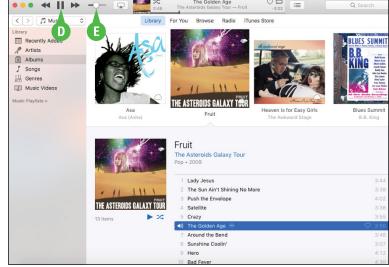

### TIPS

### How do I adjust the volume?

To turn the volume up or down, click and drag the **Volume** slider to the left (to reduce the volume) or to the right (to increase the volume). You can also press #+ to reduce the volume, or #+ to increase the volume.

### Can I share my music with my family?

Yes, you can activate Home Sharing, which enables you to share your iTunes library with other people on your network as long as you are all logged in to Home Sharing with the same Apple ID. Click **File**, click **Home Sharing**, and then click **Turn On Home Sharing**. Type your (or a family member's) Apple password and click **Turn On Home Sharing**.

# Create a Playlist

A playlist is a collection of songs that are related in some way. Using your iTunes library, you can create customized playlists that include only the songs that you want to hear. For example, you might want to create a playlist of upbeat or festive songs to play during a party or celebration. Similarly, you might want to create a playlist of your current favorite songs to burn to a CD. Whatever the reason, once you create the playlist you can populate it with songs using a simple drag-and-drop technique.

### **Create a Playlist**

### **Create the Playlist**

- 1 Click File.
- 2 Click New.
- 3 Click Playlist.

**Note:** You can also create a new playlist by pressing #+ N.

- A iTunes creates a new playlist.
- 4 Type a name for the new playlist.
- 5 Press Return.
- 6 Click Edit Playlist.

iTunes opens the playlist for editing so that you can add your songs.

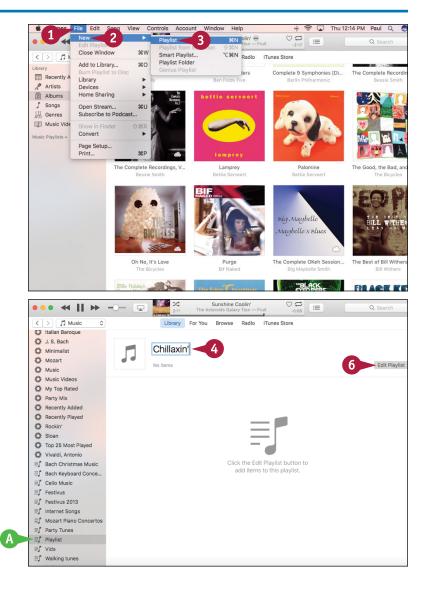

### Playing and Organizing Music

### Add Songs to the Playlist

- 1 Open an album that has one or more songs you want to add to the playlist.
- Click a song that you want to add to the playlist.

Note: If you want more than one song from the album's playlist, press and hold and click each of the songs you want to add.

- 3 Drag the selected track and drop it on your playlist.
- 4 Repeat steps 2 and 3 to add more songs to the playlist.
- 6 Click Done.
- To access your playlists, you can use the Music Playlists pane.

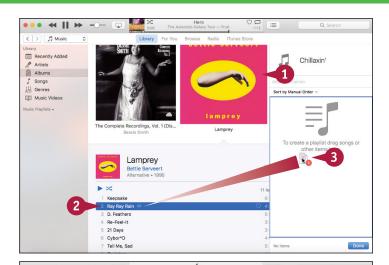

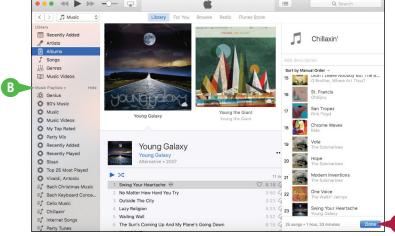

### **TIPS**

# Is there a faster way to create and populate a playlist?

Yes. Press and hold and then click each song you want to include in your playlist. Click File, click New, and then click Playlist from Selection (you can also press Shift + + + N). Type the playlist name and then press Return.

### Can iTunes add songs to a playlist automatically?

Yes, you can create a *Smart Playlist* where the songs have one or more properties in common, such as the genre or text in the song title. Click **File**, click **New**, and then click **Smart Playlist** (you can also press Option + # + N). Use the Smart Playlist dialog to create rules that define what songs appear in the playlist.

## Purchase Music from the iTunes Store

You can add music to your iTunes library by purchasing songs or albums from the iTunes Store. iTunes downloads the song or album to your computer and then adds it to both the Music category and the Purchased playlist. You can then play and manage the song or album just like any other content in the iTunes library. To purchase music from the iTunes Store, you must have an Apple ID, which you can obtain from https://appleid.apple.com.

### Purchase Music from the iTunes Store

Click iTunes Store.

The iTunes Store appears.

- 2 Click Music.
- 3 Locate the music you want to purchase:
- A You can use the Search box to search for an artist, album, or song.
- B You can click **All Genres** to select a music genre.
- You can scroll down to view music in various categories.

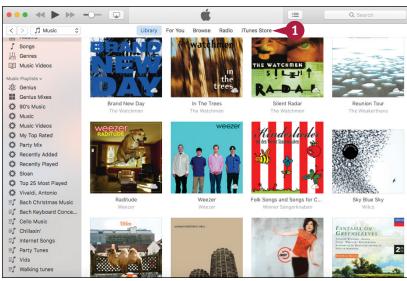

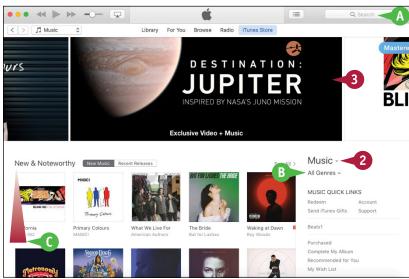

### Playing and Organizing Music

- 4 Click Buy.
- If you want to purchase just a song, you can click the song's price button instead.

iTunes asks you to sign in to your iTunes Store account.

- 5 If you have not signed in to your account, you must type your Apple ID.
- Type your password.
- Click Buy.

iTunes charges your credit card and begins downloading the music to your Mac.

To return to the iTunes library, you can click Library.

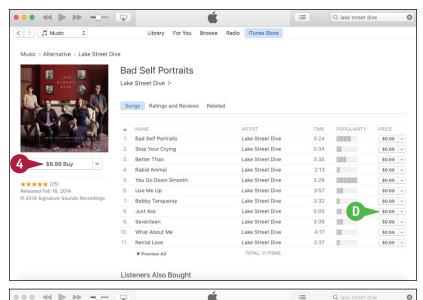

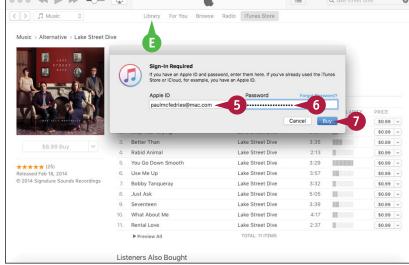

### **TIPS**

# Can I use my purchased music on other computers and devices?

Yes. When you purchase music through iTunes, you are given a license to play that music on any device (such as an iPod, iPad, or iPhone), as long as that device is signed in to iCloud using the same Apple ID that you used to purchase the music. You can also burn your music to CDs.

### How do I redeem an iTunes gift card?

Scratch off the sticker that covers the card's redeem code. Access the iTunes Store, click **Redeem**, and then enter your account password. In the Redeem Code screen, type the redemption code and then click **Redeem**.

# **Apply Parental Controls**

If you are setting up a user account in Mac Pro for a child, you can use iTunes' parental controls to Lensure the child does not have access to music that has been marked as having explicit content. You can also disable certain content types — such as podcasts, the iTunes Store, and Internet radio stations — that could offer content not suitable for the child. Finally, you can also disable access to shared iTunes libraries, which might contain unsuitable music.

### **Apply Parental Controls**

- Log in to macOS using the child's user account.
- Click iTunes.
- Click Preferences.

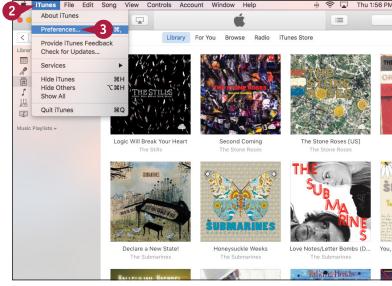

The iTunes preferences appear.

- Click the Restrictions tab.
- 5 In the Disable section, click the check box beside each type of content you do not want the user to access ( changes to ).
- 6 Click the **Ratings for** and then click the country ratings you want to use.
- 7 To ensure the user cannot access explicit musical content, click the Music with explicit content check box ( changes to ✓).

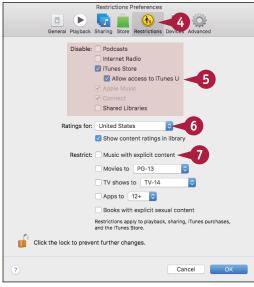

### **Playing and Organizing Music**

iTunes displays an overview of what it means to restrict explicit content.

8 Click Restrict Explicit Content.

Olick OK.

iTunes puts the parental controls into effect.

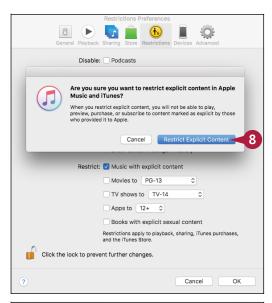

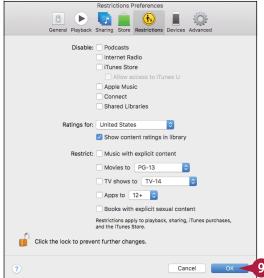

TIP

### Is it not possible for the child to open the iTunes preferences and disable the parent controls?

Yes, although this is not likely to be a concern for young children. However, for older children who know their way around macOS, you should lock the parental controls to avoid having them changed. Follow steps 1 to 4 to open the child's user account and display the Restrictions tab. Click the lock icon (i), type your macOS administrator password, and then click OK. ichanges to in indicating that the controls in the Restrictions tab are now locked and can be unlocked only with your administrator password. Click OK.

# Subscribe to a Podcast

You can use iTunes to locate, subscribe, manage, and listen to your favorite podcasts. A *podcast* is an audio feed — or sometimes a feed that combines both audio and video — that a publisher updates regularly with new episodes. The easiest way to get each episode is to subscribe to the podcast. This ensures that iTunes automatically downloads each new episode to your iTunes library. You can subscribe to podcasts via either the publisher's website or the iTunes Store.

### Subscribe to a Podcast

Click iTunes Store.

2 Click Podcasts.

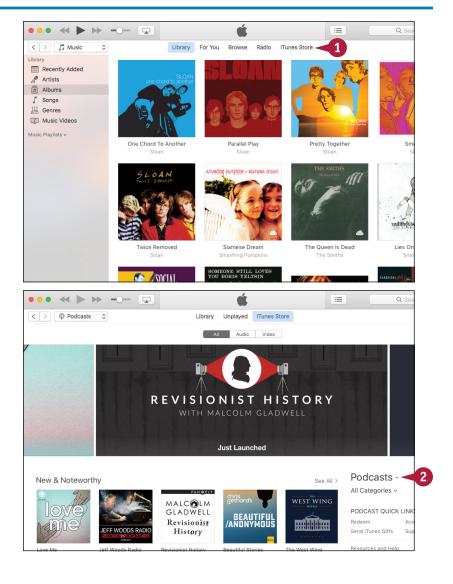

#### Playing and Organizing Music

- 3 Locate the podcast to which you want to subscribe.
- 4 Click Subscribe.
- A If you want to listen to just one episode before subscribing, you can click the episode's Get button instead.

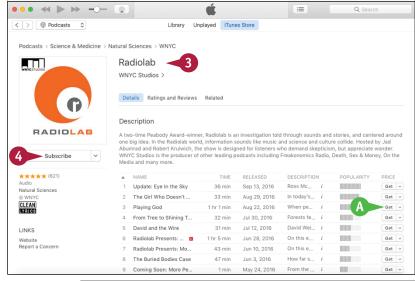

iTunes asks you to confirm.

6 Click Subscribe.

iTunes begins downloading the podcast.

To listen to the podcast, click the subscription in the Podcasts category of the library.

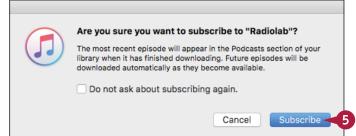

#### TIP

#### How do I subscribe to a podcast via the web?

Use your web browser to navigate to the podcast's home page, click the **iTunes** link to open a preview of the podcast, click **View in iTunes**, and then follow steps 4 and 5.

If the podcast does not have an iTunes link, copy the address of the podcast feed, switch to iTunes, click **File**, and then click **Subscribe to Podcast**. In the Subscribe to Podcast dialog, paste the address of the podcast feed into the URL text box and then click **OK**.

# Learning Useful macOS Tasks

macOS comes with many tools that help you accomplish everyday tasks. In this chapter, you learn how to integrate your Mac with an iPhone or iPad; create notes and reminders; work with notifications, tags, and maps; install fonts; and access special characters.

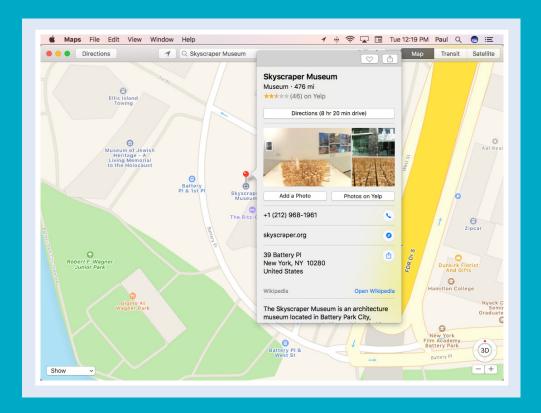

| Integrate macOS and Your iPhone or iPad                |
|--------------------------------------------------------|
| Using Handoff to Switch Between a Device and macOS 136 |
| Install a Program Using the App Store                  |
| Write a Note                                           |
| Enhance Notes with Attachments 142                     |
| <b>Create a Reminder</b>                               |
| Create a New Reminder List 146                         |
| Work with the Notification Center 148                  |
| Organize Files with Tags                               |
| Search Files with Tags                                 |
| Search for a Location                                  |
| Get Directions to a Location                           |
| Install a Font                                         |
| Access Non-Keyboard Characters 160                     |

## Integrate macOS and Your iPhone or iPad

Cas your iPod touch), and it includes the following: Handoff, for continuing tasks on one device that you started on another; taking phone calls on your Mac or sending Mac calls to your iPhone; Personal Hotspot for sharing your device's Internet connection with your Mac; accessing your macOS desktop and documents on any device; copying and pasting between devices; and unlocking macOS with Apple Watch.

For the Continuity features to work, your Mac must be running OS X Yosemite or later and your iPhone or iPad must be running iOS 8 or later. Also, your Mac and your device must be signed in to the same iCloud account.

#### Handoff

The Handoff feature enables you to begin certain tasks on your iPhone or iPad and then continue those tasks on your Mac. For example, if you are using Safari on your iPhone, an icon (A) appears beside the macOS Dock, and clicking that icon opens the same web page in macOS Safari. Other Handoff-compatible tasks include composing an email, writing a text message, and working with apps such as Maps,

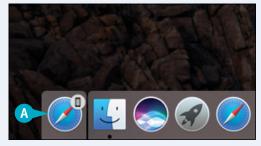

Reminders, Calendar, and Contacts. Handoff works both ways, so if you start a task on your Mac, you can continue it on your iPhone or iPad.

#### **Phone Calls**

Continuity enables you to initiate iPhone calls from your Mac. For example, if you come across a phone number while using Safari on your Mac, select the number, click the arrow that appears, and then click **Call "Number" Using iPhone** (where *Number* is the selected phone number). You can also initiate calls from Contacts or Calendar.

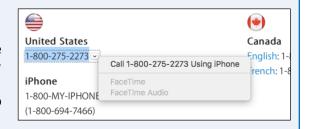

If your iPhone receives an incoming call, your Mac displays a notification that you can click to answer the call on your Mac.

#### **Personal Hotspot**

If your Mac cannot connect to a Wi-Fi network for Internet access, you can still get your Mac online by using your iPhone's (or iPad's) cellular connection as a temporary wireless network. When you enable the device's Personal Hotspot (tap **Settings** and then tap **Personal Hotspot**), your device appears in your Mac's list of nearby Wi-Fi networks (A). Select the device and type the password to connect.

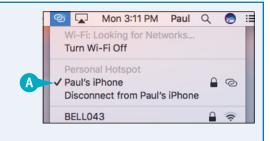

#### **Desktop and Documents**

You can synchronize the contents of your Mac user account's Desktop and Documents folders and access those contents from another Mac or from an iPhone or iPad. Continuity uses iCloud Drive to store your Desktop and Documents folders in iCloud. This means that any other Mac, a Windows PC, or any iPhone or iPad that is logged in to iCloud using the same user account can also access those files.

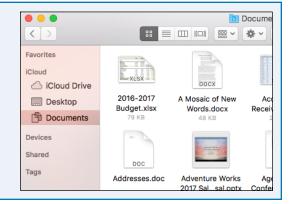

#### **Universal Clipboard**

A *clipboard* is a section of memory on your Mac or your iPhone or iPad that is used to store data that you copy or cut.
When you open another

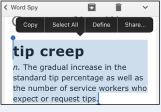

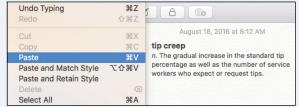

app or document and paste the data, macOS (or iOS) retrieves the data from the clipboard. The Universal Clipboard feature enables you copy or cut data on your iPhone or iPad and then paste it into an app on your Mac (and vice versa).

#### **Unlock Your Mac with Apple Watch**

If you have an Apple Watch and you have your iCloud account set up to use *two-factor authentication* — which sends you a confirmation message whenever you try to log in to iCloud using a new device — then you can configure your Mac to unlock automatically whenever your Apple Watch is within range (A).

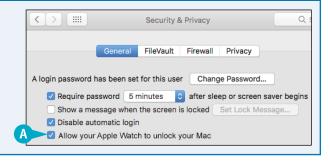

## Using Handoff to Switch Between a Device and macOS

The Handoff feature enables you to use macOS to continue a task begun on your iPhone or iPad. Handoff requires that your iPhone or iPad is running iOS 8 or later, is close to your Mac (within about 30 feet), and has Bluetooth activated. Also, your Mac must be running OS X Yosemite or later, it must be relatively new (three or four years old at most), and it must have Bluetooth activated. Finally, as shown in this section, you must configure macOS to accept Handoff connections between your device and your Mac.

#### Using Handoff to Switch Between a Device and macOS

#### **Enable Handoff**

- Click System Preferences.
- Click General.

The General preferences appear.

- 3 Click the Allow Handoff between this Mac and your iCloud devices check box ( changes to ✓).
- 4 Click Close ( ).

macOS now accepts Handoff connections between your Mac and your iPhone or iPad.

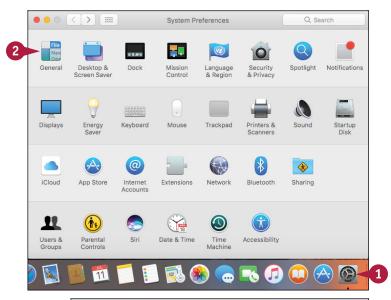

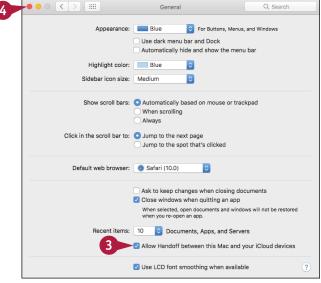

google.com

#### **Using Handoff**

- 1 On your iPhone or iPad, open an app that supports Handoff, such as Safari shown here.
- Bring your iPhone or iPad within range (about 30 feet or less) of your Mac.

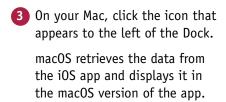

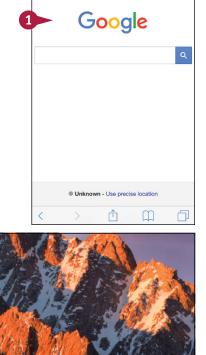

#### **TIPS**

# Which iOS apps are compatible with Handoff?

Examples of Handoff-compatible apps made by Apple are Safari, Mail, Messages, Contacts, Calendar, Notes, Maps, and Reminders. Many third-party apps can also use Handoff, including Chrome, Airbnb, and The New York Times.

# Can I also use Handoff to go from macOS to my iPhone or iPad?

Yes. On your Mac, open an app that supports Handoff. Bring your iPhone or iPad within range of your Mac, and then turn on, but do not unlock, the device. Tap the icon that appears in the lower-left corner of the Lock screen to load the app with the data from your Mac.

## Install a Program Using the App Store

You can enhance and extend macOS by installing new programs from the App Store. macOS comes with an impressive collection of applications — or *apps*. However, macOS does not offer a complete collection of apps. For example, macOS lacks apps in categories such as productivity, personal finance, and business tools. To fill in these gaps, you can use the App Store to locate, purchase, and install new programs, or look for apps that go beyond what the default macOS programs can do.

#### **Install a Program Using the App Store**

- In the Dock, click App Store (△).
   The App Store window appears.
- 2 Locate the app you want to install.
- 3 Click the price button or, if the app is free, as shown here, click the **Get** button instead.

The price button changes to a Buy App button, or the Get button changes to an Install App button.

Click Buy App (or Install App).

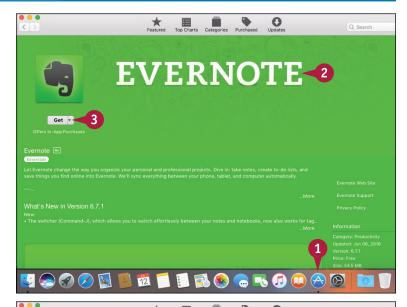

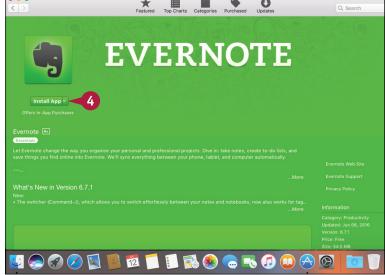

#### **Learning Useful macOS Tasks**

The App Store prompts you to log in with your Apple ID.

- Type your Apple ID.
- 6 Type your password.
- 7 Click Buy.
- A The App Store begins downloading the app. The download is indicated by a progress meter under the Launchpad icon. When you click Launchpad (♂), you see the app's icon, which also shows the progress meter.

When the progress meter disappears, your app is installed. You can click **Launchpad** ( a) and then click the app to run it.

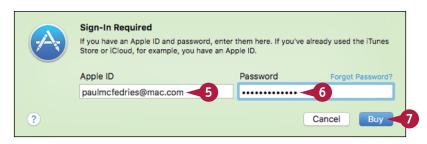

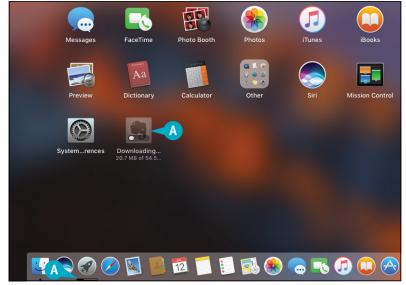

#### TIP

#### How do I use an App Store gift card to purchase apps?

If you have an App Store or iTunes gift card, you can redeem the card to give yourself store credit in the amount shown on the card. Scratch off the sticker on the back to reveal the code. Click **App Store** () to open the App Store, click **Featured**, click **Redeem**, type the code, and then click **Redeem**. In the App Store window, the Account item shows your current store credit balance. Be sure to redeem the card before you make a purchase; you cannot apply the credit after the purchase is made.

### Write a Note

You can use the Notes app to create simple text documents for things such as to-do lists and meeting notes. Word processing programs such as Word and Pages are useful for creating complex and lengthy documents. However, these powerful tools feel like overkill when all you want to do is jot down a few notes. For these simpler text tasks, the Notes app that comes with macOS is perfect because it offers a simple interface that keeps all your notes together. As you see in the next section, you can also pin a note to the macOS desktop for easy access.

#### Write a Note

#### Create a New Note

- 1 In the Dock, click **Notes** ( ). The first time you start Notes, it displays an overview of the app.
- 2 Click Continue.

The Notes window appears.

- 3 Click File.
- Click New Note.
- A You can also click **New Note** (☑), or press ∰+N.
- **B** Notes creates the new note.
- Click inside the note pane.

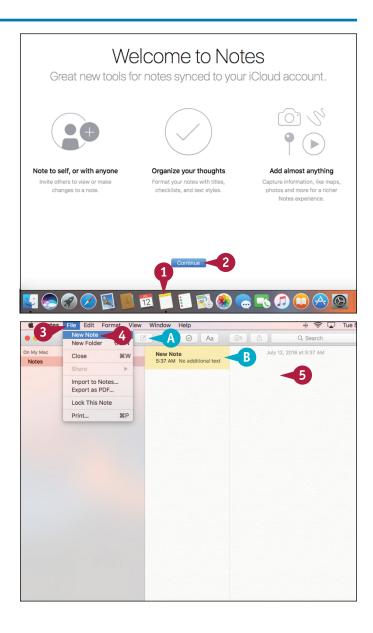

- 6 Type your note text.
- O Notes uses the first line as the note title.

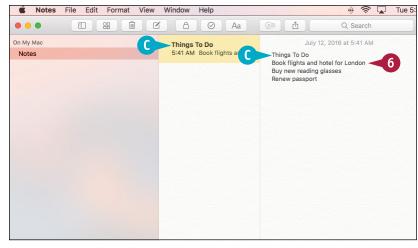

#### Delete a Note

- 1 Click the note you want to delete.
- 2 Click **Delete** (🗐).

The Notes app deletes the note.

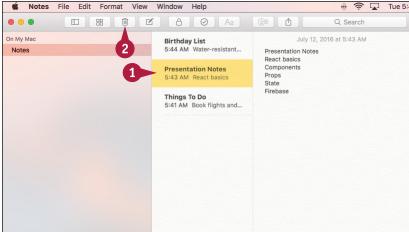

#### **TIPS**

#### Can I synchronize my notes with my iPhone or iPad?

Yes, as long as you have an iCloud account set up in macOS, as described in Chapter 14, and you are syncing notes between your Mac and iCloud. To create a new note using iCloud, click **Notes** under the iCloud folder and then follow the steps in this section.

#### Can I create a bulleted or numbered list?

No, but you can create a checklist, which is a list of items with check boxes to the left of each item. When an item is complete, click its check box ( changes to ). To create a checklist, click **Format**, and then click **Checklist**.

### **Enhance Notes with Attachments**

You can enhance your notes by adding links to websites and by attaching files such as photos and documents. Most of your notes will contain only text, but you might need to augment a note with extra data, such as a link to a website that contains related content. Similarly, you can enhance your notes with related files such as photos, videos, maps, audio files, and documents.

Besides enhancing existing notes, you can also create notes that consist only of external links and files. For example, you could create a note that has links to websites on a particular topic.

#### **Enhance Notes with Attachments**

#### Add an Attachment to a Note

- 1 Open the application that contains the item you want to attach.
- Select or display the item, such as a web page, as in this example.

- 3 Click Share (1).
- Click Notes.

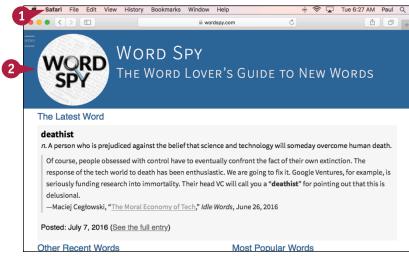

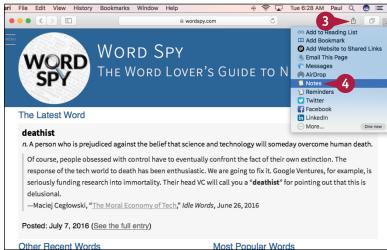

The Notes dialog appears.

- A The item appears in the note.
- 5 Type an optional description of the item.
- 6 Click the Choose Note 3 and then click the note to which you want to attach the item.

**Note:** To attach the item to a new note, you can click **New Note** in the Choose Note list.

Click Save.

#### **View Note Attachments**

Notes displays the Attachment Browser.

- Click an attachment category, such as Websites as in this example.
- Notes displays the items in the category from all your notes.
- 3 Click **Browse attachments** (\(\frac{1}{12}\)) to return to your notes.

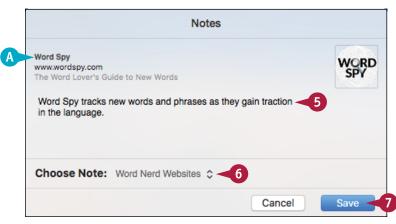

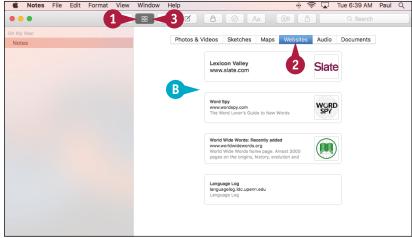

#### **TIPS**

# I have a lot of notes. Is there an easy way to see the note to which an item is attached?

Yes. Follow steps 1 and 2 in the subsection "View Note Attachments" to display the category of the attachment you want to view. Right-click the attachment and then click **Show in Note**. Notes exits the Attachment Browser and displays the note that contains the attachment.

# How do I open an attachment in its original application?

Follow steps 1 and 2 in the subsection "View Note Attachments" to display the category of the attachment you want to open. Right-click the attachment and then click **Open Attachment** (you can also double-click the attachment).

## Create a Reminder

You can use Reminders to have macOS display a notification when you need to perform a task. You can use Calendar to schedule important events, but you likely have many tasks during the day that cannot be considered full-fledged events: returning a call, taking clothes out of the dryer, turning off the sprinkler. If you need to be reminded to perform such tasks, Calendar is overkill, but macOS offers a better solution: Reminders. You use this app to create reminders, which are notifications that tell you to do something or to be somewhere.

#### **Create a Reminder**

1 In the Dock, click Reminders ().

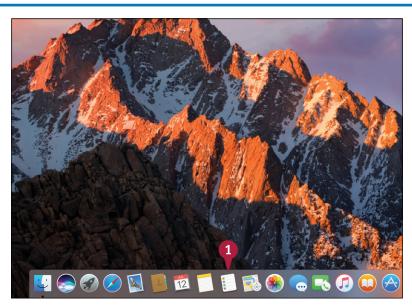

The Reminders app appears.

- 2 Click New Reminder (+).
- A You can also click the next available line in the Reminders list.

**Note:** You can also click **File** and then click **New Reminder**, or press **#+ N**.

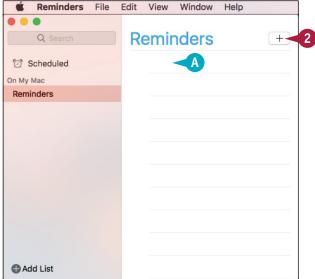

- Type the reminder title.
- 4 Click Show Info (1).

The Reminders app displays the reminder details.

- 5 Click the **On a Day** check box ( changes to ✓).
- 6 Specify the date and time you want to be reminded.
- Click Done.

The Reminders app adds the reminder to the list.

B When you have completed the reminder, click its radio button ( changes to ).

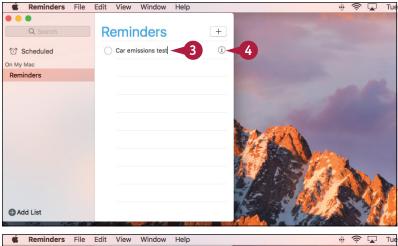

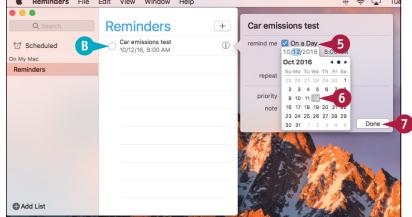

#### TIP

#### What does the At a Location option do?

The At a Location option allows the Reminders app to display a notification for a task when you arrive at or leave a location and you have your Mac notebook with you. To set this up, follow steps 1 to 4, click the At a Location check box ( changes to ), and then type the address or choose a contact that has a defined address. Click either the Leaving or the Arriving option ( changes to ) and then click Done.

## Create a New Reminder List

You can organize your reminders and make them easier to locate by creating new reminder lists. By default, Reminders comes with a single list called Reminders. However, if you use reminders frequently, the Reminders list can become cluttered, making it difficult to locate reminders. To solve this problem, you can organize your reminders by creating new lists. For example, you could have one list for personal tasks and another for business tasks. After you create one or more new lists, you can move some or all of your existing reminders to the appropriate lists.

#### **Create a New Reminder List**

#### Create a Reminder List

1 Click Add List.

Note: You can also click **File** and then click **New List**, or press **#+L.** 

- A The Reminders app adds the new list to the sidebar.
- 2 Type the list name.
- 3 Press Return.

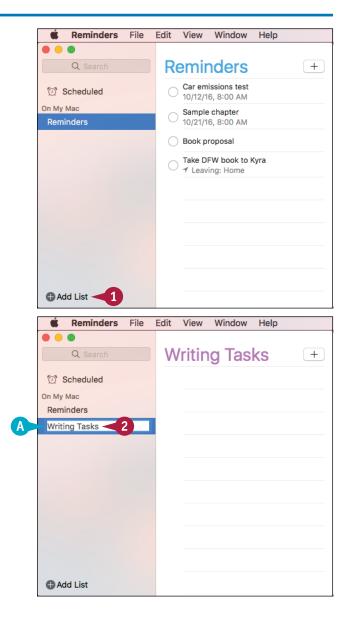

#### **Learning Useful macOS Tasks**

# Move a Reminder to a Different List

- 1 Click the list that contains the reminder you want to move.
- 2 Click and drag the reminder and drop it on the destination list.

- 3 Click the destination list.
- B The reminder now appears in the destination list.

**Note:** You can also right-click the reminder, click **Move to List**, and then click the destination list.

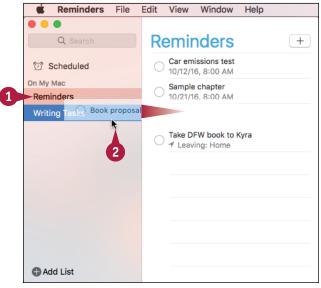

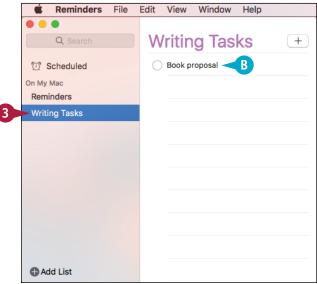

#### TIPS

# Why does my Reminders app not have a Completed list?

The Reminders app does not show the Completed list when you first start using the program. When you mark a reminder as complete ( changes to ), Reminders creates the Completed list and moves the task to that list.

#### Can I change the order of the lists in the sidebar?

Yes. By default, the Reminders app displays the new lists in the order you create them. To move a list to a new position, click and drag the list up or down in the sidebar. When the horizontal blue bar shows the list to be in the position you want, release the mouse button.

## Work with the Notification Center

You can keep on top of what is happening while you are using your Mac by taking advantage of the Notification Center. Several apps take advantage of a feature called *notifications*, which enables them to send messages to macOS about events that are happening on your Mac. For example, the App Store uses the Notification Center to let you know when macOS updates are available. There are two types of notifications: a banner that appears temporarily and an alert that stays on-screen until you dismiss it. You can also open the Notification Center to view recent notifications.

#### Work with the Notification Center

#### **Handle Alert Notifications**

- An alert notification displays one or more buttons.
- 1 Click a button to dismiss the notification.

**Note:** In a notification about new macOS updates, you can click **Update** to open the App Store and see the updates. For details about the updates, click **Details**.

#### **Handle Banner Notifications**

B A banner notification does not display any buttons.

**Note:** The banner notification stays on-screen for about 5 seconds and then disappears.

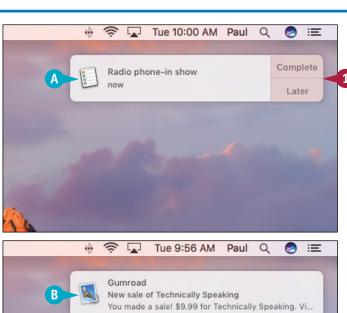

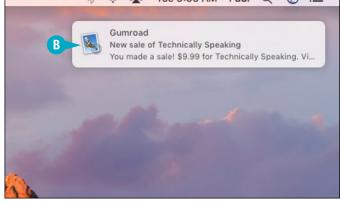

#### **View Recent Notifications**

① Click Notification Center (≡).

**Note:** If your Mac has a trackpad, you can also open the Notification Center by using two fingers to swipe left from the right edge of the trackpad.

- Click Notifications.
- c macOS displays your recent notifications.
- 3 Click a notification to view the item in the original application.

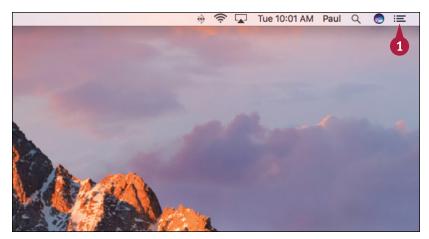

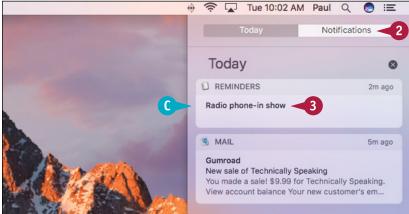

#### TIP

#### Can I control which apps use the Notification Center and how they use it?

Yes. Click **System Preferences** ( in the Dock and then click **Notifications**. Click an app on the left side of the window and then click a notification style: None, Banners, or Alerts. To control the number of items the app can display in the Notification Center, click the **Show in Notification Center** option menu and select a number. To remove an app from the Notification Center, click the **Show in Notification Center** check box ( changes to ).

# Organize Files with Tags

You can describe many of your files to macOS by adding one or more tags that indicate the content or subject matter of the file. A *tag* is a word or short phrase that describes some aspect of a file. You can add as many tags as you need. Adding tags to files makes it easier to search and organize your documents.

For an existing file, you can add one or more tags within Finder. If you are working with a new file, you can add tags when you save the file.

#### **Organize Files with Tags**

#### Add Tags with Finder

- 🚹 Click **Finder** (💟) in the Dock.
- 2 Open the folder that contains the file you want to tag.
- 3 Click the file.
- 4 Click Edit Tags (□).

macOS displays the Tags sheet.

5 Type the tag.

**Note:** To assign multiple tags, you can separate each one with a comma.

- 6 Press Return.
  macOS assigns the tag or tags.
- Press Return again.
  macOS closes the Tags sheet.

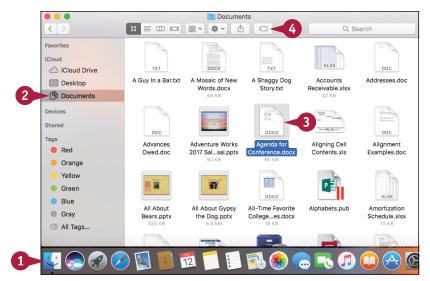

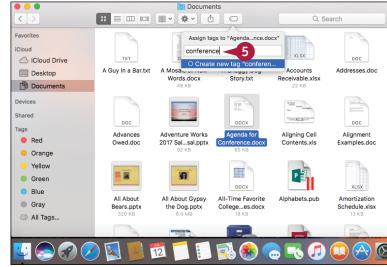

#### **Add Tags When Saving**

1 In the application, click the command that saves the new file.

The application displays the Save sheet.

2 Type the tag into the Tags text box.

**Note:** To assign multiple tags, you can separate each one with a comma.

- 3 Choose the other save options, such as the filename, as needed.
- 4 Click Save.

The application saves the file and assigns that tag or tags.

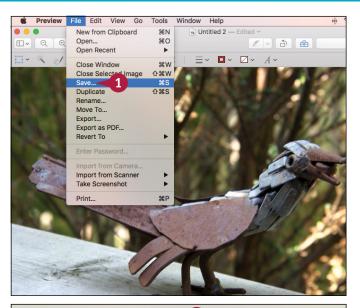

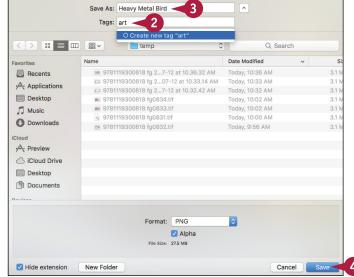

#### **TIPS**

# Is there an easier method I can use to assign an existing tag to another file?

Yes. macOS keeps a list of your tags, and it displays that list each time you display the Tags sheet. You can assign the same tag to another file by displaying the Tags sheet and clicking the tag in the list that appears.

# Can I assign the same tag or tags to multiple files?

Yes. First, use Finder to select all the files in advance. Click **Edit Tags** ( ), type the tag, and macOS automatically assigns the tag to all the selected files.

## Search Files with Tags

After you assign tags to your files, you can take advantage of those tags to make it easier to find and group related files.

Although keeping related files together in the same folder is good practice, that is not always possible. It can make locating and working with related files difficult. However, if you assign the same tag or tags to those files, you can use those tags to quickly and easily search for the files. No matter where the files are located, Finder shows them all together in a single window for easy access.

#### **Search Files with Tags**

#### Search for a Tag

- 1 Type the first few letters of the tag in Finder's Search box.
- When the tag appears, click it.

A Finder displays the files assigned that tag.

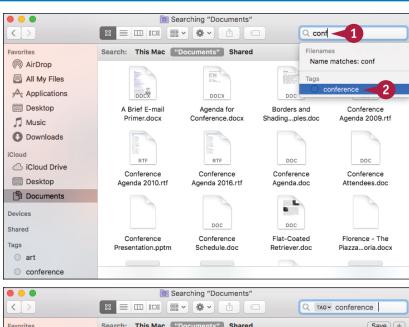

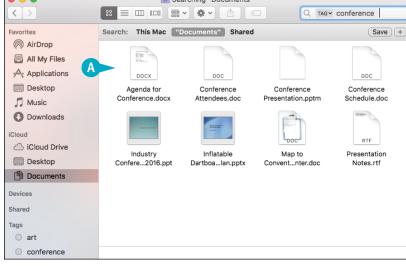

#### Select a Tag

- In the Finder sidebar, click the tag.
- If you do not see the tag you want, you can click All Tags to display the complete list.

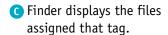

**Note:** With the tag folder displayed, you can automatically assign that tag to other files by dragging the files from another Finder window and dropping them within the tag folder.

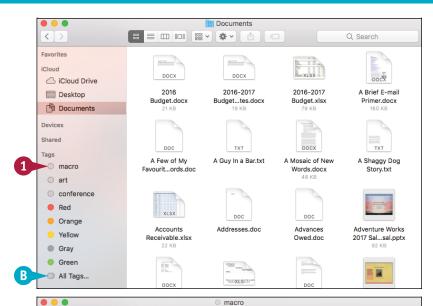

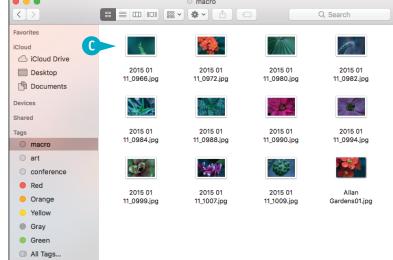

#### TIP

#### Can I control what tags appear in Finder's sidebar?

Yes, by following these steps:

- 1 Open Finder.
- Click Finder.
- 3 Click Preferences.
- 4 Click the Tags tab.

- 5 For each tag you do not want to appear in the sidebar, click the check box to the right of the tag ( changes to ).
- 6 Click Close ( ).

## Search for a Location

You can use the Maps app to display a location on a map. Maps is a macOS app that displays digital maps that you can use to view just about any location by searching for an address or place name.

Maps comes with a Search box that enables you to search for locations by address or by name. If Maps finds the place, it zooms in and drops a pin on the digital map to show you the exact location. For many public locations, Maps also offers an info screen that shows you the location's address, phone number, and more.

#### Search for a Location

1 Click Maps (🕵).

The first time you start Maps, macOS asks if the app can use your location.

**Note:** If you see the message "Maps is not authorized to access your location" instead, then you need to activate location services, as described in Chapter 11.

2 Click Allow.

macOS starts the Maps app.

- 3 Type the address or name of the location into the Search box.
- 4 Press Return
- A If Maps displays the name of the location as you type, you can click the location instead.

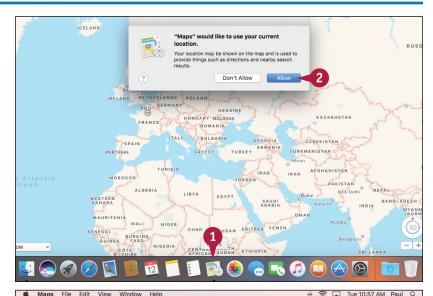

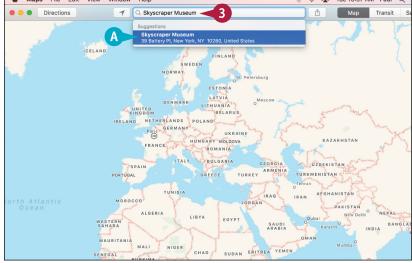

**Learning Useful macOS Tasks** 

- B Maps drops a pin on the location.
- C You can click **Zoom In** (+) or press ℜ + + to get a closer look.
- 5 If Maps offers more data about the location, click **Show Info** (i).

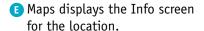

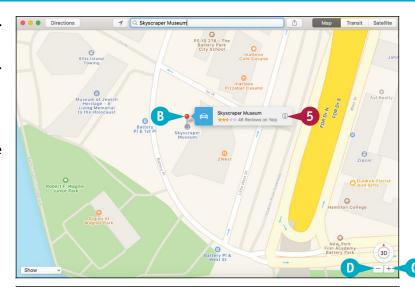

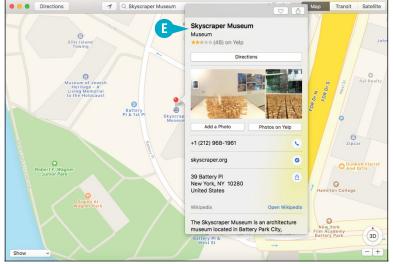

#### **TIPS**

#### Can I use Maps to show my current location?

Yes. Maps can use surrounding electronic infrastructure, particularly nearby wireless networks, to come up with a reasonably accurate calculation of your current location. Click **Current Location** (7), or click **View** and then click **Go to Current Location** (or press #+L).

#### How do I save a location for future use?

You can save it as a favorite, which means you do not have to type the location's address or name each time. Display the location, click **Show Info** (1), click **Share** (1), and then click **Add to Favorites**. You can also click **Edit** and then click **Add to Favorites** (or press #+1).

## Get Directions to a Location

Besides displaying locations, Maps also understands the roads and highways found in most cities, states, and countries. This means that you can use the Maps app to get specific directions for traveling from one location to another. You specify a starting point and destination for a trip, and Maps then provides you with directions for getting from one point to the other. Maps highlights the trip route on a digital map and also gives you specific details for negotiating each leg of the trip.

#### **Get Directions to a Location**

1 Add a pin to the map for your destination.

**Note:** See the previous section, "Search for a Location," to learn how to add a pin.

2 Click **Directions**.

The Directions pane appears.

A Your pinned location appears in the End text box.

Maps assumes you want to start the route from your current location.

- 3 To start the route from another location, type the name or address in the Start text box.
- 4 Select how you intend to travel to the destination: Drive, Walk, or take Transit.

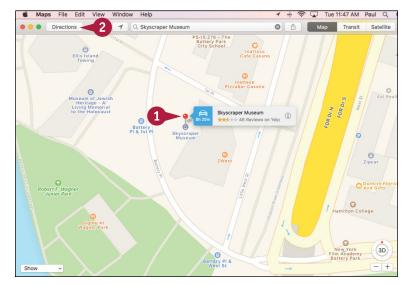

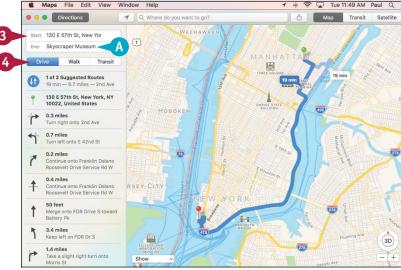

#### **Learning Useful macOS Tasks**

- B Maps displays the suggested route for your journey.
- C This area tells the distance and approximate traveling time.
- This area displays the various legs of the journey.
- If Maps displays alternate routes, you can click a banner to view the route.
- Click the first leg of the trip.
- Maps zooms in to show you just that leg of the trip.
- 6 As you complete each leg of the trip, click the next leg for further instructions.

**Note:** To learn how to send a map to your iPhone, iPad, or iPod touch, see the section "Share Information with Other People" in Chapter 9.

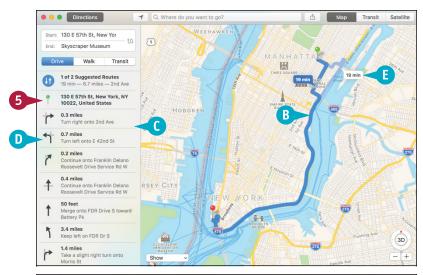

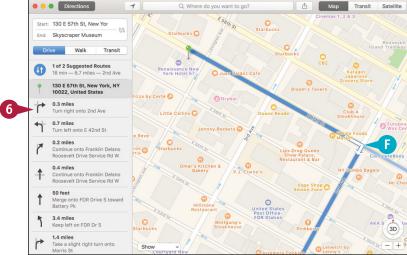

#### **TIPS**

#### Can I get traffic information?

Yes, Maps can display current traffic conditions for most major cities. Click **View** and then click **Show Traffic**. On the map, you see orange lines where traffic is slow and red lines where traffic is heavy.

# Can I get directions even though I do not have an exact address?

Yes. You can give Maps the approximate location and it generates the appropriate directions. To specify a location without knowing its address, click **Edit** and then click **Drop Pin** (or press Shift + ## + D). Maps drops a purple pin randomly on the map. Click and drag the pin to the location you want.

## Install a Font

acOS ships with a large collection of fonts, but if you require a different font for a project, you can download the font files and then install them on your Mac.

Macs have always placed special emphasis on typography, so it is no surprise that macOS ships with nearly 300 fonts. However, typography is a personal, exacting art form, so your Mac might not have a particular font that would be just right for a newsletter, greeting card, or similar project. In that case, you can download the font you need and then install it.

#### **Install a Font**

- 1 Click **Finder** (**U**).

  The Finder window appears.
- 2 Open the folder that contains the font files.
- 3 Select the font files you want to install.

- 4 Click File.
- 6 Click Open.

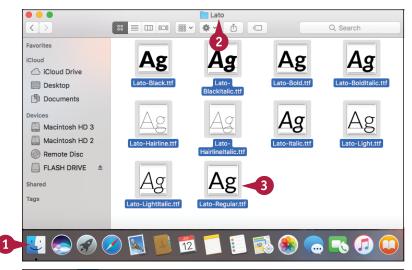

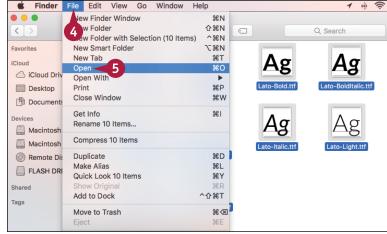

macOS launches the Font Book application.

6 Click Install Font.

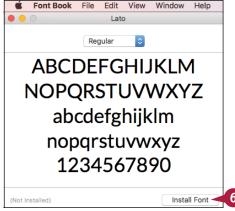

Font Book installs the font.

- ⚠ The typeface name appears in the Fonts list.
- Click to open the typeface and see its individual fonts ( changes to ).
- 8 Click a font.
- B A preview of the font appears here.

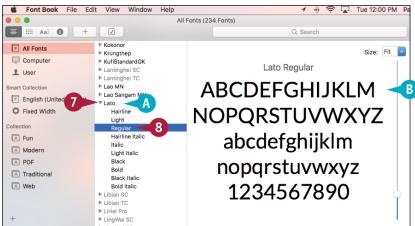

#### **TIPS**

# What is the difference between a font and a typeface?

A *typeface* is a unique design applied to each letter, number, and symbol. A *font* is a particular style of a typeface, such as regular, bold, or italic. However, in everyday parlance, most people use the terms *typeface* and *font* interchangeably.

#### What is a font collection?

A *collection* is a group of related fonts. For example, the Fun collection contains fonts normally used with informal designs. To add your font to an existing collection, drag it from the Fonts list and drop it on the collection. To create a collection, click **File** and then click **New Collection** (or press \*\*\*).

## **Access Non-Keyboard Characters**

You can make your documents more readable and more useful by inserting special symbols not available via your keyboard. The keyboard is home to a large number of letters, numbers, and symbols. However, the keyboard is missing some useful characters. For example, it is missing the foreign characters in words such as café and Köln. Similarly, your writing might require mathematical symbols such as ÷ and ½, financial symbols such as ¢ and ¥, or commercial symbols such as © and ®. These and many more symbols and emoji icons are available in macOS via the Emoji & Symbols Viewer.

#### **Access Non-Keyboard Characters**

#### Display the Character Viewer

- Click System Preferences (
   The System Preferences appear.
- 2 Click Keyboard.

The Keyboard preferences appear.

- 3 Click the **Keyboard** tab.
- Click the Show viewers for keyboard, emoji, and symbols in menu bar check box ( changes to ✓).
- 5 Click Show Viewers for Keyboard, Emoji, and Symbols ( ).
- 6 Click Show Emoji & Symbols.

The Emoji & Symbols viewer appears.

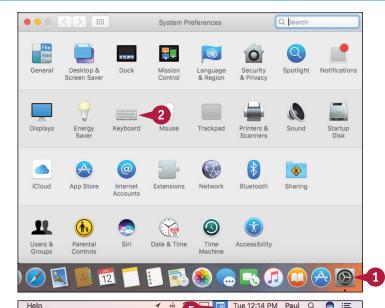

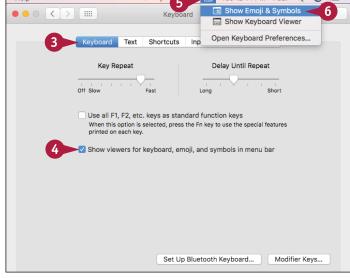

#### **Learning Useful macOS Tasks**

#### Insert a Character

- 1 In the document, position the insertion point where you want the character to appear.
- 2 In the Emoji & Symbols viewer, select a category.

- 3 Double-click the character you want to use.
- A The character appears in the document at the insertion point.
- 4 Click Close ( ).

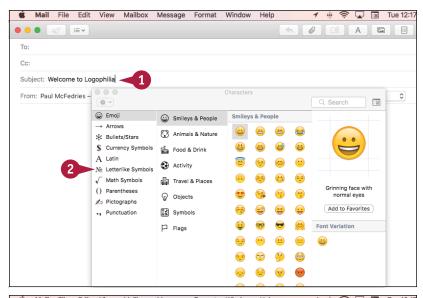

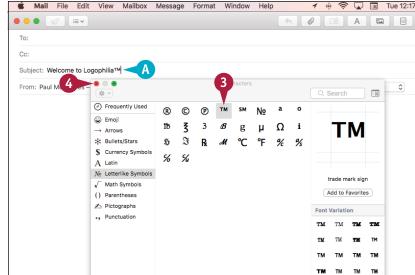

#### **TIPS**

# Can I access the Character Viewer if I choose not to display the menu bar icon?

Yes, in some applications you can access the Emoji & Symbols viewer directly. For example, in TextEdit, you can click **Edit** and then click **Emoji & Symbols**, or you can press **Control** + **#** + **Spacebar**. This command is also available in Calendar, Contacts, Mail, Messages, and Notes.

# Is there an easier way to access characters that I often use?

Yes, you can add those characters to the Emoji & Symbol viewer's Favorites section. To add a character to the Favorites section, display the Emoji & Symbols viewer, click the character, and then click **Add to Favorites**.

# Connecting to Social Networks

In this age of ubiquitous social connection, macOS makes everything easier by enabling you to connect and post content to a number of social networks, including Facebook, Twitter, LinkedIn, Flickr, and Vimeo.

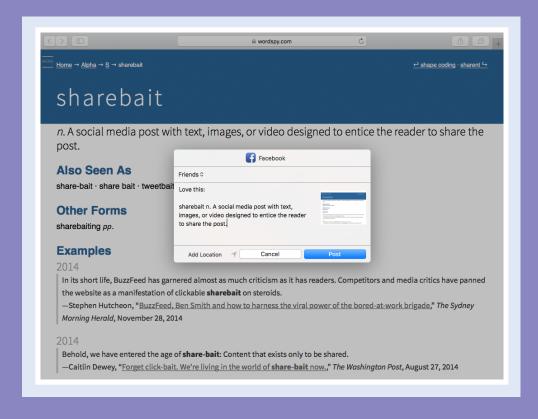

| Sign In to Your Facebook Account             |  |  |  | 164 |
|----------------------------------------------|--|--|--|-----|
| Post to Facebook                             |  |  |  | 166 |
| Publish a Photos Album to Facebook           |  |  |  | 168 |
| Sign In to Your Twitter Account $\dots\dots$ |  |  |  | 170 |
| Send a Tweet                                 |  |  |  | 172 |
| Connect to Your LinkedIn Account             |  |  |  | 174 |
| Post to LinkedIn                             |  |  |  | 176 |
| Update Your Social Network Profile Picture   |  |  |  | 178 |
| Connect to Your Flickr Account               |  |  |  | 180 |
| Send Photos to Flickr                        |  |  |  | 182 |
| Set Up Your Vimeo Account                    |  |  |  | 184 |
| Send a Video to Vimeo                        |  |  |  | 186 |
| Share Information with Other People          |  |  |  | 188 |

## Sign In to Your Facebook Account

If you have a Facebook account, you can use it to share information with your friends directly from macOS because macOS has built-in support for Facebook accounts. This enables you to post status updates and other data directly from many macOS apps. For example, you can send a link to a web page from Safari or post a photo from Photos. macOS also displays notifications when your Facebook friends post to your News Feed. Before you can post or see Facebook notifications, you must sign in to your Facebook account.

#### Sign In to Your Facebook Account

1 Click System Preferences (1 ).

**Note:** You can also click **Apple** (**i**) and then click **System Preferences**.

The System Preferences appear.

Click Internet Accounts.

The Internet Accounts preferences appear.

Click Facebook.

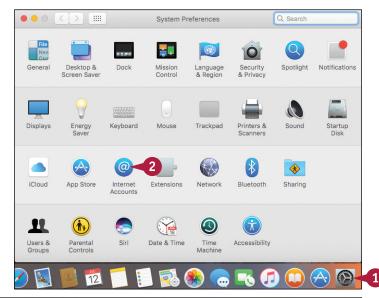

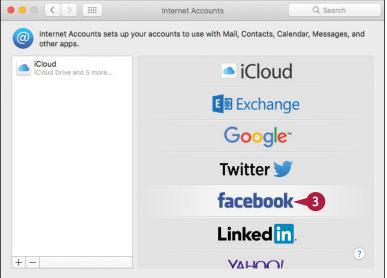

#### **Connecting to Social Networks**

System Preferences prompts you for your Facebook username and password.

- Type your Facebook username.
- Type your Facebook password.
- 6 Click Next.

System Preferences displays information detailing what signing in to Facebook entails.

Click Sign In.

macOS signs in to your Facebook account.

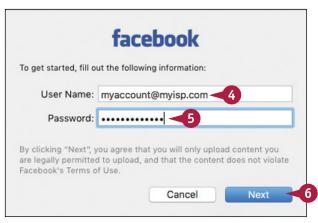

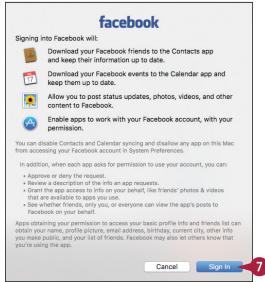

#### **TIPS**

Is there an easy way to add my Facebook friends' profile pictures to the Contacts app?

Yes. Follow steps 1 and 2 to open the Internet Accounts window, click your Facebook account, and then click **Update Contacts**. When System Preferences asks you to confirm, click **Update Contacts**.

Can I prevent Facebook friends and events from appearing in the Contacts and Calendar apps?

Yes. Follow steps 1 and 2 to open the Internet Accounts window and then click your Facebook account. To remove your Facebook friends from Contacts, click the **Contacts** check box ( changes to ). To remove your Facebook events or friends' birthdays from Calendar, click the **Calendars** check box ( changes to ).

## Post to Facebook

once you sign in to your Facebook account, you begin seeing notifications whenever your friends post to your News Feed. However, macOS's Facebook support also enables you to use various macOS apps to post information to your Facebook News Feed. For example, if you surf to a web page that you want to share, you can post a link to that page. You can also post a photo to your News Feed.

#### Post to Facebook

#### Post a Web Page

- 1 Use Safari to navigate to the web page you want to share.
- 2 Click Share (1).
- Click Facebook.

macOS displays the Facebook share sheet.

- The web page appears as an attachment inside the post.
- Type your post text.
- **6** Click **Post**.

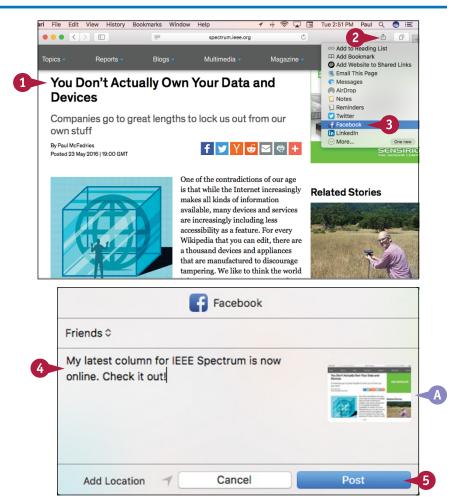

#### Post a Photo

- 1 In Finder, open the folder that contains the photo you want to share.
- Click the photo.
- 3 Click Share (🐴).
- 4 Click Facebook.

macOS displays the Facebook share sheet.

- B The photo appears as an attachment inside the post.
- 5 Type some text to accompany the photo.
- 6 Click Post.

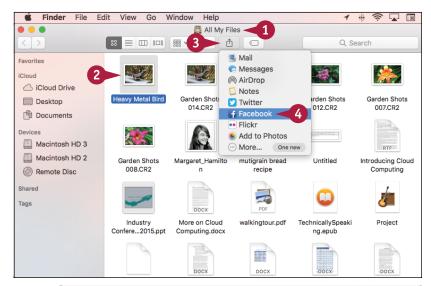

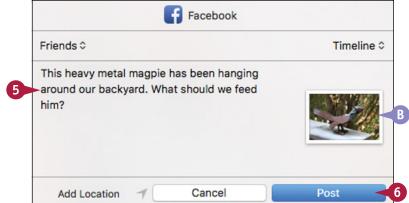

## **TIPS**

# How do I control who sees the links and photos that I post to Facebook?

In the Facebook share sheet, click **Friends** to open a pop-up menu that lists your sharing choices, including your Facebook groups and three predefined choices: Public (anyone can view the post), Friends (only your Facebook friends can view the post), and Only Me (only you can view the post).

# Can I add a location to my Facebook posts?

Yes, in the Facebook share sheet, click **Add Location**. Note that when you first click this link, macOS asks if Facebook is allowed to use your location, so be sure to click **Allow**.

## Publish a Photos Album to Facebook

If you have connected macOS to your Facebook account, you can use that connection to publish a collection of Photos pictures to a new album in your Facebook profile. The easiest way to do this is to upload an album that you have created in Photos. However, you can also upload a selection of photos from the Photos library, or an item in the Faces or Places categories.

#### Publish a Photos Album to Facebook

1 In Photos, click the album you want to publish to Facebook.

**Note:** To learn how to use the Photos app, see Chapter 10.

If you want to upload a different collection of photos, select the photos.

- 2 Click Share (1).
- 3 Click Facebook.

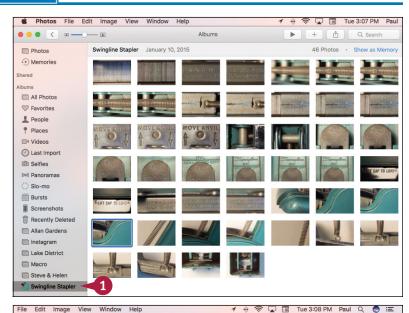

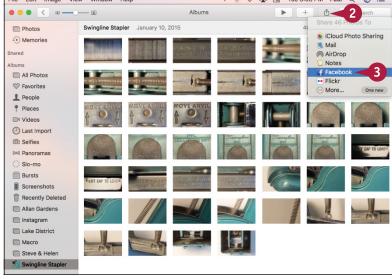

Photos displays the Facebook photo-sharing options.

- 4 Type a description of the photos.
- Click Timeline.

Photos displays a list of your Facebook albums.

- 6 Click the album to which you want to add the photos.
- Click Post.

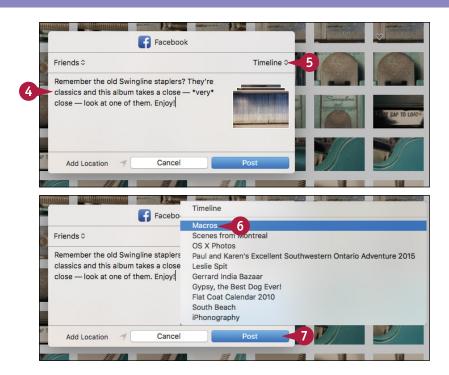

## TIP

#### Can I upload a folder of photos as a Facebook album?

No, not directly. That is, you cannot do this from Finder. Instead, you need to import the folder into Photos and then share the folder. In Photos, click **File** and then click **Import** (or press **Shift**+#++1). In the Import Photos dialog, click the folder you want to use and then click **Review for Import**. Click **Import All New Photos**. Photos imports the folder. Click **Albums**, click **Last Import**, and then share the photos to Facebook by following steps 2 to 7.

## Sign In to Your Twitter Account

If you have a Twitter account, you can use it to share information with your followers directly from macOS, which comes with built-in support for Twitter. This enables you to send tweets directly from many macOS apps. For example, you can send a link to a web page from Safari or tweet a photo from Photos. macOS also displays notifications if you are mentioned on Twitter or if a Twitter user sends you a direct message. Before you can tweet or see Twitter notifications, you must sign in to your Twitter account.

## Sign In to Your Twitter Account

1 Click System Preferences (1 ).

**Note:** You can also click **Apple** (**(()**) and then click **System Preferences**.

The System Preferences appear.

Click Internet Accounts.

The Internet Accounts preferences appear.

Click Twitter.

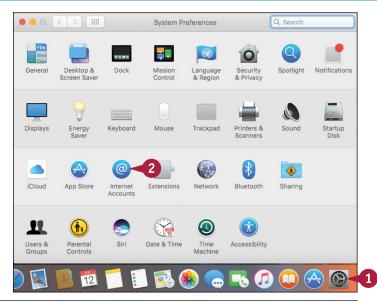

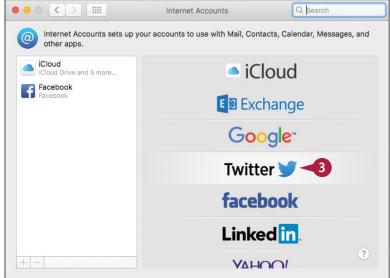

System Preferences prompts you for your Twitter username and password.

- 4 Type your Twitter username.
- Type your Twitter password.
- 6 Click Next.

System Preferences displays information detailing what signing in to Twitter entails.

Click Sign In. macOS signs in to your Twitter account.

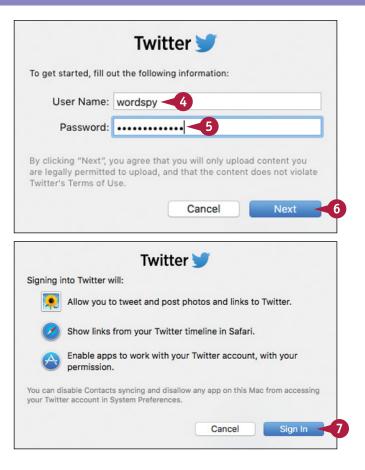

## TIP

Some of the people in my contacts list are on Twitter. Is there an easy way to add their Twitter usernames to the Contacts app?

Yes, macOS has a feature that enables you to give permission for Twitter to update your contacts. Twitter examines the email addresses in the Contacts app, and if it finds any that match Twitter users, it updates Contacts with each person's username and account photo.

Follow steps 1 and 2 to open the Internet Accounts window, click your Twitter account, and then click **Update Contacts**. When macOS asks you to confirm, click **Update Contacts**.

## Send a Tweet

A fter you sign in to your Twitter account, you can send tweets from various macOS apps. Although signing in to your Twitter account is useful for seeing notifications that tell you about mentions and direct messages, you will mostly use it for sending tweets to your followers. For example, if you come across a web page that you want to share, you can tweet a link to that page. You can also take a picture using Photo Booth and tweet that picture to your followers.

## Send a Tweet

## Tweet a Web Page

- Use Safari to navigate to the web page you want to share.
- 2 Click Share (1).
- Click Twitter.

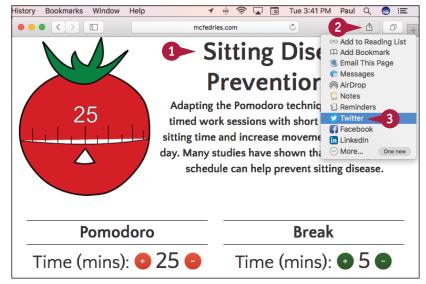

macOS displays the Tweet share sheet.

- A The attachment appears as a link inside the tweet.
- 4 Type your tweet text.
- B This value tells you how many characters you have remaining.
- Click Post.

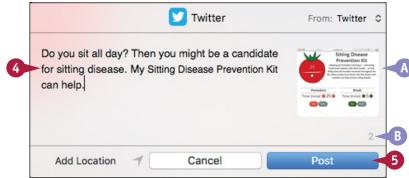

#### Tweet a Photo Booth Photo

1 Use Photo Booth to take a picture.

**Note:** To learn how to use the Photo Booth app, see Chapter 10.

- 2 Click the picture you want to share.
- Click Share (1).
- 4 Click Twitter.

macOS displays the Twitter share sheet.

- The attachment appears as a link inside the tweet.
- Type your tweet text.
- This value tells you how many characters you have remaining.
- 6 Click Post.

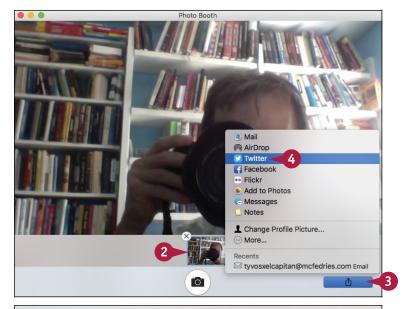

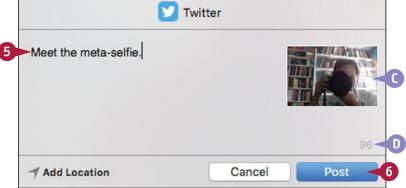

## **TIPS**

## Are there other apps I can use to send tweets?

Yes. If you open a photo using Quick Look (click the photo in Finder and then press Spacebar), you can click Share (1) and then click Twitter. Similarly, you can open a photo in Preview, click Share (1), and then click Twitter. Also, with your permission, many third-party apps can use your sign-in information to send tweets without requiring separate Twitter logins for each app.

# Can I add a location to my tweets?

Yes, but you must enable location services on macOS, as described in Chapter 11. In the Twitter share sheet, click **Add Location** to insert your current location.

## Connect to Your LinkedIn Account

You can use your LinkedIn account to share information with your connections directly from macOS, because macOS comes with built-in support for LinkedIn. This enables you to use Safari to send web page links to your connections and to display the links that your connections share. macOS also displays notifications if one of your connections endorses you or sends you a message. Before you can post updates or see LinkedIn notifications, you must sign in to your LinkedIn account.

## Connect to Your LinkedIn Account

1 Click System Preferences (🚳).

**Note:** You can also click **Apple** (**i**) and then click **System Preferences**.

The System Preferences appear.

Click Internet Accounts.

The Internet Accounts preferences appear.

3 Click LinkedIn.

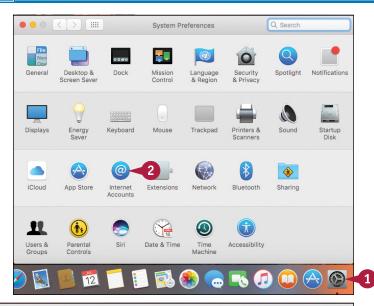

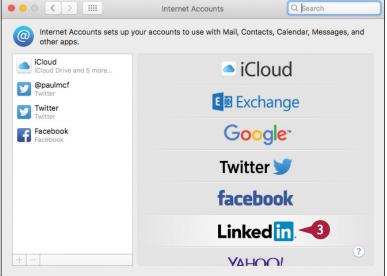

System Preferences prompts you for your LinkedIn username and password.

- Type your LinkedIn username.
- Type your LinkedIn password.
- 6 Click Next.

System Preferences displays information detailing what signing in to LinkedIn entails.

Click Sign In.

macOS signs in to your LinkedIn account.

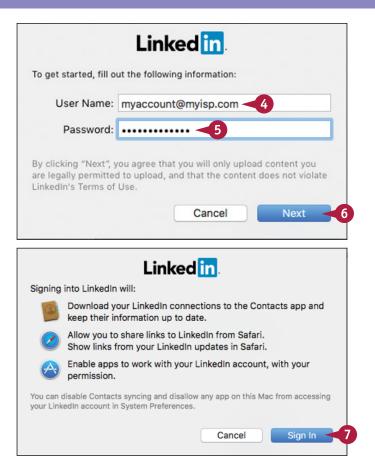

## TIPS

Is there an easy way to add my LinkedIn connections' profile pictures to the Contacts app?

Yes. Follow steps 1 and 2 to open the Internet Accounts window, click your LinkedIn account, and then click **Update Contacts**. When System Preferences asks you to confirm, click **Update Contacts**. Can I prevent my LinkedIn connections from appearing in the Contacts app?

Yes. Follow steps 1 and 2 to open the Internet Accounts window and then click your LinkedIn account. To remove your LinkedIn connections from the Contacts app, click the **Contacts** check box

( $\checkmark$  changes to  $\bigcirc$ ).

## Post to LinkedIn

Although signing in to your LinkedIn account in macOS, you can send updates to your connections. Although signing in to your LinkedIn account is useful for seeing notifications that tell you about endorsements and other messages, you will mostly use it for sending updates to your followers. For example, if you come across a web page that you want to share, you can post a link to that page. You can share the link with just your connections or with the entire LinkedIn community.

## Post to LinkedIn

1 Use Safari to navigate to the web page you want to share.

- 2 Click Share (1).
- 3 Click LinkedIn.

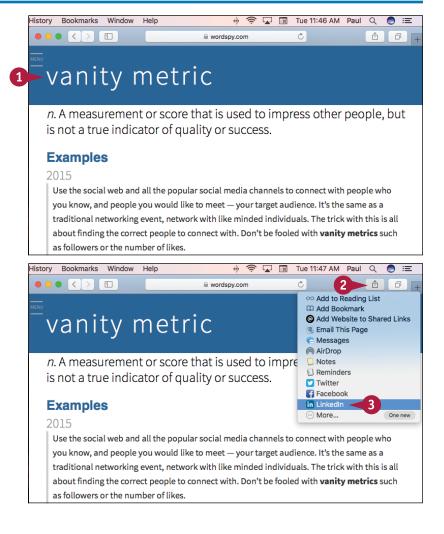

- macOS displays the LinkedIn share sheet.
- A The attachment appears as a link inside the post.
- 4 Type your update text.
- 5 Click **Post**.

  macOS sends the update to LinkedIn.

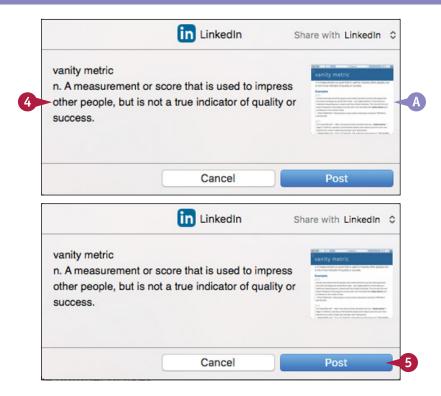

## **TIPS**

# How do I control who sees the updates that I post to LinkedIn?

In the LinkedIn share sheet, click the **Share with** ❖ in the upper-right corner and then click either **LinkedIn** (all of LinkedIn can view the update) or **Connections** (only your LinkedIn connections can view the post).

## Are there other apps I can use to send updates?

None of the other default macOS apps support LinkedIn. However, with your permission, many third-party apps are able to use your sign-in information to send updates from the apps without requiring separate LinkedIn logins for each program.

# Update Your Social Network Profile Picture

You can use macOS social network connections to easily and quickly update the profile picture for one or more of your accounts. All supported social networks identify you with a photo, which is part of your account profile. Updating this picture for just a single social network is usually a convoluted task, and it is only made worse if you want to use the same photo across multiple social networks. macOS enables you to take a single Photo Booth picture and use it to update your profile picture for Facebook, Twitter, and LinkedIn.

## **Update Your Social Network Profile Picture**

Use Photo Booth to take a picture.

**Note:** To learn how to use the Photo Booth app, see Chapter 10.

Click the picture you want to use.

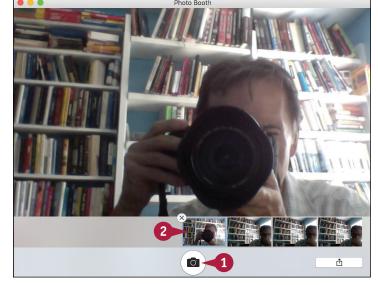

- 3 Click Share (1).
- 4 Click Change Profile Picture.

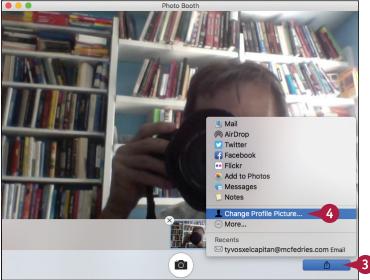

- 5 Drag the photo to the position you want.
- 6 Use this slider to set the magnification you want.

Photo Booth asks which profile you want to update.

- 7 Click to deselect the profile pictures you do not want to update (✓ changes to □).
- 8 Click **Set**.

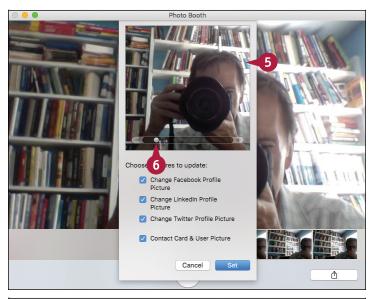

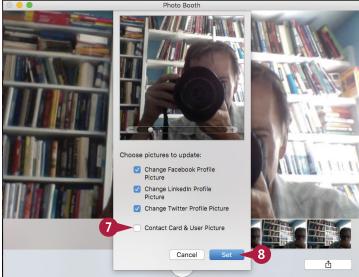

## TIP

#### Can I update my Facebook profile picture from Photos?

Not directly, but you can use Photos to share an image to a Facebook album, and then use Facebook to set that image as your profile picture. In Photos, click the photo you want to use for your Facebook profile picture, click **Share** (h), and then click **Facebook**. In the Facebook share sheet, select **Only Me** in the left pop-up and choose an album in the right pop-up. Click **Post**. Log in to Facebook, click the photo you shared, hover the mouse pointer (h) over the photo, and then click **Make Profile Picture**. Facebook updates your profile picture.

## Connect to Your Flickr Account

Tens of millions of people use Flickr to share their photos with the world. If you have a Flickr account, you can use it to share photos directly from macOS, which comes with built-in support for Flickr. This enables you to send photos from many macOS apps, including Finder, Preview, Photos, and Photo Booth. Before you can send photos, you must sign in to your Flickr account.

## **Connect to Your Flickr Account**

1 Click System Preferences (🚳).

**Note:** You can also click **Apple** (**i**) and then click **System Preferences**.

The System Preferences appear.

Click Internet Accounts.

The Internet Accounts preferences appear.

3 Click Flickr.

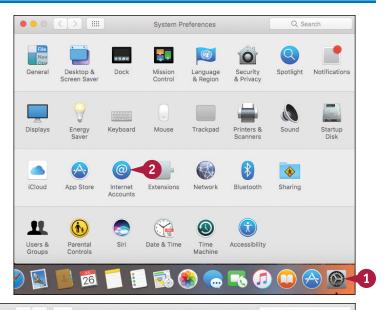

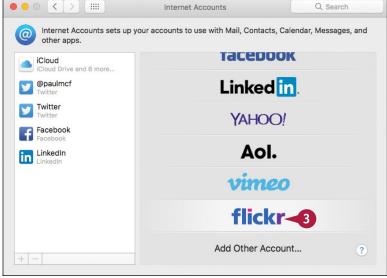

System Preferences prompts you for your Yahoo! ID and password.

4 Type your Yahoo! ID.

**Note:** Your Yahoo! ID is the email address associated with your Yahoo! account.

- 5 Type your Flickr password.
- 6 Click Sign In. macOS signs in to your Flickr account.

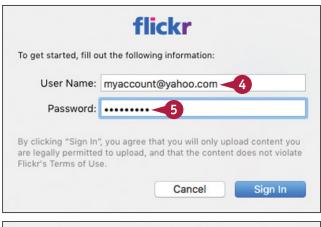

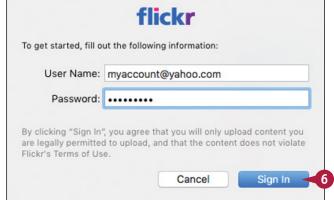

TIP

## Can I temporarily disable my Flickr account?

Yes. This is a useful technique if you know you will not be using your Flickr account for a while because it reduces clutter in the macOS sharing menus. To disable Flickr, follow steps 1 and 2 to open the Internet Accounts window. Click your Flickr account and then click the **Enable This Account** check box ( changes to ). Note that you can also use this technique to disable your Facebook, LinkedIn, and Vimeo accounts, if needed.

## Send Photos to Flickr

Flickr is all about sharing your photos, so once you have connected macOS to your Flickr account, you can begin using that connection to upload photos. You can upload individual photos to Flickr using Finder, Quick Look, Preview, or Photo Booth, and those photos appear as part of your Flickr Photostream or an album. Similarly, you can upload multiple photos or an album from the Photos app, and you can add those photos to an existing Flickr album.

## Send Photos to Flickr

- In Finder, Quick Look, Preview, or Photo Booth, select or open the photo or photos you want to upload. In Photos, you can also select an album to upload.
- 2 Click Share (1).
- 3 Click Flickr.

macOS displays the Flickr share sheet.

- A The photo appears inside the post.
- 4 Type a title.
- Type a description.
- Type one or more tags, separated by commas.

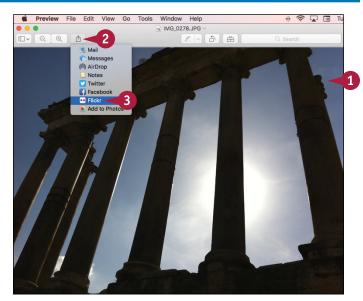

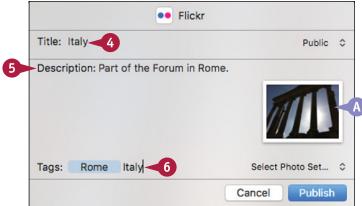

- 7 Click the **Access** © and then click who can see the photo.
- 8 To add the photo to an album (also called a photo set), click the Select Photo Set ♀ and then click an album.

9 Click **Publish**.
macOS sends the photo to Flickr.

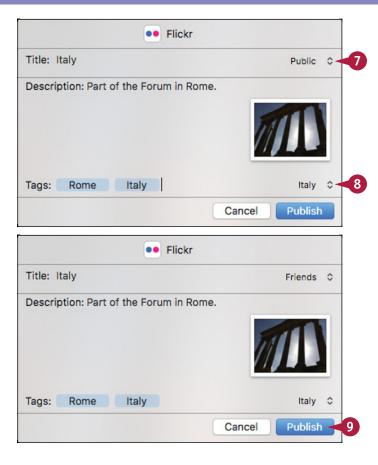

## **TIPS**

# Do I have to specify a Flickr album for my photo?

No. If you do not want the photo to appear in an album, or if you do not have a suitable album for the photo, do not choose anything from the Select Photo Set list. This tells Flickr to post the photo to your Photostream.

# How can I upload my photos to a new Flickr album?

Unfortunately, you cannot do this within macOS. Instead, you need to sign in to your Flickr account on the web using Safari or another browser. Once you are signed in, open your albums and then click **Create new album**.

# Set Up Your Vimeo Account

If you have a Vimeo account, you can use it to post videos online directly from macOS, which comes with built-in support for Vimeo. This enables you to send videos from many macOS apps, including Finder, QuickTime Player, Photo Booth, and iMovie. Before you can send videos, you must sign in to your Vimeo account.

## Set Up Your Vimeo Account

1 Click System Preferences (🚳).

**Note:** You can also click **Apple** (**i**) and then click **System Preferences**.

The System Preferences appear.

Click Internet Accounts.

The Internet Accounts preferences appear.

Click Vimeo.

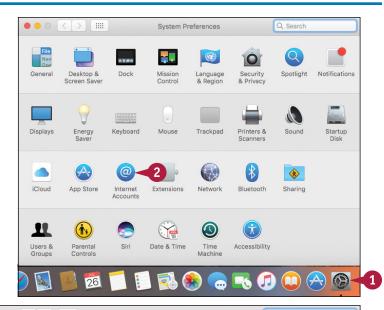

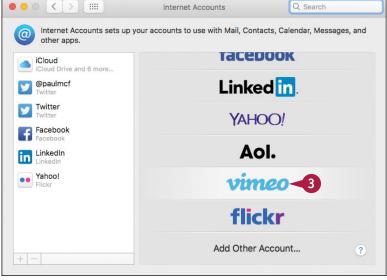

System Preferences prompts you for your Vimeo login data.

- 4 Type the email address associated with your Vimeo account.
- Type your Vimeo password.

6 Click **Sign In.**macOS signs in to your Vimeo account.

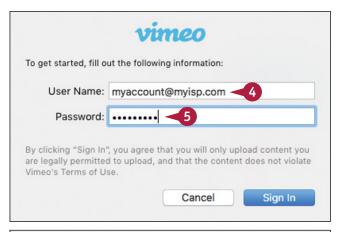

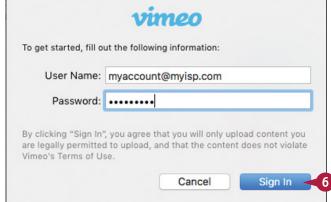

## TIP

#### How do I delete my Vimeo account?

If you no longer use your Vimeo account, you should delete it from macOS. This not only reduces clutter in the macOS sharing menus, but also makes the Internet Accounts window easier to navigate.

To delete your Vimeo account, follow steps 1 and 2 to open the Internet Accounts window. Click your Vimeo account and then click **Remove** (—). When macOS asks you to confirm, click **OK**. Note that you can also use this technique to delete any other account that you no longer use.

## Send a Video to Vimeo

Vimeo is one of the web's most popular video-sharing services, so once you have connected macOS to your Vimeo account, you can begin using that connection to upload videos. You have two ways to publish photos from macOS to Vimeo. First, you can use a macOS share sheet to upload a video to Vimeo using Finder, QuickTime Player, or Photo Booth. Second, you can upload a video to Vimeo from an iMovie project, which gives you many more options for publishing the video.

## Send a Video to Vimeo

## Send a Video Using a Share Sheet

- 1 In Finder, QuickTime Player, or Photo Booth, select or open the video you want to upload.
- 2 Click Share (1).
- Click Vimeo.

macOS displays the Vimeo share sheet.

- A The attachment appears as a link inside the post.
- 4 Type a title.
- Type a description.
- 6 Type one or more tags, separating each with a comma.
- 7 If you want anyone to be able to view the video, click the Make this movie personal check box (✓ changes to ☐).
- 8 Click Publish.

macOS sends the video to your Vimeo account.

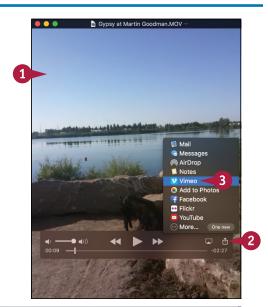

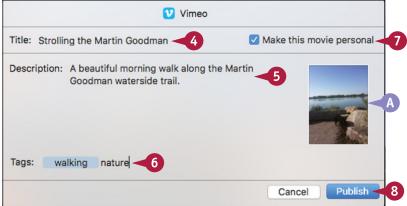

# Send a Video from an iMovie Project

- 1 In iMovie, open the project you want to publish to Vimeo.
- Click Share.
- 3 Click Vimeo.

iMovie displays the Vimeo dialog.

- 4 Click **Sign In**, type your Vimeo email address and password, and then click **OK**.
- Type a title.
- Type a description.
- 7 Type one or more tags, separating each with a comma.
- 8 Click the **Resolution** and then **click** the movie size you want to use.
- 9 Click the Viewable By and then click with whom you want to share the video.
- 10 Click Next.
- Click **Publish** (not shown).

iMovie uploads the video.

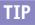

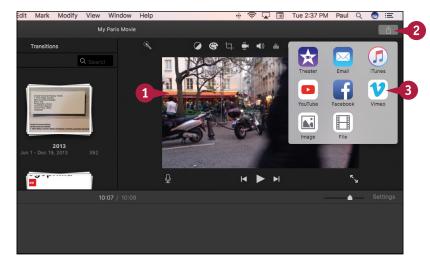

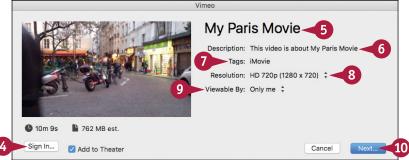

## Do I have to sign in to Vimeo every time I want to upload a video using iMovie?

No, you can tell iMovie to save your sign-in data so that you do not have to enter it each time. In iMovie, click **Share** (1) and then click **Vimeo** to open the Vimeo dialog. Click **Sign In**, type your Vimeo email address and password, and then click to activate the **Remember this password in my keychain** check box (changes to ). Click **OK**. The next time you click **Share** and then **Vimeo**, iMovie enters your Vimeo email address and password automatically.

# Share Information with Other People

You can use macOS to share information with other people, including web pages, notes, pictures, videos, photos, and maps. macOS was built with sharing in mind. It comes with a feature called the *share sheet*, which not only enables you to easily share data via Facebook and Twitter, as you have seen in this chapter, but also via multiple other methods such as email and instant messaging.

## **Share Information with Other People**

## Share a Web Page

- 1 Use Safari to navigate to the web page you want to share.
- 2 Click Share (1).
- 3 Click the method you want to use to share the web page.

#### Share a Note

- 1 In the Notes app, click the note you want to share.
- 2 Click Share (1).
- 3 Click the method you want to use to share the note.

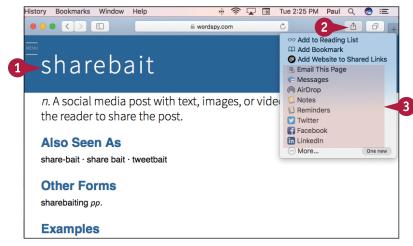

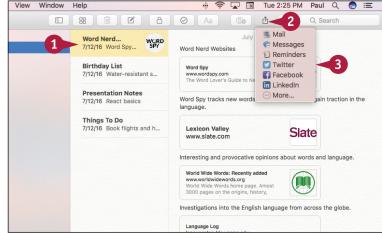

#### Share a Photos Picture

- 1 In Photos, click the picture you want to share.
- 2 Click Share (1).
- 3 Click the method you want to use to share the picture.

#### Share a Video

- 1 In QuickTime Player, open the video you want to share.
- 2 Click Share (1).
- 3 Click the method you want to use to share the video.

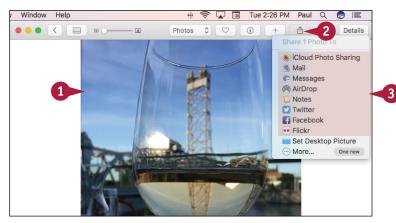

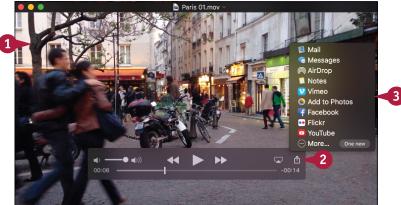

## **TIPS**

## Can I share a map or directions with my iPhone or iPad?

Yes. Maps and directions are usually much easier to use on a handheld device such as an iPhone or iPad. First, use the Maps app to display the map or the directions to a location. Click **Share** (1) and then click **Send to** *Device*, where *Device* is the name of the device you want to use.

#### How do I share a Photo Booth photo?

Use Photo Booth (see Chapter 10) to snap the photo using your Mac's attached camera. Click the photo, click **Share** (1), and then click the method you want to use to share the photo.

# Viewing and Editing Photos and Videos

Whether you want to look at your photos, or you want to edit them to fix problems, macOS comes with a number of useful tools for viewing and editing photos. It also offers tools for viewing digital videos.

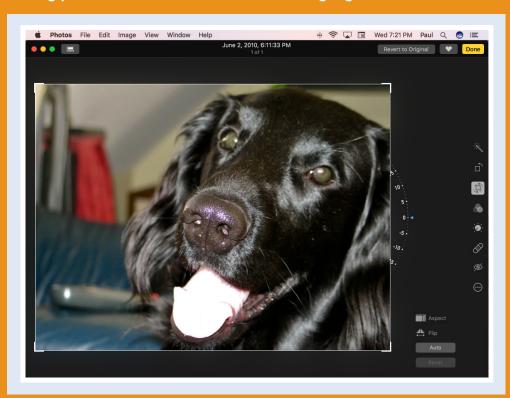

| View a Preview of a Photo                    |
|----------------------------------------------|
| View a Slideshow of Your Photos 194          |
| Import Photos from a Digital Camera 196      |
| View Your Photos                             |
| Create an Album                              |
| Crop a Photo                                 |
| Rotate a Photo                               |
| Straighten a Photo                           |
| Remove Red Eye from a Photo 208              |
| Add Names to Faces in Your Photos 210        |
| Mark Your Favorite Photos 212                |
| Set an Album's Key Photo                     |
| Email a Photo                                |
| Take Your Picture                            |
| Play Digital Video with QuickTime Player 218 |

## View a Preview of a Photo

acOS offers several tools you can use to see a preview of any photo on your Mac. The Finder application has a number of methods you can use to view your photos, but here you learn about the two easiest methods. First, you can preview any saved image file using the macOS Quick Look feature. Second, you can see photo previews by switching to the Cover Flow view. You can also preview photos using the Preview application.

## View a Preview of a Photo

# View a Preview with Quick Look

- In Finder, open the folder that contains the photo you want to preview.
- Click the photo.
- 3 Click File.
- 4 Click **Quick Look** "file," where file is the filename of the photo.

**Note:** You can also launch Quick Look by pressing Spacebar.

A Finder displays a preview of the photo.

# View a Preview with Cover Flow

- 1 In Finder, open the folder that contains the photo you want to preview.
- Click the photo.
- 3 Click Cover Flow (III).
- B Finder displays a preview of the photo.

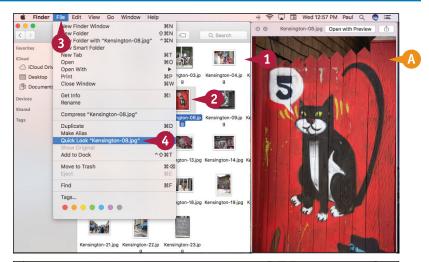

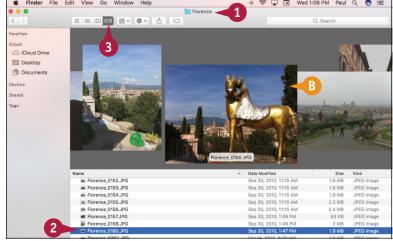

## Viewing and Editing Photos and Videos

# View a Preview in the Preview Application

- 1 In Finder, open the folder that contains the photo you want to preview.
- Click the photo.
- 3 Click File.
- Click Open With.
- 6 Click Preview.

**Note:** In many cases, you can also simply double-click the photo to open it in the Preview application.

The Preview application opens and displays the photo.

- 6 Use the toolbar buttons to change how the photo appears in the Preview window.
- More commands are available on the View menu.
- When you finish viewing the photo, click Close ( ).

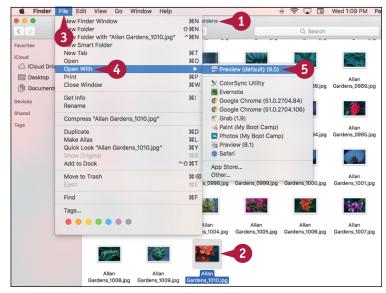

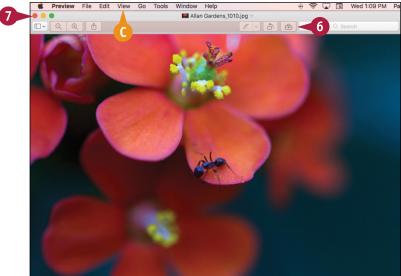

## **TIPS**

## Is there an easier way to preview multiple photos using the Preview application?

Yes. In Finder, navigate to the folder that contains the photos and then select each file that you want to preview. Either click and drag the mouse pointer () over the photos, or press and hold and click each one. In Preview, press option + and option + to navigate the photos.

# Is there a way that I can zoom in on just a portion of a photo?

Yes. In Preview, click and drag your mouse pointer (h) to select the portion of the photo that you want to magnify. Click **View** and then click **Zoom to Selection** (or press #+ 1).

## View a Slideshow of Your Photos

Instead of viewing your photos one at a time, you can easily view multiple photos by running them in a slideshow. You can run the slideshow using the Preview application or Quick Look. The slideshow displays each photo for a few seconds and then Preview automatically displays the next photo. Quick Look also offers several on-screen controls that you can use to control the slideshow playback. You can also configure Quick Look to display the images full screen.

## View a Slideshow of Your Photos

- 1 In Finder, open the folder that contains the photos you want to view in the slideshow.
- Select the photos you want to view.
- Click File.
- 4 Click Open With.
- Click Preview.

The Preview window appears.

- 6 Click View.
- 7 Click Slideshow.

You can also select Slideshow by pressing Shift + # + F.

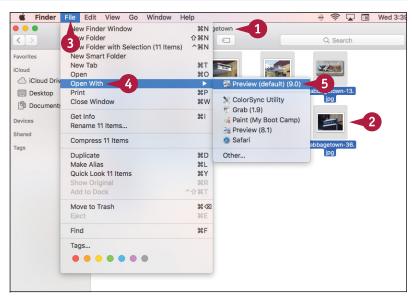

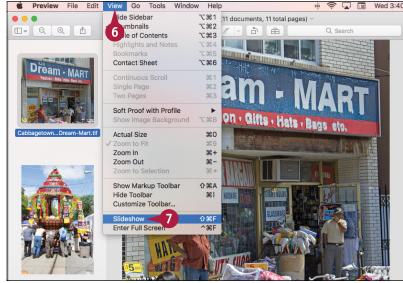

Preview opens the slideshow window.

- f 8 Move the mouse pointer (+).
- A Preview displays the slideshow controls.
- 9 Click Play (►). Play (►) changes to Pause (Ⅲ).

Preview begins the slideshow.

- You can click Next (►) to move to the next photo.
- You can click Back (★ ) to move to the previous photo.
- When the slideshow is over or when you want to return to Finder, click Close (☒) or press ☒.

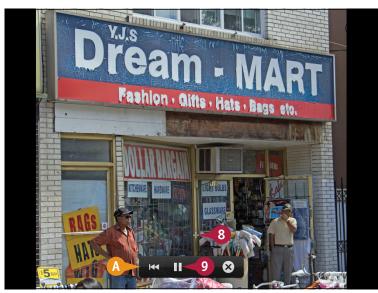

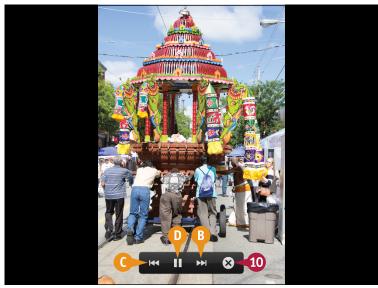

## **TIPS**

Can I jump to a specific photo during the slideshow?

Yes. With the slideshow running, press Spacebar to stop the show. Use the arrow keys to select the photo that you want to view in the slideshow. Click **Play** to resume the slideshow.

What keyboard shortcuts can I use when viewing a slideshow?

Press or to display the next photo, and press or to display the previous photo. Press to end the slideshow.

## Import Photos from a Digital Camera

You can import photos from a digital camera and save them on your Mac. You can use the Photos application to handle importing photos. Photos enables you to add a name and a description to each import, which helps you to find your photos after the import is complete. To perform the import, you need a cable to connect your digital camera to your Mac. Most digital cameras come with a USB cable. Note that the steps in this section also apply to importing photos from an iPhone or iPad.

## **Import Photos from a Digital Camera**

# Import Photos from a Digital Camera

- Connect one end of the cable to the digital camera.
- 2 Connect the other end of the cable to a free USB port on your Mac.
- 3 Turn the camera on and put it in either playback or computer mode.

Your Mac launches the Photos application.

**Note:** You can also launch the application by clicking **Photos** ( so ) in the Dock.

- Your digital camera appears in the Import section.
- Photos displays previews of the camera's photos.
- 4 If you want Photos to remove the images from your camera after the import, click the Delete items after import check box ( changes to ✓).

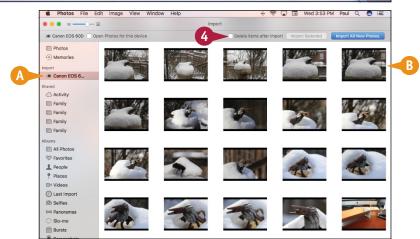

## Viewing and Editing Photos and Videos

- 5 Click and drag the mouse pointer () around the photos you want, or press and hold and click each photo you want to select.
- 6 Click **Import** *X* **Selected**, where *X* is the number of photos you selected in step **5**.
- To import all the photos from the digital camera, you can click Import All New Photos.

Photos imports the photos from the digital camera.

## **View the Imported Photos**

- 1 Under Albums, click Last Import.
- The imported photos appear.

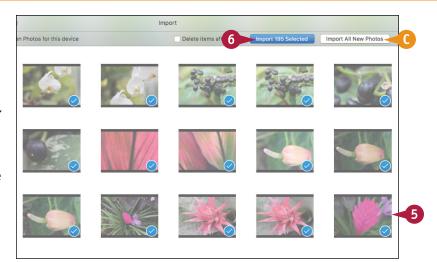

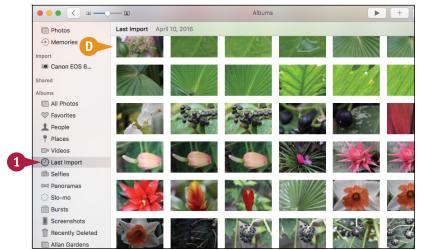

## TIP

## When I connect my digital camera, why do I see Image Capture instead of Photos?

Your Image Capture app is not configured to open Photos when you connect your camera. To fix this, connect your digital camera to your Mac; the Image Capture application opens. (If the Image Capture application did not open, click **Finder** [ in the Dock, click **Applications**, and then double-click **Image Capture**.) Click the **Connecting** and then click **Photos**. Click **Image Capture** in the menu bar and then click **Quit Image Capture**.

## View Your Photos

If you want to look at several photos, you can use the Photos application. Photos offers a single-image view, which hides everything else and displays each photo using the entire height of the window. Once you activate the single-image view, Photos offers on-screen controls that you can use to navigate backward and forward through the photos. You can also configure single-image view to show thumbnail images of each photo, so you can quickly jump to any photo you want to view.

## **View Your Photos**

- 1 In the Photos application, click **Photos** or press ∰ + 1.
- The Photos view organizes your photos by moments — that is, by the date they were taken.
- 2 Locate the date that contains the photos you want to view.

3 Double-click the first photo you want to view.

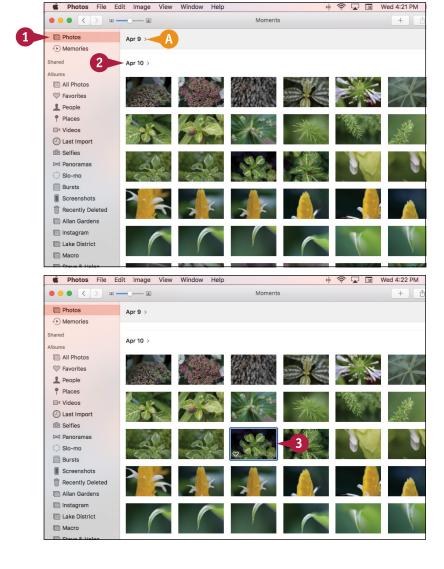

## **Viewing and Editing Photos and Videos**

Photos displays the photo.

- Click Next ( > ) to view the next photo.
- You can also click Previous (<) to see the previous photo.

**Note:** You can also navigate photos by pressing and .

When you are done, click Photos or press ₩+1 to return to the Photos view.

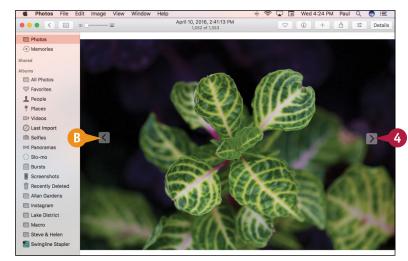

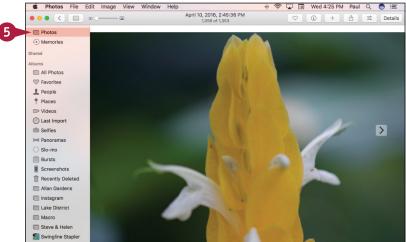

## TIP

## Is there a way that I can jump quickly to a particular photo in full-screen mode?

Yes. Click **View** and then click **Show Split View** (or press Option + S). Photos uses the left side of the window to show thumbnails of the photos in the current date. Use the vertical scroll bar to bring the thumbnail of the photo you want into view. Click the photo's thumbnail. Photos displays the photo in full-screen mode.

## Create an Album

You can use Photos to organize your photos into albums. In Photos, an *album* is a collection of photos that are usually related in some way. For example, you might create an album for a series of vacation photos, for photos taken at a party or other special event, or for photos that include a particular person, pet, or place. Using your Photos library, you can create customized albums that include only the photos that you want to view.

## **Create an Album**

- 1 Click New (+).
- ⚠ To add an entire moment to a new album, you can move the mouse pointer (♠) over the moment and then click New (+) beside the moment.
- Click Album.

**Note:** You can also start a new album by pressing # + N.

The Create New Album dialog appears.

- Type a name for the new album.
- 4 Click OK.

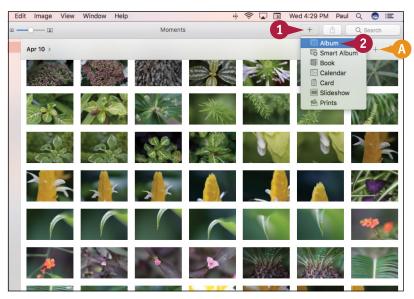

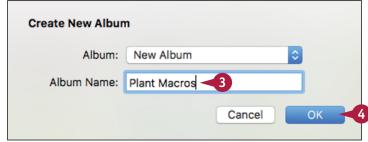

## Viewing and Editing Photos and Videos

Photos prompts you to add items to the new album.

- 5 Click each photo you want to add to the album.
- 6 Click Add.

B The new album appears in the Albums section.

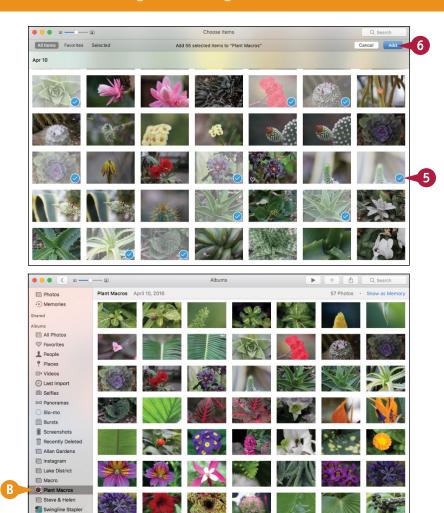

## TIP

## Is there any way to make Photos add photos to an album automatically?

Yes, you can create a *Smart Album* where the photos that appear in the album have one or more properties in common, such as the description, rating, date, or text in the photo title. Click **File** and then click **New Smart Album** (you can also press Option + \*\* + N). Use the Smart Album dialog to create one or more rules that define what photos you want to appear in the album.

# Crop a Photo

If you have a photo containing elements that you do not want to see, you can often cut out those elements. This is called *cropping*, and you can do this with the Photos app. When you crop a photo, you specify a rectangular area of the photo that you want to keep. Photos discards everything outside of the rectangle. Cropping is a useful feature because it can help give focus to the true subject of a photo. Cropping is also useful for removing extraneous elements that appear near the edges of a photo.

## Crop a Photo

- Open the photo you want to crop.

Photos displays its editing tools.

3 Click Crop.

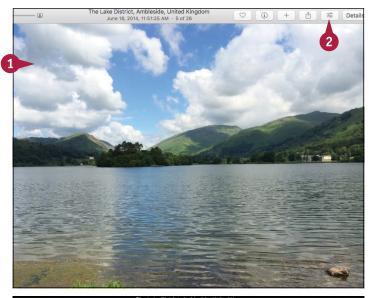

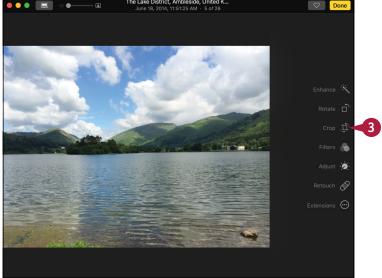

Photos displays a cropping rectangle on the photo.

4 Click and drag a corner or side to define the area you want to keep.

**Note:** Remember that Photos keeps the area inside the rectangle.

Click Done.

Photos saves the cropped photo and exits edit mode.

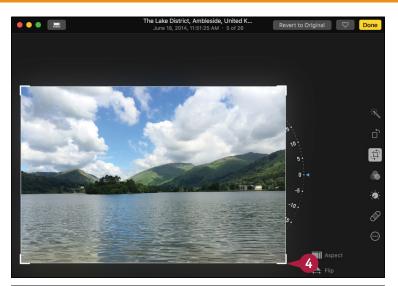

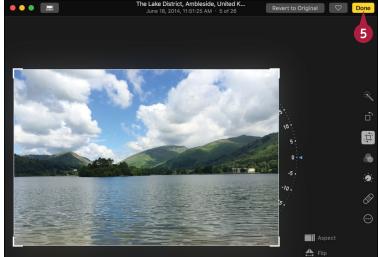

#### TIP

#### Is there a quick way to crop a photo to a certain size?

Yes, Photos enables you to specify either a specific shape, such as square, or a specific ratio, such as 4 x 3 or 16 x 9. Follow steps 1 to 3 to display the Crop tool. Click **Aspect** ((A)) and then click the size or ratio you want to use. You can also click **Custom** ((B)) to specify a custom ratio.

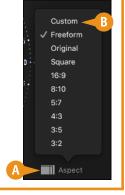

#### Rotate a Photo

You can rotate a photo using the Photos app. Depending on how you held your camera when you took a shot, the resulting photo might show the subject sideways or upside down. This may be the effect you want, but more likely this is a problem. To fix this problem, you can use Photos to rotate the photo so that the subject appears right-side up. You can rotate a photo either clockwise or counterclockwise.

#### **Rotate a Photo**

1 Open the photo you want to rotate.

**Note:** A quick way to rotate a photo is to right-click the photo and then click **Rotate Clockwise**.

2 Click Edit Photo (≤).

Photos displays its editing tools.

3 Click Rotate.

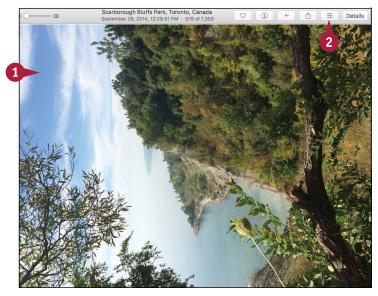

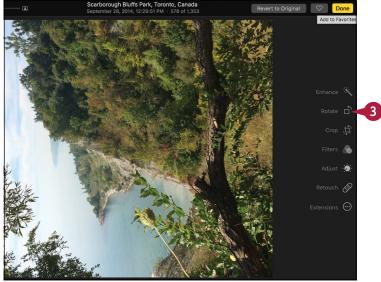

Photos rotates the photo 90 degrees counterclockwise.

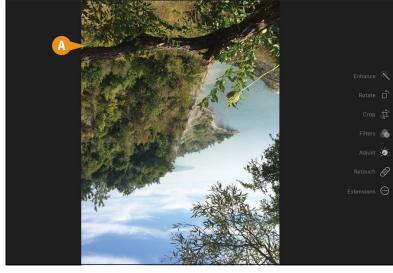

- 4 Repeat step 3 until the subject of the photo is right-side up.
- **5** Click **Done**.

Photos saves your changes and exits edit mode.

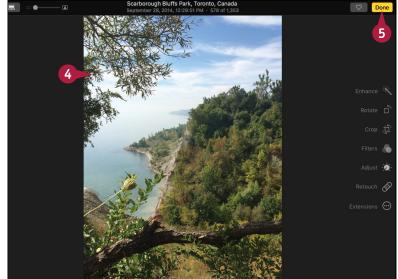

#### TIP

#### Can I rotate a photo clockwise instead?

Yes. With the editing tools displayed, press and hold Option. The Rotate icon changes from to clockwise by 90 degrees. You can also right-click the photo and then click **Rotate** Clockwise.

# Straighten a Photo

You can straighten a crooked photo using the Photos app. If you do not use a tripod when taking pictures, getting your camera perfectly level when you take a shot is very difficult and requires a lot of practice and a steady hand. Despite your best efforts, you might end up with a photo that is not quite level. To fix this problem, you can use Photos to nudge the photo clockwise or counterclockwise so that the subject appears straight.

#### Straighten a Photo

- 1 Open the photo you want to straighten.
- 2 Click Edit Photo (≤).

Photos displays its editing tools.

Click Crop.

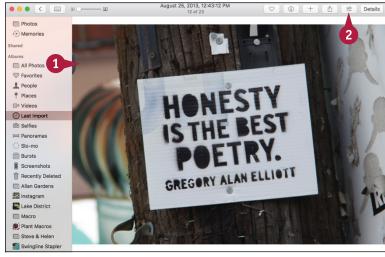

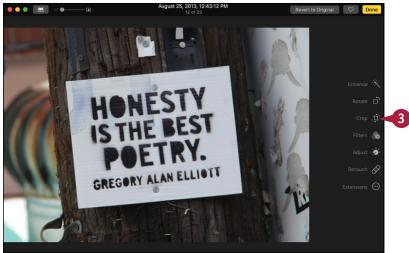

Photos displays its cropping and straightening tools.

4 Click and drag the **Angle** slider.

Drag the slider up to angle the photo counterclockwise.

Drag the slider down to angle the photo clockwise.

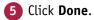

Photos saves your changes and exits edit mode.

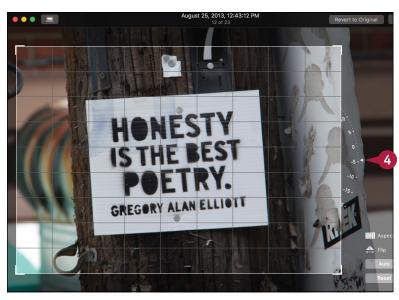

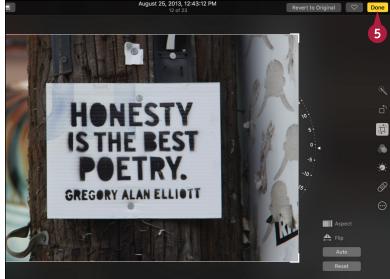

#### **TIP**

#### How do I know when my photo is level?

Use the gridlines that Photos places over the photo while you drag the **Angle** slider. Locate a horizontal line in your photo and then rotate the photo so that this line is parallel to the nearest horizontal line in the grid. You can also match a vertical line in the photo with a vertical line in the grid.

# Remove Red Eye from a Photo

You can remove red eye from a photo using the Photos app. When you use a flash to take a picture of one or more people or animals, in some cases the flash may reflect off the subjects' retinas. The result is the common phenomenon of *red eye*, where each pupil appears red instead of black. If you have a photo where one or more subjects have red eyes due to the camera flash, you can use Photos to remove the red eye and give your subjects a more natural look.

#### Remove Red Eye from a Photo

- 1 Open the photo that contains the red eye.
- 2 Click Edit Photo (≤).

Photos displays its editing tools.

3 Click Red-eye.

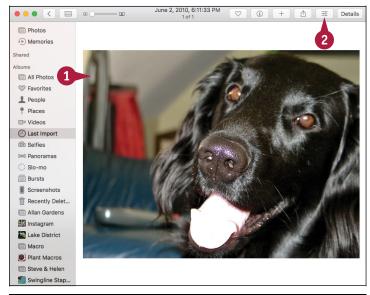

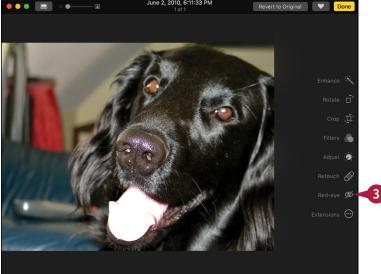

Photos displays its Red-eye controls.

- A You may be able to fix the red eye automatically by clicking Auto. If that does not work, continue with the rest of these steps.
- If needed, you can click and drag this slider to the right to zoom in on the picture.
- 4 Move the Red-Eye pointer over a red eye in the photo.
- Click the red eye.
- Photos removes the red eye.
- 6 Repeat steps 4 and 5 to fix any other instances of red eye in the photo.
- Click Done.

Photos saves your changes and exits edit mode.

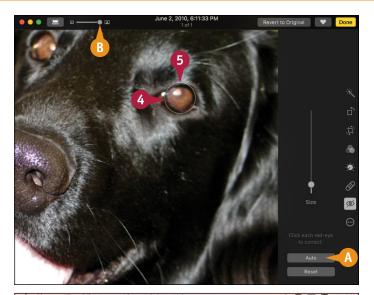

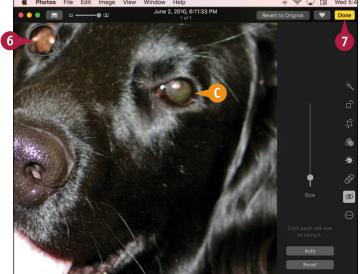

#### TIP

#### Why does Photos remove only part of the red eye in my photo?

The Red-Eye pointer may not be set to a large enough size. The tool should be approximately the same size as the subject's eye. If it is not, as shown here ((1)), follow steps 1 to 3 to display the Red-eye controls. Click and drag the Size slider until the Red-Eye pointer is the size of the red-eye area. Use your mouse to move the circle over the red eye and then click.

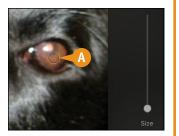

# Add Names to Faces in Your Photos

You can make your photos easier to manage and navigate by adding names to the faces that appear in each photo. This is sometimes called *tagging*, and it enables you to navigate your photos by name.

Specifically, Photos includes a special Faces section in its library, which organizes your faces according to the names you assign when you tag your photos. This makes it easy to view all your photos in which a certain person appears.

#### Add Names to Faces in Your Photos

- 1 Open the photo that you want to tag.
- 2 Click Show Info (1).

Photos displays information about the photo.

Photos displays an icon for each face in the photo.

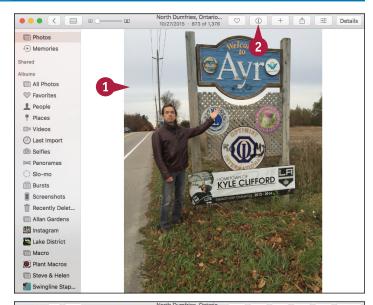

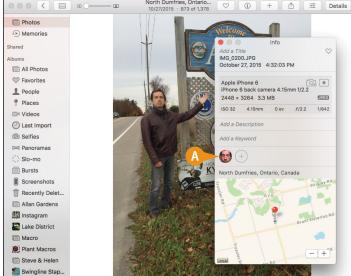

- 3 Click the icon for the face you want to work with Faces.
- B Photos displays its naming tools around the face.

- Type the person's name.
- 5 Press Return.
- 6 Repeat steps 3 to 5 to name each person in the photo.
- 7 Click Close ( ).

Photos saves the changes and exits naming mode.

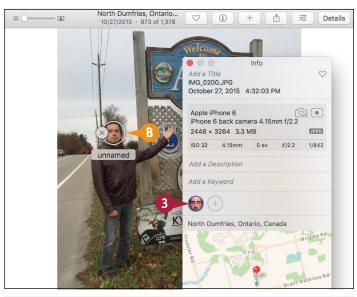

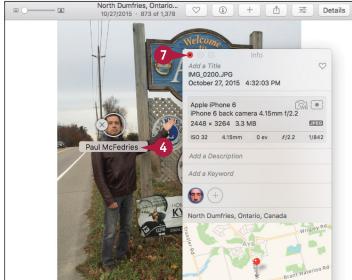

#### TIP

#### How do I view all the photos that contain a particular person?

You can open a photo, click **Show Info** (i), and then double-click the person's face. You can also click the **People** album. Photos displays the names and sample photos of each person you have named. Double-click the person you want to view. Photos displays all the photos that contain the person.

#### Mark Your Favorite Photos

You can make it easier and faster to find the photos you like best by marking those photos as favorites. If you take photos regularly, you can easily end up with hundreds or even thousands of images in your Photos library, and you might end up creating dozens of albums. Locating a cherished photo quickly becomes a time-consuming and frustrating chore. You can greatly speed up the task of locating such photos by marking them as favorites. Photos stores all your favorites in a special album, so it takes only a few clicks to view them.

#### Mark Your Favorite Photos

#### Mark a Single Photo

- 1 Open the photo that you want to mark as a favorite.
- 2 Click Add to Favorites (♥). Photos marks the photo as a favorite.

#### **Mark Multiple Photos**

- 1 Open the album that contains the photos you want to mark as favorites.
- 2 Press and hold and click each photo you want to mark.
- 3 Click **Add to Favorites** (♥) in one of the selected photos.

Photos marks all the selected photos as favorites.

**Note:** To view your favorites, you can click **Albums** and double-click the **Favorites** album.

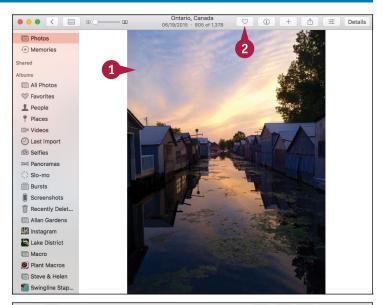

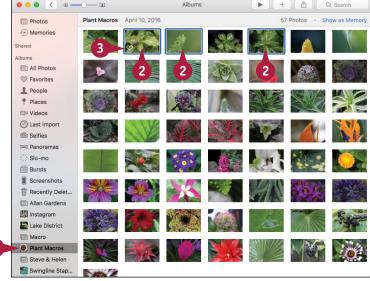

▶ + ₾ Q Search

# Set an Album's Key Photo

\ou can make it easier to navigate your albums and to understand the content of your albums by setting the key photo for each album. The key photo is the image that appears in the Albums view as the thumbnail used to display the album. As such, the key photo acts as a representative of all the photos in the album, so it should therefore either reflect the content of that album or contain text or an image that help you to identify the album.

File Edit Image View Window Help

#### Set an Album's Key Photo

- Open the album you want to work with.
- 2 Double-click the image that you want to set as the album's key photo.

Photos opens the image.

- 3 Click Image.
- Click Make Key Photo.

You can also press  $Shift + \mathbb{H} + \mathbb{K}$ .

Photos sets the image as the album's key photo.

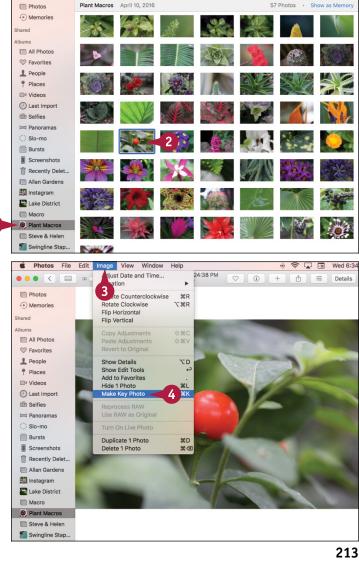

# Email a Photo

If you have a photo that you want to share with someone, and you know that person's email address, you can send the photo in an email message. Using Photos, you can specify what photo you want to send, and Photos creates a new message. Even if a photo is very large, you can still send it via email because you can use Photos to shrink the copy of the photo that appears in the message.

#### **Email a Photo**

- 1 Open the photo you want to send.
- 2 Click Share (1).
- Click Mail.

- Photos creates a new message and adds the photo to the message body.
- 4 Type the address of the message recipient.
- **5** Type the message subject.

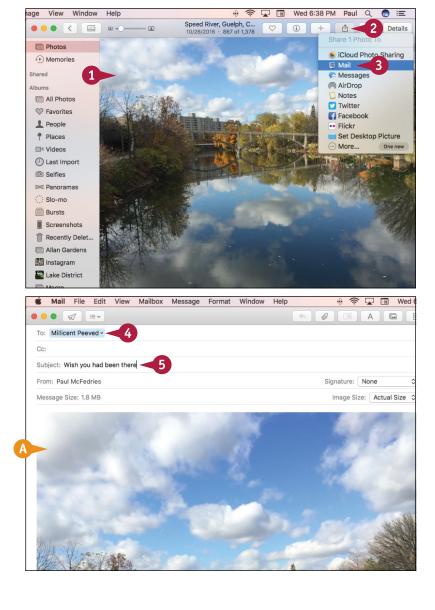

- 6 Click to the left of the image.
- Press Return once or twice to move the image down.
- 8 Click here and then type your message text.

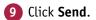

Photos sends the message with the photo.

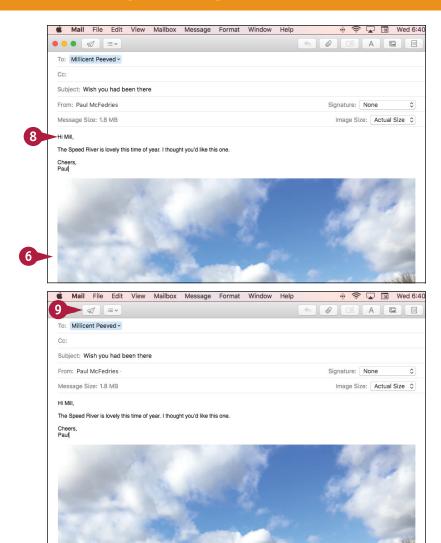

#### TIP

#### How do I change the size of the photo?

You need to be careful when sending photos because a single image can be several megabytes in size. If your recipient's email system places restrictions on the size of messages it can receive, your message might not go through.

To change the size of the photo, click the **Image Size** and then click the size you want to use for the sent photo, such as Small or Medium. Note that this does not affect the size of the original photo, just the copy that is sent with the message.

### Take Your Picture

You can use your Mac to take a picture of yourself. If your Mac comes with a built-in iSight or FaceTime HD camera, or if you have an external camera attached to your Mac, you can use the camera to take a picture of yourself using the Photo Booth application. After you take your picture, you can email that picture, add it to Photos, or set it as your user account or Messages buddy picture.

#### **Take Your Picture**

# Take Your Picture with Photo Booth

- Click Spotlight (Q).
- 2 Type photo booth.
- Click Photo Booth.

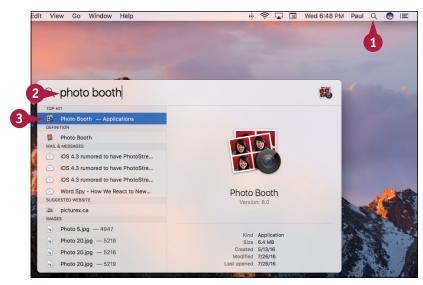

The Photo Booth window appears.

- ⚠ The live feed from the camera appears here.
- 4 Click Take a still picture (\_\_).
- You can click Take a movie clip (→) to capture the camera feed as a movie.
- 5 Click **Take Photo** (a).

  Photo Booth counts down 3 seconds and then takes the photo.

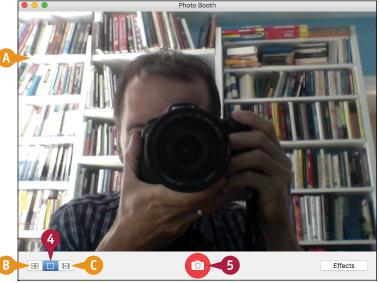

# Work with Your Photo Booth Picture

- Photo Booth displays the picture.
- Click the picture.
- 2 Click Share (1).
- (3) You can click **Add to Photos** to add the image to the Photos app.
- You can click Change Profile Picture to set the photo as your user account picture.

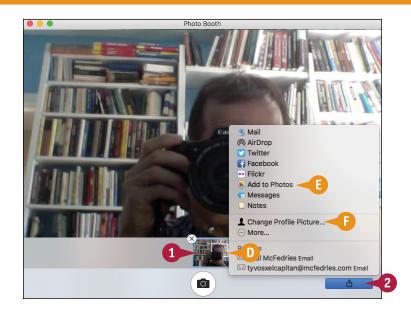

#### TIP

# Can I make my photos more interesting?

Definitely. Photo Booth comes with around two dozen special effects. Follow these steps:

- Click Effects.
- 2 Click an icon to select a different page of effects.
- You can also use the arrows(◀ and ►) to change pages.
- 3 Click the effect you want to use.

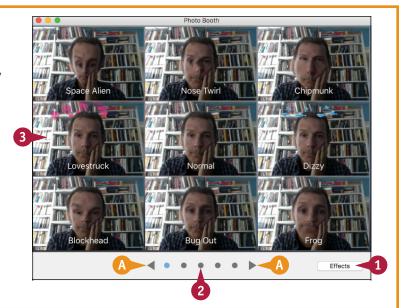

# Play Digital Video with QuickTime Player

acOS comes with an application called QuickTime Player that can play digital video files in various formats. You will mostly use QuickTime Player to play digital video files stored on your Mac, but you can also use the application to play digital video from the web.

QuickTime Player enables you to open video files, navigate the digital video playback, and control the digital video volume. Although you learn only how to play digital video files in this section, the version of QuickTime that comes with macOS comes with many extra features, including the capability to record movies and audio and to cut and paste scenes.

#### Play Digital Video with QuickTime Player

- Click Spotlight (Q).
- 2 Type quick.
- Click QuickTime Player.

The QuickTime Player application appears. If you see the Open dialog, skip to step 6.

- 4 Click File.
- 6 Click Open File.

**Note:** You can also press **⊞**+**○.** 

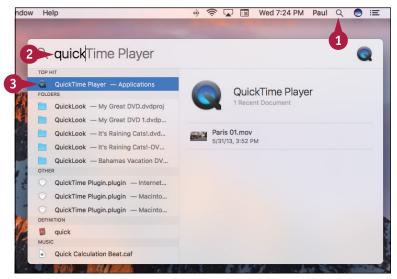

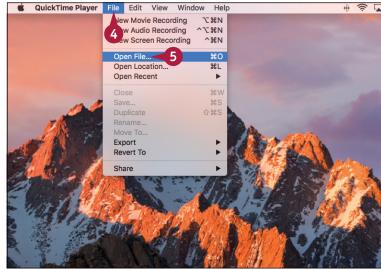

The Open dialog appears.

- 6 Locate and click the video file you want to play.
- Click Open.

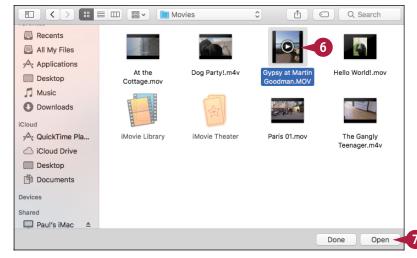

QuickTime opens a new player window.

- 8 Click Play (>>).
- You can click 
   to fast-forward the video.
- You can click 

   to rewind the video.
- You can click and drag this slider to adjust the volume.

If you want to view the video in full-screen mode, press #+F.

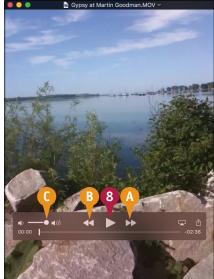

#### TIP

#### Can I use QuickTime Player to play a video from the web?

Yes. As long as you know the Internet address of the video, QuickTime Player can play most video formats available on the web. In QuickTime Player, click **File** and then click **Open Location** (or press #+U). In the Open URL dialog, type or paste the video address in the Movie Location text box and then click **Open**.

# Securing macOS

Threats to your computing-related security and privacy often come from the Internet and from someone simply using your Mac while you are not around. To protect yourself and your family, you need to understand these threats and know what you can do to thwart them.

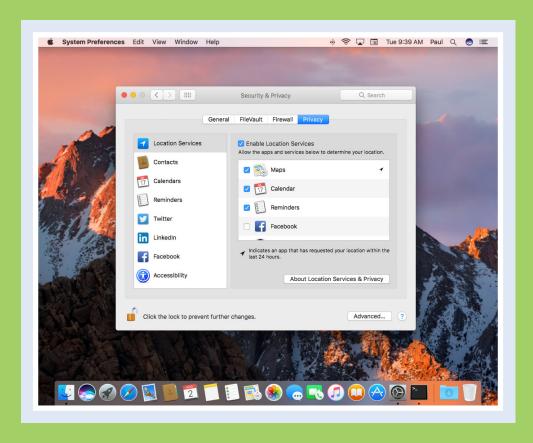

| Change Your Password                 |  |  |  |  |  |  | 222 |
|--------------------------------------|--|--|--|--|--|--|-----|
| Require a Password on Waking         |  |  |  |  |  |  | 224 |
| Disable Automatic Logins             |  |  |  |  |  |  | 226 |
| Configure App Downloads              |  |  |  |  |  |  | 228 |
| Turn On the Firewall                 |  |  |  |  |  |  | 230 |
| <b>Configure Location Services</b> . |  |  |  |  |  |  | 232 |
| <b>Enable the Guest User Account</b> |  |  |  |  |  |  | 234 |

# Change Your Password

You can make macOS more secure by changing your password. For example, if you turn on file sharing, as described in Chapter 15, you can configure each shared folder so that only someone who knows your password can get full access to that folder. Similarly, you should change your password if other network users know your current password and you no longer want them to have access to your shared folders. Finally, you should also change your password if you feel that your current password is too easy to guess. See the Tip to learn how to create a secure password.

#### **Change Your Password**

- 1 Click System Preferences (2).
  The System Preferences appear.
- Click Users & Groups.

The Users & Groups preferences appear.

- Your user account is selected automatically.
- B If you want to work with a different user account, you must click the lock icon (♠), type your administrator password (♠ changes to ♠), and then click the account.
- 3 Click **Change Password**.

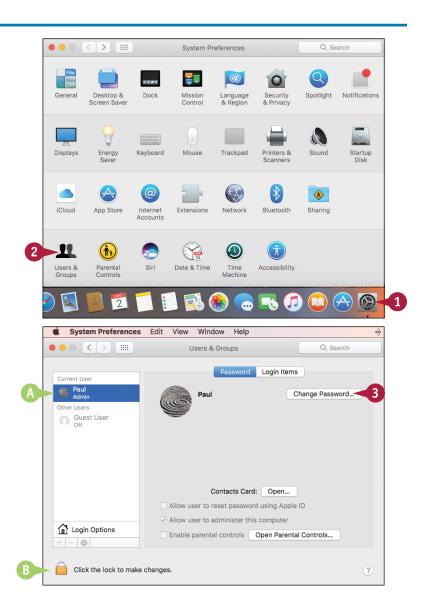

The Change Password dialog appears.

- Type your current password.
- Type your new password.
- 6 Retype the new password.

7 Type a hint that macOS will display if you forget the password.

**Note:** Construct the hint in such a way that it makes the password easy for you to recall, but hard for a potential snoop to guess.

8 Click Change Password.
macOS changes your password.

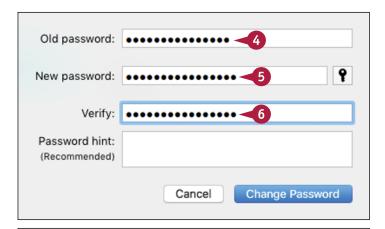

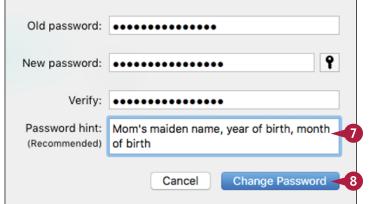

#### TIP

#### How do I create a secure password?

Follow these steps:

- 1 Follow steps 1 to 4 in this section.
- 2 Click Password Assistant ( ? ).

The Password Assistant dialog appears.

- 3 Click the **Type** o and then click a password type.
- 4 Click and drag the **Length** slider to set the password length you want to use.
- 5 Click the **Suggestion** ✓ and then click the password you want to use.
- 6 Click Close ( ).

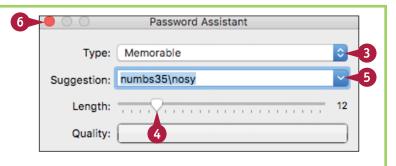

# Require a Password on Waking

You can enhance your Mac's security by configuring macOS to ask for your user account password when the system wakes up from either the screen saver or sleep mode. Protecting your account with a password prevents someone from logging on to your account, but what happens when you leave your Mac unattended? If you remain logged on to the system, any person who sits down at your computer can use it to view and change files.

To prevent this, activate the screen saver or sleep mode before you leave your Mac unattended, and configure macOS to require a password on waking.

Finder File

About This Mac

Edit

View Go

#### Require a Password on Waking

- 1 Click Apple ( ).
- Click System Preferences.

You can also click **System Preferences** ( ) in the Dock.

System Preferences... 2
App Store...
Recent Items
Force Quit Finder 飞分策划
Sleep Restart...
Shut Down...
Log Out Paul... 分策Q

Window

The System Preferences appear.

3 Click Security & Privacy.

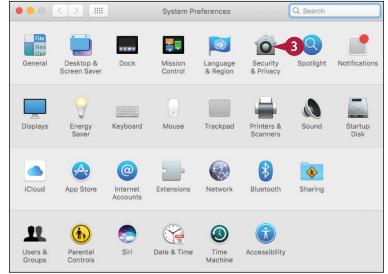

The Security & Privacy preferences appear.

Click the General tab.

- 5 Click the **Require password** check box ( changes to .).
- 6 Click **Close** ( ).
  macOS puts the new setting into effect.

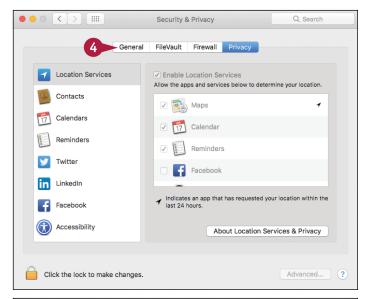

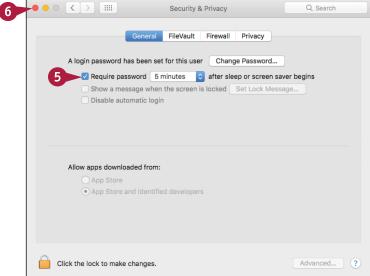

#### **TIPS**

How do I activate the screen saver or sleep mode before I leave my Mac unattended?

To put your Mac display to sleep, press Control + Shift and then press the eject key ( ). To engage full sleep mode, click Apple ( ) and then click Sleep.

If I engage the screen saver or sleep mode accidentally, entering my password is a hassle. Is there a workaround for this?

Yes, you can tell macOS to not require the password as soon as the screen saver or sleep mode is activated. Follow steps 1 to 5, click the **Require password**, and then click the amount of time you want macOS to wait.

# **Disable Automatic Logins**

You can enhance your Mac's security by preventing macOS from logging in to your user account automatically. If you are the only person who uses your Mac, you can configure macOS to automatically log in to your account. This saves time at startup by avoiding the login screen, but it opens a security hole. If a snoop or other malicious user has access to your Mac, that person can start the computer and gain access to your documents, settings, web browsing history, and network. To prevent this, configure macOS to disable the automatic login.

Finder

About This Mac

Edit View Go

#### **Disable Automatic Logins**

- 1 Click Apple ( ).
- 2 Click System Preferences.

  You can also click System

**Preferences** (**((a))** in the Dock.

System Preferences... 2
App Store...
Recent Items
Force Quit Finder 飞分策划
Sleep
Restart...
Shut Down...
Log Out Paul... 分策Q

Window

The System Preferences appear.

3 Click Security & Privacy.

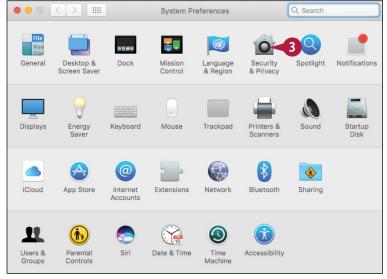

The Security & Privacy preferences appear.

- 4 Click the lock icon (☐). macOS prompts you for your administrator password.
- 5 Type the administrator password.
- 6 Click Unlock.

macOS unlocks the preferences ( changes to ...).

- Click the General tab.
- 8 Click the **Disable automatic login** check box ( changes to ✓).
- 9 Click Close ( ).
  macOS puts the new setting into effect.

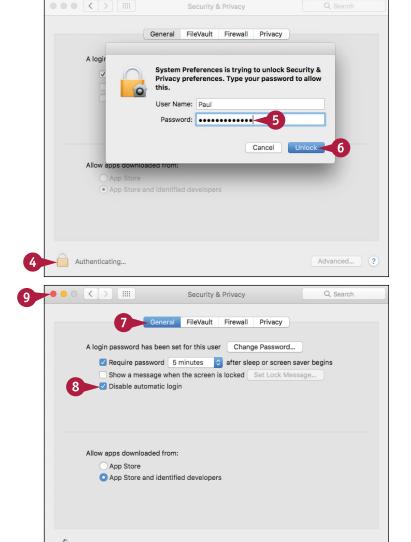

#### TIP

#### Is there a way to get macOS to log out of my account automatically?

Yes, you can configure the system to log you out of your account when macOS has been idle for a specified amount of time. Follow steps 1 to 7 to unlock and display the General tab and then click **Advanced**. In the dialog that appears, click the **Log out after** *X* **minutes of inactivity** check box ( changes to ) and then use the spin box to set the amount of idle time after which macOS logs you out automatically. You can select a time as short as 5 minutes and as long as 960 minutes.

Click the lock to prevent further changes.

Advanced... ?

# Configure App Downloads

You can ensure that malware cannot be installed on your Mac by configuring the system to allow only app downloads from the Mac App Store. By default, macOS allows downloads from the App Store and from so-called *identified developers*. The reason for this heightened security is that malware developers are starting to target Macs now that they have become so popular. The extra security is a response to that and is designed to prevent users from accidentally installing malware. However, you can configure this feature to be even more secure, which is useful if you are setting up a user account for a child.

Finder File

About This Mac

Edit View Go

#### **Configure App Downloads**

- 1 Click Apple ( ).
- 2 Click System Preferences.

You can also click **System Preferences** ( ) in the Dock.

Window

The System Preferences appear.

Click Security & Privacy.

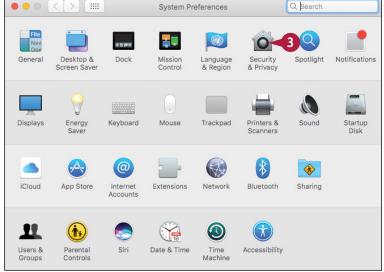

The Security & Privacy preferences appear.

- 4 Click the lock icon (☐).

  macOS prompts you for your administrator password.
- 5 Type the administrator password.
- 6 Click Unlock.

- Click the General tab.
- 8 Click the **App Store** option ( changes to ).
- 9 Click Close ( ).
  macOS puts the new

macOS puts the new setting into effect.

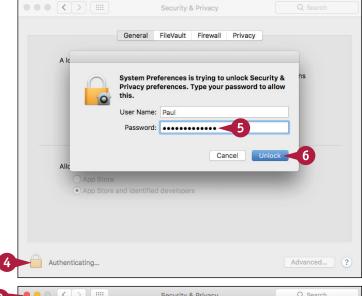

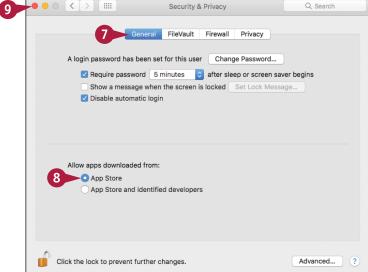

#### **TIPS**

#### What is an identified developer?

An identified developer has registered with Apple and has a security certificate for digitally signing apps, thus certifying where the apps came from. It is possible a malicious developer could spoof a digitally signed app, so allowing only App Store apps is the safest option.

#### How can I install an app that I downloaded from the web?

If you are certain the app is legitimate — it was created by a reputable developer and purchased from a reputable dealer — double-click the downloaded file to open the disk image. Right-click (or **Control**-click) the installer, click **Open**, and then click **Open** when macOS asks you to confirm.

# Turn On the Firewall

You can make your Mac's Internet connection much more secure by turning on the macOS firewall. A *firewall* is a tool designed to prevent malicious users from accessing a computer connected to the Internet. Chances are your network router already implements a hardware firewall, but you can add an extra layer of protection by also activating the macOS software firewall. This will not affect your normal Internet activities, such as web browsing, emailing, and instant messaging.

#### Turn On the Firewall

- 1 Click Apple ( ).
- Click System Preferences.

You can also click **System Preferences** ( ) in the Dock.

The System Preferences appear.

3 Click Security & Privacy.

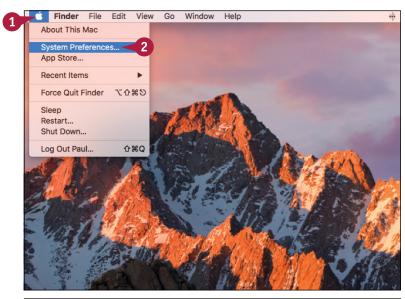

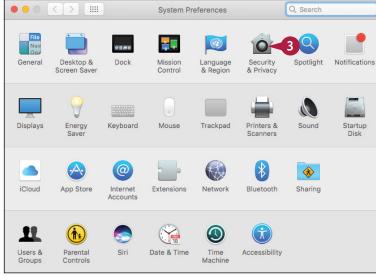

The Security & Privacy preferences appear.

- 4 Click the lock icon ( ).

  macOS prompts you for your administrator password.
- 5 Type the administrator password.
- 6 Click Unlock.

- Click the Firewall tab.
- 8 Click Turn On Firewall.
- 9 Click Close ().

macOS puts the new setting into effect.

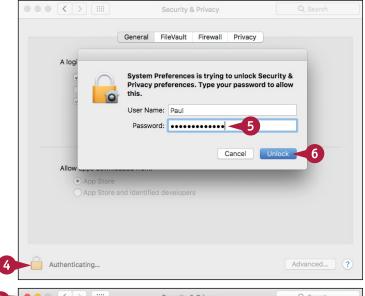

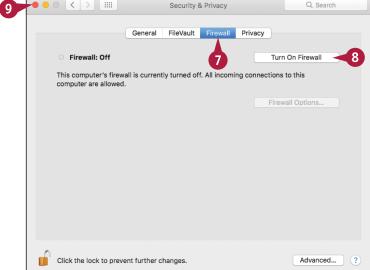

#### TIPS

# Can I prevent online malicious users from finding my Mac?

Yes. Malicious users often probe connected machines for vulnerabilities, so put macOS into *stealth mode*, which hides it from these probes. Follow steps 1 to 7, click Firewall Options, click the Enable stealth mode check box ( changes to ), and then click OK.

# Can I use Internet apps such as my FTP program through the firewall?

macOS allows digitally signed apps to receive connections, but to use an Internet app that is not digitally signed you must add it as an exception. Follow steps 1 to 7, click Firewall Options, click Add (+), click the application you want to use, and then click Add.

# **Configure Location Services**

Location services refers to the features and technologies that provide apps and system tools with access to location data, particularly the current location of your Mac. This is a handy and useful thing, but it is also something that you need to keep under your control because your location data, especially your current location, is fundamentally private and should not be given to applications thoughtlessly. Fortunately, macOS comes with a few tools for controlling and configuring location services.

Finder File

About This Mac

Edit View Go

#### **Configure Location Services**

- 1 Click Apple (📹).
- Click System Preferences.

You can also click **System Preferences** ( ) in the Dock.

System Preferences... 2
App Store...
Recent Items
Force Quit Finder 飞企策划
Sleep Restart...
Shut Down...
Log Out Paul... 企業Q

Window

The System Preferences appear.

3 Click Security & Privacy.

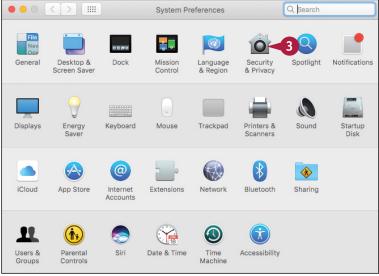

The Security & Privacy preferences appear.

- 4 Click the lock icon (☐). macOS prompts you for your administrator password.
- 5 Type the administrator password.
- 6 Click Unlock.

macOS unlocks the preferences ( changes to ...).

- Click the Privacy tab.
- 8 Click Location Services.
- Olick the check box beside each app that you do not want to determine your location ( changes to ).

**Note:** This list will be empty if none of your apps have requested to use location services.

10 Click Close ( ).

macOS puts the new setting into effect.

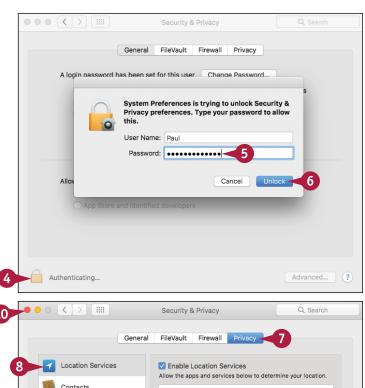

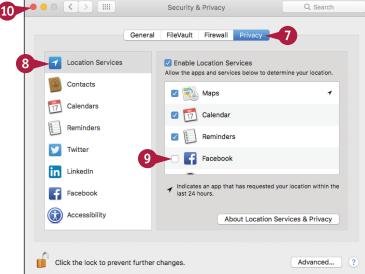

#### **TIPS**

# How does the location services feature know my location?

Location services uses several bits of data to determine your location. First, it looks for known Wi-Fi networks that are near your location. Second, if you are connected to the Internet, it uses the location information embedded in your unique Internet Protocol (IP) address.

#### Can I turn off location services?

Yes. Follow steps 1 to 7 to unlock and display the Privacy tab. Click Location Services and then click the Enable Location Services check box ( changes to ). Note, however, that by turning off location services, you disable many features in apps such as Reminders and Maps.

# Enable the Guest User Account

You can give a family member, friend, or other visitor temporary and secure access to your Mac or your network by letting that person log in using the built-in Guest User account. This account is given only limited privileges, so anyone logged in under that account cannot access or edit your data, change macOS settings, or install apps. Also, any files created by the Guest User account are deleted when that account logs out. The Guest User account is disabled by default, so to allow your visitor to log in under that account, you must first enable it.

#### **Enable the Guest User Account**

- 1 Click System Preferences (2).
  The System Preferences appear.
- 2 Click Users & Groups.

The Users & Groups preferences appear.

- 3 Click the lock icon (♠).

  macOS prompts you for your administrator password.
- 4 Type the administrator password.
- Click Unlock.

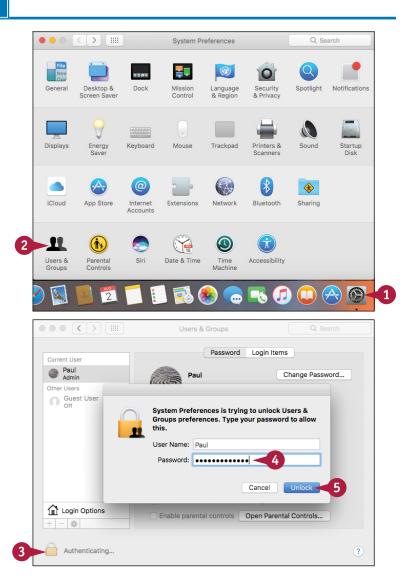

macOS unlocks the preferences ( changes to ...).

6 Click Guest User.

Click the Allow guests to log in to this computer check box ( changes to ✓).

Visitors can now log in to your Mac using the Guest User account.

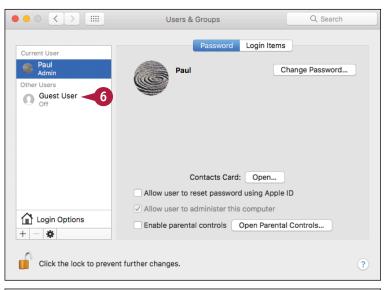

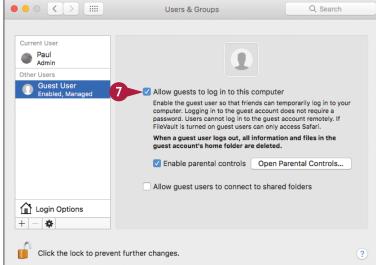

TIP

#### How do visitors log in using the Guest User account?

Once you have activated the Guest User account, follow these steps to log in to your Mac with the Guest User account:

- Click your user name in the menu bar.
- Click Guest User.

Alternatively, you can click **Apple** (**((()**), click **Log Out User**, where **User** is your user name, and then click **Log Out**. In the login window, click **Guest User**.

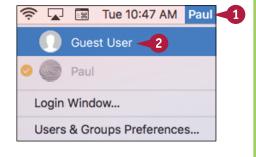

# Customizing mac0S

macOS comes with a number of features that enable you to customize your Mac. For example, you might not like the default desktop background or the layout of the Dock. Not only can you change the appearance of macOS to suit your taste, but you can also change the way macOS works to make it easier and more efficient for you to use.

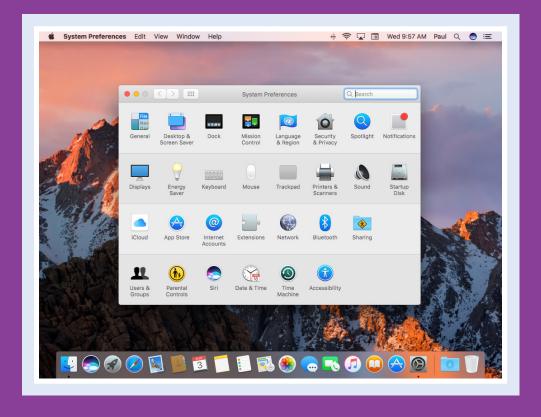

| Display System Preferences                           |  |  | 238 |
|------------------------------------------------------|--|--|-----|
| Change the Desktop Background                        |  |  | 240 |
| Set Your Mac's Sleep Options                         |  |  | 242 |
| Change the Display Resolution and Brightness         |  |  | 244 |
| Create an App Folder in Launchpad                    |  |  | 246 |
| Add a User Account                                   |  |  | 248 |
| Customize the Dock                                   |  |  | 250 |
| Add an Icon to the Dock $\ldots \ldots \ldots$       |  |  | 252 |
| Hide the Dock                                        |  |  | 254 |
| Add a Widget to the Notification Center              |  |  | 256 |
| <b>Extend the Desktop Across Multiple Displays</b> . |  |  | 258 |
| Customize the Share Menu                             |  |  | 260 |

# **Display System Preferences**

You can find many of the macOS customization features in System Preferences, a collection of settings and options that control the overall look and operation of macOS. You can use System Preferences to change the desktop background, specify a screen saver, set your Mac's sleep options, add user accounts, and customize the Dock, to name some of the tasks that you learn about in this chapter. To use these settings, you must know how to display the System Preferences.

#### **Display System Preferences**

#### **Open System Preferences**

1 In the Dock, click System Preferences ( ).

The System Preferences appear.

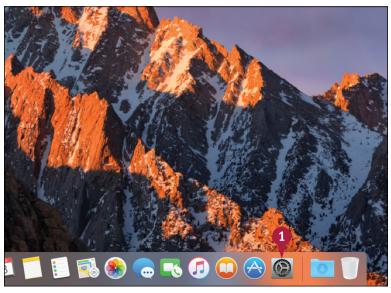

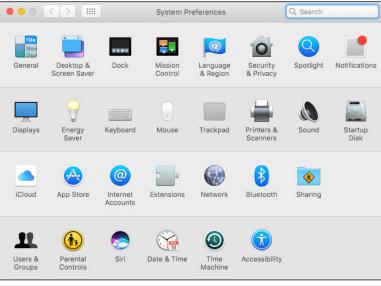

## **Close System Preferences**

1 Click System Preferences.

2 Click Quit System Preferences.

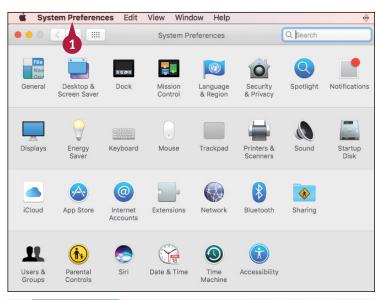

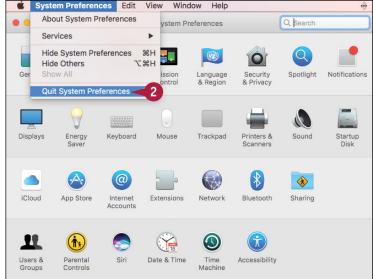

## **TIPS**

# Are there other methods I can use to open System Preferences?

If you have hidden the Dock (see the section "Hide the Dock") or removed the System Preferences icon from the Dock, you can click **Apple** ( ) and then click **System Preferences**.

# Sometimes when I open System Preferences, I do not see all the icons. How can I restore the original icons?

When you click an icon in System Preferences, the window changes to show just the options and settings associated with that icon. To return to the main System Preferences window, click until the window appears. You can also click Show All (!!!!) or press #+1.

# Change the Desktop Background

To give macOS a different look, you can change the default desktop background. macOS offers a wide variety of desktop background options. For example, macOS comes with several dozen images you can use, from abstract patterns to photos of plants and other natural images. You can also choose a solid color as the desktop background, or you can use one of your own photos. You can change the desktop background to show either a fixed image or a series of images that change periodically.

## Change the Desktop Background

#### Set a Fixed Background Image

- 1 In the Dock, click **System Preferences** (**((a))** (not shown).
- 2 In the System Preferences, click **Desktop &**Screen Saver.

**Note:** You can also right-click (or **Control**-click) the desktop and then click **Change Desktop Background**.

The Desktop & Screen Saver preferences appear.

- Click Desktop.
- 4 Click the image category you want to use.
- ♠ To add a folder, you can click Add (+), open the folder, and then click Choose.

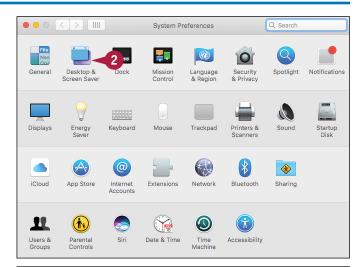

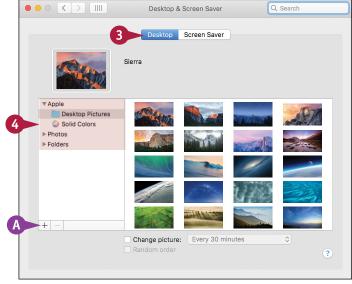

5 Click the image you want to use as the desktop background.

Your Mac changes the desktop background.

6 If you chose a photo in step 5, click and then click an option to determine how your Mac displays the photo. are

**Note:** Another way to set a fixed background image is to select a photo in the Photos app, click **Share** (1), and then click **Set Desktop**.

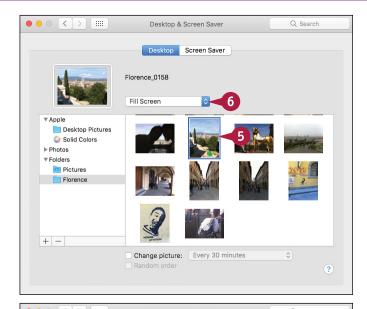

## Set a Changing Background Image

- Click the Change picture check box ( changes to ).
- 2 Click on and then click how often you want the background image to change.
- 3 If you want your Mac to choose the periodic image randomly, click the **Random order** check box ( changes to ✓).

Your Mac changes the desktop background periodically based on your chosen interval.

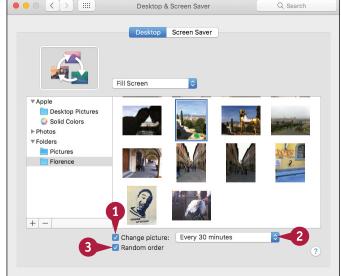

## TIP

#### How do the various options differ for displaying a photo?

Your Mac gives you five options: **Fill Screen** expands the photo proportionally in all four directions until it fills the entire desktop. **Fit to Screen** expands the photo proportionally in all four directions until the photo is either the same height as the desktop or the same width as the desktop. **Stretch to Fill Screen** expands the photo in all four directions until it fills the entire desktop; the resulting image may no longer be proportional as a result. **Center** displays the photo at its actual size and places the photo in the center of the desktop. **Tile** repeats your photo multiple times to fill the entire desktop.

# Set Your Mac's Sleep Options

You can make macOS more energy-efficient by configuring parts of your Mac to go into sleep mode automatically when you are not using them. *Sleep mode* means that your display or your Mac is in a temporary low-power mode. This saves energy on all Macs, and saves battery power on a notebook Mac. For example, you can set up macOS to put the display to sleep automatically after a period of inactivity. Similarly, you can configure macOS to put your entire Mac to sleep after you have not used it for a specified amount of time.

## **Set Your Mac's Sleep Options**

# Open the Energy Saver Preferences

- 1 In the Dock, click System Preferences ( (a) (not shown).
- 2 In the System Preferences, click Energy Saver.

The Energy Saver preferences appear.

#### Set Sleep Options for a Desktop Mac

1 Click and drag the slider to set the display sleep timer.

This specifies the period of inactivity after which your display goes to sleep.

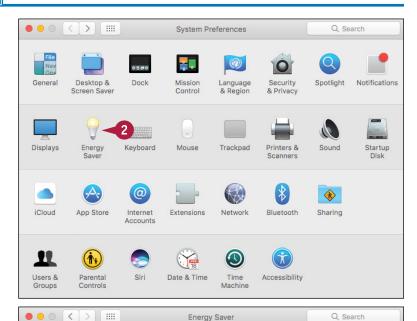

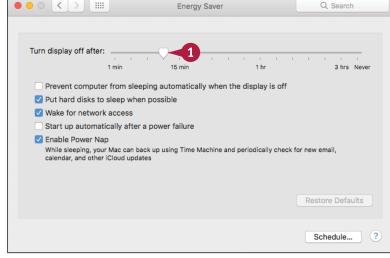

# Set Sleep Options for a Notebook Mac

- 1 Click Battery.
- Click and drag the slider to set the computer sleep timer for when your Mac is on battery power.
- 3 Click and drag the slider to set the display sleep timer for when your Mac is on battery power.
- Click Power Adapter.
- 5 Click and drag the slider to set the computer sleep timer for when your Mac is plugged in.
- 6 Click and drag the slider to set the display sleep timer for when your Mac is plugged in.

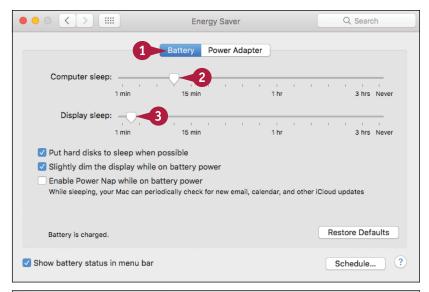

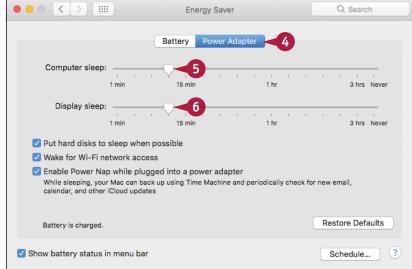

## **TIPS**

# How do I wake a sleeping display or computer?

If your Mac's display is in sleep mode, you can wake it by moving your mouse pointer () or sliding your finger on the trackpad. You can also wake up the display or your entire Mac by pressing any key.

# I changed the display sleep timer, and now I never see my screen saver. Why?

You set the display sleep timer to less than your screen saver timer. For example, if you configured the screen saver timer to 15 minutes and the display sleep timer to 10 minutes, macOS always puts the display to sleep before the screen saver appears.

# Change the Display Resolution and Brightness

You can change the resolution and the brightness of the macOS display. This enables you to adjust the display for best viewing or for maximum compatibility with whatever application you are using.

Increasing the display resolution is an easy way to create more space on the screen for applications and windows because the objects on the screen appear smaller. Conversely, if you have trouble reading text on the screen, decreasing the display resolution can help because the screen objects appear larger. If you find that your display is too dark or too bright, you can adjust the brightness for best viewing.

## **Change the Display Resolution and Brightness**

- 1 In the Dock, click System
  Preferences ( (a) (not shown).
- 2 In the System Preferences, click **Displays**.

The Displays preferences appear.

3 Click **Display**.

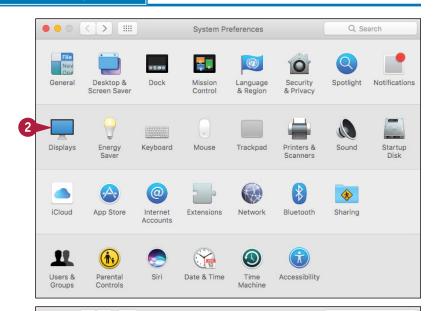

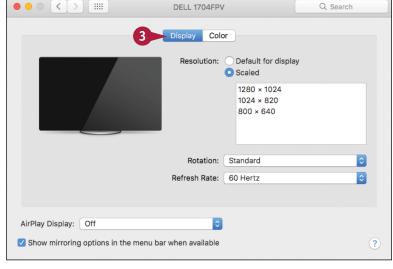

- Select the resolution:
- A To have macOS set the resolution based on your display, you can click the **Default for display** option ( changes to ).
- B To set the resolution yourself, you can click the **Scaled** option ( changes to ) and then click the resolution you want to use.

macOS adjusts the screen to the new resolution.

- 5 For some screens, you can click and drag the **Brightness** slider to set the display brightness.

  macOS adjusts the screen to the new brightness.
- If you do not want macOS to adjust the notebook screen brightness based on the ambient light, you can click the Ambient light compensation check box (✓ changes to ☐).

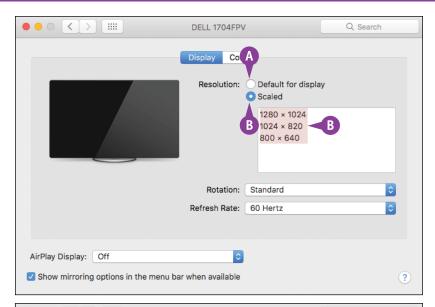

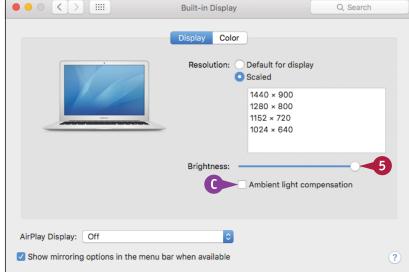

# **TIPS**

#### What do the resolution numbers mean?

These numbers are expressed in *pixels*, which are the individual dots that make up what you see on your Mac's screen, arranged in rows and columns. So a resolution of 1440 x 900 means that the display is using 1,440-pixel rows and 900-pixel columns.

#### Why do some resolutions also include the word "stretched"?

Most older displays use an aspect ratio (width to the height) of 4:3. However, most new displays use a *widescreen* aspect ratio of either 16:9 or 16:10. Resolutions designed for 4:3 displays use only part of a widescreen display. To make them use the entire display, choose the *stretched* version of the resolution, although in some cases this may distort screen text and images.

# Create an App Folder in Launchpad

You can make Launchpad easier to use by combining multiple icons into a single storage area called an *app folder*. Normally, Launchpad displays icons in up to five rows per screen, with at least seven icons in each row, so you can have at least 35 icons in each screen. Also, if you have configured your Mac with a relatively low display resolution, you might see only partial app names in Launchpad.

All this can make it difficult to locate your apps. However, app folders can help you organize similar apps and reduce the clutter on the Launchpad screens.

## Create an App Folder in Launchpad

- 1 Click Launchpad (��).
- A Launchpad displays icons for each installed application.
- 2 Click the dot for the Launchpad screen you want to work with.

3 Click and drag an icon that you want to include in the folder, and drop it on another icon that you want to include in the same folder.

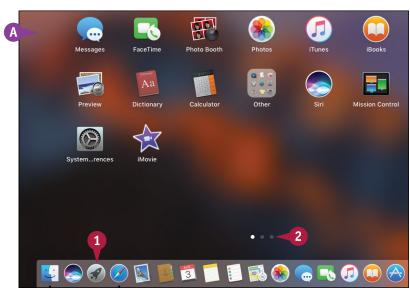

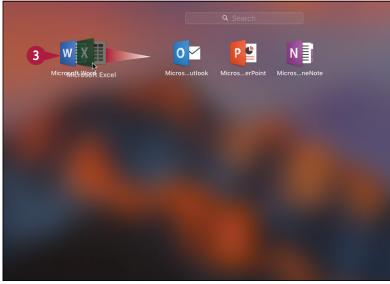

Launchpad creates the app folder.

- B Launchpad applies a name to the folder based on the type of applications in the folder.
- **©** Launchpad adds the icons to the app folder.
- To specify a different name, you can click the name and then type the one you prefer.
- 4 Click the Launchpad screen, outside of the app folder.
- Launchpad displays the app folder.
- 5 To add more icons to the new app folder, click and drag each icon and drop it on the folder.

Note: To launch a program from an app folder, you can click Launchpad ( ), click the app folder to open it, and then click the program's icon.

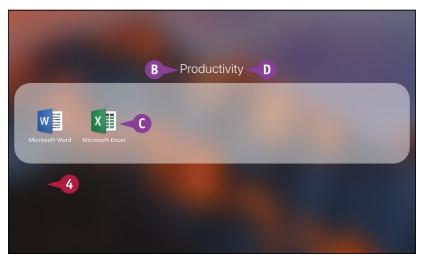

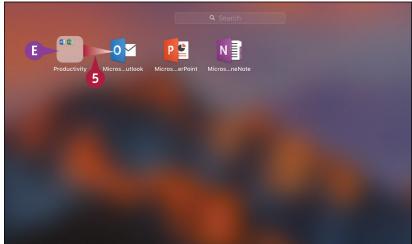

# **TIPS**

#### How do I make changes to an app folder?

Open Launchpad and then click the app folder. To rename the folder, click the current name, type the new name, and then press Return. To rearrange the icons, drag and drop the apps within the folder. When you are done, click outside the app folder.

#### How do I remove an icon from an app folder?

Open Launchpad and then click the app folder. To remove an app, click and drag the app out of the folder. Launchpad closes the folder, and you can then drop the icon within the Launchpad screen.

# Add a User Account

You can share your Mac with another person by creating a user account for that person. This enables the person to log in to macOS and use the system. The new user account is completely separate from your own account. This means that the other person can change settings, create documents, and perform other macOS tasks without interfering with your own settings or data. For maximum privacy for all users, you should set up each user account with a password.

## Add a User Account

- 1 In the Dock, click System Preferences ( (a) (not shown).
- 2 In the System Preferences, click Users & Groups.

- ♠ To modify accounts, you must click the lock icon ( and then type your administrator password ( changes to ).
- 3 Click Add (+).

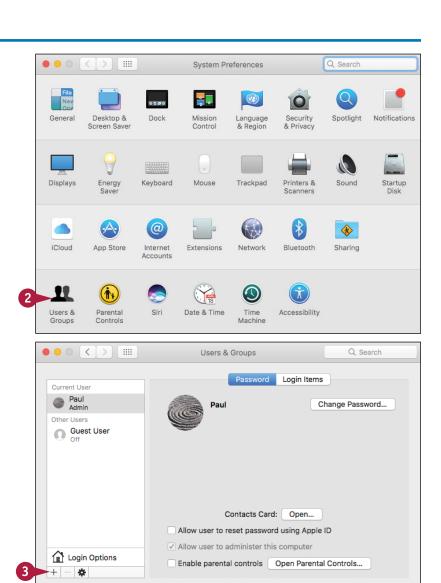

?

Click the lock to prevent further changes.

The New Account dialog appears.

- 4 Click the **New Account** and then click an account type.
- Type the user's name.
- 6 Edit the short username that macOS creates.
- 7 Type and retype the user's password.
- 8 Type a hint that macOS will display if the user forgets the password.
- Olick Create User.
- B macOS adds the user account to the Users & Groups preferences.

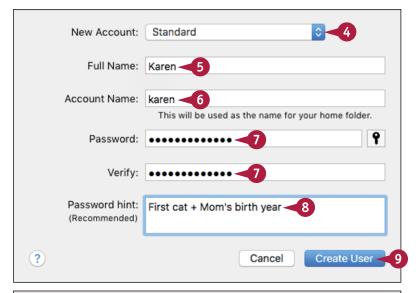

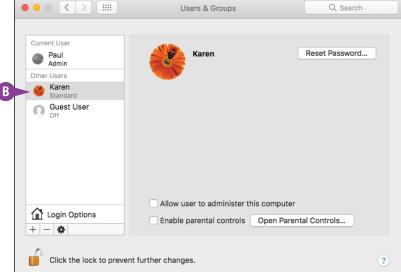

# **TIPS**

# Which account type should I use for the new account?

The Standard type is a good choice because it can make changes only to its own account settings. Avoid the Administrator type because it enables the user to make major changes to the system. Consider the Managed with Parental Controls account type for children.

## How do I change the user's picture?

Click the user and then click the picture. macOS displays a list of the available images. If you see one you like, click it. If your Mac has a camera attached and the user is nearby, you can click **Camera** and then click **Camera** () to take the user's picture.

# **Customize the Dock**

You can customize various aspects of the Dock by using System Preferences to modify a few Dock options. For example, you can make the Dock take up less room on the screen by adjusting the size of the Dock. You can also make the Dock a bit easier to use by turning on the Magnification feature, which enlarges Dock icons when you position the mouse pointer () over them. You can also make the Dock easier to access and use by moving it to either side of the screen.

## **Customize the Dock**

- 1 In the Dock, click System Preferences (2).
- 2 In the System Preferences, click **Dock**.

Note: You can also open the Dock preferences by clicking Apple ( ), clicking Dock, and then clicking Dock Preferences.

The Dock preferences appear.

- 3 Click and drag the **Size** slider to make the Dock smaller or larger.
- A You can also click and drag the Dock divider: Drag up to increase the Dock size, and drag down to decrease the Dock size.
- B System Preferences adjusts the size of the Dock.

**Note:** If your Dock is already as wide as the screen, dragging the Size slider to the right (toward the Large value) has no effect.

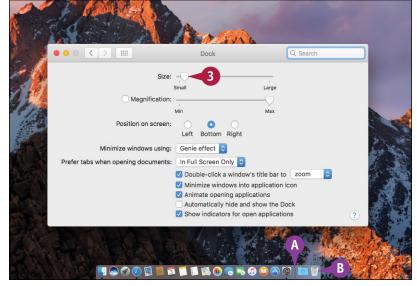

- 4 Click the Magnification check box ( changes to ✓).
- 5 Click and drag the Magnification slider to set the magnification level.
- When you position the mouse pointer () over a Dock icon, your Mac magnifies the icon.

- Outside the Position on screen options to click where you want the Dock to appear, such as the Left side of the screen ( changes to ).
- Your Mac moves the Dock to the new position.
- Olick the Minimize windows using and then click the effect you want your Mac to use when you minimize a window by clicking in the window's toolbar: Genie effect or Scale effect.

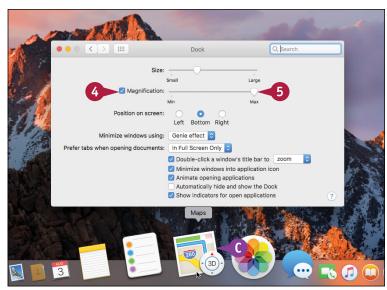

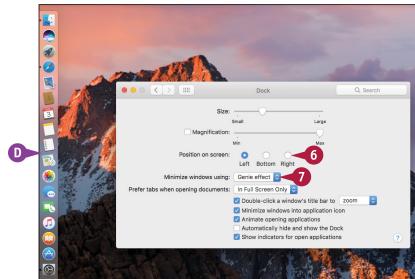

# TIP

#### Is there an easier method I can use to control some of these preferences?

Yes, you can control these preferences directly from the Dock. To set the Dock size, click and drag the Dock divider left or right. For the other preferences, right-click (or Control-click) the Dock divider. Click Turn Magnification On to enable the magnification feature; click Turn Magnification Off to disable this feature. To change the Dock position, click Position on Screen and then click Left, Bottom, or Right. To set the minimize effect, click Minimize Using and then click either Genie Effect or Scale Effect.

# Add an Icon to the Dock

The icons on the Dock are convenient because you can open them with just a single click. You can enhance the convenience of the Dock by adding an icon for an application you use frequently.

The icon remains in the Dock even when the application is closed, so you can always open the application with a single click. You can add an icon to the Dock even if the program is not currently running.

## Add an Icon to the Dock

# Add an Icon for a Nonrunning Application

- 1 Click Finder (U).
- Click Applications.

- 3 Click and drag the application icon, and then drop it inside the Dock.
- A Be sure to drop the icon anywhere to the left of the Dock divider.

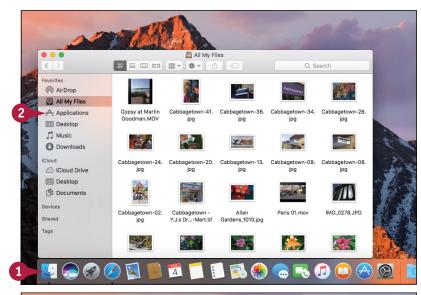

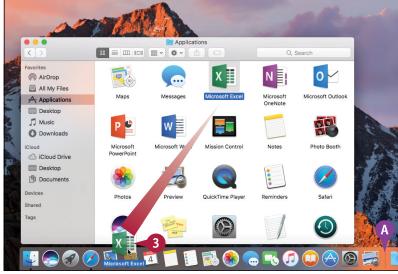

B macOS adds the application's icon to the Dock.

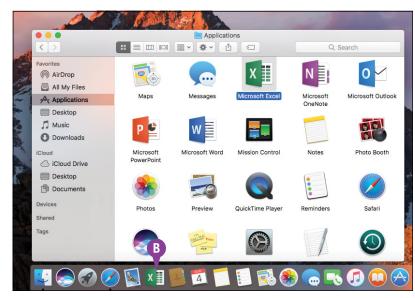

# Add an Icon for a Running Application

- 1 Right-click (or Control-click) the application icon in the Dock.
- Click Options.
- Click Keep in Dock.

The application's icon remains in the Dock even after you close the program.

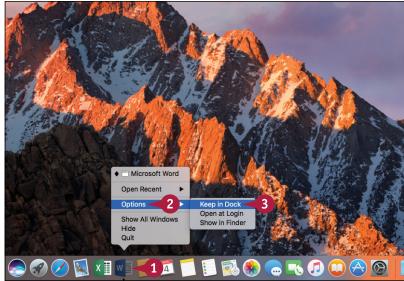

## **TIPS**

# Can my Mac start the application automatically each time I log in?

Yes. You can configure your application as a *login item*, which is a program or similar item that runs automatically after you log in. Right-click (or Control-click) the application's Dock icon, click **Options**, and then click **Open at Login**.

## How do I remove an icon from the Dock?

Drag it off the Dock, or right-click (or Control-click) the application's Dock icon, click **Options**, and then click **Remove from Dock**. If the application is running, macOS removes the icon from the Dock when you quit the program. You can remove any application icon except Finder ( ).

# Hide the Dock

When you are working in an application, you might find that you need to maximize the amount of vertical space the application window takes up on-screen. This might come up, for example, when you are reading or editing a long document or viewing a large photo. In such cases, you can size the window to maximum height, but macOS will not let you go past the Dock. You can work around this by hiding the Dock. When the Dock is hidden, it is still easily accessible whenever you need to use it.

## **Hide the Dock**

#### **Turn On Dock Hiding**

- 1 Right-click (or Control-click) the Dock divider.
- Click Turn Hiding On.

M macOS removes the Dock from the desktop.

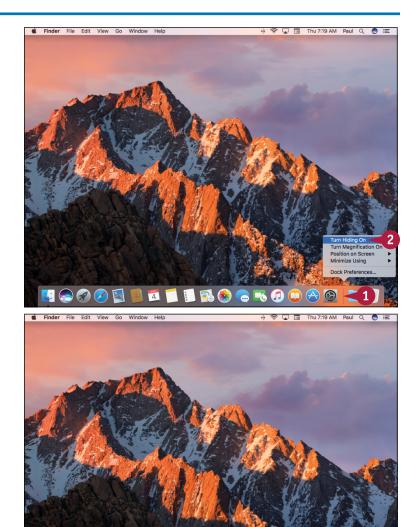

## **Display the Dock Temporarily**

1 Move the mouse pointer ( ) to the bottom of the screen.

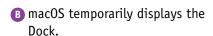

**Note:** To hide the Dock again, you can move the mouse pointer (**\mathbb{h}**) away from the bottom of the screen.

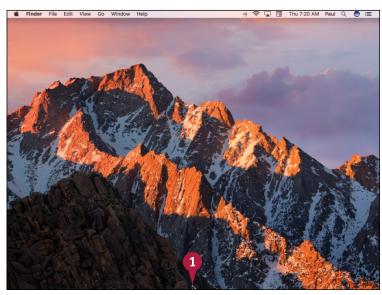

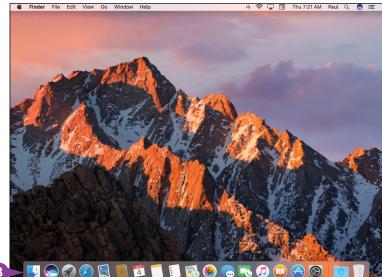

## **TIPS**

#### Is there a faster way to hide the Dock?

Yes. You can quickly hide the Dock by pressing Option + # + D. This keyboard shortcut is a toggle, which means that you can also turn off Dock hiding by pressing Option + # + D. When the Dock is hidden, you can display it temporarily by pressing Control + F3 (on some keyboards you must press Fn + Control + F3).

#### How do I bring the Dock back into view?

When you no longer need the extra screen space for your applications, you can turn off Dock hiding to bring the Dock back into view. Display the Dock, right-click (or Control-click) the Dock divider, and then click **Turn Hiding Off**.

# Add a Widget to the Notification Center

The Notification Center is a macOS application that you use not only to view your latest notifications, but also to display widgets. A widget is a mini-application, particularly one designed to perform a single task, such as displaying the weather, showing stock data, or working with reminders. You can customize the Notification Center to include any widgets that you find useful or informative. macOS comes with several widgets, and there are also many widgets available via the App Store.

# Add a Widget to the Notification Center

1 Click Notification Center (≔).

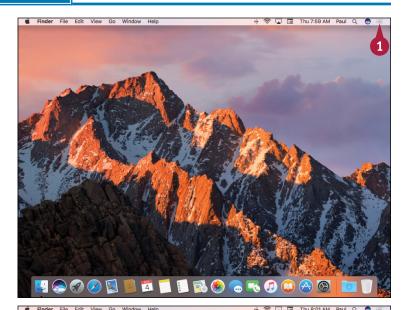

- Click Today.
  macOS displays the Notification
  Center and its current set of widgets.
- 3 Click **Edit**.

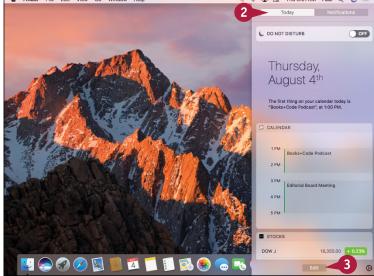

- macOS displays its collection of widgets.
- 4 Click Add ( ) beside the widget you want to add.

- A macOS adds the widget to the Notification Center.
- 5 Click and drag the widget to the position you prefer.
- 6 Click Done. macOS updates the Notification Center.

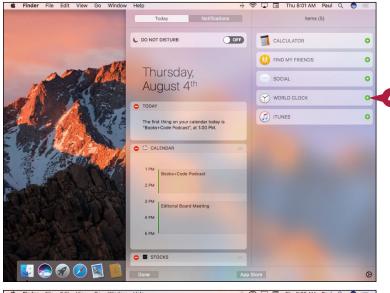

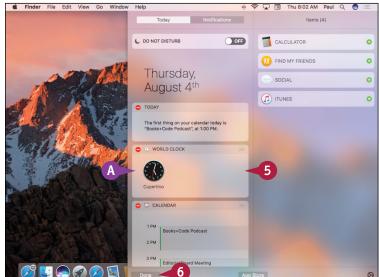

## **TIPS**

## Can I get more widgets?

Yes, the App Store has a section dedicated to Notification Center widgets, some of which are free. To see what is available, follow steps 1 to 3 to open the widgets list for editing and then click **App Store**.

## How do I remove a widget from the Notification Center?

To remove a widget, follow steps 1 to 3 to open the widgets list for editing, and then click **Remove** ( ) that appears to the left of the widget. macOS removes the widget and adds it to the Items list, just in case you want to use it again later. Click **Done**.

# Extend the Desktop Across Multiple Displays

You can improve your productivity and efficiency by connecting a second monitor to your Mac. To work with an extra display, your Mac must have a video output port — such as a Thunderbolt port or Mini DisplayPort — that matches a corresponding port on the second display. If you do not have such a port, check with Apple or the display manufacturer to see if an adapter is available that enables your Mac to connect with the second display. After you connect your Mac to the display, you can extend the macOS desktop across both monitors.

# **Extend the Desktop Across Multiple Displays**

- 1 Connect the second monitor to your Mac.
- 2 Open System Preferences.

**Note:** See the section "Display System Preferences," earlier in this chapter.

3 Click **Displays**.

The Displays preferences appear.

4 Click Arrangement.

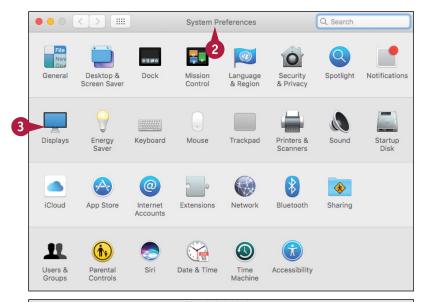

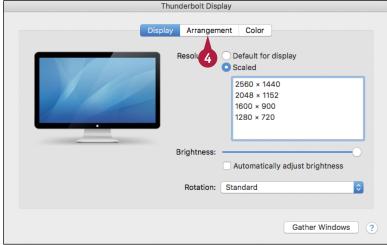

- This window represents your Mac's main display.
- B This window represents the second display.
- This white strip represents the macOS menu bar.
- Click and drag the windows to set the relative arrangement of the two displays.

To move the menu bar and Dock to the second display, click and drag the menu bar and drop it on the second display.

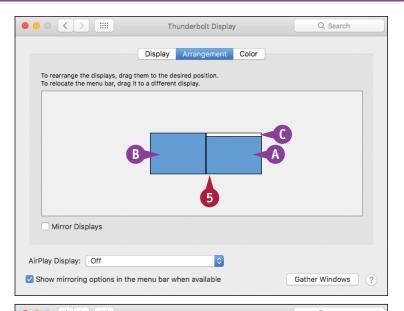

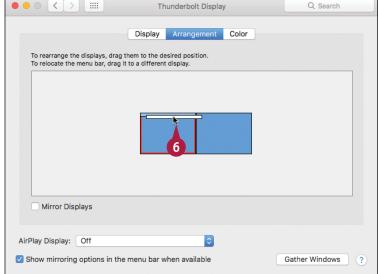

## **TIPS**

# Can I use a different desktop background in each display?

Yes. To set the desktop background on the second display, open System Preferences and click **Desktop & Screen Saver**. On the second display, use the Secondary Desktop dialog to set the desktop picture or color, as described in the section "Change the Desktop Background."

# Can I just use the second display to show my main macOS desktop?

Yes. This is called *mirroring* the main display because the second display shows exactly what appears on your Mac's main monitor, including the mouse pointer (). Follow steps 1 to 4 to display the Arrangement tab and then click the Mirror Displays check box ( changes to ).

# Customize the Share Menu

The Share menu appears in many macOS applications, including Finder, Safari, Preview, Maps, and Notes. You use the Share menu's extensions to perform actions on the application's content. For example, in Safari you can use the Share menu to create a bookmark; send the page URL via email, text message, or AirDrop; or share the page on Twitter, Facebook, or LinkedIn. If you find that extensions are on the Share menu that you never use, you can reduce clutter on the menu by removing those items. You can also reorder the menu to put the items you use most often near the top.

#### **Customize the Share Menu**

# Display the Share Menu Extensions

- 1 In the Dock, click System Preferences (2).
- 2 In the System Preferences, click **Extensions**.

The Extensions preferences appear.

- 3 Click Share Menu.
- A macOS displays the extensions available for the Share menu.

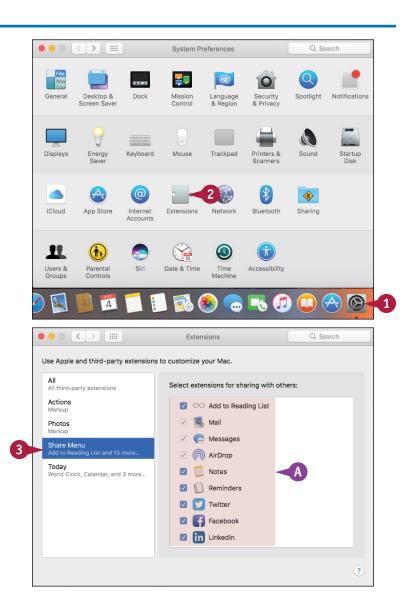

#### Remove a Share Menu Extension

1 To temporarily remove an extension from the Share menu, click its check box (✓ changes to □).

The next time you open the Share menu, you will no longer see the extension.

**Note:** macOS moves the disabled extension to the bottom of the list. To enable the extension later on, you can scroll to the bottom of the list and click the extension's check box ( changes to ).

#### Move a Share Menu Extension

- 1 Position the mouse pointer ( ) over the name of the icon of the extension you want to move.
- 2 Click and drag the extension up or down to the new menu position and then release the extension.

The next time you open the Share menu, you will see the extension in its new position.

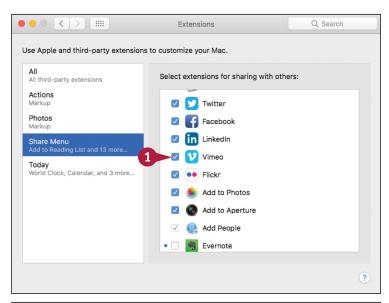

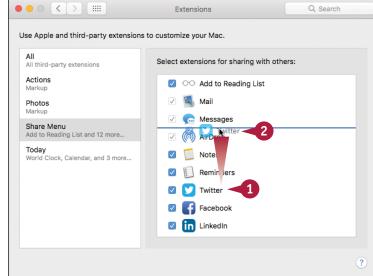

# **TIPS**

# Is there a quicker method I can use to customize the Share menu?

Yes, if you are working in an application that includes the Share menu. If so, click **Share** (1) and then click **More**. macOS automatically runs System Preferences, opens the Extensions preferences, and selects the Share Menu item.

# What is the difference between the Share menu and a share sheet?

The Share menu is a list of macOS extensions that let you share your data. When you select some Share menu items, such as Facebook or Twitter (see Chapter 9), macOS displays a *share sheet*, which enables you to add extras such as text and location before you share the data.

# Maintaining mac0S

To keep macOS running smoothly, maintain top performance, and reduce the risk of computer problems, you need to perform some routine maintenance chores. This chapter shows you how to empty the Trash, delete unnecessary files, uninstall applications, back up and restore your files, recondition your notebook battery, and more.

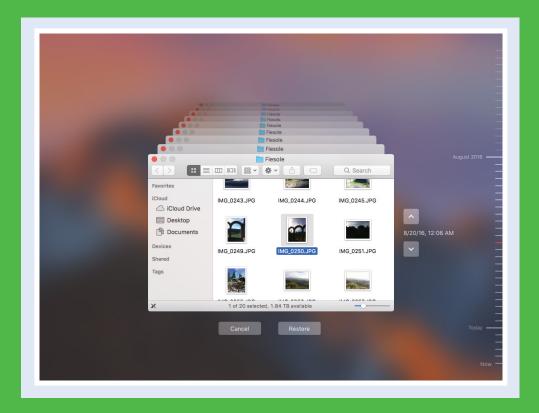

| Empty the Trash                        |  |  |  |  | 264 |
|----------------------------------------|--|--|--|--|-----|
| Organize Your Desktop                  |  |  |  |  | 265 |
| Check Hard Drive Free Space            |  |  |  |  | 266 |
| Uninstall Unused Applications          |  |  |  |  | 268 |
| Force a Stuck Application to Close     |  |  |  |  | 270 |
| Configure Time Machine Backups         |  |  |  |  | 272 |
| Restore an Earlier Version of a File   |  |  |  |  | 274 |
| Restore Files Using Time Machine       |  |  |  |  | 276 |
| Recondition Your Mac Notebook Battery. |  |  |  |  | 278 |
| Postart Vour Mac                       |  |  |  |  | 280 |

# **Empty the Trash**

You can free up disk space on your Mac by periodically emptying the Trash. When you delete a file or folder, macOS does not immediately remove the file from your Mac's hard drive. Instead, macOS moves the file or folder to the Trash. This is useful if you accidentally delete an item because it means you can open the Trash and restore the item. However, all those deleted files and folders take up disk space, so you need to empty the Trash periodically to regain that space. You should empty the Trash at least once a week.

## **Empty the Trash**

- Click the desktop.
- 2 Click **Finder** from the menu.
- Click Empty Trash.
- (a) You can also right-click **Trash** (iii) and then click **Empty Trash**.

**Note:** Another way you can select the Empty Trash command is to press Shift + ## + Delete.

macOS asks you to confirm the deletion.

Click Empty Trash.
macOS empties the Trash
(" changes to ).

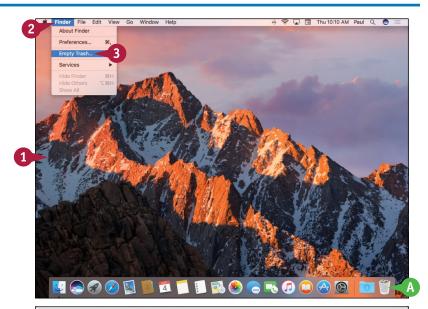

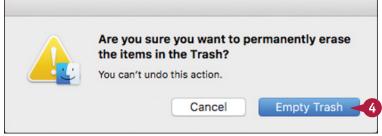

# Organize Your Desktop

You can make your macOS desktop easier to scan and navigate by organizing the icons. The macOS desktop automatically displays icons for objects such as your external hard drives, inserted CDs and DVDs, disk images, and attached iPods. The desktop is also a handy place to store files, file aliases, copies of documents, and more. However, the more you use your desktop as a storage area, the harder it is to find the icon you want. You can fix this by organizing the icons.

## **Organize Your Desktop**

- 1 Click the desktop.
- 2 Click View.
- 3 Click Clean Up By.
- 4 Click Name.

You can also right-click the desktop, click **Clean Up By**, and then click **Name**, or press **Option** + **3** + **1**.

Your Mac organizes the icons alphabetically and arranges them in columns from right to left.

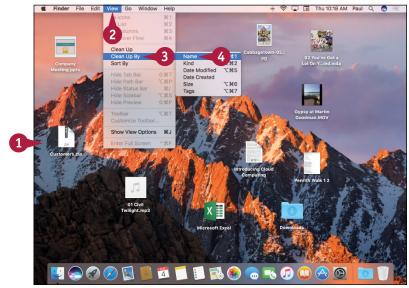

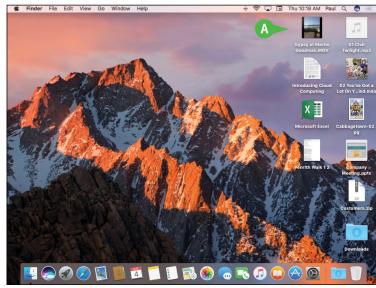

# Check Hard Drive Free Space

To ensure that your Mac's hard drive does not become full, you should periodically check how much free space it has left. If you run out of room on your Mac's hard drive, you will not be able to install more applications or create more documents, and your Mac's performance will suffer. To ensure your free space does not become too low — say, less than about 50GB — you can check how much free space your hard drive has left. You should check your Mac's hard drive free space about once a month.

## **Check Hard Drive Free Space**

#### **Check Free Space Using Finder**

- 1 Click Finder (🔱).
- Click any folder on your Mac's hard drive, such as Downloads, as shown here.

**Note:** Do not click Desktop, because that might only show you how much free space you have on your iCloud account.

3 In the status bar, read the available value, which tells you the amount of free space left on the hard drive.

If you do not see the status bar, press  $\mathbb{H} + \mathbb{I}$ .

# Display Free Space on the Desktop

- Display your Mac's HD (hard drive) icon on the desktop, as described in the first Tip.
- Click the desktop.
- 3 Click View.
- 4 Click Show View Options.

Note: You can also run the Show View Options command by pressing #+1.

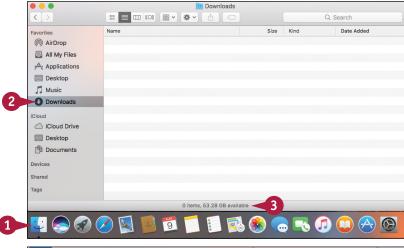

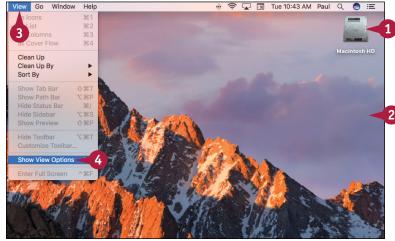

The Desktop dialog appears.

- 5 Click the **Show item info** check box ( changes to ✓).
- Your Mac displays the amount of free hard drive space under the Macintosh HD icon.

- 6 Drag the Icon size slider until you can read all the icon text.
- 7 If you still cannot read all the text, click the **Text size** and then click a larger size.
- 8 Click Close ( ).

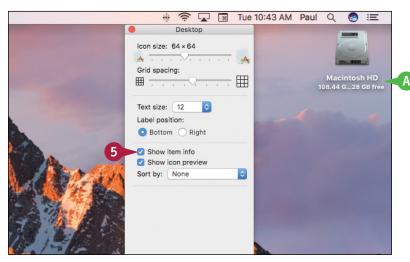

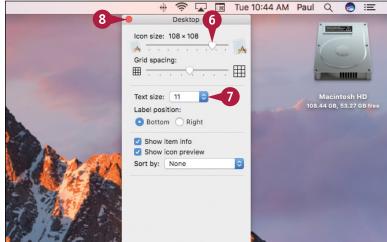

## **TIPS**

#### My Mac's hard drive icon does not appear on the desktop. How do I display it?

Click the desktop, click **Finder** in the menu bar, and then click **Preferences**. Click the **General** tab, click the **Hard disks** check box ( changes to ), and then click **Close** ().

# What should I do if my Mac's hard drive space is getting low?

First, empty the Trash, as described earlier in this chapter. Next, uninstall applications you no longer use, as described in the next section. If you have large documents you no longer need, either move them to an external hard drive or flash drive, or delete them and then empty the Trash.

# **Uninstall Unused Applications**

If you have an application that you no longer use, you can free up some disk space and reduce clutter in the Applications folder by uninstalling that application. When you install an application, the program stores its files on your Mac's hard drive, and although most programs are quite small, many require hundreds of megabytes of space. Uninstalling applications you do not need frees up the disk space they use and removes their icons or folders from the Applications folder. In most cases, you must be logged on to macOS with an administrator account to uninstall applications.

## **Uninstall Unused Applications**

- 1 Click Finder (💟).
- Click Applications.

3 Click and drag the application or its folder and drop it on Trash ( ).

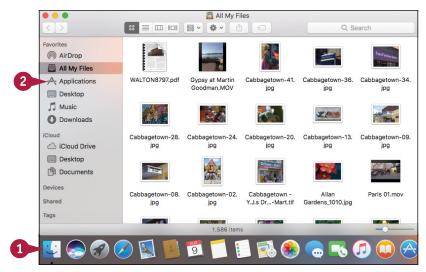

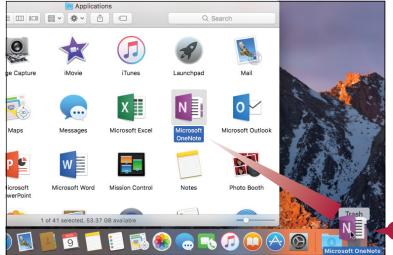

macOS prompts you for an administrator password.

- Type the password.
- Click OK.
- A macOS uninstalls the application.

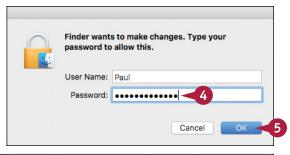

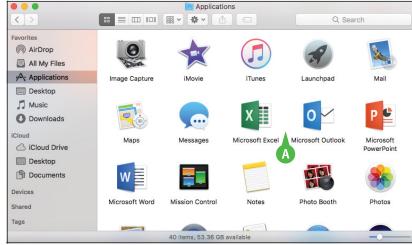

TIP

## Is there another way to uninstall an application?

Yes, in some cases. A few Mac applications come with a separate program for uninstalling the application:

- Follow steps 1 and 2.
- Open the application's folder, if it has one.

**Note:** Some programs store their uninstallers in Utilities, which is a subfolder of Applications.

3 Double-click the **Uninstall** (or **Uninstaller**) icon and then follow the instructions on-screen.

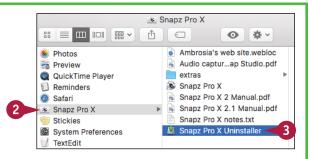

# Force a Stuck Application to Close

When you are working with an application, you may find that it becomes unresponsive and you cannot interact with the application or even quit the application normally. In that case, you can use a macOS feature called Force Quit to force a stuck or unresponsive application to close, which enables you to restart the application or restart your Mac.

Unfortunately, when you force an application to quit, you lose any unsaved changes in that application's open documents. Therefore, you should make sure the application really is stuck before forcing it to quit. See the second Tip for more information.

## Force a Stuck Application to Close

1 Click Apple (**é**).

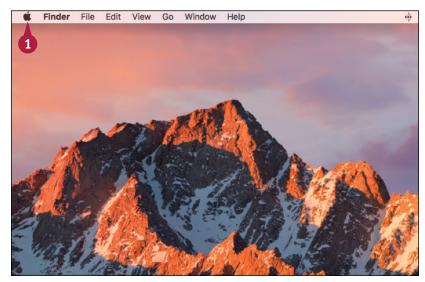

Click Force Quit.

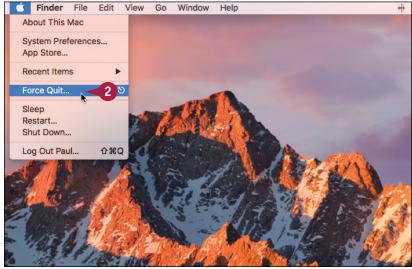

The Force Quit Applications window appears.

- 3 Click the application you want to shut down.
- 4 Click Force Quit.

Your Mac asks you to confirm that you want to force the application to quit.

- 5 Click **Force Quit**.

  Your Mac shuts down the application.
- 6 Click **Close** ( ) to close the Force Quit Applications window.

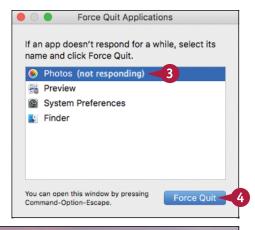

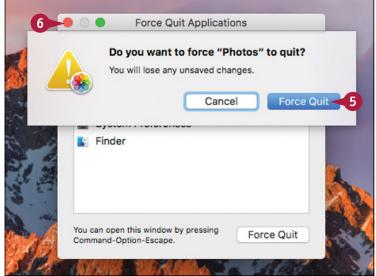

## **TIPS**

# Are there easier ways to run the Force Ouit command?

Yes. From the keyboard, you can run the Force Quit command by pressing Option + ## + Esc. If the application has a Dock icon, press and hold Control + Option, click the application's Dock icon, and then click Force Quit.

# If an application is not responding, does that always mean the application is stuck?

Not necessarily. Some operations — such as recalculating a large spreadsheet or rendering a 3-D image — can take a few minutes, and the application can appear stuck. Low memory can also cause an application to seem stuck. In this case, try shutting down applications to free some memory.

# Configure Time Machine Backups

One of the most crucial macOS maintenance chores is to configure your system to make regular backups of your files. Macs are reliable machines, but they can crash and all hard drives eventually die, so at some point your data will be at risk. To avoid losing that data forever, you need to configure Time Machine to perform regular backups.

To use Time Machine, your Mac requires a second hard drive. This can be a second internal drive on a Mac mini, but on most Macs the easiest course is to connect an external hard drive.

Click the lock to prevent further changes.

## **Configure Time Machine Backups**

 Connect an external USB or Thunderbolt hard drive to your Mac.

If macOS asks if you want to use the hard drive as your backup disk, click **Use as Backup Disk** and then skip the rest of these steps.

- Click System Preferences (
  ).
  The System Preferences appear.
- Click Time Machine.

The Time Machine preferences appear.

4 Click Select Backup Disk.

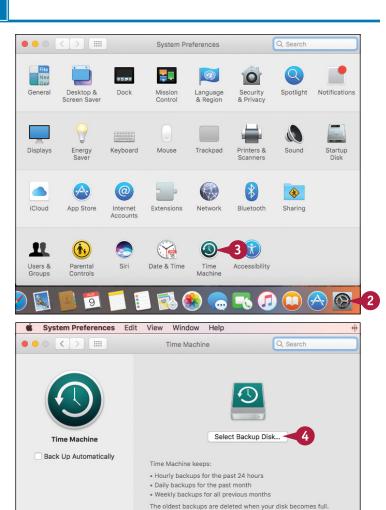

Show Time Machine in menu bar

Options... ?

Time Machine displays a list of available backup devices.

- Click the external hard drive.
- 6 Click Use Disk.

Note: If the drive contains data, Time Machine will ask you to confirm that you want the drive's data erased. If you are sure the drive contains no valuable information, you can click Erase. Otherwise, click Don't Erase, check the drive's contents, and then repeat these steps.

- Time Machine enables backups and prepares to run the first backup automatically in 2 minutes.
- 🕜 Click **Close** (🌑).

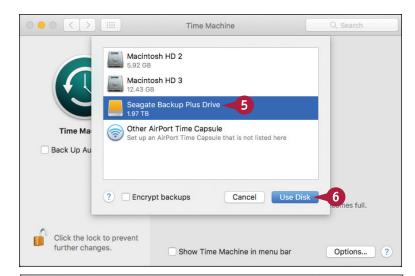

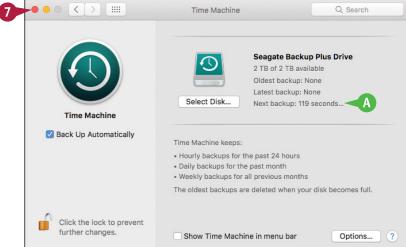

# TIP

#### How do Time Machine backups work?

Time Machine backups are handled automatically as follows:

- The initial backup occurs 2 minutes after you configure Time Machine for the first time. This backup includes your entire Mac.
- Another backup runs every hour. These hourly backups include files and folders you have changed or created since the most recent hourly backup.
- Time Machine runs a daily backup that includes only those files and folders that you have changed or created since the most recent daily backup.
- Time Machine runs a weekly backup that includes only those files and folders that you have changed or created since the most recent weekly backup.

# Restore an Earlier Version of a File

I you improperly edit or accidentally overwrite a file, some apps enable you to revert to an earlier version of the file. Why would you want to revert to an earlier version of a file? One reason is that you might improperly edit the file by deleting or changing important data. In some cases, you may be able to restore that data by going back to a previous version of the file. Similarly, if you overwrite the file with a different file, you can fix the problem by restoring an earlier version of the file.

## Restore an Earlier Version of a File

1 Open the file you want to restore.

- 2 Click File.
- 3 Click Revert To.

**Note:** If you do not see the Revert To command, it means the application does not support this feature.

- To restore the most recently saved version, you can click Last Saved.
- B To restore the most recently opened version, you can click Last Opened.
- Click Browse All Versions.

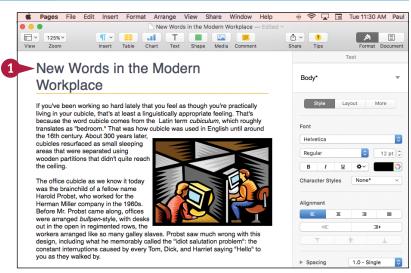

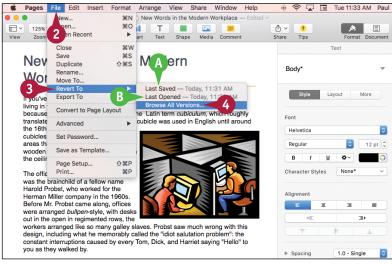

The restore interface appears.

- C This window represents the current version of the file.
- Each of these windows represents an earlier version of the file.
- E This area tells you when the displayed version of the file was saved.
- F You can use this timeline to navigate the earlier versions.
- 5 Navigate to the date that contains the version of the file you want to restore.

**Note:** See the first Tip to learn how to navigate the Time Machine backups.

6 Click **Restore**.

macOS reverts the file to the earlier version.

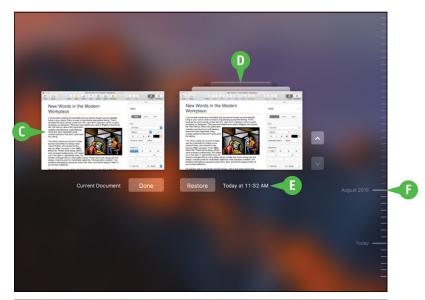

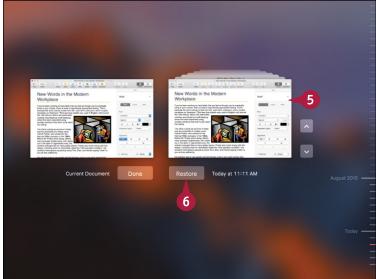

## **TIPS**

# How do I navigate the previous versions?

There are two methods you can use:

- Use the timeline on the right side of the window to click a specific version.
- Click the title bars of the version windows.

# Can I restore a previous version without overwriting the current version of the file?

Yes, you can restore a copy of the file. This is useful if the current version has data you want to preserve, or if you want to compare the two versions. Follow steps 1 to 5 to navigate to the version you want to restore. Press and hold Option, and then click **Restore a Copy**.

# Restore Files Using Time Machine

If you have configured macOS to make regular Time Machine backups, you can use those backups to restore a lost file. If you accidentally delete a file, you can quickly restore it by opening the Trash folder. However, that does not help you if you have emptied the Trash folder. Similarly, if the program or macOS crashes, a file may become corrupted.

Because Time Machine makes hourly, daily, and weekly backups, it stores older copies of your data. You can use these backups to restore any file that you accidentally delete, has become corrupted, or you need an earlier version of.

## **Restore Files Using Time Machine**

- 1 Click **Finder** (**U**).
- Open the folder you want to restore, or the folder that contains the file you want to restore.

Note: If you have repaired or replaced your original hard drive, you can restore the entire drive by pressing Shift + ## + C and then double-clicking the drive (usually Macintosh HD).

- Click Spotlight (Q).
- 4 Type time machine.
- 5 Double-click **Time Machine**. The Time Machine interface appears.
  - Each window represents a backed-up version of the folder.
  - B This area tells you when the displayed version of the folder was backed up.
  - You can use this timeline to navigate the backed-up versions.

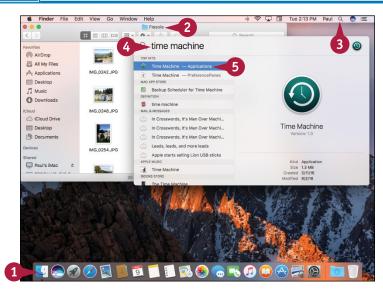

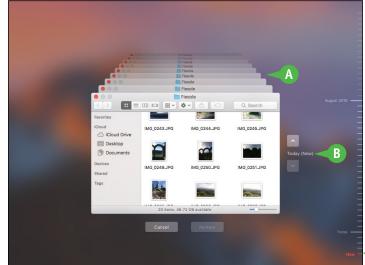

6 Navigate to the date that contains the backed-up version of the folder or file.

**Note:** See the Tip to learn how to navigate the Time Machine backups.

- 7 If you are restoring a file, click the file.
- 8 Click Restore.

If another version of the folder or file already exists, Time Machine asks if you want to keep it or replace it.

Olick Replace.

Time Machine restores the folder or file.

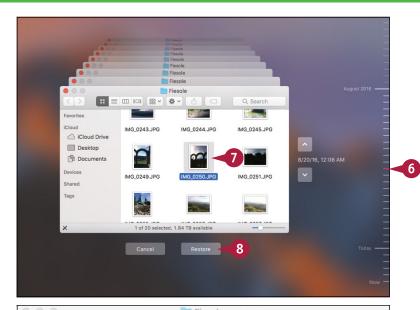

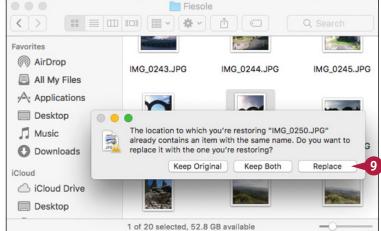

# TIP

#### How do I navigate the backups in the Time Machine interface?

Here are the most useful techniques:

- Click the top arrow to jump to the earliest version; click the bottom arrow to return to the most recent version.
- Press and hold 
  and click the arrows to navigate through the backups one version at a time.
- Use the timeline to click a specific version.
- Click the version windows.

# Recondition Your Mac Notebook Battery

To get the most performance out of your Mac notebook's battery, you need to recondition the battery by cycling it. *Cycling* a battery means letting it completely discharge and then fully recharging it again. Most Mac notebook batteries slowly lose their charging capacity over time. For example, if you can use your Mac notebook on batteries for 4 hours today, later on you will only be able to run the computer for 3 hours on a full charge. You cannot stop this process, but you can delay it significantly by cycling the battery once a month or so.

## **Recondition Your Mac Notebook Battery**

# Display the Battery Status Percentage

- 🚺 Click Battery Status 🚱).
- Click Show Percentage.

Your Mac shows the percentage of available battery power remaining.

# Cycle the Battery

- 1 Disconnect your Mac notebook's power cord.
- A The Battery Status icon changes from so to .

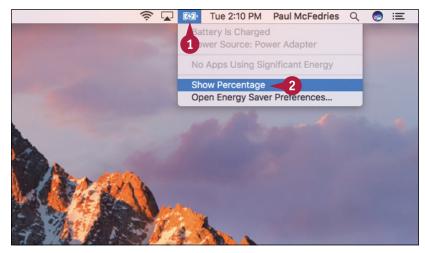

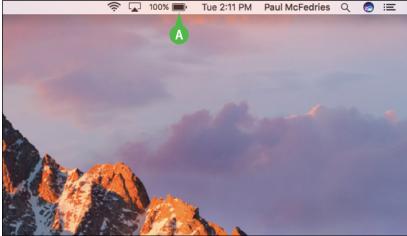

13

- Operate your Mac notebook normally by running applications, working with documents, and so on.
- 3 As you work, keep your eye on the battery status percentage.

When the battery status reaches 8% the meter turns red, and when the status reaches 5%, macOS warns you that the system will soon go into sleep mode.

- 4 Click Close.
- 6 Reattach the power cord.

Your Mac restarts and the Battery Status icon changes from ■ to ા.

6 Leave your Mac plugged in at least until the battery status shows 100%.

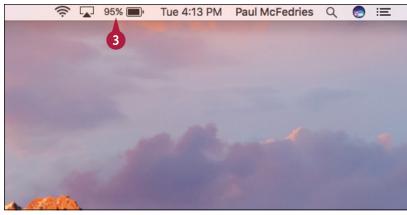

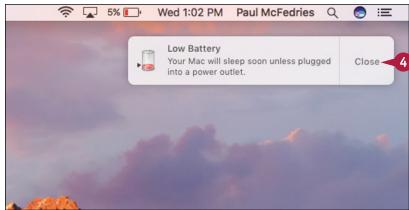

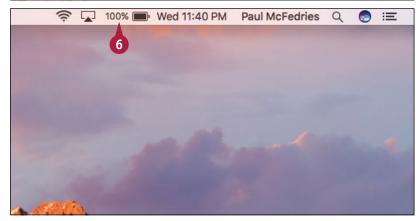

TIP

#### I do not see the battery status in my menu bar. How do I display it?

Click **System Preferences** ( in the Dock to open System Preferences, and then click **Energy Saver**. In the Energy Saver window, click the **Show battery status in menu bar** check box ( changes to ). Click **Close** ( ).

# Restart Your Mac

If an application is behaving erratically or if a device attached to your Mac stops working, it often helps to restart your Mac. By rebooting the computer, you reload the entire system, which is often enough to solve many computer problems.

For a device that gets power from the Mac, such as some external hard drives, restarting your Mac might not resolve the problem because the device remains powered up the whole time. You can power cycle — shut down and then restart — such devices as a group by power cycling your Mac.

#### **Restart Your Mac**

#### **Restart Your Mac**

- 1 Click Apple (📹).
- Click Restart.

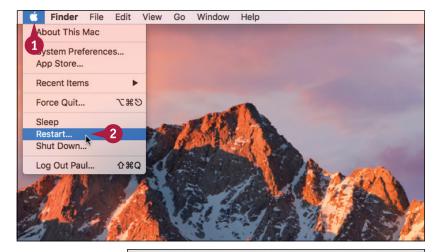

Your Mac asks you to confirm.

3 Click Restart.

**Note:** To bypass the confirmation dialog, you can press and hold **Option** when you click the **Restart** command.

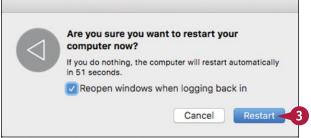

#### **Power Cycle Your Mac**

- 1 Click Apple ( ).
- 2 Click Shut Down.

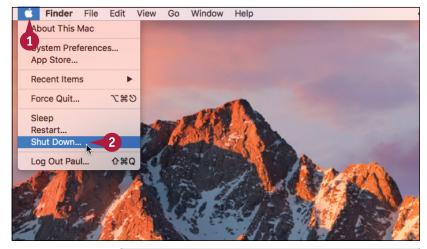

Your Mac asks you to confirm.

**Note:** To bypass the confirmation dialog, you can press and hold Option when you click **Shut Down**.

- 3 Click Shut Down.
- Wait for 30 seconds to give all devices time to spin down.
- Turn your Mac back on.

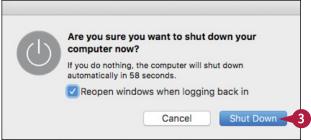

## TIP

#### What other basic troubleshooting techniques can I use?

- Make sure that each device is turned on, that cable connections are secure, and that insertable devices (such as USB devices) are properly inserted.
- If a device is battery-powered, replace the batteries.
- If a device has an on/off switch, power cycle the device by turning it off, waiting a few seconds for it to stop spinning, and then turning it back on again.
- Close all running programs.
- Log out of your Mac click **Apple** ( ); click **Log Out** *User*, where *User* is your Mac username; and then click **Log Out** and then log back in again.

# Working with iCloud

You can get a free iCloud account, which is an online service that lets you automatically synchronize data between iCloud and your Mac (as well as your iPhone, iPad, or iPod touch). You can also use iCloud to generate website passwords, store documents online, and locate a lost Mac.

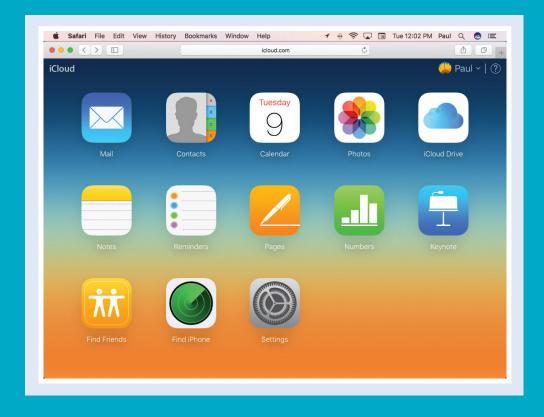

| Create an Apple ID                                 | 284 |
|----------------------------------------------------|-----|
| Sign In to iCloud Online                           | 288 |
| Set Up iCloud Synchronization                      | 290 |
| Set Up iCloud Keychain                             | 292 |
| Generate a Website Password                        | 294 |
| Activate and Configure iCloud Drive                | 296 |
| Access Your Desktop and Documents on Other Devices | 298 |
| Save and Open Documents Using iCloud Drive         | 300 |
| Manage Your iCloud Storage                         | 302 |
| Set Up Family Sharing                              | 304 |
| Locate and Lock a Lost Mac, iPod, iPhone, or iPad  | 306 |

# Create an Apple ID

To use iCloud, you need to create a free Apple ID, which you use to sign in to iCloud on the web and to synchronize your Mac and other devices. An Apple ID is an email address. You can use an existing email address for your Apple ID. When you use an existing email address, you are required to verify via email that the address is legitimate. Once you have created an Apple ID, you can use it to sign in to iCloud on the web, on your Mac, and on devices such as your iPhone or iPad.

## Create an Apple ID

- Click System Preferences (
   The System Preferences appear.
- Click iCloud.

The iCloud preferences appear.

3 Click Create Apple ID.

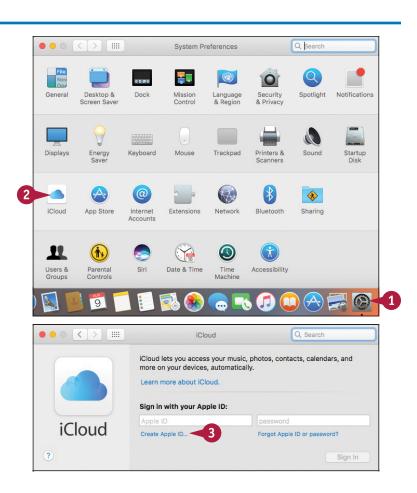

- The first dialog for creating an Apple ID appears.
- Click the three Birthday pop-up menus to choose your month, day, and year of birth.
- **5** Click **Continue**.
- Type your name.
- 7 Type the email address you want to use.
- 8 Type the password (twice).
- Olick Next.

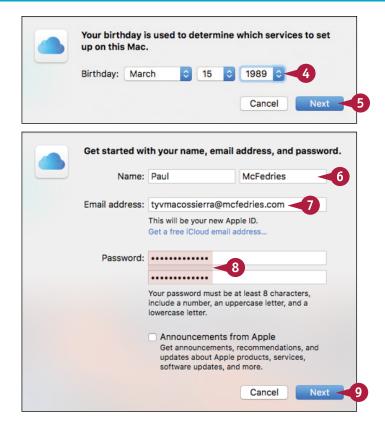

## TIP

#### iCloud does not accept my password. Why?

Apple has fairly stringent requirements when it comes to the passwords used for iCloud accounts. First, the entire password must be at least eight characters long. Anything less and Apple rejects it. Also, the password must include at least one character from each of the following three sets: lowercase letters, uppercase letters, and numbers. If you do not use at least one character from each of those sets, Apple will reject your password. Finally, spaces are not allowed, so make sure you are not including any spaces in your password.

continued •

# Create an Apple ID (continued)

Although there is nothing to stop you from using any email address as your Apple ID, you really should use an address that belongs to you. Also, you need to be able to retrieve and read messages that are sent to that address, because this is part of the verification process. That is, once you give Apple your details and agree to the terms of service, Apple will send a verification message to the email address you provided. Before you can use your iCloud account, you must click a verification link in that message.

# **Create an Apple ID** (continued)

- For each security question, click to select a question and then type an answer.
- Click Next.

- (12) Click the check box ( changes to ).
- Click Agree.

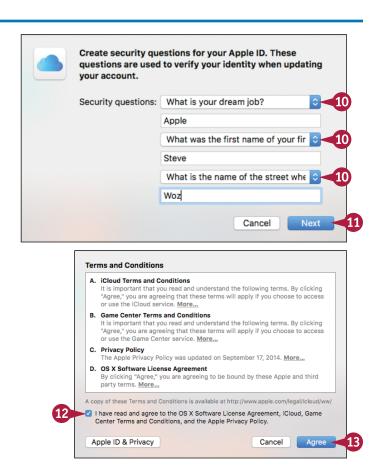

Apple sends an email message to the address you typed in step 7.

- In your email program, open the message from Apple.
- 15 Click Verify now.

Apple prompts you to sign in to verify your email address.

- Type your Apple ID (that is, the email address from step 7).
- 17 Type your password.
- 18 Click Continue.

Apple verifies your address and then macOS sets up your iCloud account on your Mac.

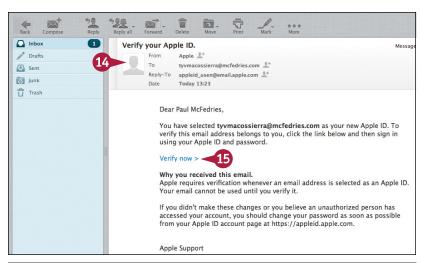

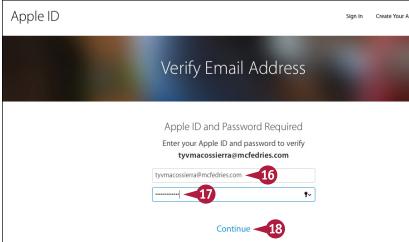

# TIP

#### Why do I not see any iCloud data on my Mac?

At this point, you have verified your address and macOS has set up your new iCloud account on your Mac. However, macOS does not synchronize any iCloud data automatically. Instead, you need to sign in to iCloud on your Mac and then choose which services you want to synchronize between your Mac and iCloud. See the section "Set Up iCloud Synchronization," later in this chapter, for details.

# Sign In to iCloud Online

Although you can access most iCloud features using your Mac, you can also sign in online using a web browser, which is useful if you need to access iCloud data when using someone else's Mac or Windows PC. Most modern browsers work well with iCloud, but Apple recommends that you use at least Safari 8, Firefox 22, Internet Explorer 10, or Chrome 28.

To sign in to iCloud using a Mac, you must be using at least OS X Lion 10.7.5, although Apple recommends OS X Yosemite (10.10.3) or later. To access iCloud using a Windows PC, the PC must be running Windows 7 or later.

## Sign In to iCloud Online

- 1 In your web browser, type www.icloud.com.
- 2 Press Return.

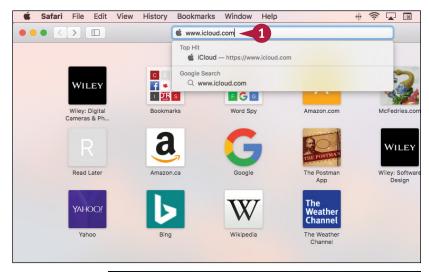

The iCloud Login page appears.

- 3 Type your Apple ID in the Apple ID text box.
- 4 Type the password for your Apple ID in the Password text box.

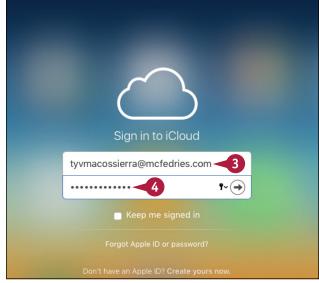

- A If you want iCloud to sign you in automatically in the future, you can click the **Keep me signed in** check box ( changes to √).
- **5** Click **Sign In** (→).

The first time you sign in, iCloud prompts you to configure some settings.

- 6 Click **Add Photo**, drop a photo on the dialog that appears, and then click **Done**.
- 7 Click Start Using iCloud.

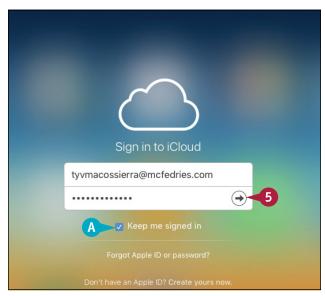

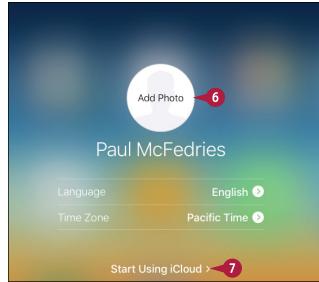

## **TIPS**

#### Can I sign in from my Mac?

Yes. Click **System Preferences** ( ) in the Dock (or click and then click **System Preferences**) and then click **iCloud**. Type your Apple ID and password and then click **Sign In**.

#### How do I sign out from iCloud?

When you are done working with your iCloud account, if you prefer not to remain signed in to your account, click your account name in the upper-right corner of the iCloud page and then click **Sign Out**.

# Set Up iCloud Synchronization

You can ensure that your Mac and your iCloud account have the same data by synchronizing the two. The main items you will want to synchronize are email accounts, contacts, calendars, reminders, and notes. However, there are many other types of data you may want to synchronize to iCloud, including Safari bookmarks, photos, and documents. If you have a second Mac, a Windows PC, or an iPhone, iPad, or iPod touch, you can also synchronize it with the same iCloud account, which ensures that your Mac and the device use the same data.

## **Set Up iCloud Synchronization**

- 1 Click System Preferences (2).
  The System Preferences appear.
- 2 Click iCloud.

The first time you open iCloud, macOS prompts you to choose which iCloud services you want to use.

- 3 If you do not want to sync your data to iCloud, click the Use iCloud for Contacts, Calendars, Reminders, Notes, and Safari check box (✓ changes to □).
- Click Next.

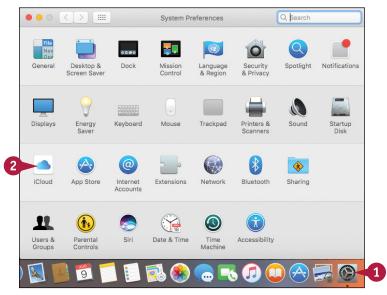

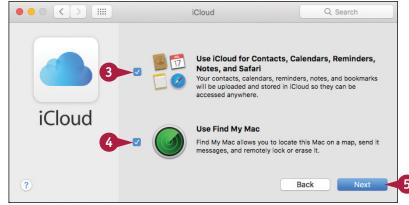

If you elected to use Find My Mac, macOS asks you to confirm.

6 Click Allow.

The iCloud preferences appear.

7 Click the check box beside a type of data you want to sync ( changes to ).

Note: If you do not want to sync a type of data, click its check box (✓ changes to ☐). If macOS asks if you want to keep or delete the iCloud data that you are no longer syncing, click Keep or click Delete from Mac.

Your Mac synchronizes the data with your iCloud account.

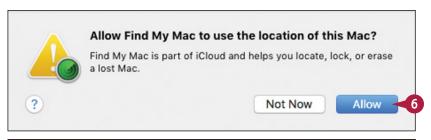

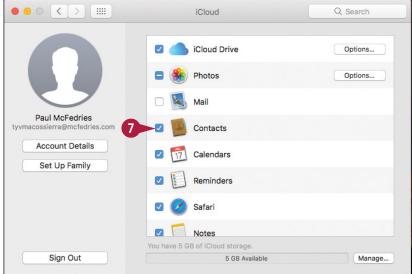

# TIP

#### What happens if I modify an appointment, contact, bookmark, or other data in iCloud?

The synchronization process works both ways. That is, all the Mac data you selected to synchronize is sent to your iCloud account. However, the data on your iCloud account is also sent to your Mac. This means that if you modify, add, or delete data on your iCloud account, those changes are also reflected in your Mac's copies.

# Set Up iCloud Keychain

You can make it easier to navigate secure websites by setting up iCloud Keychain. A *keychain* is a master list of usernames and passwords that a system stores for easy access by an authorized user. iCloud Keychain is a special type of keychain that stores website passwords auto-generated by Safari, as described in the next section, "Generate a Website Password." This means that you do not have to remember these passwords because Safari can automatically retrieve them from your iCloud account.

## Set Up iCloud Keychain

- Click System Preferences (
   The System Preferences appear.
- Click iCloud.

The iCloud preferences appear.

3 Click the **Keychain** check box ( changes to ✓).

**Note:** If macOS prompts you to create a password to unlock your screen, see Chapter 11.

macOS prompts you for your Apple ID password.

- 4 Type your password.
- Click OK.

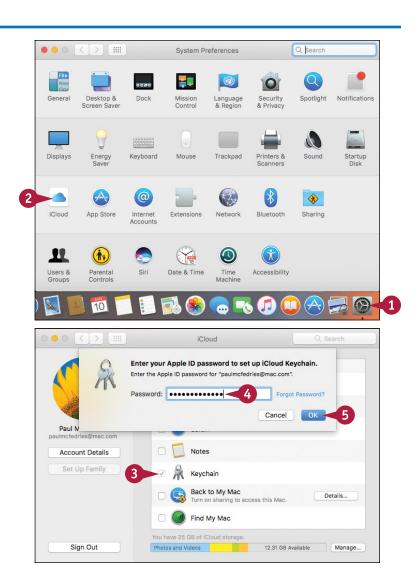

macOS prompts you to enter an iCloud security code.

- Type a six-digit security code.
- Click Next.
  macOS prompts you to confirm the iCloud security code.
- 8 Repeat steps 6 and 7 to confirm the security code.

macOS prompts you to enter a phone number that can receive SMS (text) messages.

**Note:** If you have previously set up a phone number with iCloud, macOS sends a verification code to that number and then prompts you to enter the code.

- Type the phone number.
- 10 Click Done.

macOS activates iCloud Keychain.

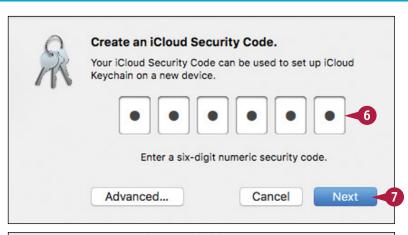

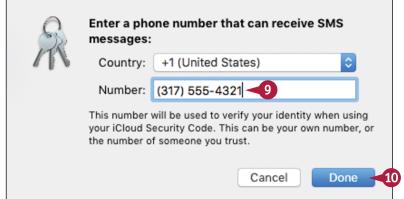

## **TIPS**

## Can I use iCloud Keychain only on my Mac?

No, any Mac or iOS device such as an iPhone or iPad that uses the same iCloud account has access to the same keychain, so your saved website passwords also work on those devices. On the downside, this sets up a possible security problem should you lose your iPhone or iPad. Therefore, be sure to configure your device with a passcode lock to prevent unauthorized access to your iCloud Keychain.

# How do I change my security code or verification phone number?

If you want to use a different security code, or if the phone number you use for verification has changed, you should update these important security features as soon as possible. Display the iCloud preferences and then click **Options** beside Keychain.

# Generate a Website Password

You can make it easier and faster to navigate many websites by using Safari to generate, and iCloud to store, passwords for those sites that require you to log in. Many websites require you to set up an account, which means you must log in with a username and password. Good security practices dictate using a unique and hard-to-guess password for each site, but this requires memorizing a large number of passwords. To enhance security and ease web navigation, you can use Safari to automatically generate for each site a unique and secure password stored safely with your iCloud account.

#### **Generate a Website Password**

#### Generate a Website Password

Turn on iCloud Keychain.

**Note:** See the previous section, "Set Up iCloud Keychain," to learn how to activate iCloud Keychain.

- In Safari, navigate to a web page that requires a new password.
- Click inside the password field.
- A Safari displays its suggested password.
- Click the password.
- B iCloud enters the password. iCloud also enters the password in the confirmation field, if one exists.
- Fill in the rest of the website form data as required.

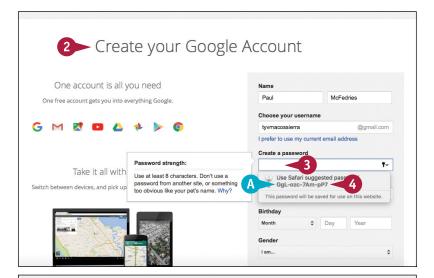

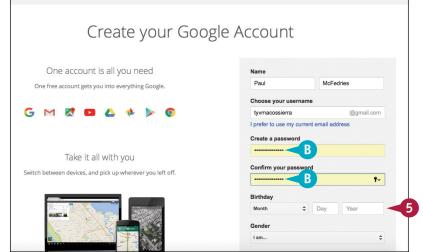

#### **Using a Generated Website Password**

- 1 In Safari, navigate to a web page that requires you to log in using a previously generated password.
- Click inside the Password box.
- Click Keychain (♀).
- Click the saved website password.

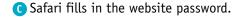

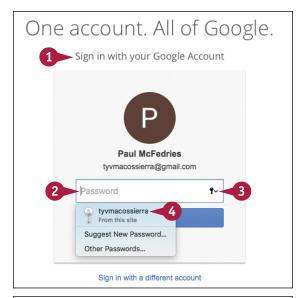

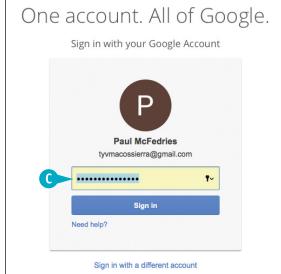

# TIP

## How do I get access to website passwords on another device?

You must activate iCloud Keychain on the other device and then authorize the other device to use the keychain. When you activate iCloud Keychain — see the previous section — iCloud gives you two ways to continue. As a first option, if a device that has previously been authorized to use your iCloud Keychain is available, click **Request Approval**. On the other device, click **Allow**. As a second option, if a device that has previously been authorized to use your iCloud Keychain is not available, click **Use Code**, type your six-digit iCloud security code, click **Next**, and then enter the verification code that iCloud sends via text message.

# Activate and Configure iCloud Drive

You can use the iCloud Drive feature to store documents online. You can then access those documents either via the iCloud website or by using any other device — such as an iPhone or iPad — that is signed in to the same iCloud account. iCloud Drive works with all your Mac apps, so you can store any document in any iCloud Drive folder. If you have apps that you do not want to access your online storage, you can configure iCloud Drive to exclude those apps.

## **Activate and Configure iCloud Drive**

- Click System Preferences (
   The System Preferences appear.
- Click iCloud.

The iCloud preferences appear.

3 Click the **iCloud Drive** check box ( changes to ✓).

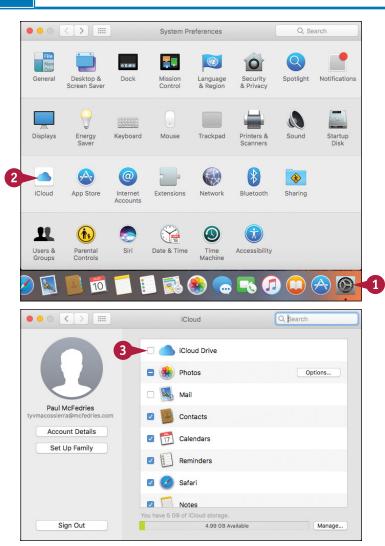

macOS activates iCloud Drive on your Mac.

Click Options.

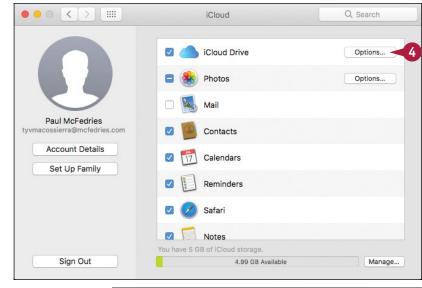

- 5 Click the **Documents** tab.

  macOS displays a list of apps that store documents using iCloud Drive.
- A If you want to access your macOS desktop and documents on other devices, leave this check box selected (✓).
- 6 Click the check box for each app that you do not want to access iCloud Drive ( changes to ).
- 7 Click **Done**.

  macOS puts your iCloud Drive settings into effect.

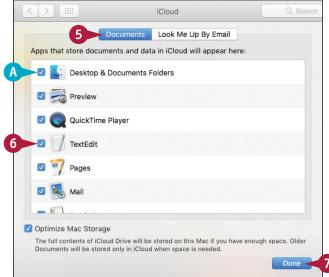

# TIP

#### How do apps store documents using iCloud Drive?

It depends on the app. In some cases, an app is given its own iCloud Drive folder, which is a special storage area called an *application library*. Apps that get their own folders on iCloud Drive include TextEdit, Preview, Pages, Numbers, and Keynote. For all other apps, as well as apps that have their own libraries, you can store documents either in the main iCloud Drive folder or in a subfolder.

# Access Your Desktop and Documents on Other Devices

Documents folder in iCloud. This enables you to access those files from other Macs and devices such as an iPhone, iPad, or iPod touch. This means in many cases that you only have to create a single copy of a document because you can now access that one copy on all your devices.

To access the same desktop and Documents folder on your devices, they must all be signed in to the same iCloud account.

## Access Your Desktop and Documents on Other Devices

# Access Your Desktop and Documents on Another Mac

- 1 Click Finder (**U**).
- 2 In the iCloud Drive section of the sidebar, click either Desktop or Documents.
- The files stored on your desktop or your Documents folder appear.
- 3 Double-click the file you want to work with.

macOS opens the file in its associated app.

**Note:** If you have not yet configured iCloud Drive, see the next section, "Save and Open Documents Using iCloud Drive."

# Access Your Desktop and Documents on an iOS Device

1 On the Home screen, tap iCloud Drive.

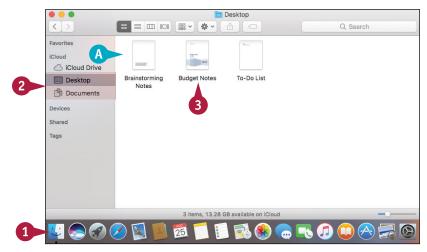

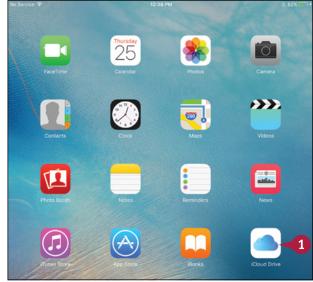

The iCloud Drive app opens.

Tap either Desktop or Documents.

- B iCloud Drive displays the files stored on your desktop or your Documents folder.
- 3 Tap the file you want to work with.

iOS opens the file in its associated app.

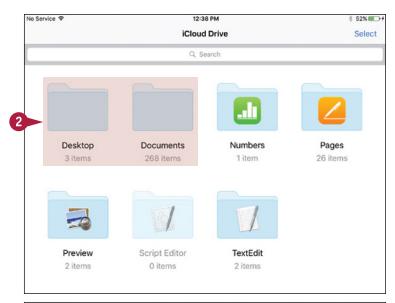

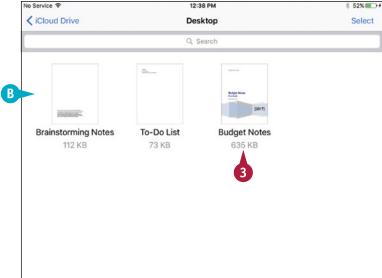

## **TIPS**

# Can I access my desktop or Documents folder items even if I am offline?

Yes, macOS uses a feature called Optimized Mac Storage to ensure that you always have access to your files. macOS stores copies of your iCloud Drive files on your Mac, so you can use them even when you are offline.

# Why do I not see the iCloud Drive on my iOS device?

You need to activate iCloud Drive. Tap **Settings**, tap **iCloud**, tap **iCloud Drive**, and then tap the **iCloud Drive** switch to **On**. You should also tap the **Show on Home Screen** switch to **On** to see the iCloud Drive app icon.

# Save and Open Documents Using iCloud Drive

Now that you have activated iCloud Drive, you can use any macOS application to save your documents to iCloud Drive. If a program has its own iCloud Drive application library, you can use that folder to save your documents. Otherwise, you can save your documents in any iCloud Drive folder.

Once you have documents saved to iCloud Drive, you can use the associated macOS applications to open and work with those documents. You can also access iCloud Drive documents directly using Finder.

## Save and Open Documents Using iCloud Drive

#### Save to an Application Library

Run the app's Save command.

**Note:** In most apps, you run the Save command by clicking **File** and then clicking **Save**, or by pressing ##+\$.

- 2 Click the Where and then click App iCloud, where App is the name of the app, such as Pages, as shown here.
- Fill in the other file details.
- d Click **Save**.

  macOS saves the document to the program's application library.

## Save to Any iCloud Drive Folder

- 1 Run the app's Save command.
- 2 Click Expand ( √).

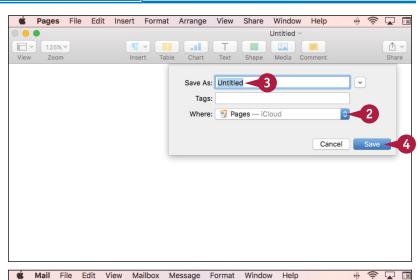

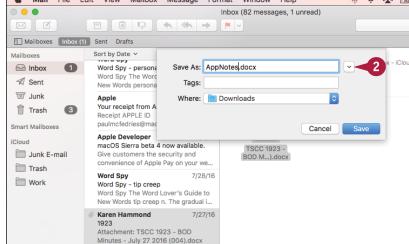

macOS expands the dialog.

- 3 In the Favorites section of the sidebar, click **iCloud Drive**.

  macOS displays the contents of your main iCloud Drive folder.
- 4 Double-click the folder you want to use to store the document.
- 5 Fill in the other file details.
- 6 Click **Save**.

  macOS saves the document to the iCloud Drive folder.

# Open a Document Using Finder

- 🚹 Click **Finder** 🔱).
- In the sidebar's Favorites section, click iCloud Drive.
- Open the folder than contains the document you want to open.
- 4 Double-click the document.

  macOS opens the document in its associated application.

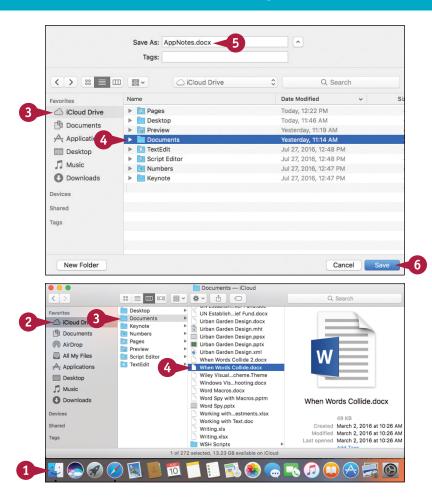

## TIP

#### Can I create my own folders on iCloud Drive?

Yes, there are couple of methods you can use. The first method is to follow steps 1 to 3 in the subsection "Open a Document Using Finder" to open the folder where you want your new folder to appear. Click File and then click New Folder (or press Shift + 38 + N), type a name for the folder, and then press Return. Alternatively, sign in to iCloud as described in the section "Sign In to iCloud Online." Click iCloud Drive, double-click the folder where you want the new folder to appear, and then click New Folder (1). Type the folder name and then press Return.

# Manage Your iCloud Storage

The iCloud preferences include a feature that enables you to manage your iCloud Drive storage. When you sign up for iCloud, Apple automatically gives you 5GB of free storage. Upgrading your storage, as described in the Tip at the end of this section, costs money, so if you do not want to spend anything for your iCloud Drive storage, then you need to manage your storage. This means deleting data that you no longer need from iCloud Drive. You can delete the backups stored for one or more devices, or you can delete the documents and data stored by one or more apps.

Sian Out

## Manage Your iCloud Storage

- Click System Preferences (
   The System Preferences appear.
- Click iCloud.

The iCloud preferences appear.

3 Click Manage.

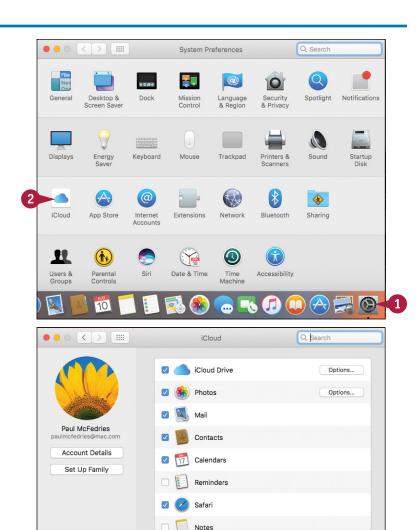

Photos and Videos

Manage...

The Manage Storage dialog appears.

- Click Backups.
- 5 Click the device backup you want to remove.
- 6 Click **Delete**.

  iCloud Drive asks you to confirm.
- 7 Click **Delete**.

  iCloud Drive removes the device backup.
- 8 Click an app.
- 9 Click Delete Documents and Data.

iCloud Drive asks you to confirm.

- 10 Click Delete.
- Repeat steps 8 to 10 to remove the data for other apps, as needed.
- 12 Click Done. macOS puts your iCloud Drive settings into effect.

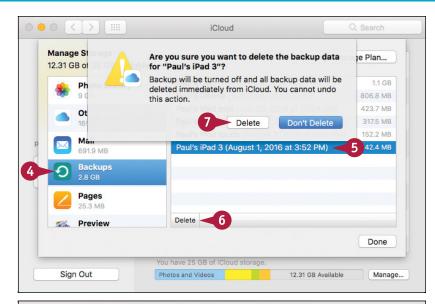

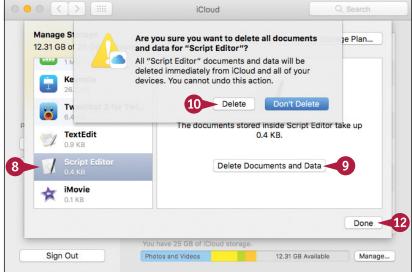

# TIP

#### How do I change my iCloud storage plan?

iCloud Drive comes with 5GB of online file storage. If you are getting low on iCloud Drive storage space, then you should consider upgrading your storage plan to give yourself more room. You can get 50GB for \$0.99 a month, 200GB for \$2.99 a month, or 1TB for \$9.99 a month. To upgrade your plan, follow steps 1 to 3 to open the Manage Storage dialog, and then click **Change Storage Plan**. The Upgrade iCloud Storage dialog appears. Click the storage plan you want to use, click **Next**, type your Apple ID password, and then click **Buy**.

# Set Up Family Sharing

Now, however, iCloud offers a feature called Family Sharing, which lets up to six family members share each other's content, including photos, calendars, and reminders. And if purchases are made through the App Store, iTunes Store, or iBookstore using a single credit card, then each family member also gets access to the others' purchased apps, songs, movies, TV shows, and e-books, where the seller allows that sharing.

# **Set Up Family Sharing**

**Note:** These steps assume you want to be the Family Sharing organizer, which means you are responsible for maintaining Family Sharing.

- 1 Click System Preferences (
  in the Dock (not shown).
- Click iCloud (not shown).
  The iCloud preferences appear.
- Click Set Up Family.

The Family Sharing preferences appear.

Click Continue.

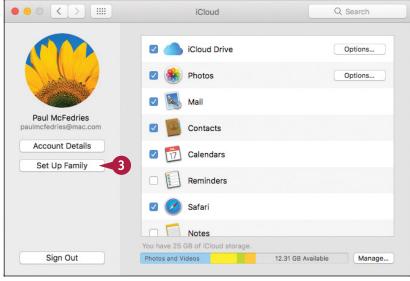

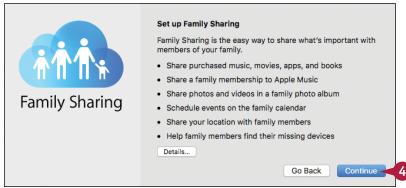

Go Back

Continue

iCloud asks if you want to be the organizer.

6 Click Continue.

iCloud lets you know that purchases made through your account will be shared with your family.

**6** Click **Continue**.

iCloud displays the payment method associated with your account.

- Click Continue.
  - iCloud asks if you want to share your location with your family.
- 8 Click the **Share your location** option ( changes to ) (not shown).
- Olick Continue (not shown).
  iCloud sets up Family Sharing.

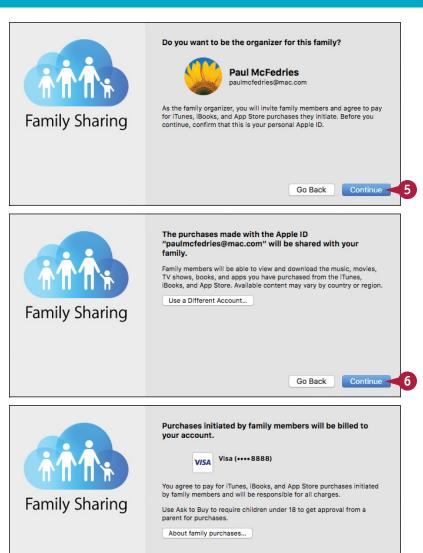

TIP

#### How do I add family members?

When you complete the Family Sharing setup, iCloud displays the Manage Family Sharing dialog. You can also display this dialog at any time by clicking **Manage Family** in the iCloud preferences. Click **Add Family Member** (+), enter the person's name or email address, and then click **Continue**. Click the **Ask this family member to enter the password** option ( changes to ) and then type the password for that person's iCloud account. If you do not know the password, click **Send Name** an invitation instead (where *Name* is the family member's name). Click **Continue**.

# Locate and Lock a Lost Mac, iPod, iPhone, or iPad

You can use iCloud to locate a lost or stolen Mac, iPod touch, iPhone, or iPad. Depending on how you use your Mac, iPod touch, iPhone, or iPad, you can end up with many details of your life residing on the device. That is generally a good thing, but if you happen to lose your device, you have also lost those details, plus you have created a large privacy problem because anyone can now see your data. You can locate your device and even remotely lock the device using an iCloud feature called Find My iPhone, which also works for Macs, iPod touches, and iPads.

## Locate and Lock a Lost Mac, iPod, iPhone, or iPad

1 Sign in to the iCloud website.

**Note:** See the section "Sign In to iCloud Online," earlier in this chapter.

Click Find iPhone.

**Note:** If iCloud asks you to sign in to your account, type your password and click **Sign In**.

- 3 Click All Devices.
- 4 Click the device you want to locate.
- A iCloud displays the device location on a map.
- Click Lost Mode.

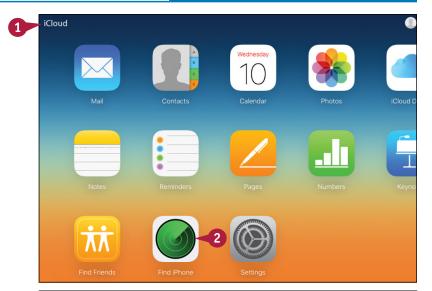

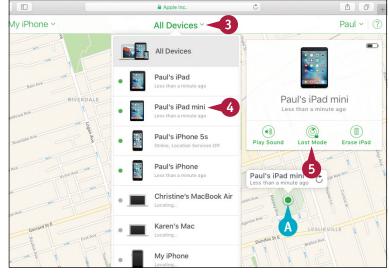

The Lost Mode dialog appears. If the device is not protected by a passcode, iCloud prompts you to enter one. If the device is protected by a passcode, you can skip to step 8.

- 6 Type a six-digit lock code.
- 7 Type the lock code again to confirm (not shown).

iCloud prompts you to enter a phone number where you can be contacted.

- 8 Type the phone number.
- Olick Next.

iCloud prompts you to enter a message to display on the device.

- 10 Type your message.
- Click Done.

iCloud locks the device and sends the message, which then appears on the device screen.

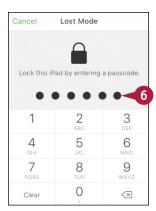

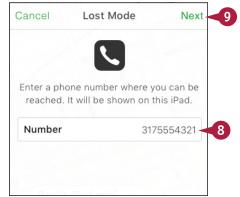

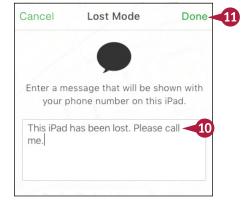

# TIP

I tried to enable Find My Mac, but macOS would not allow it. How can I enable Find My Mac?

You first need to enable location services. To do this, click **System Preferences** (♠) in the Dock. In the System Preferences, click **Security & Privacy**, click the lock icon (♠), type your macOS administrator password, and then click **OK** (♠ changes to ♠). Click **Privacy**, click **Location Services**, and then click the **Enable Location Services** check box (♠ changes to ♥).

# Networking with macOS

If you have multiple computers in your home or office, you can set up these computers as a network to share information and equipment. This chapter gives an overview of networking concepts and shows you how to connect to a network, how to work with the other computers on your network, and how to share your Mac's resources with other network users.

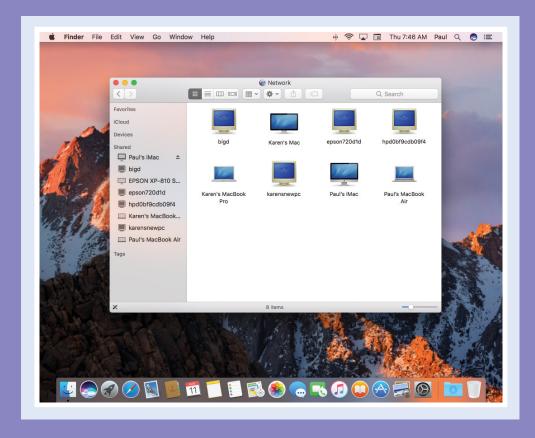

| Understanding Networking         |  |   |  |  |  |  | 310 |
|----------------------------------|--|---|--|--|--|--|-----|
| Connect a Bluetooth Device       |  |   |  |  |  |  | 312 |
| Connect to a Wireless Network .  |  |   |  |  |  |  | 316 |
| Connect to a Network Resource .  |  |   |  |  |  |  | 318 |
| Turn On File and Printer Sharing |  |   |  |  |  |  | 320 |
| Share a Folder                   |  |   |  |  |  |  | 322 |
| Share a Printer                  |  |   |  |  |  |  | 324 |
| Add a Shared Printer             |  | • |  |  |  |  | 326 |
| View macOS on Your TV            |  |   |  |  |  |  | 328 |

# **Understanding Networking**

A network is a collection of computers and other devices that are connected. You can create a network using cable hookups, wireless hookups, or a combination of the two. In all three cases, you need special networking equipment to make the connections.

A network gives you a number of advantages. For example, once you have two or more computers connected on a network, those computers can share documents, photos, and other files. You can also use a network to share equipment, such as printers and optical drives.

## **Shared Resources**

#### **Share Files**

Networked computers are connected to each other, and so they can exchange files with each other along the connection. This enables people to share information and to collaborate on projects. macOS includes built-in security, so that you can control what files you share with other people.

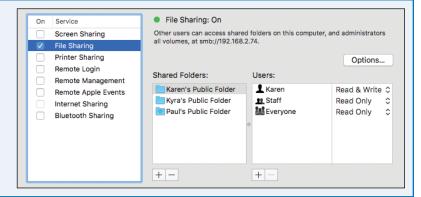

## **Share Equipment**

Computers connected over a network can share some types of equipment. For example, one computer can share its printer, which enables other network users to send their documents to that printer. Networked computers can also share hard drives, optical drives, and document scanners.

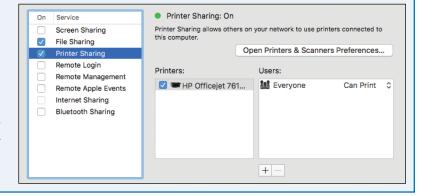

### **Wired Networking**

#### **Network Cable**

A *network cable* is a special cable designed for exchanging information. One end of the cable plugs into the Mac's network port, if it has one. The other end plugs into a network connection point, which is usually the network's router (discussed next), but it could also be a switch, hub, or even another Mac. Information, shared files, and other network data travel through the network cables.

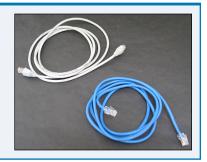

#### Router

A router is a central connection point for all the computers on the wired portion of the network. For each computer, you run a network cable from the Mac's network port to a port in the router. When network data travels from computer A to computer B, it first goes out through computer A's network port, along its network cable, and into the router. Then the router passes the data along computer B's network cable and into its network port.

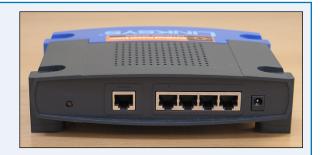

### Wireless Networking

#### Wireless Connections

A wireless network is a collection of two or more computers that communicate with each other using radio signals instead of cable. The most common wireless technology is Wi-Fi (rhymes with hi-fi) or 802.11. Each of the four main types (802.11ac, 802.11b, 802.11g, and 802.11n) has its own range and speed limits. The other common wireless technology is Bluetooth, which enables devices to communicate directly with each other.

#### Wireless Router

A wireless router is a device that receives and transmits signals from wireless computers to form a wireless network. Many wireless routers also accept wired connections, which enables both wired and wireless computers to form a network. If your network has a broadband modem, you can connect the modem to your wireless router to extend Internet access to all the computers on the network.

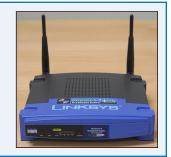

# Connect a Bluetooth Device

You can make wireless connections to devices such as mice, keyboards, headsets, and cell phones by using the Bluetooth networking technology. The networking tasks that you learn about in the rest of this chapter require special equipment to connect your computers and devices. However, with Bluetooth devices, the networking is built in, so no extra equipment is needed. For Bluetooth connections to work, your device must be Bluetooth-enabled, and your Mac and the Bluetooth device must remain within about 30 feet of each other.

#### **Connect a Bluetooth Device**

# Connect a Bluetooth Device Without a Passkey

- 1 Click System Preferences (
  in the Dock.
- Click Bluetooth.

The Bluetooth preferences appear.

3 Click **Turn Bluetooth On.**macOS activates Bluetooth and
makes your Mac discoverable.

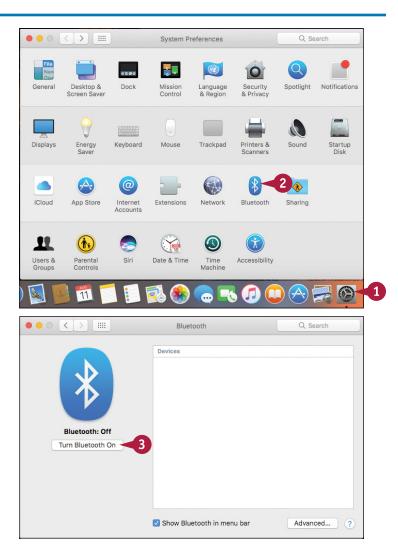

Perform whatever steps are necessary to make your Bluetooth device discoverable.

**Note:** For example, if you are connecting a Bluetooth mouse, the device often has a separate switch or button that makes the mouse discoverable, so you need to turn on that switch or press that button.

- A list of the available Bluetooth devices appears here.
- 5 Click **Pair** beside the Bluetooth device you want to connect.
- 6 Perform the steps required to pair your Mac and your device.
- B Your Mac connects with the device.

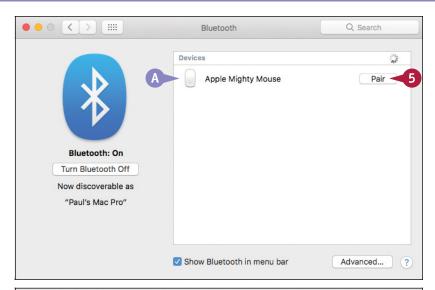

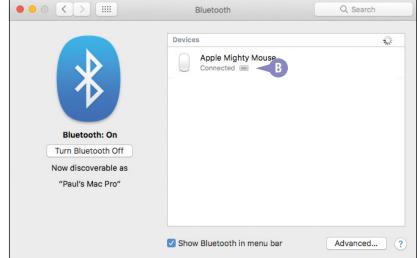

### **TIPS**

# What does it mean to make a device discoverable?

This means that you configure the device to broadcast that it is available for a Bluetooth connection. Controlling the broadcast is important because you usually want to use a Bluetooth device such as a mouse or keyboard with only a single computer.

### What does pairing mean?

As a security precaution, many Bluetooth devices do not connect automatically to other devices. Otherwise, a stranger with a Bluetooth device could connect to your cell phone or even your Mac. To prevent this, most Bluetooth devices require you to type a password before the connection is made. This is known as *pairing* the two devices.

# Connect a Bluetooth Device (continued)

A Bluetooth mouse and a Bluetooth headset do not require any extra pairing steps, although with a headset you must configure macOS to use it for sound output. However, pairing devices such as a Bluetooth keyboard and a Bluetooth cell phone does require an extra step. In most cases, pairing is accomplished by your Mac generating a six- or eight-digit *passkey* that you must then type into the Bluetooth device (assuming that it has some kind of keypad). In other cases, the device comes with a default passkey that you must type into your Mac to set up the pairing.

#### Connect a Bluetooth Device (continued)

# Connect a Bluetooth Device with a Passkey

- Turn the device on, if required.
- 2 Turn on the switch that makes the device discoverable, if required.
- 3 Follow steps 1 and 2 in the subsection "Connect a Bluetooth Device Without a Passkey" to display a list of available Bluetooth devices.
- 4 Click **Pair** beside your Bluetooth device.

The Bluetooth Setup Assistant displays a passkey.

- 5 Use the Bluetooth device to type the displayed passkey.
- 6 Press Return.

macOS connects to the device. If you see the Keyboard Setup Assistant, follow the on-screen instructions to set up the keyboard for use with your Mac.

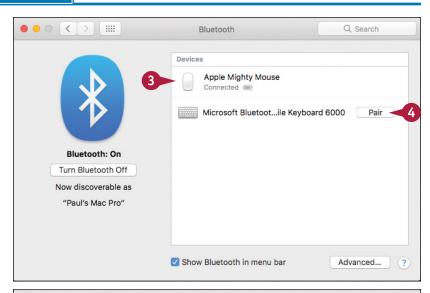

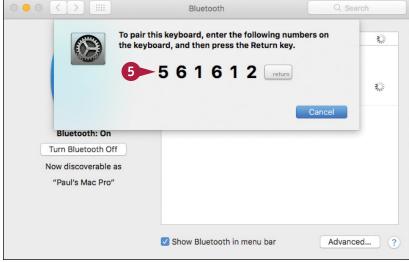

### Listen to Audio Through Bluetooth Headphones

- 1 Click System Preferences (
  in the Dock.
- 2 Click Sound.

The Sound preferences appear.

- 3 Click the Output tab.
- Click the Bluetooth headphones.

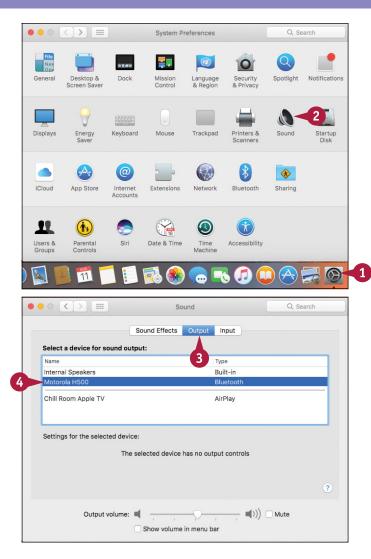

### TIP

#### How do I remove a Bluetooth device?

To remove a Bluetooth device, first follow steps 1 and 2 in the subsection "Connect a Bluetooth Device Without a Passkey." Position the mouse pointer () over the device you want to disconnect and then click **Disconnect** (×) (A). When macOS asks you to confirm, click **Remove**. macOS removes the device.

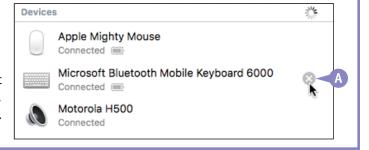

## Connect to a Wireless Network

All the latest Macs have built-in wireless networking capability that you can use to connect to a wireless network that is within range. This could be a network in your home, your office, or a public location such as a coffee shop. In most cases, this also gives you access to the wireless network's Internet connection.

Most wireless networks have security turned on, which means you must know the correct password to connect to the network. However, after you connect to the network once, your Mac remembers the password and connects automatically the next time the network comes within range.

### Connect to a Wireless Network

1 Click **Wi-Fi status** ( ) in the menu bar.

Your Mac locates the wireless networks within range of your Mac.

- A The available networks appear in the menu.
- Networks with a lock icon ( ) require a password to join.
- 2 Click the wireless network you want to join.

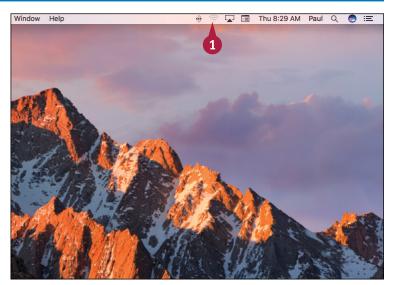

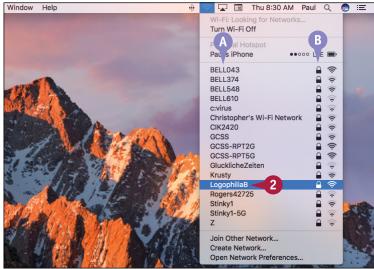

15

If the wireless network is secure, your Mac prompts you for the password.

- 3 Type the network password in the Password text box.
- © If the password is very long and you are sure no one can see your screen, you can click the **Show password** check box (☐ changes to ✓) to see the actual characters rather than dots. This helps to ensure you type the password correctly.
- 4 Click **Join**.

  Your Mac connects to the wireless network.
- The Wi-Fi status icon changes from 

  to 

  to 

  to indicate the connection.

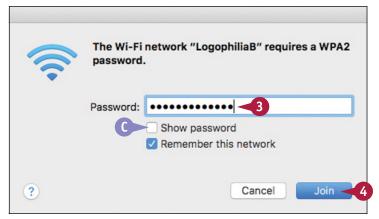

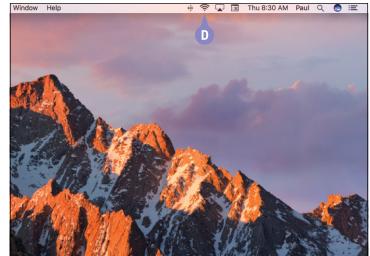

### **TIPS**

I know a particular network is within range, but I do not see it in the list. Why not?

As a security precaution, some wireless networks do not broadcast their availability. However, you can still connect to such a network, assuming you know its name and the password. Click **Wi-Fi status** ( ) and then click **Join Other Network**.

I do not see the Wi-Fi status icon on my menu bar. How do I display the icon?

Click **System Preferences** (((a)) to open the System Preferences. Click **Network**, click **Wi-Fi**, and then click the **Show Wi-Fi status in menu bar** check box ((()) changes to (**V**)).

### Connect to a Network Resource

To see what other network users have shared on the network, you can use the Network folder to view the other computers and then connect to them to see their shared resources. To get full access to a Mac's shared resources, you must connect with a username and password for an administrator account on that Mac. To get access to the resources that have been shared by a particular user, you must connect with that user's name and password. Note, too, that your Mac can also connect to the resources shared by Windows computers.

### Connect to a Network Resource

- Click the desktop.
- 2 Click **Go**.
- Click Network.

Note: Another way to run the Network command is to press Shift + # + K.

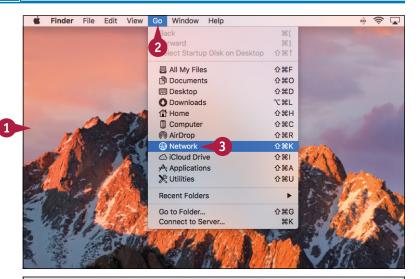

The Network folder appears.

- A Each icon represents a computer on your local network.
- 4 Double-click the computer to which you want to connect.
  - macOS attempts to connect to the network computer. The attempt usually either fails or macOS logs on using the Guest account.

**Note:** The Guest account has only limited access to the network computer.

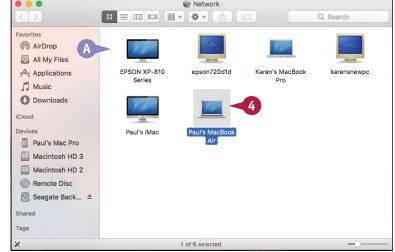

CHAPTER

- 6 Click Connect As.
  - Your Mac prompts you to connect to the network computer.
- 6 Click the **Registered User** option ( changes to ).
- 7 Type the username of an account on the network computer into the Name text box.
- 8 Type the password of the account into the Password text box.
- To store the account data, click the Remember this password in my keychain check box ( changes to ).
- 10 Click Connect.
- Your Mac connects to the computer and shows the shared resources that you can access.
- When you are done, click **Disconnect**.

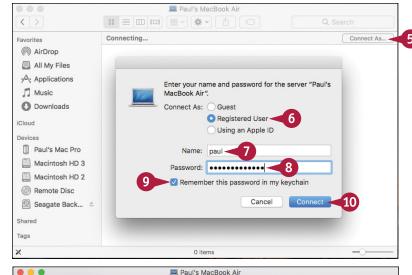

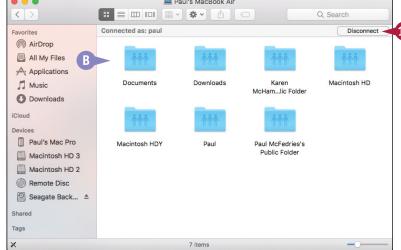

### TIP

#### Is there a faster way to connect to a network computer?

Yes. In the Shared section of Finder's sidebar area, click the computer with which you want to connect ((A)) and then follow steps 5 to 10 to connect as a registered user.

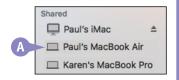

# Turn On File and Printer Sharing

You can share your files with other network users. This enables those users to access your files over the network. Before you can share these resources, you must turn on your Mac's file-sharing feature. To learn how to share a particular folder, see the next section, "Share a Folder."

You can also share a printer that is connected directly to your Mac (such as via USB) with other network users. This enables those users to send print jobs to your printer over the network. Before this can happen, you must turn on your Mac's printer-sharing feature. To learn how to share a particular printer, see the section "Share a Printer," later in this chapter.

### Turn On File and Printer Sharing

- 1 Click Apple ( ).
- 2 Click System Preferences.

Tinder File Edit View Go Window Help

About This Mac

System Preferences...

Recent Items

Force Quit Finder 飞企業の
Sleep
Restart...
Shut Down...

Log Out Paul...

① 第Q

The System Preferences appear.

3 Click Sharing.

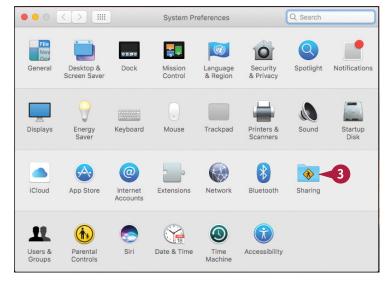

The Sharing preferences appear.

Click the File Sharing check box ( changes to ✓).

You can now share your folders, as described in the next section.

5 Click the **Printer Sharing** check box ( changes to ✓).

You can now share your printers, as described later in this chapter.

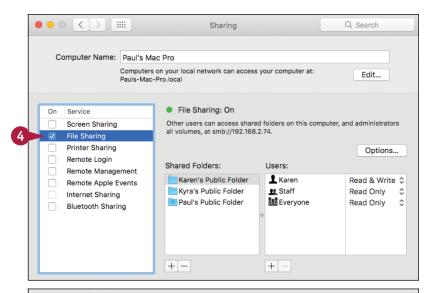

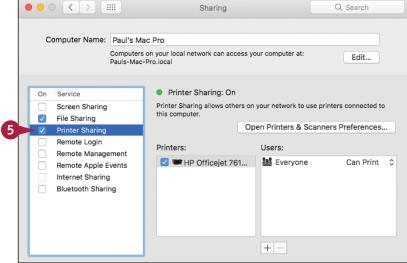

### **TIPS**

#### How do I look up my Mac IP address?

In System Preferences, click to return to the main window and then click **Network**. Click **Wi-Fi** if you have a wireless network connection, or click **Ethernet** if you have a wired connection. In the Status section, read the IP address value.

#### What is the Public folder and how do I access it?

The Public folder is a special folder for sharing files. Anyone who connects to your Mac using your username and password has full access to the Public folder. To access the folder, click **Finder** ( ), click **Go**, click **Home**, and then open the Public folder.

## Share a Folder

You can share one of your folders on the network, enabling other network users to view and optionally edit the files you place in that folder. macOS automatically shares your user account's Public folder, but you can share other folders. Sharing a folder enables you to work on a file with other people without having to send them a copy of the file. macOS gives you complete control over how people access your shared folder. For example, you can allow users to make changes to the folder, or you can prevent changes.

### **Share a Folder**

1 Open the Sharing preferences.

**Note:** See the previous section, "Turn On File and Printer Sharing," to learn how to display the Sharing preferences.

2 Click File Sharing.

**Note:** Be sure to click the **File Sharing** text, not the check box.
This ensures that you do not accidentally uncheck the check box.

3 Under Shared Folders, click Add (+).

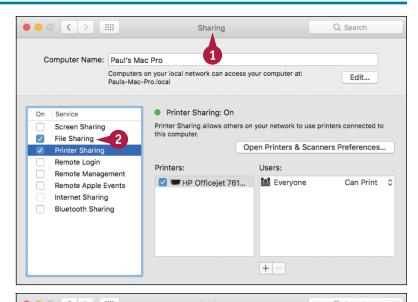

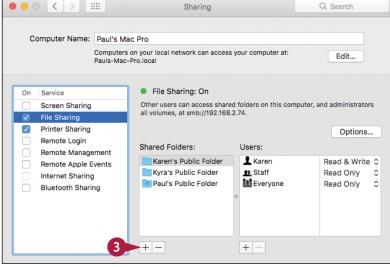

An Open dialog appears.

- Click the folder you want to share.
- 5 Click **Add**.

  Your Mac begins sharing the

folder.

**Note:** You can also click and drag a folder from a Finder window and drop it on the list of shared folders.

- A The folder appears in the Shared Folders list.
- 6 Click the folder.
- 7 For the Everyone user, click the current permission and then click the permission you want to assign.
- The current permission is indicated with a check mark (
  macOS assigns the permission to the user.
- You can also click Add (+) under the Users list to add more users.

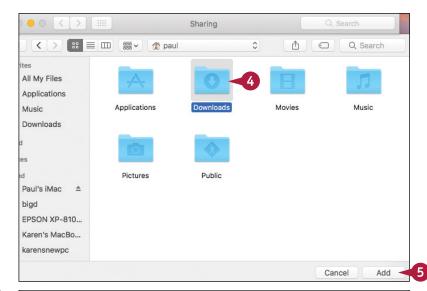

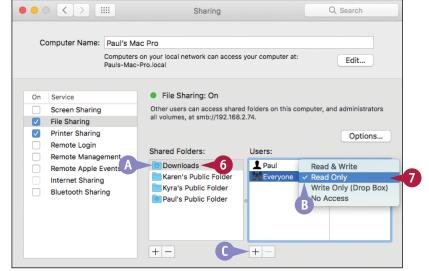

### TIPS

### What are the differences between the permission types?

Read & Write means users can open files, add new files, rename or delete existing files, and edit file contents. Read Only means users can only open and read files, but cannot make changes to files. Write Only (Drop Box) means users can add files to the folder as a Drop Box, but cannot open the folder. No Access means users cannot see the folder.

#### Can I share folders with Windows users?

Yes. In the Sharing window, click **Options** and then click **Share files and folders using SMB** ( changes to ✓). Click your user account ( changes to ✓), type your password, click **OK**, and then click **Done**.

# Share a Printer

If you have a printer connected directly to your Mac, you can share the printer with the network. This enables other network users to send their documents to your printer, as long as your Mac is running. Sharing a printer saves you money because you only have to purchase one printer for all the computers on your network. Sharing a printer also saves you time because you only have to install, configure, and maintain a single printer for everyone on your network. See the next section, "Add a Shared Printer," to learn how to configure macOS to use a shared network printer.

### **Share a Printer**

- 1 Click Apple ( ).
- 2 Click System Preferences.

**Note:** You can also click **System Preferences** (**( )** in the Dock.

The System Preferences appear.

3 Click Sharing.

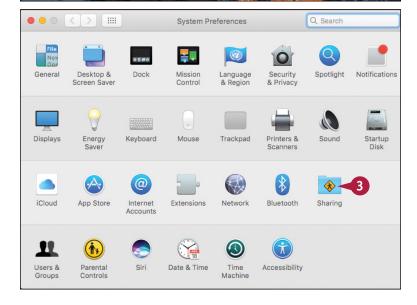

15

4 Click Printer Sharing.

**Note:** Be sure to click the **Printer Sharing** text, not the check box.
This ensures that you do not accidentally uncheck the check box.

5 Click the check box beside the printer you want to share ( changes to ).

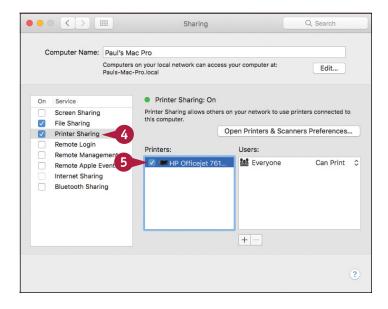

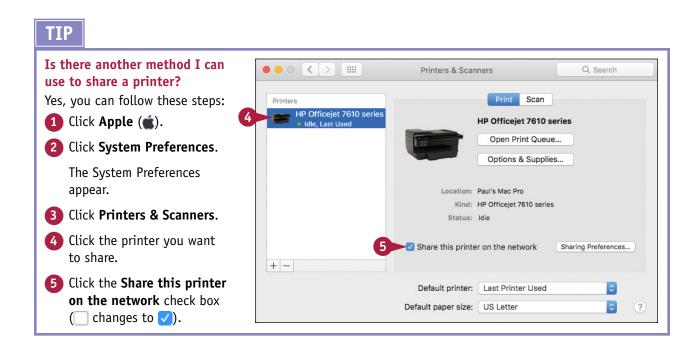

# Add a Shared Printer

Inetwork, you can add that shared printer to your Mac. This enables you to send a document from your Mac to that shared printer, which means you can print your documents without having a printer attached directly to your Mac. Before you can print to a shared network printer, you must add the shared printer to macOS.

### **Add a Shared Printer**

1 Click System Preferences (
in the Dock.

The System Preferences appear.

Click Printers & Scanners.

3 Click Add (+).

**Note:** If macOS displays a list of nearby printers, click the printer you want to add and skip the rest of these steps.

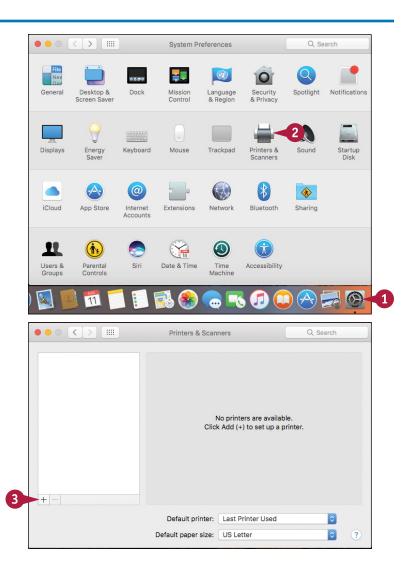

- Click Default.
- Click the shared printer.
- A Look for the word Bonjour or the word Shared in the printer description.
- 6 Click Add.

**Note:** If macOS alerts you that it must install software for the printer, click **Download & Install**.

B macOS adds the printer.

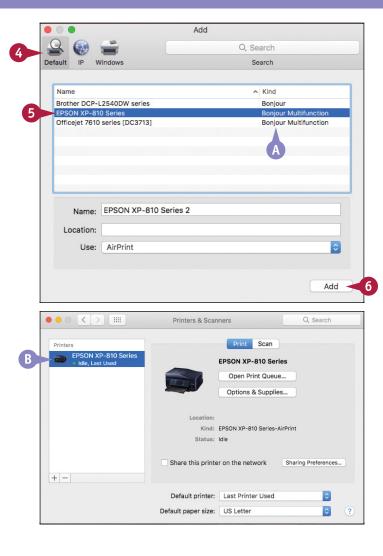

### **TIPS**

#### Can I add a shared Windows printer?

Yes. Follow steps 1 to 3 and then click the Windows tab. Click the Windows workgroup, click the computer sharing the printer, log on to the computer, and then click the shared printer. In the Print Using list, click Add (+), click Other, and then click the printer in the list. Click Add.

# How do I print to the shared printer that I added?

In any application that supports printing, click **File** and then click **Print**. In the Print dialog, click the **Printer** ○, click **Add** (+), and then click the shared printer. Choose your other printing options and then click **Print**.

# View macOS on Your TV

If you have an Apple TV, you can use it to view your macOS screen on your TV. If you want to demonstrate something on your Mac to a group of people, it is difficult because most Mac screens are too small to see from a distance. However, if you have a TV or a projector nearby and you have an Apple TV device connected to that display, you can connect your Mac to the same wireless network and then send the macOS screen to the TV or projector. This is called *AirPlay mirroring*.

### View macOS on Your TV

#### **Mirror via System Preferences**

1 Click System Preferences (
in the Dock.

The System Preferences appear.

Click Displays.

The display preferences appear.

3 Click the AirPlay Display and then click your Apple TV.
macOS displays your Mac's

screen on your TV.

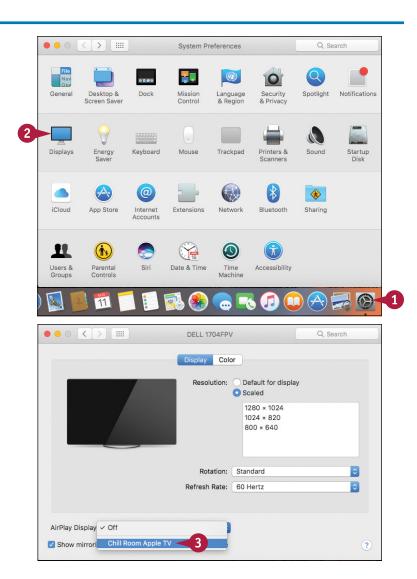

#### Mirror via the Menu Bar

- 1 Follow steps 1 and 2 to open the display preferences.
- 2 Click the Show mirroring options in the menu bar when available check box ( changes to ✓).
- ♠ macOS adds the AirPlay Mirroring icon (♠) to the menu bar.
- Click Close (
  ).
- ← Click AirPlay Mirroring (¬).
- 6 Click your Apple TV. macOS displays your Mac's screen on your TV (☐ changes to ☐).

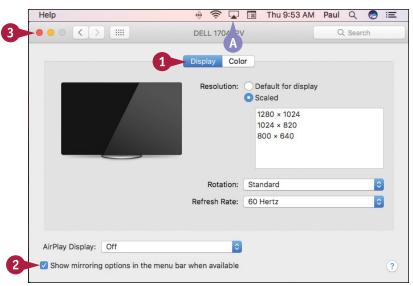

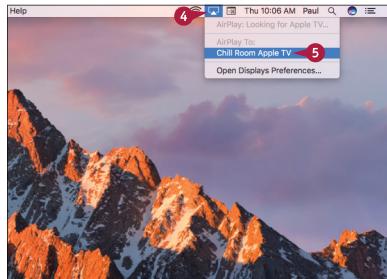

### TIPS

### How can I make my desktop fit my Mac's screen?

If you have a high-resolution TV, the macOS desktop might look small at that resolution. In System Preferences, click **Displays**, click the **Display** tab, click the **Optimize for**, and then click your Mac's screen.

# Can I use my TV as a second monitor for the macOS desktop?

Yes. This is useful if you need extra screen room to display the desktop and applications. Click **AirPlay Mirroring On** ( ) and then click **Use as Separate Display**.

| Α                                                | splitting screens with two, 11                        |
|--------------------------------------------------|-------------------------------------------------------|
| accessing                                        | starting                                              |
| desktop/documents on other devices, 298-299      | about, 4–6                                            |
| non-keyboard characters, 160-161                 | using Launchpad, 6                                    |
| Public folder, 321                               | switching between, 8                                  |
| Siri, 15                                         | troubleshooting, 271                                  |
| accounts, 50-51                                  | uninstalling unused, 268–269                          |
| adding                                           | viewing with Mission Control, 9                       |
| an account for iCloud, 50                        | applying parental controls in iTunes, 128–129         |
| attachments to notes, 142–143                    | aspect ratio, 203                                     |
| contacts, 68, 104-105                            | assigning tags, 151                                   |
| email accounts, 50–51                            | At a Location option, 145                             |
| events from email messages, 68                   | audio, listening to through Bluetooth headphones, 315 |
| Facebook friends' photos to Contacts app, 165    | audio calls, through FaceTime, 101                    |
| family members to Family Sharing, 305            | automatic logins, disabling, 226–227                  |
| file attachments to email, 54-55                 | automatic logout, 227                                 |
| icons to Dock, 5, 252-253                        | D                                                     |
| LinkedIn profiles to Contacts app, 175           | В                                                     |
| locations                                        | background images, setting, 240–241                   |
| to Facebook posts, 167                           | backups, Time Machine, 272–273                        |
| to tweets, 173                                   | banner notifications, 148                             |
| names to faces in photos, 210-211                | battery, reconditioning for notebooks, 278-279        |
| pictures for contacts in Contacts app, 107       | Bluetooth, 312–315                                    |
| shared printers, 326-327                         | bookmarking web pages, 36–37                          |
| signature blocks to emails, 56–57                | brightness, changing for display, 244–245             |
| songs to playlists in iTunes, 125                | browsing history, 72-73                               |
| Twitter usernames to Contacts app, 171           | bulleted lists, creating, 141                         |
| user accounts, 248–249                           |                                                       |
| web pages to Reading list, 46                    | C                                                     |
| widgets to Notification Center, 256-257          | Calendar app                                          |
| advanced junk mail filtering, configuring, 86-87 | creating                                              |
| AirPlay mirroring, 328-329                       | events, 112–113                                       |
| alert notifications, 148                         | repeating events, 114–115                             |
| all-day events, creating in Calendar app, 113    | managing event invitations, 117                       |
| App Store, 138–139                               | navigating, 110–111                                   |
| Apple ID, 93, 284-287                            | sending event invitations, 116–117                    |
| Apple Watch, unlocking Mac with, 135             | card, in Contacts app, 104                            |
| application library                              | changing                                              |
| defined, 297                                     | display resolution/brightness, 244–245                |
| saving documents to an, 300                      | home page, 34–35                                      |
| applications (apps)                              | iCloud storage, 303                                   |
| configuring downloads, 228–229                   | passwords, 222–223                                    |
| creating folders for in Launchpad, 246–247       | security code, 293                                    |
| forcing stuck ones to close, 270-271             | Siri voice, 15                                        |
| installing, 229                                  | user pictures, 249                                    |
| Internet, 231                                    | volume in iTunes, 123                                 |
| running full screen, 10                          | Character Viewer, 160–161                             |
| shutting down, 5                                 | characters, inserting, 161                            |

| checking hard drive free space, 266-267                 | bulleted lists, 141                        |
|---------------------------------------------------------|--------------------------------------------|
| clearing browsing history, 73                           | contact groups in Contacts app, 108-109    |
| Clipboard feature, 135                                  | events in Calendar app, 112–113            |
| closing                                                 | folders on iCloud Drive, 300-301           |
| full-screen mode, 10                                    | mailboxes for email, 66-67                 |
| Launchpad, 6                                            | notes, 140–141                             |
| Mission Control, 9                                      | numbered lists, 141                        |
| split-screen mode, 11                                   | playlists in iTunes, 124-125               |
| System Preferences, 239                                 | reminder lists, 146–147                    |
| collection, of fonts, 159                               | reminders, 144-145                         |
| communicating. <i>See</i> email; FaceTime; Messages app | repeating events in Calendar app, 114–115  |
| configuring                                             | secure passwords, 223                      |
| advanced junk mail filtering, 86–87                     | signature blocks, 56–57                    |
| app downloads, 228–229                                  | tabs, 24, 29                               |
| events in Calendar app, 115                             | web page Reading lists, 46–47              |
| iCloud Drive, 296–297                                   | website passwords, 294–295                 |
| iTunes library, 120                                     | credit card data, deleting saved, 82–83    |
| location services, 232–233                              | cropping photos, 202–203                   |
| Time Machine backups, 272–273                           | customizing                                |
| connecting                                              | adding                                     |
| Bluetooth devices, 312–315                              | icons to Dock, 252–253                     |
| to Flickr, 180–181                                      | user accounts, 248–249                     |
| to LinkedIn, 174–175                                    | widgets to Notification Center, 256–257    |
| to network resources, 318–319                           | changing                                   |
| through FaceTime, 100-101                               | desktop background, 240–241                |
| to wireless networks, 316–317                           | display resolution/brightness, 244–245     |
| contacts. See also Contacts app                         | creating app folders in Launchpad, 246–247 |
| adding                                                  | displaying System Preferences, 238–239     |
| about, 104–105                                          | Dock, 250–251                              |
| from email messages, 68                                 | extending desktop across displays,         |
| editing in Contacts app, 106–107                        | 258–259                                    |
| Contacts app                                            | hiding Dock, 254-255                       |
| adding                                                  | setting sleep options, 242-243             |
| contacts, 104–105                                       | Share menu, 260-261                        |
| Facebook friends' photos to, 165                        | cycling battery, 278–279                   |
| LinkedIn profiles to, 175                               |                                            |
| Twitter usernames to, 171                               | D                                          |
| creating contact groups, 108–109                        | deleting. See also removing                |
| editing contacts, 106–107                               | bookmarks, 37                              |
| Contents (iTunes window), 121                           | email messages, 69                         |
| Continuity features, 134–135                            | events in Calendar app, 115                |
| cookies, 74–75                                          | files, 23                                  |
| copying files, 20                                       | mailboxes, 67                              |
| Cover Flow, viewing photo previews with, 192            | notes, 141                                 |
| creating                                                | saved credit card data, 82–83              |
| albums, 200–201                                         | saved website passwords, 80-81             |
| app folders in Launchpad, 246–247                       | sites from browsing history, 72–73         |
| Apple ID, 93, 284–287                                   | Vimeo accounts, 185                        |
| Apple 10, 33, 207 207                                   | •                                          |

| desktop                                               | in tabs, 25                               |
|-------------------------------------------------------|-------------------------------------------|
| accessing on other devices, 298-299                   | using iCloud Drive, 300-301               |
| displaying free space on, 266-267                     | printing, 18-19                           |
| extending across displays, 258-259                    | saving                                    |
| organizing, 265                                       | about, 16                                 |
| Desktop folder, 135                                   | using iCloud Drive, 300-301               |
| devices                                               | Documents folder, 135                     |
| discoverable, 313                                     | downloading files, 42-43                  |
| locating lost, 306–307                                |                                           |
| switching between macOS and, 136-137                  | E                                         |
| used for FaceTime, 99                                 | editing contacts in Contacts app, 106-107 |
| digital cameras, importing photos from, 196-197       | effects, in Photo Booth, 217              |
| digital video, playing with QuickTime Player, 218–219 | email                                     |
| directions                                            | adding                                    |
| getting to locations, 156–157                         | accounts, 50–51                           |
| sharing, 189                                          | events/contacts from messages, 68         |
| disabling                                             | file attachments, 54–55                   |
| automatic logins, 226–227                             | signature blocks, 56-57                   |
| Flickr account, 181                                   | composing messages offline, 53            |
| location services, 233                                | creating mailboxes, 66-67                 |
| remote images, 88-89                                  | deleting messages, 69                     |
| discoverable devices, 313                             | forwarding messages, 62-63                |
| displaying                                            | marking messages as unread, 69            |
| battery status, 279                                   | opening attachments, 64-65                |
| battery status percentage, 278                        | processing messages using gestures, 69    |
| bookmarked web pages, 37                              | reading messages, 59                      |
| Character Viewer, 160                                 | receiving messages, 58–59                 |
| current location, 155                                 | redirecting messages, 61                  |
| Dock temporarily, 255                                 | replying to messages, 60-61               |
| hard drive icon, 267                                  | saving attachments, 65                    |
| Share menu extensions, 260                            | sending                                   |
| System Preferences, 238–239                           | messages, 52–53                           |
| videos as picture-in-picture, 40                      | photos, 214–215                           |
| web page videos as picture-in-picture, 40             | emoji, 95                                 |
| Wi-Fi status icon, 317                                | Emoji & Symbols Viewer, 161               |
| displays                                              | emptying Trash, 264                       |
| changing brightness/resolution, 244–245               | enabling                                  |
| extending desktop across, 258–259                     | file/printer sharing, 320–321             |
| Dock                                                  | Find My Mac, 307                          |
| adding icons to, 252–253                              | firewalls, 230–231                        |
| customizing, 250–251                                  | Guest User account, 234–235               |
| hiding, 254–255                                       | Handoff feature, 136                      |
| removing icons from, 253                              | iCloud Drive, 296–297, 299                |
| starting applications using the, 4                    | private browsing, 78–79                   |
| documents                                             | screen saver, 225                         |
| accessing on other devices, 298–299                   |                                           |
| opening                                               | Siri, 14                                  |
| about, 17                                             | sleep mode, 225                           |
| about, 17                                             |                                           |

| Energy Saver Preferences, opening, 242                     | restoring                                     |
|------------------------------------------------------------|-----------------------------------------------|
| equipment                                                  | earlier versions of, 274-275                  |
| requirements for FaceTime, 99                              | using Time Machine, 276–277                   |
| sharing, 310                                               | saving, 43, 97                                |
| events. See also Calendar app                              | searching with tags, 152-153                  |
| adding from email messages, 68                             | sending in Messages app, 96–97                |
| configuring in Calendar app, 115                           | sharing, 310                                  |
| creating                                                   | versions of, 275                              |
| in Calendar app, 112-113                                   | Find My Mac feature, 306–307                  |
| repeating events in Calendar app, 114–115                  | Finder                                        |
| deleting in Calendar app, 115                              | adding tags with, 150                         |
| managing invitations to in Calendar app, 117               | checking hard drive using, 266                |
| sending invitations to in Calendar app, 116–117            | starting applications using, 5                |
| exiting                                                    | firewalls, enabling, 230–231                  |
| full-screen mode, 10                                       | Flickr, 180–181                               |
| Launchpad, 6                                               | folders                                       |
| split-screen mode, 11                                      | creating on iCloud Drive, 300–301             |
| extending desktop across displays, 258–259                 | opening in tabs, 24                           |
|                                                            | sharing, 322–323                              |
| F                                                          | fonts                                         |
| Facebook                                                   | compared with typefaces, 159                  |
| adding photos of friends to Contacts app, 165              | installing, 158–159                           |
| posting to, 166-167                                        | Force Quit command, 270–271                   |
| publishing photos to, 168–169                              | forcing stuck apps to close, 270-271          |
| signing in to, 164–165                                     | formatting email signatures, 57               |
| faces, adding names to in photos, 210–211                  | forwarding email messages, 62–63              |
| FaceTime                                                   | free space, hard drive, 266–267               |
| connecting through, 100-101                                | FTP program, 231                              |
| signing in to, 98–99                                       | full-screen mode, 10, 199                     |
| false positives, 85                                        |                                               |
| Family Sharing, setting up, 304–305                        | G                                             |
| favorites, in Photos app, 212                              | gestures, processing email messages using, 69 |
| file attachments                                           | getting directions to locations, 156–157      |
| adding                                                     | gridlines, 207                                |
| to email, 54–55                                            | Group (iTunes window), 121                    |
| to notes, 142–143                                          | groups, of contacts in Contacts app, 108–109  |
| limits to, 55                                              | Guest User account, 234–235                   |
| opening, 64–65, 143                                        | duest oser account, 254-255                   |
|                                                            | Н                                             |
| saving from email, 65<br>file sharing, turning on, 320–321 |                                               |
| files                                                      | Handoff feature, 134, 136–137                 |
| copying, 20                                                | hard drive, checking free space, 266–267      |
|                                                            | hiding                                        |
| deleting, 23                                               | Dock, 254–255                                 |
| downloading, 42–43                                         | Shared Links sidebar, 45                      |
| moving, 21                                                 | History list, navigating with, 32–33          |
| organizing with tags, 150–151                              | home page, 34–35                              |
| renaming, 22                                               | Home Sharing, 123                             |

| I                                                     | Internet apps, 231                                   |
|-------------------------------------------------------|------------------------------------------------------|
| iCloud                                                | IP address, 321                                      |
| accessing desktop/documents on other devices, 298–299 | iPad, 306–307                                        |
| activating iCloud Drive, 296–297                      | iPhone, 134, 306-307                                 |
| adding an account for, 50                             | iPod, 306-307                                        |
| configuring iCloud Drive, 296–297                     | iTunes                                               |
| creating Apple ID, 284–287                            | applying parental controls, 128–129                  |
| generating website passwords, 294–295                 | creating playlists, 124–125                          |
| locating lost devices, 306–307                        | library, 120                                         |
| managing storage, 302–303                             | navigating window, 121                               |
| opening documents using iCloud Drive, 300-301         | playing songs, 122–123                               |
| saving documents using icloud Drive, 300–301          | purchasing music from iTunes Store, 126-127          |
| setting up                                            | redeeming gift cards, 127                            |
| Family Sharing, 304–305                               | subscribing to podcasts, 130-131                     |
| iCloud Keychain, 292–293                              | iTunes Store, purchasing music from, 126-127         |
| synchronization, 290–291                              | iTunes Store command, 121                            |
| signing in to online, 288–289                         |                                                      |
| troubleshooting, 285, 287                             | J                                                    |
| iCloud Drive                                          | Junk mailbox, moving spam to, 84-85                  |
| activating, 296–297, 299                              |                                                      |
| configuring, 296–297                                  | K                                                    |
| creating folders, 300–301                             | key photo, 213                                       |
| saving documents to folders in, 300–301               | keyboard                                             |
| iCloud Keychain, setting up, 292–293                  | accessing Siri using, 15                             |
| icons                                                 | switching between applications from, 8               |
| adding to Dock, 5, 252–253                            | keyboard shortcuts                                   |
| removing                                              | for navigating web pages, 31                         |
| from app folders, 247                                 | for opening web pages in tabs, 29                    |
| from Dock, 253                                        | for viewing slideshows, 195                          |
| restoring, 239                                        |                                                      |
| Trash, 23                                             | L                                                    |
| Wi-Fi status, 317                                     | <br>Launchpad                                        |
| identified developer, 229                             | creating app folders in, 246–247                     |
| Image Capture app, 197                                | starting applications using, 6                       |
| images, remote, 88–89                                 | library, iTunes, 120                                 |
| IMAP, adding an account for, 51                       | LinkedIn                                             |
| iMessage. See Messages app                            | connecting to, 174-175                               |
| iMovie, sending video from, 187                       | posting to, 176–177                                  |
| importing                                             | links                                                |
| photos from digital cameras, 196–197                  | opening in tabs, 28                                  |
| viewing photos, 198–199                               | viewing                                              |
| inserting                                             | about, 44–45                                         |
| characters, 161                                       | shared on social networks, 44-45                     |
| signatures in emails, 57                              | listening to audio through Bluetooth headphones, 315 |
| installing                                            | loading web pages from History list, 32–33           |
| apps, 229                                             | locating                                             |
| fonts, 158–159                                        | lost devices, 306–307                                |
| programs, 138–139                                     | mouse pointer, 7                                     |
| programs, 130 133                                     | F, .                                                 |

| location services, configuring, 232–233   | messages, 94–95. <i>See also</i> email        |
|-------------------------------------------|-----------------------------------------------|
| locations                                 | Messages app                                  |
| adding to tweets, 173                     | resizing text, 95                             |
| getting directions to, 156-157            | sending                                       |
| searching for, 154–155                    | files in messages, 96-97                      |
| locking parental controls, 129            | messages, 94–95                               |
| logging in, as visitors, 235              | signing in to, 92-93                          |
| logging out automatically, 227            | Mighty Mouse, 69                              |
|                                           | mirroring, 259, 328-329                       |
| M                                         | Mission Control, viewing applications with, 9 |
| Mac                                       | mouse pointer, locating, 7                    |
| locating lost, 306–307                    | moving                                        |
| power cycling, 281                        | files, 21                                     |
| restarting, 280–281                       | reminders between lists, 147                  |
| searching your, 12–13                     | Share menu extensions, 261                    |
| unlocking with Apple Watch, 135           | spam to Junk mailbox, 84–85                   |
| Mac IP address, 321                       | music. See also iTunes                        |
| macOS. See also specific topics           | adding to playlists in iTunes, 125            |
| switching between devices and, 136-137    | playing in iTunes, 122–123                    |
| viewing on TVs, 328-329                   | purchasing from iTunes Store, 126-127         |
| Magic Mouse, 7                            | sharing, 123                                  |
| mailboxes, creating for email, 66-67      | muting tabs, 39                               |
| maintenance                               |                                               |
| checking hard drive free space, 266-267   | N                                             |
| configuring Time Machine backups, 272-273 | names, adding to faces in photos, 210-211     |
| emptying Trash, 264                       | navigating                                    |
| forcing stuck apps to close, 270–271      | backups in Time Machine, 277                  |
| organizing desktop, 265                   | Calendar app, 110–111                         |
| reconditioning notebook battery, 278-279  | with History list, 32–33                      |
| restarting Mac, 280–281                   | iTunes window, 121                            |
| restoring                                 | web pages, 30–31                              |
| earlier versions of files, 274–275        | network, 310                                  |
| files using Time Machine, 276-277         | network cable, 311                            |
| uninstalling unused apps, 268–269         | network resources, 318–319                    |
| malicious users, 231                      | networking                                    |
| managing                                  | about, 310–311                                |
| event invitations in Calendar app, 117    | adding shared printers, 326–327               |
| iCloud storage, 302–303                   | connecting                                    |
| preferences, 251                          | Bluetooth devices, 312–315                    |
| Maps app                                  | to network resources, 318-319                 |
| getting directions to locations, 156–157  | to wireless networks, 316-317                 |
| searching for locations, 154–155          | sharing                                       |
| sharing maps and directions, 189          | folders, 322-323                              |
| marking                                   | printers, 324-325                             |
| email messages as unread, 69              | turning on file/printer sharing, 320–321      |
| favorite photos, 212                      | viewing macOS on TVs, 328-329                 |
| Media (iTunes window), 121                | wired, 311                                    |
| Menu bar, mirroring via, 329              | wireless, 311                                 |

| non-keyboard characters, accessing, 160-161  | Р                                              |
|----------------------------------------------|------------------------------------------------|
| nonstandard outgoing mail port, 51           | pairing, 313                                   |
| notes                                        | parental controls, applying in iTunes, 128–129 |
| adding attachments to, 142-143               | Passkey                                        |
| deleting, 141                                | connecting Bluetooth devices with a, 314       |
| sharing, 188                                 | connecting Bluetooth devices with a, 312–313   |
| synchronizing, 141                           | passwords                                      |
| writing, 140–141                             | changing, 222–223                              |
| Notes app                                    | deleting from websites, 80–81                  |
| sharing notes, 188                           | generating for websites, 294–295               |
| writing notes, 140-141                       | requiring on waking, 224–225                   |
| Notification Center                          | permissions, 323                               |
| about, 148–149                               | Personal Hotspot, 134                          |
| adding widgets to, 256–257                   | phone calls, 134                               |
| removing widgets from, 257                   | photo albums                                   |
| numbered lists, creating, 141                | creating, 200–201                              |
|                                              | <del>-</del>                                   |
| 0                                            | publishing to Facebook, 168–169<br>Photo Booth |
| online privacy                               |                                                |
| configuring advanced junk mail filtering,    | managing photos in, 217                        |
| 86–87                                        | sharing photos, 189                            |
| deleting                                     | taking photos with, 178–179, 216               |
| saved credit card data, 82-83                | tweeting photos, 173                           |
| saved website passwords, 80-81               | photos                                         |
| sites from browsing history, 72-73           | adding                                         |
| disabling remote images, 88-89               | for contacts in Contacts app, 107              |
| enabling private browsing, 78-79             | from Facebook friends to Contacts app, 165     |
| moving spam to Junk mailbox, 84–85           | names to faces in, 210–211                     |
| preventing websites from tracking you, 74-75 | changing for users, 249                        |
| removing saved website data, 76-77           | cropping, 202–203                              |
| opening                                      | emailing, 214–215                              |
| documents                                    | importing from digital cameras, 196–197        |
| about, 17                                    | key, 213                                       |
| in tabs, 25                                  | marking favorites, 212                         |
| using iCloud Drive, 300-301                  | posting on Facebook, 167                       |
| Energy Saver Preferences, 242                | removing red eye from, 208–209                 |
| file attachments, 64-65, 143                 | resizing, 215                                  |
| folders in tabs, 24                          | rotating, 204–205                              |
| links in tabs, 28                            | sending to Flickr, 182–183                     |
| Mission Control, 9                           | sharing, 189                                   |
| System Preferences, 238                      | straightening, 206–207                         |
| web pages in tabs, 28–29                     | tagging, 210–211                               |
| Optimized Mac Storage feature, 299           | taking, 216–217                                |
| organizing                                   | viewing                                        |
| desktop, 265                                 | about, 198–199                                 |
| files with tags, 150–151                     | previews of, 192-193                           |
| OS X. See macOS                              | slideshows of, 194–195                         |
|                                              | zooming, 193                                   |

| Photos app. See photos                        | reconditioning notebook battery, 278-279     |
|-----------------------------------------------|----------------------------------------------|
| picture-in-picture, displaying videos as, 40  | red eye, removing from photos, 208-209       |
| pinning web page tabs, 38                     | redeeming iTunes gift cards, 127             |
| pixels, 245                                   | redirecting email messages, 61               |
| plain text, compared with rich text, 63       | reminders, creating, 144-147                 |
| Playback Controls (iTunes window), 121        | remote images, disabling, 88-89              |
| playing                                       | removing. See also deleting                  |
| digital video with QuickTime Player, 218-219  | Bluetooth devices, 315                       |
| songs in iTunes, 122–123                      | icons                                        |
| playlists, creating in iTunes, 124-125        | from app folders, 247                        |
| podcasts, subscribing to, 130-131             | from Dock, 253                               |
| POP, adding an account for, 51                | item types from Spotlight search results, 13 |
| posting                                       | items from History list, 33                  |
| to Facebook, 166–167                          | red eye from photos, 208-209                 |
| to LinkedIn, 176–177                          | saved website data, 76-77                    |
| power cycling Macs, 281                       | Share menu extensions, 261                   |
| preferences                                   | widgets from Notification Center, 257        |
| controlling, 251                              | renaming                                     |
| for email, 59                                 | files, 22                                    |
| Notification Center, 149                      | mailboxes, 67                                |
| Safari, 79, 83, 85                            | reordering reminders, 147                    |
| preventing websites from tracking you, 74-75  | replying to email messages, 60–61            |
| Preview app, viewing photo previews with, 193 | requiring passwords on waking, 224–225       |
| previews, viewing of photos, 192-193          | resizing                                     |
| Print command, 18                             | Messages app text, 95                        |
| printer sharing, 320-321, 324-327             | photos, 215                                  |
| printing documents, 18-19                     | resolution, changing for display, 244-245    |
| privacy, 177. See also online privacy         | restarting Mac, 280–281                      |
| private browsing, enabling, 78-79             | restoring                                    |
| processing email messages using gestures, 69  | earlier versions of files, 274–275           |
| profile pictures, updating, 178–179           | files using Time Machine, 276–277            |
| programs, installing, 138-139                 | icons, 239                                   |
| Public folder, 321                            | rich text, compared with plain text, 63      |
| publishing photo albums to Facebook, 168-169  | rotating photos, 204–205                     |
| purchasing music from iTunes Store, 126-127   | router, 311                                  |
| _                                             | running applications full screen, 10         |
| Q                                             |                                              |
| Quick Look, viewing photo previews with, 192  | S                                            |
| QuickTime Player                              | Safari                                       |
| playing digital video with, 218-219           | about, 4                                     |
| sharing video, 189                            | preferences, 79, 83, 85                      |
| _                                             | sharing web pages, 188                       |
| R                                             | website data saved by, 77                    |
| Read Only permission, 323                     | saving                                       |
| Read & Write permission, 323                  | attachments from email, 65                   |
| reading email messages, 59                    | documents                                    |
| Reading lists, creating, 46–47                | about, 16                                    |
| receiving email messages, 58-59               | using iCloud Drive, 300-301                  |

| saving (continued)                          | nonstandard outgoing mail port, 51        |
|---------------------------------------------|-------------------------------------------|
| files                                       | Vimeo, 184-185                            |
| about, 43                                   | Share menu, 260-261                       |
| in Messages app, 97                         | share sheets                              |
| locations, 155                              | compared with Share menu, 261             |
| screen, splitting with two applications, 11 | sending video using, 186                  |
| screen saver, activating, 225               | Shared Links sidebar, 44-45               |
| searching                                   | sharing                                   |
| files with tags, 152–153                    | directions, 189                           |
| for locations, 154–155                      | equipment, 310                            |
| for websites, 41                            | in Facebook, 167                          |
| your Mac, 12-13                             | files, 310                                |
| security                                    | folders, 322-323                          |
| changing passwords, 222–223                 | information over, 188-189                 |
| configuring                                 | maps, 189                                 |
| app downloads, 228–229                      | music, 123                                |
| location services, 232–233                  | notes, 188                                |
| disabling automatic logins, 226-227         | pictures, 189                             |
| downloading files, 43                       | printers, 324-325                         |
| enabling                                    | video, 189                                |
| firewalls, 230–231                          | web pages, 188                            |
| Guest User account, 234–235                 | shutting down applications, 5             |
| requiring passwords on waking, 224–225      | signature blocks, adding to emails, 56-57 |
| viruses, 65                                 | signing in                                |
| website passwords, 81                       | to Facebook, 164–165                      |
| security code, changing, 293                | to FaceTime, 98-99                        |
| selecting                                   | to iCloud online, 288–289                 |
| email signatures, 57                        | to Messages app, 92–93                    |
| tags, 153                                   | to Twitter, 170-171                       |
| web pages from Reading list, 46             | signing out, from iCloud, 289             |
| sending                                     | Siri, voice-operating with, 14-15         |
| email messages, 52–53                       | sleep mode                                |
| event invitations in Calendar app, 116–117  | activating, 225                           |
| files in Messages app, 96–97                | requiring passwords from, 224–225         |
| messages in Messages app, 94-95             | setting, 242-243                          |
| photos to Flickr, 182–183                   | sleep timer, 243                          |
| tweets, 172-173                             | slideshows, viewing of photos, 194–195    |
| video to Vimeo, 186–187                     | Smart Album, 201                          |
| setting                                     | Smart Group, 109                          |
| album's key photo, 213                      | Smart Playlist, 125                       |
| background images, 240–241                  | social networks                           |
| sleep options, 242-243                      | connecting                                |
| setup                                       | to Flickr, 180–181                        |
| Family Sharing, 304–305                     | to LinkedIn, 174–175                      |
| iCloud Keychain, 292–293                    | posting                                   |
| iCloud synchronization, 290–291             | to Facebook, 166-167                      |
| junk mail filtering, 86–87                  | to LinkedIn, 176-177                      |

| publishing photo albums to Facebook, 168–169   | searching files with, 152–153                        |
|------------------------------------------------|------------------------------------------------------|
| sending                                        | selecting, 153                                       |
| photos to Flickr, 182-183                      | tasks                                                |
| tweets, 172-173                                | accessing non-keyboard characters, 160-161           |
| video to Vimeo, 186–187                        | adding attachments to notes, 142-143                 |
| setting up Vimeo, 184–185                      | Continuity features, 134–135                         |
| sharing information over, 188-189              | copying files, 20                                    |
| signing in                                     | creating                                             |
| to Facebook, 164–165                           | reminder lists, 146-147                              |
| to Twitter, 170-171                            | reminders, 144-145                                   |
| updating profile pictures, 178–179             | deleting files, 23                                   |
| viewing links shared on, 44–45                 | getting directions to locations, 156–157             |
| spam, moving to Junk mailbox, 84–85            | installing                                           |
| split-screen mode, 11                          | fonts, 158–159                                       |
| splitting the screen with two applications, 11 | programs, 138–139                                    |
| Spotlight                                      | locating mouse pointer, 7                            |
| searching with, 12                             | moving files, 21                                     |
| starting applications using, 4                 | Notification Center, 148–149                         |
| starting applications, 4–6                     | opening                                              |
| Status Area (iTunes window), 121               | documents, 17                                        |
| storage, managing for iCloud, 302–303          | documents in tabs, 25                                |
| straightening photos, 206–207                  | folders in tabs, 24                                  |
| stretched version, 245                         | organizing files with tags, 150–151                  |
| subscribing to podcasts, 130–131               | printing documents, 18–19                            |
| switching                                      | renaming files, 22                                   |
| between applications, 8                        | running applications full screen, 10                 |
| between devices and macOS, 136-137             | saving documents, 16                                 |
| synchronizing                                  | searching                                            |
| iCloud, 290–291                                | files with tags, 152–153                             |
| notes, 141                                     | for locations, 154–155                               |
| System Preferences                             | your Mac, 12–13                                      |
| displaying, 238-239                            | splitting the screen with two applications, 11       |
| mirroring via, 328                             | starting applications, 4–6                           |
| 3 ,                                            | switching                                            |
| Т                                              | between applications, 8                              |
| cabs                                           | between devices and macOS, 136-137                   |
| creating, 24, 29                               | viewing running applications with Mission Control, 9 |
| muting, 39                                     | voice-operating with Siri, 14–15                     |
| opening                                        | writing notes, 140–141                               |
| documents in, 25                               | text, resizing in Messages app, 95                   |
| folders in, 24                                 | third-party cookie, 75                               |
| links in, 28                                   | Time Machine                                         |
| web pages in, 28-29                            | configuring backups, 272–273                         |
| pinning, 38                                    | restoring files using, 276-277                       |
| agging photos, 210–211                         | tracking data, 74–75                                 |
| ags                                            | trackpad, 7, 69                                      |
| assigning, 151                                 | traffic information, 157                             |
| organizing files with, 150–151                 | Trash, emptying, 264                                 |
| 0.gag 1100 Widi, 100 101                       | / -     J                                            |

| Trash icon, 23                                                                                                    | changing home page, 34-35                                                                                                    |
|----------------------------------------------------------------------------------------------------|----------------------------------------------------------------------------------------------------|
| troubleshooting                                                                                                    | creating web page Reading lists, 46-47                                                                                                    |
| apps, 271                                                                                                    | displaying web page videos as picture-in-picture, 40                                                                                                    |
| basic techniques for, 281                                                                                                    | downloading files, 42-43                                                                                                    |
| battery status, 279                                                                                                    | muting web page tabs, 39                                                                                                    |
| hard drive space, 267                                                                                                    | navigating                                                                                                    |
| iCloud, 285, 287                                                                                                    | with History list, 32–33                                                                                                    |
| sleep timer, 243                                                                                                    | web pages, 30–31                                                                                                    |
| wireless networks, 317                                                                                                    | opening web pages in tabs, 28-29                                                                                                    |
| TVs, viewing macOS on, 328-329                                                                                                    | pinning web page tabs, 38                                                                                                    |
| tweets, sending, 172-173                                                                                                    | searching for sites, 41                                                                                                    |
| Twitter, signing in to, 170–171                                                                                                    | viewing links shared on social networks, 44–45                                                                                                    |
| two-factor authentication, 135                                                                                                    | web bug, 89                                                                                                    |
| typefaces, compared with fonts, 159                                                                                                    | web pages                                                                                                    |
|                                                                                                    | bookmarking, 36–37                                                                                                    |
| U                                                                                                    | creating Reading lists, 46-47                                                                                                    |
| uninstalling unused apps, 268–269                                                                                                    | displaying videos as picture-in-picture, 40                                                                                                    |
| unlocking Mac with Apple Watch, 135                                                                                                    | muting tabs, 39                                                                                                    |
| updating profile pictures, 178–179                                                                                                    | navigating, 30–31                                                                                                    |
| uploading                                                                                                    | opening in tabs, 28-29                                                                                                    |
| folders of photos as Facebook albums, 169                                                                                                    | pinning tabs, 38                                                                                                    |
| photos to Flickr albums, 183                                                                                                    | posting on Facebook, 166                                                                                                    |
| user accounts, adding, 248–249                                                                                                    | sharing, 188                                                                                                    |
|                                                                                                    | tweeting, 172                                                                                                    |
| V                                                                                                    | websites                                                                                                    |
|                                                                                                    |                                                                                                    |
| versions, of files, 275                                                                                                    | deleting                                                                                                    |
| versions, of files, 275 videos                                                                                                    | deleting<br>from browsing history, 72–73                                                                                                    |
| videos                                                                                                    |                                                                                                    |
| videos<br>displaying as picture-in-picture, 40                                                                                                    | from browsing history, 72-73                                                                                                    |
| videos<br>displaying as picture-in-picture, 40<br>sending to Vimeo, 186–187                                                                                                    | from browsing history, 72–73 saved passwords, 80–81                                                                                                    |
| videos displaying as picture-in-picture, 40 sending to Vimeo, 186–187 sharing, 189                                                                                                    | from browsing history, 72–73<br>saved passwords, 80–81<br>generating passwords for, 294–295                                                                                                    |
| videos displaying as picture-in-picture, 40 sending to Vimeo, 186–187 sharing, 189 viewing                                                                                                    | from browsing history, 72–73<br>saved passwords, 80–81<br>generating passwords for, 294–295<br>preventing from tracking you, 74–75                                                                                                    |
| videos displaying as picture-in-picture, 40 sending to Vimeo, 186–187 sharing, 189 viewing home page, 35                                                                                                    | from browsing history, 72–73 saved passwords, 80–81 generating passwords for, 294–295 preventing from tracking you, 74–75 removing saved data, 76–77                                                                                                    |
| videos displaying as picture-in-picture, 40 sending to Vimeo, 186–187 sharing, 189 viewing home page, 35 imported photos, 197                                                                                                    | from browsing history, 72–73 saved passwords, 80–81 generating passwords for, 294–295 preventing from tracking you, 74–75 removing saved data, 76–77 searching for, 41                                                                                                    |
| videos displaying as picture-in-picture, 40 sending to Vimeo, 186–187 sharing, 189 viewing home page, 35 imported photos, 197 links shared on social networks, 44–45                                                                                                    | from browsing history, 72–73 saved passwords, 80–81 generating passwords for, 294–295 preventing from tracking you, 74–75 removing saved data, 76–77 searching for, 41 Week view (Calendar app), 111                                                                                                    |
| videos displaying as picture-in-picture, 40 sending to Vimeo, 186–187 sharing, 189 viewing home page, 35 imported photos, 197 links shared on social networks, 44–45 macOS on TVs, 328–329                                                                                                    | from browsing history, 72–73 saved passwords, 80–81 generating passwords for, 294–295 preventing from tracking you, 74–75 removing saved data, 76–77 searching for, 41 Week view (Calendar app), 111 widescreen aspect ratio, 245                                                                                                    |
| videos displaying as picture-in-picture, 40 sending to Vimeo, 186–187 sharing, 189 viewing home page, 35 imported photos, 197 links shared on social networks, 44–45 macOS on TVs, 328–329 previews of photos, 192–193                                                                                                    | from browsing history, 72–73 saved passwords, 80–81 generating passwords for, 294–295 preventing from tracking you, 74–75 removing saved data, 76–77 searching for, 41 Week view (Calendar app), 111 widescreen aspect ratio, 245 widgets, 256–257                                                                                                    |
| videos displaying as picture-in-picture, 40 sending to Vimeo, 186–187 sharing, 189 viewing home page, 35 imported photos, 197 links shared on social networks, 44–45 macOS on TVs, 328–329 previews of photos, 192–193 running applications with Mission Control, 9                                                                                                    | from browsing history, 72–73 saved passwords, 80–81 generating passwords for, 294–295 preventing from tracking you, 74–75 removing saved data, 76–77 searching for, 41 Week view (Calendar app), 111 widescreen aspect ratio, 245 widgets, 256–257 Wi-Fi status icon, 317                                                                                                    |
| videos displaying as picture-in-picture, 40 sending to Vimeo, 186–187 sharing, 189 viewing home page, 35 imported photos, 197 links shared on social networks, 44–45 macOS on TVs, 328–329 previews of photos, 192–193 running applications with Mission Control, 9 slideshows of photos, 194–195                                                                                                    | from browsing history, 72–73 saved passwords, 80–81 generating passwords for, 294–295 preventing from tracking you, 74–75 removing saved data, 76–77 searching for, 41 Week view (Calendar app), 111 widescreen aspect ratio, 245 widgets, 256–257 Wi-Fi status icon, 317 window, iTunes, 121                                                                                                    |
| videos displaying as picture-in-picture, 40 sending to Vimeo, 186–187 sharing, 189 viewing home page, 35 imported photos, 197 links shared on social networks, 44–45 macOS on TVs, 328–329 previews of photos, 192–193 running applications with Mission Control, 9 slideshows of photos, 194–195 Vimeo, 184–187                                                                                                    | from browsing history, 72–73 saved passwords, 80–81 generating passwords for, 294–295 preventing from tracking you, 74–75 removing saved data, 76–77 searching for, 41 Week view (Calendar app), 111 widescreen aspect ratio, 245 widgets, 256–257 Wi-Fi status icon, 317 window, iTunes, 121 Windows users, 323, 327                                                                                                    |
| videos displaying as picture-in-picture, 40 sending to Vimeo, 186–187 sharing, 189 viewing home page, 35 imported photos, 197 links shared on social networks, 44–45 macOS on TVs, 328–329 previews of photos, 192–193 running applications with Mission Control, 9 slideshows of photos, 194–195 Vimeo, 184–187 viruses, 65                                                                                                    | from browsing history, 72–73 saved passwords, 80–81 generating passwords for, 294–295 preventing from tracking you, 74–75 removing saved data, 76–77 searching for, 41 Week view (Calendar app), 111 widescreen aspect ratio, 245 widgets, 256–257 Wi-Fi status icon, 317 window, iTunes, 121 Windows users, 323, 327 wired networking, 311                                                                                                    |
| videos displaying as picture-in-picture, 40 sending to Vimeo, 186–187 sharing, 189 viewing home page, 35 imported photos, 197 links shared on social networks, 44–45 macOS on TVs, 328–329 previews of photos, 192–193 running applications with Mission Control, 9 slideshows of photos, 194–195 Vimeo, 184–187 viruses, 65 visitors, logging in as, 235                                                                                            | from browsing history, 72–73 saved passwords, 80–81 generating passwords for, 294–295 preventing from tracking you, 74–75 removing saved data, 76–77 searching for, 41 Week view (Calendar app), 111 widescreen aspect ratio, 245 widgets, 256–257 Wi-Fi status icon, 317 window, iTunes, 121 Windows users, 323, 327 wired networking, 311 wireless networking, 311, 316–317 wireless router, 311                                                                     |
| videos displaying as picture-in-picture, 40 sending to Vimeo, 186–187 sharing, 189 viewing home page, 35 imported photos, 197 links shared on social networks, 44–45 macOS on TVs, 328–329 previews of photos, 192–193 running applications with Mission Control, 9 slideshows of photos, 194–195 Vimeo, 184–187 viruses, 65 visitors, logging in as, 235 voice-operating, with Siri, 14–15                                                          | from browsing history, 72–73 saved passwords, 80–81 generating passwords for, 294–295 preventing from tracking you, 74–75 removing saved data, 76–77 searching for, 41 Week view (Calendar app), 111 widescreen aspect ratio, 245 widgets, 256–257 Wi-Fi status icon, 317 window, iTunes, 121 Windows users, 323, 327 wired networking, 311 wireless networking, 311, 316–317                                                                                          |
| videos displaying as picture-in-picture, 40 sending to Vimeo, 186–187 sharing, 189 viewing home page, 35 imported photos, 197 links shared on social networks, 44–45 macOS on TVs, 328–329 previews of photos, 192–193 running applications with Mission Control, 9 slideshows of photos, 194–195 Vimeo, 184–187 viruses, 65 visitors, logging in as, 235                                                                                            | from browsing history, 72–73 saved passwords, 80–81 generating passwords for, 294–295 preventing from tracking you, 74–75 removing saved data, 76–77 searching for, 41 Week view (Calendar app), 111 widescreen aspect ratio, 245 widgets, 256–257 Wi-Fi status icon, 317 window, iTunes, 121 Windows users, 323, 327 wired networking, 311 wireless networking, 311, 316–317 wireless router, 311 Write Only permission, 323                                          |
| videos displaying as picture-in-picture, 40 sending to Vimeo, 186–187 sharing, 189 viewing home page, 35 imported photos, 197 links shared on social networks, 44–45 macOS on TVs, 328–329 previews of photos, 192–193 running applications with Mission Control, 9 slideshows of photos, 194–195 Vimeo, 184–187 viruses, 65 visitors, logging in as, 235 voice-operating, with Siri, 14–15 volume, adjusting in iTunes, 123                         | from browsing history, 72–73 saved passwords, 80–81 generating passwords for, 294–295 preventing from tracking you, 74–75 removing saved data, 76–77 searching for, 41 Week view (Calendar app), 111 widescreen aspect ratio, 245 widgets, 256–257 Wi-Fi status icon, 317 window, iTunes, 121 Windows users, 323, 327 wired networking, 311 wireless networking, 311, 316–317 wireless router, 311 Write Only permission, 323 writing                                  |
| videos displaying as picture-in-picture, 40 sending to Vimeo, 186–187 sharing, 189 viewing home page, 35 imported photos, 197 links shared on social networks, 44–45 macOS on TVs, 328–329 previews of photos, 192–193 running applications with Mission Control, 9 slideshows of photos, 194–195 Vimeo, 184–187 viruses, 65 visitors, logging in as, 235 voice-operating, with Siri, 14–15 volume, adjusting in iTunes, 123                         | from browsing history, 72–73 saved passwords, 80–81 generating passwords for, 294–295 preventing from tracking you, 74–75 removing saved data, 76–77 searching for, 41 Week view (Calendar app), 111 widescreen aspect ratio, 245 widgets, 256–257 Wi-Fi status icon, 317 window, iTunes, 121 Windows users, 323, 327 wired networking, 311 wireless networking, 311 wireless router, 311 Write Only permission, 323 writing email messages offline, 53 notes, 140–141 |
| videos displaying as picture-in-picture, 40 sending to Vimeo, 186–187 sharing, 189 viewing home page, 35 imported photos, 197 links shared on social networks, 44–45 macOS on TVs, 328–329 previews of photos, 192–193 running applications with Mission Control, 9 slideshows of photos, 194–195 Vimeo, 184–187 viruses, 65 visitors, logging in as, 235 voice-operating, with Siri, 14–15 volume, adjusting in iTunes, 123  W waking, 224–225, 243 | from browsing history, 72–73 saved passwords, 80–81 generating passwords for, 294–295 preventing from tracking you, 74–75 removing saved data, 76–77 searching for, 41 Week view (Calendar app), 111 widescreen aspect ratio, 245 widgets, 256–257 Wi-Fi status icon, 317 window, iTunes, 121 Windows users, 323, 327 wired networking, 311 wireless networking, 311, 316–317 wireless router, 311 Write Only permission, 323 writing email messages offline, 53       |
| videos displaying as picture-in-picture, 40 sending to Vimeo, 186–187 sharing, 189 viewing home page, 35 imported photos, 197 links shared on social networks, 44–45 macOS on TVs, 328–329 previews of photos, 192–193 running applications with Mission Control, 9 slideshows of photos, 194–195 Vimeo, 184–187 viruses, 65 visitors, logging in as, 235 voice-operating, with Siri, 14–15 volume, adjusting in iTunes, 123                         | from browsing history, 72–73 saved passwords, 80–81 generating passwords for, 294–295 preventing from tracking you, 74–75 removing saved data, 76–77 searching for, 41 Week view (Calendar app), 111 widescreen aspect ratio, 245 widgets, 256–257 Wi-Fi status icon, 317 window, iTunes, 121 Windows users, 323, 327 wired networking, 311 wireless networking, 311 wireless router, 311 Write Only permission, 323 writing email messages offline, 53 notes, 140–141 |

# **WILEY END USER LICENSE AGREEMENT**

Go to www.wiley.com/go/eula to access Wiley's ebook EULA.